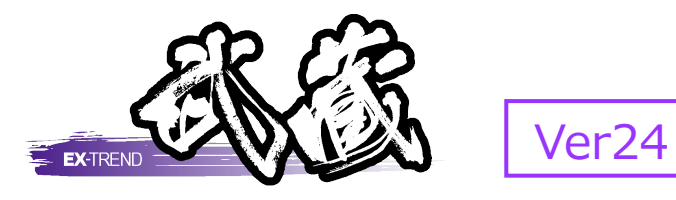

# 3次元設計データ作成

計算書・図面データから3次元設計データ を作成し、基本設計データやLandXML 形式などで出力する流れ、線形が無い 場合の3次元設計データ作成方法などが 習得できます。

※解説がオプションプログラムの内容である場合が あります。ご了承ください。

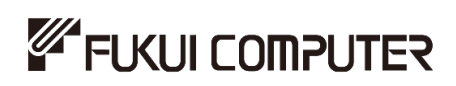

## 目次

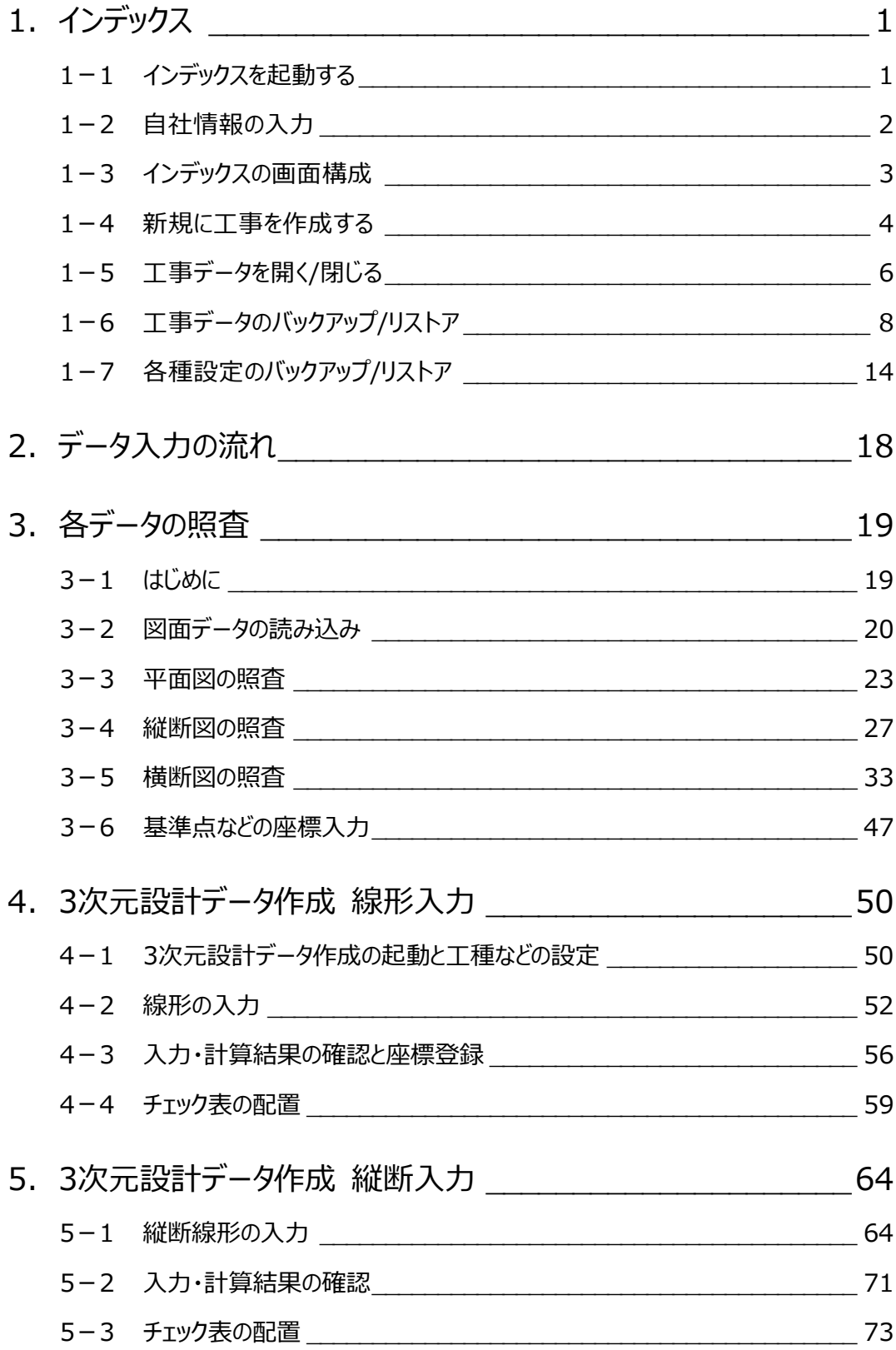

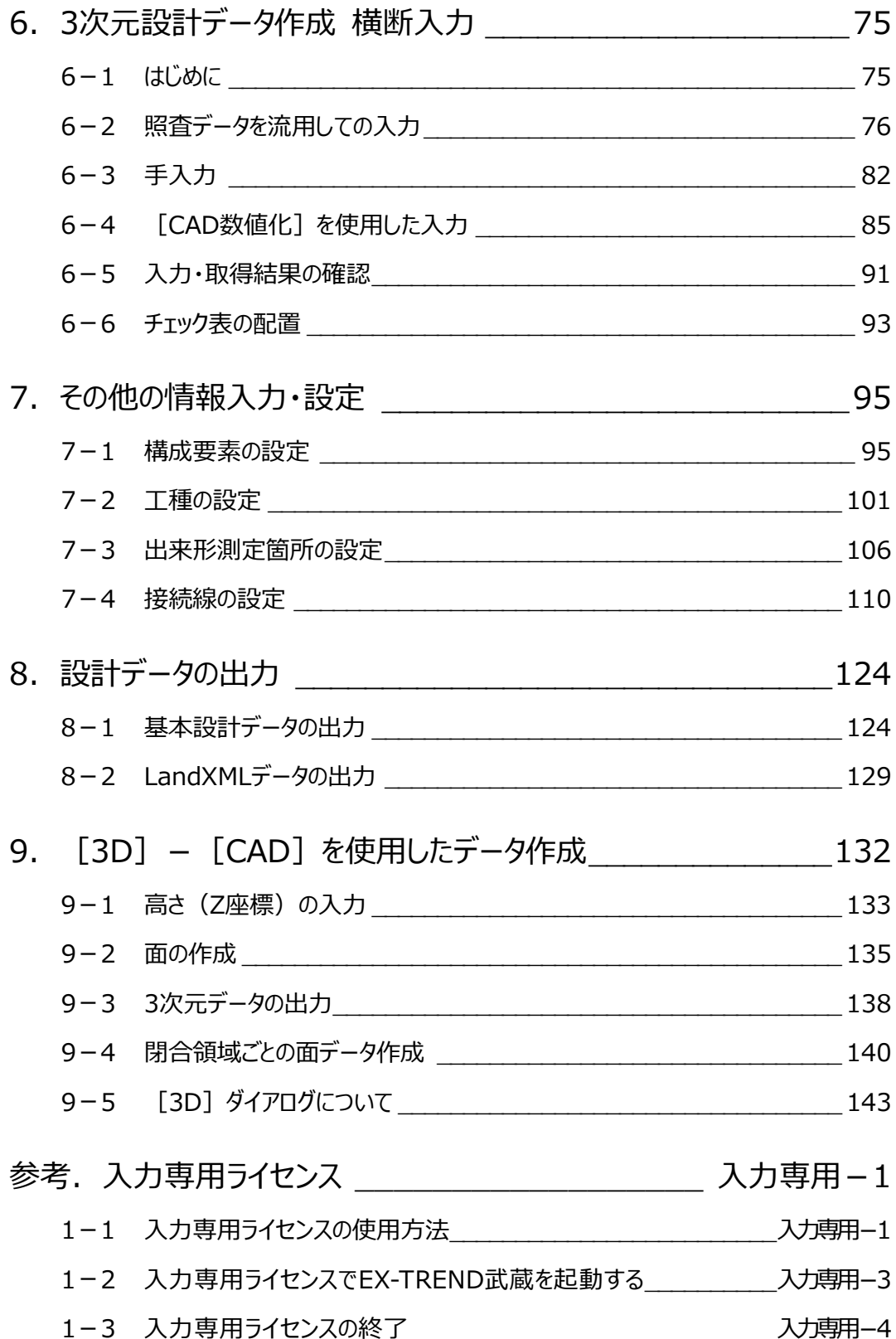

## **1 インデックス**

EX-TREND武蔵のデータは [EX-TREND武蔵 インデックス]で工事ごとに管理します。 ここでは、インデックスの起動、自社情報の入力、工事データの新規作成、バックアップの方法などを説明します。

## **1-1 インデックスを起動する**

 $\bullet$ 

[EX-TREND武蔵 インデックス]を起動します。

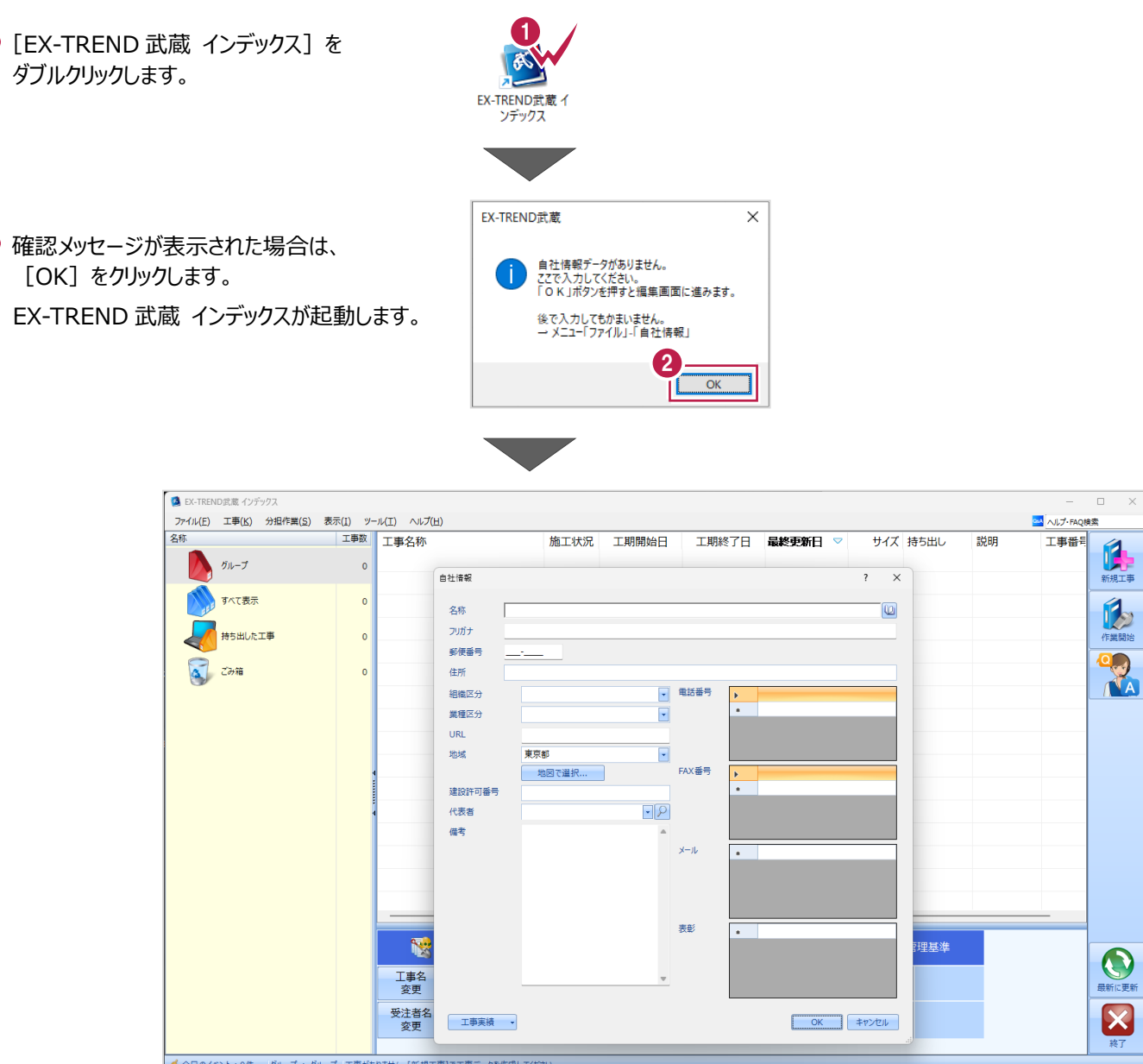

## **1-2 自社情報の入力**

インデックス起動時に表示される自社情報を入力します。

- 1 名称(会社名)や住所、電話番号、 地域などを入力します。
- **2** [OK] をクリックします。

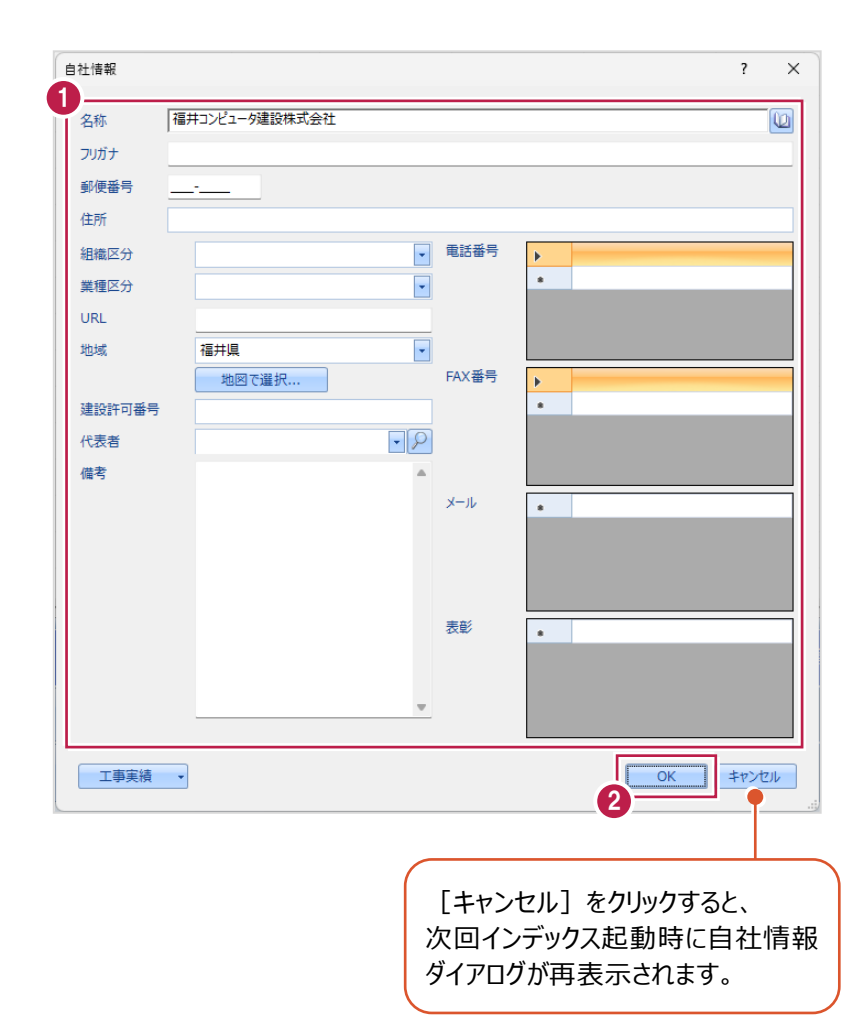

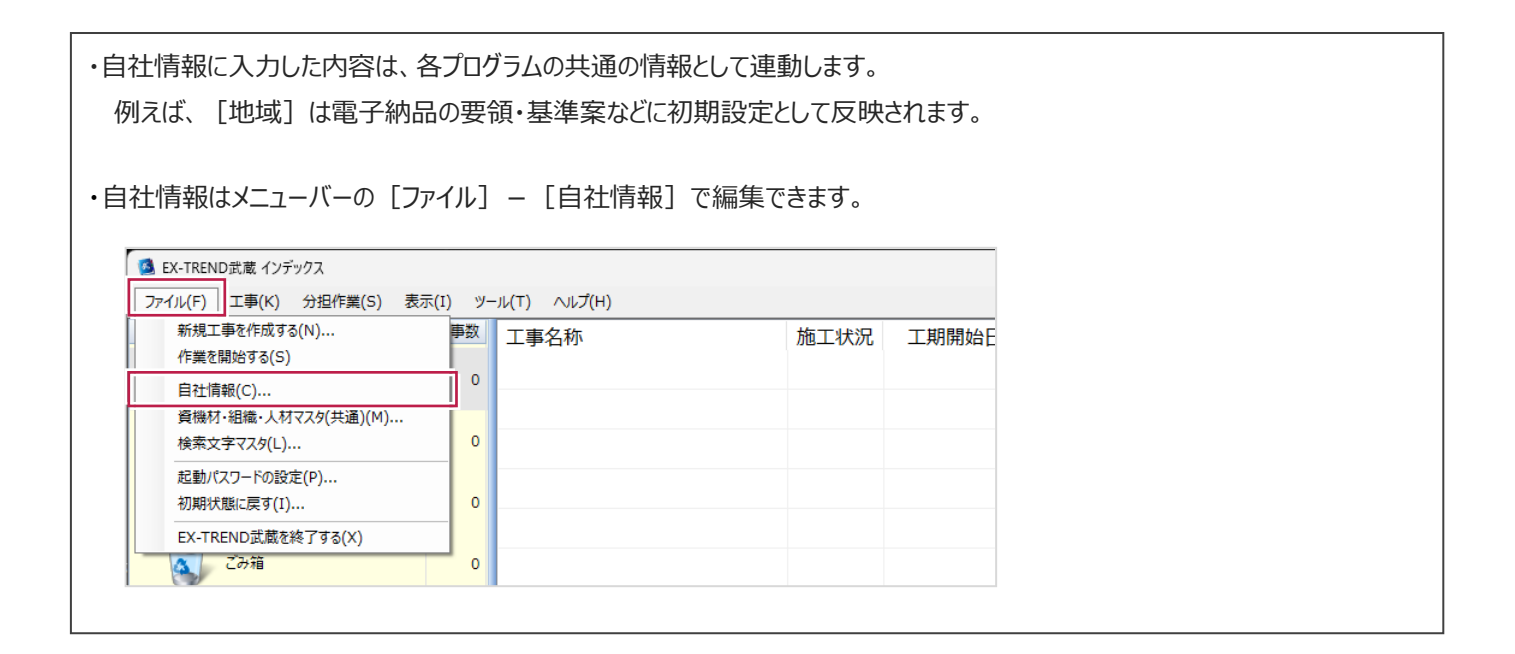

## **1-3 インデックスの画面構成**

インデックスの画面周りを説明します。

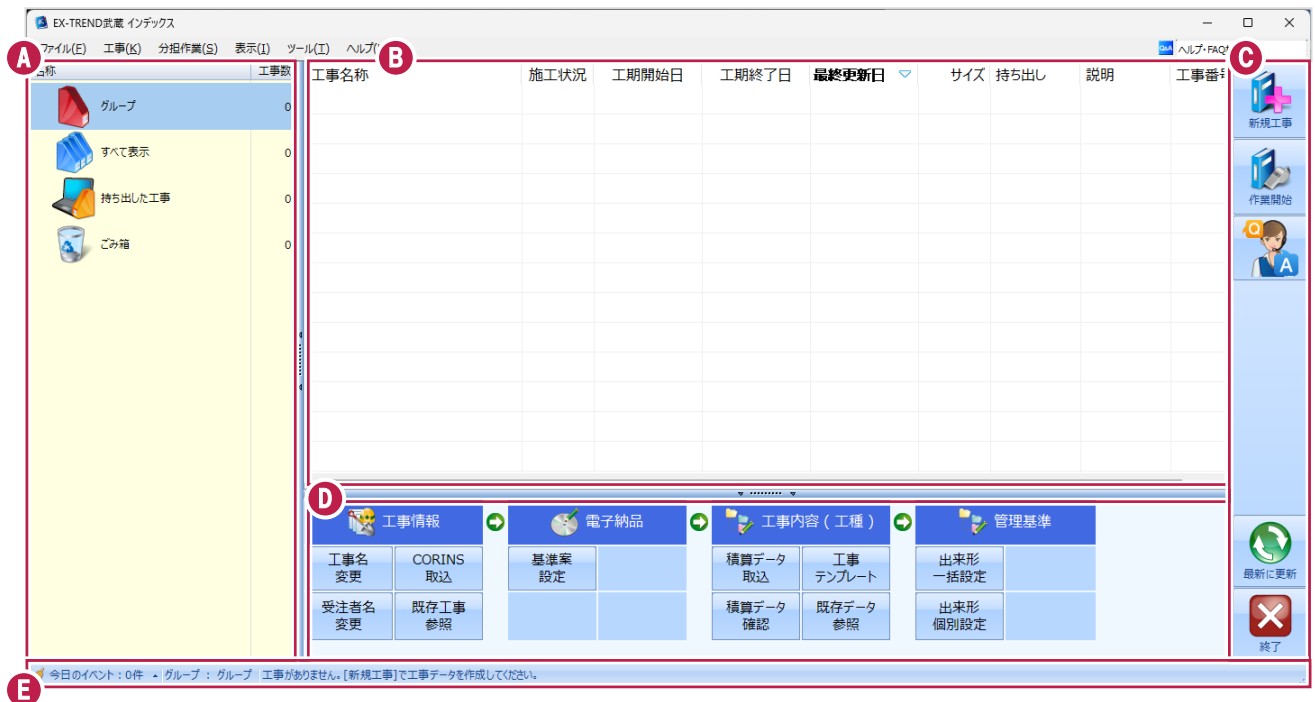

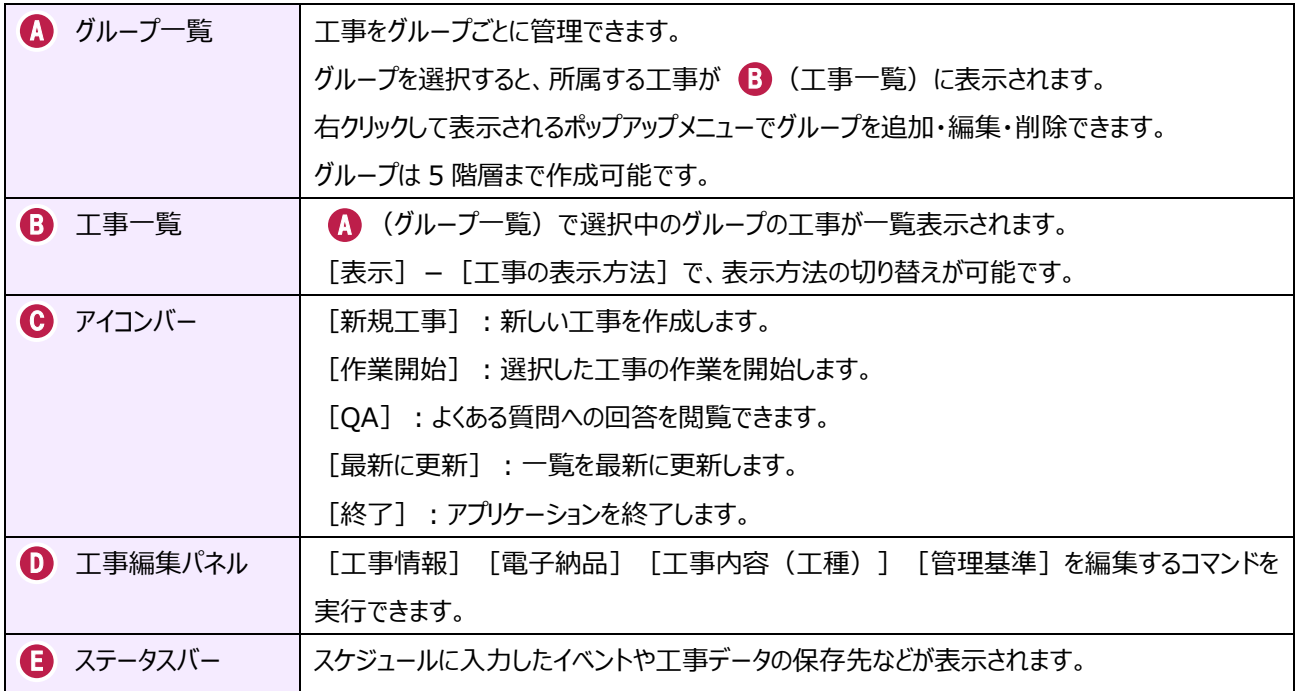

### **1-4 新規に工事を作成する**

新しい工事を作成します。

#### [新規工事]をクリックします。

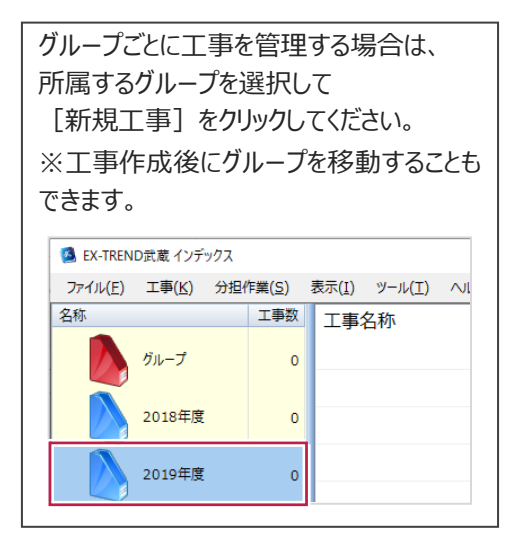

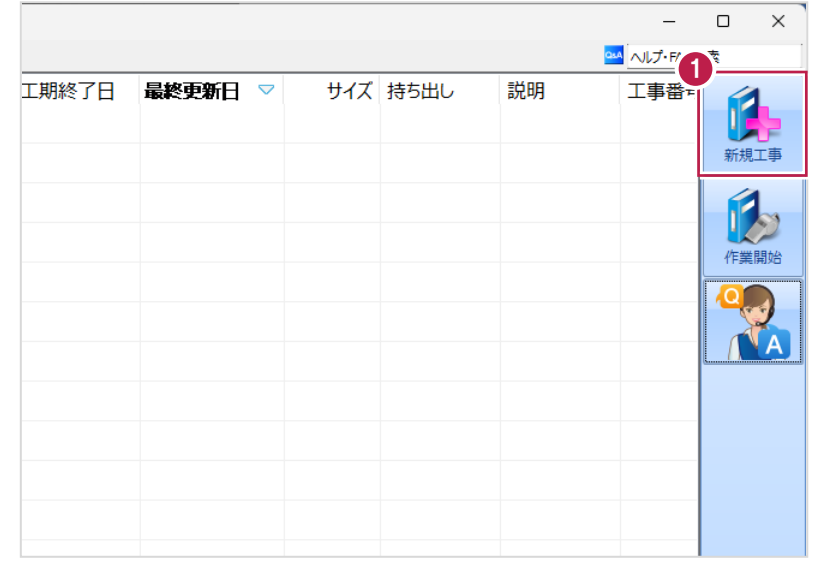

2 [新しく工事を作成する] をクリックします。

その他の作成方法は以下の通りです。

**[既存工事から作成する]** 既存の工事データを再利用して工事を 作成する場合に選択します。

#### **[工事完成図書を参照する]**

発注者からのデータや以前の納品データ を参照して工事を作成する場合に選択 します。

**[積算データから作成する]** 積算ソフトのデータを元に工事を作成 する場合に選択します。 ※工事作成後に積算データを読み込む こともできます。

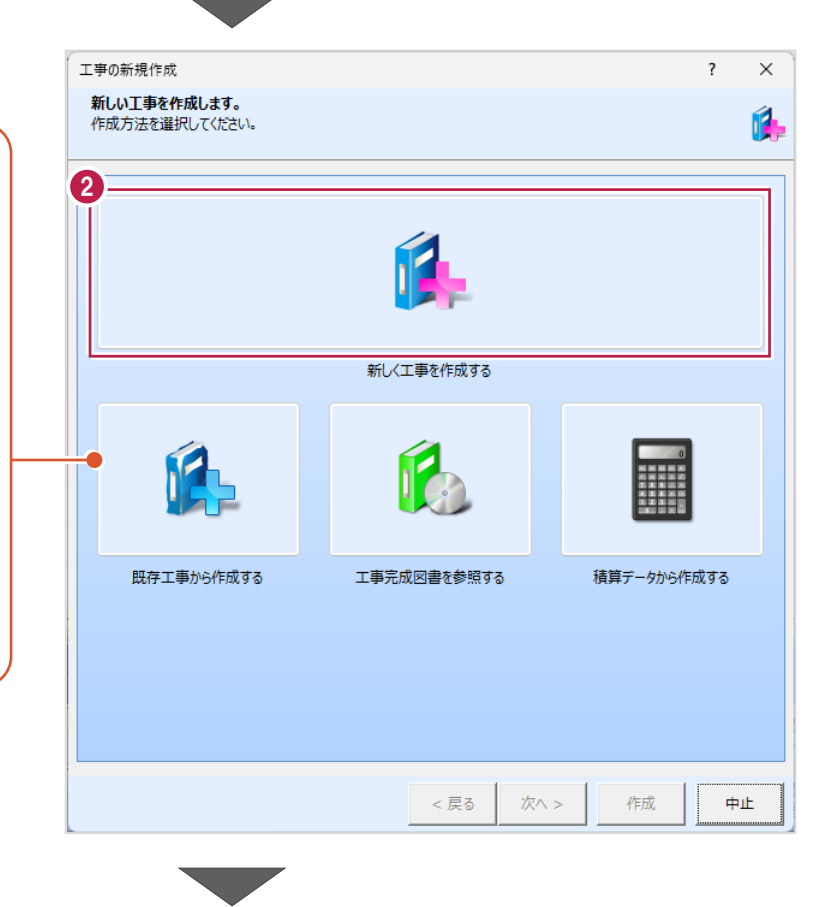

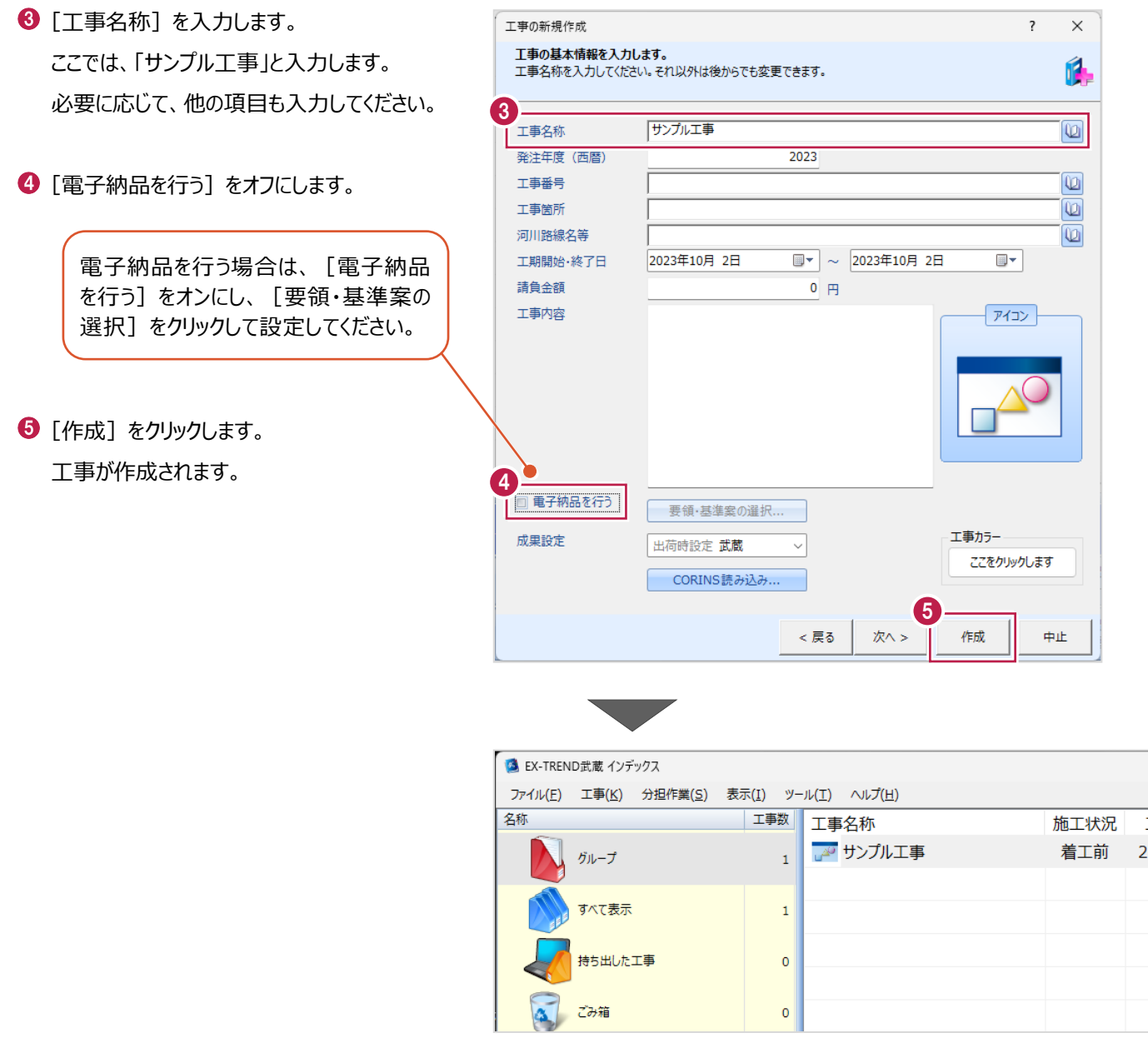

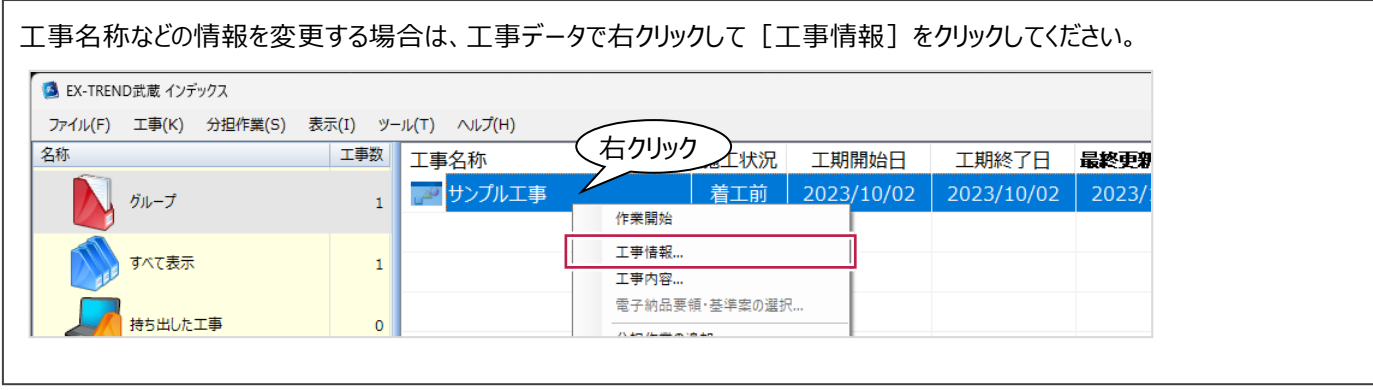

#### **1-5 工事データを開く/閉じる**

工事データを開く/閉じる操作を説明します。

■工事データを開く

工事データを開き、武蔵データ画面を表示します。

● 工事データをダブルクリックします。

武蔵データ画面が表示されます。

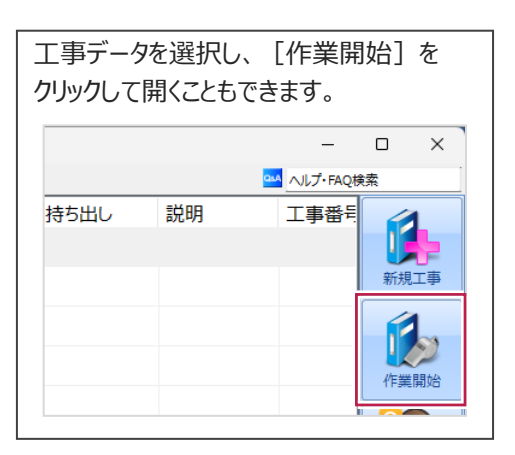

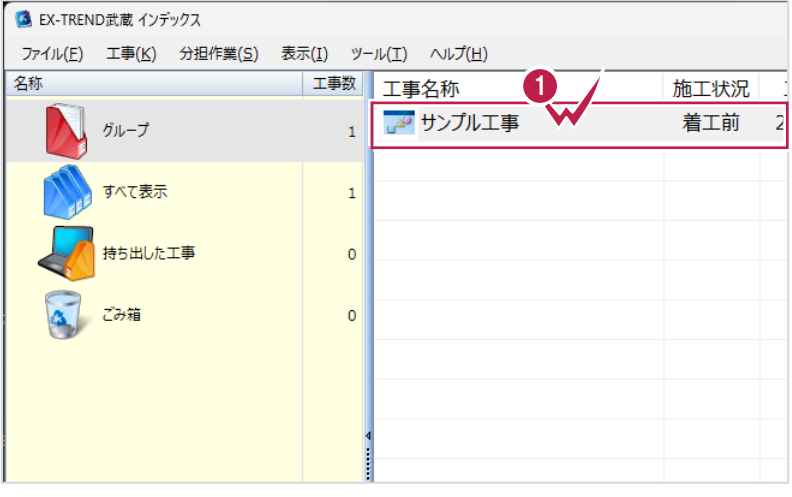

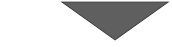

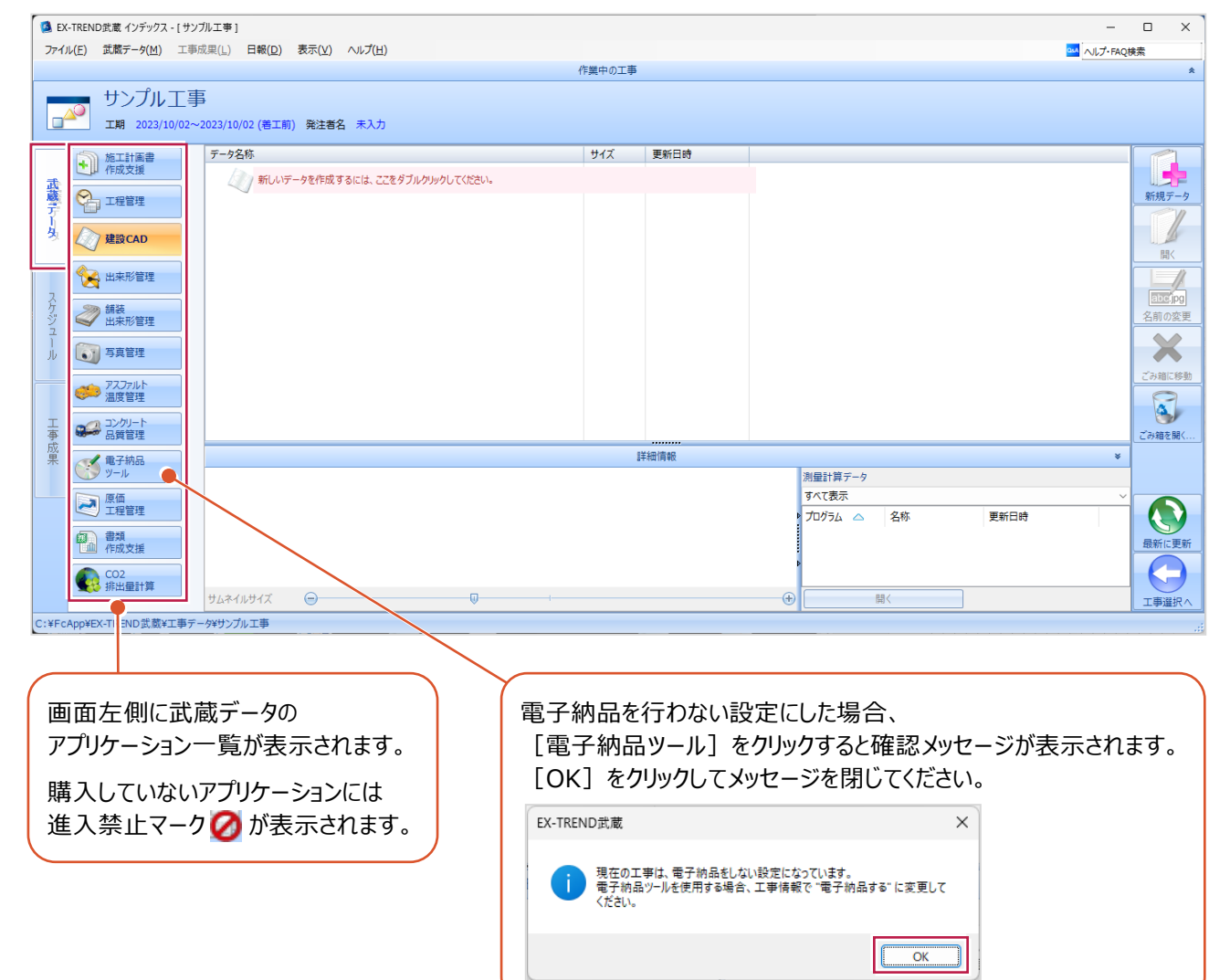

■工事データを閉じる

工事データを閉じて、工事選択画面に戻ります。

 $\bullet$  画面右下の [工事選択へ] をクリックします。 工事選択画面に戻ります。

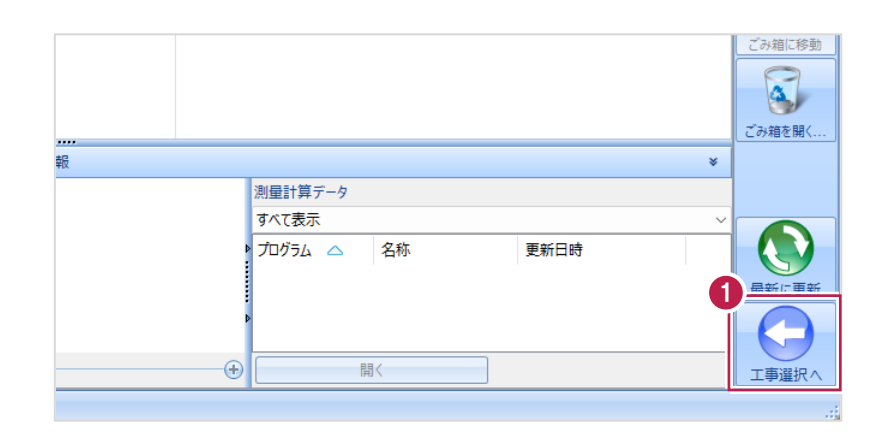

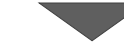

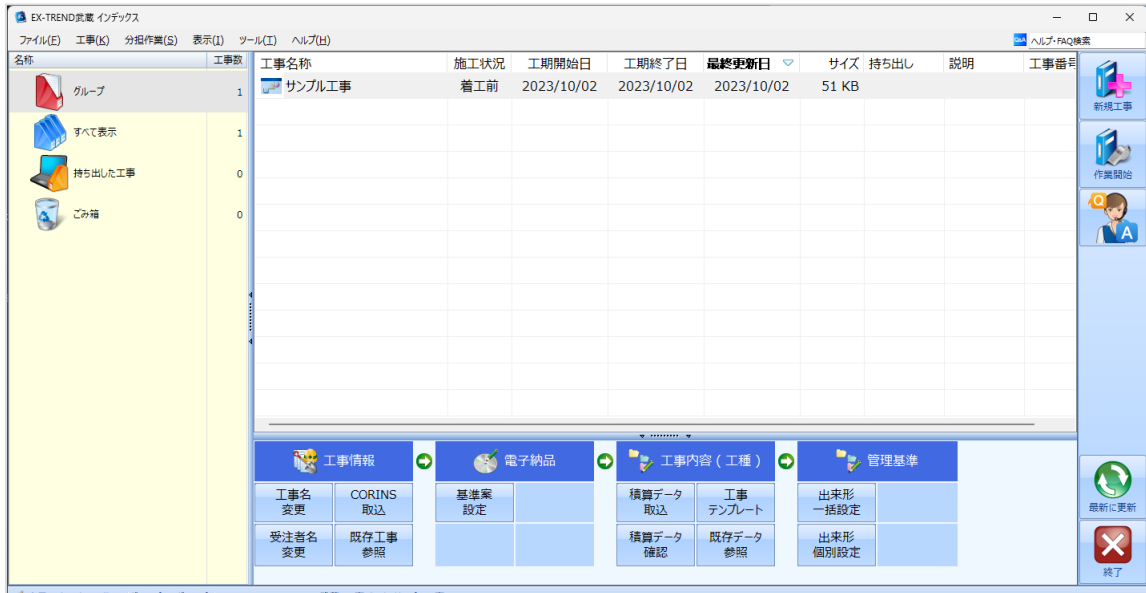

√ 今日のイベント:0件 - グループ: グループ C:¥FcApp¥EX-TREND武蔵¥工事データ¥サンプルエ

## **1-6 工事データのバックアップ/リストア**

コンピューターも他の電化製品と同じように故障する場合があります。

また、些細なミスでデータを削除してしまうことも考えられます。

バックアップとは、工事データや設定ファイルを別のメディア(HDD、CD、DVDなど)に保存することです。

使用中のコンピューターのHDDなどにバックアップすることは、本来の意味のバックアップとは言えません。

※CDやDVDには直接バックアップできません。HDDの別の領域にバックアップ後、ライティングソフトなどでコピーしてください。

お客様が作成したデータは、お客様にとって大切な財産です。

万が一の不慮の事故による被害を最小限にとどめるために、お客様ご自身の管理・責任において、データは必ず2ヶ所以上の 別のメディア(HDD、CD、DVDなど)に定期的にバックアップとして保存してください。

※いかなる事由においても、データの破損などによるお客様の損害は、弊社では補償いたしかねますのでご了承ください。

ここでは、インデックスで管理している複数の工事データを一括バックアップする操作と、バックアップしたデータをリストア(復元) する操作を説明します。

■工事データをバックアップする

バックアップデータの保存先を確認して、工事データを一括バックアップします。

**● EX-TREND 武蔵の関連プログラムを全て** 

終了し、インデックスを起動します。

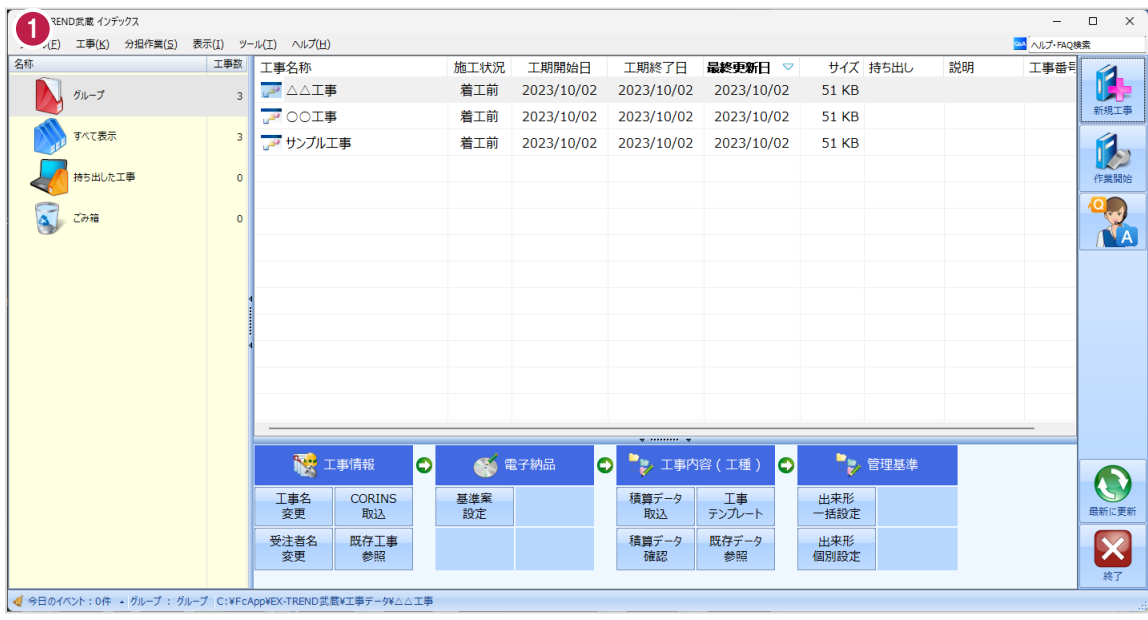

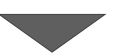

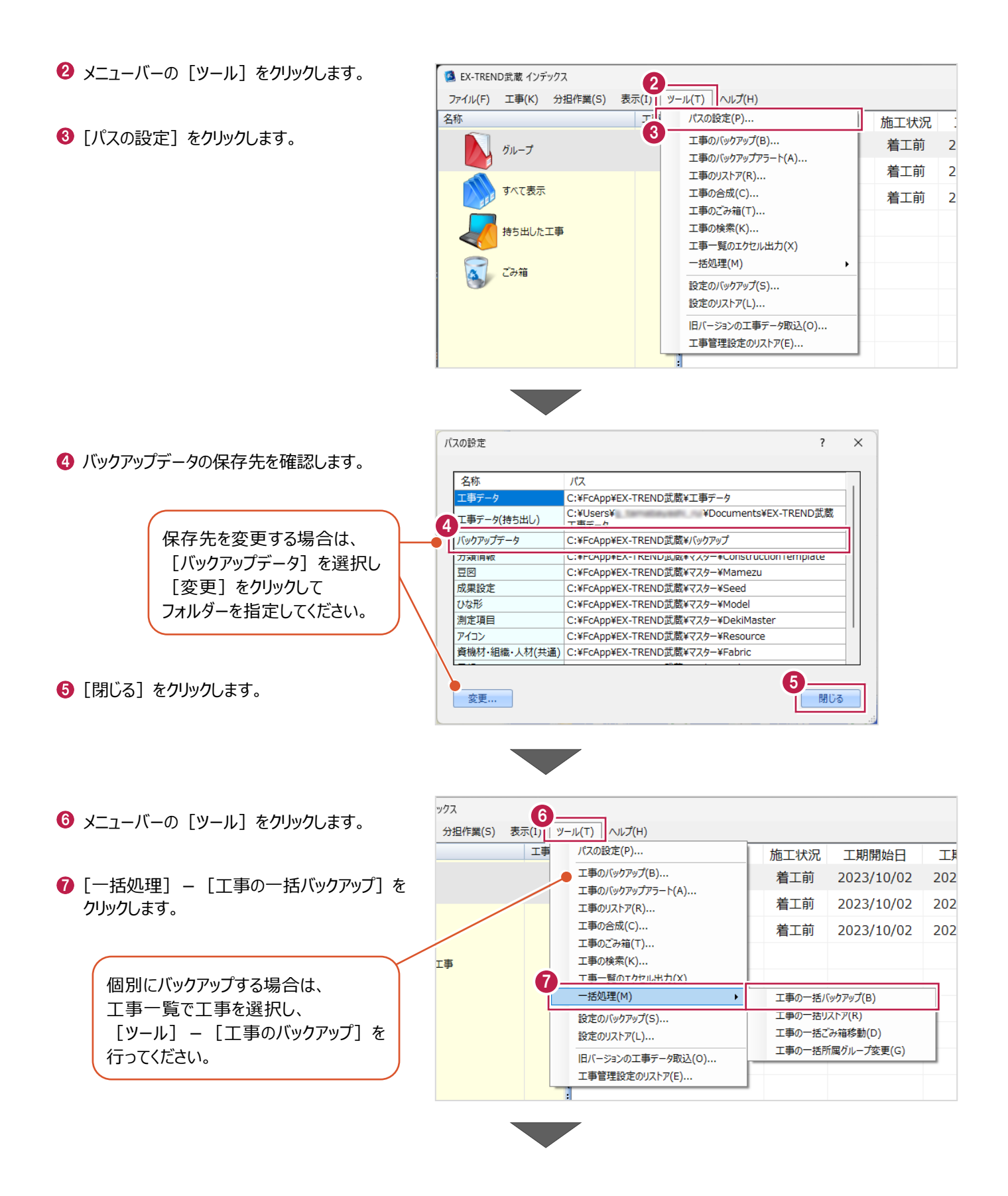

6 [バックアップデータ保存先] を 工事の一括バックアップ [パスの設定]で設定した 確認します。 工事データのバックアップを行います。 フォルダーが表示されます。 対象となる工事にチェックを入れてください。 **9 バックアップする工事をオンに** 8 します。  $9<sup>7</sup>$ バックアップデータ保存先 サイズ 最終バックアップ· C:¥FcApp¥EX-TREND武蔵¥バックアップ  $\overline{2}$ ガループ |<br>※保存先は[ツール]-[パスの設定]で変更できます。 **10 [OK] をクリックします。** 51 KB <不明> 条件  $\overline{\mathbf{z}}$ **A** △△工事 □ 指定容量毎に分割 AD OOI事 51 KB <不明>  $\overline{\mathbf{z}}$ CD 700MB 51 KB <不明> ■ 20 サンプル工事  $680 - M$  MB I. 持ち出した工事 □ ファイルを圧縮 ※バックアップに時間がかかる場合があります。 □ 古いバックアップは削除 保持する個数 3÷ □パックアップ後フォルダを開く 全選択 全解除 10  $\overline{\mathsf{OK}}$ キャンセル **[指定容量毎に分割]** CDなどのメディアの容量に合わせて、分割保存する場合に使用します。 **[ファイルを圧縮]** 圧縮してバックアップサイズ (容量) を小さくする場合に使用します。 ※写真データが多い場合は圧縮してもデータのサイズはあまり変わりません。 **[古いバックアップは削除]** 同一フォルダーへ保管しておくバックアップ数を指定します。 **[バックアップ後フォルダを開く]** バックアップ完了後に保存先のフォルダーを開く場合はオンにします。 [はい]をクリックします。 EX-TREND武蔵 バックアップを開始します。他のユーザーを含め武蔵アプリケーションを起動し<br>ていないか、また成果フォルダ内のファイルを編集していないかを確認してく<br>ださい。 11 **はい(0)** いいえ(N) EX-TREND武蔵  $\times$  $\bigcirc$  [OK] をクリックします。 ↑ パックアップが完了しました。 12OK

バックアップデータ保存先に、工事データが 保存されます。

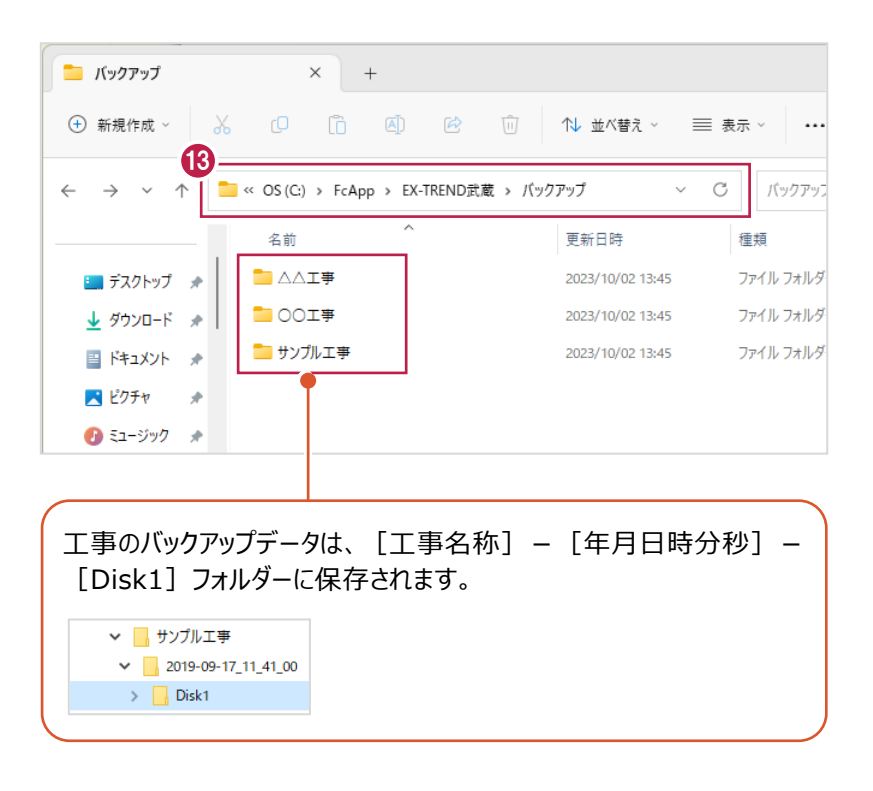

#### ■工事データをリストア (復元) する

リストアするバックアップデータの保存先を確認して、工事データを一括リストアします。

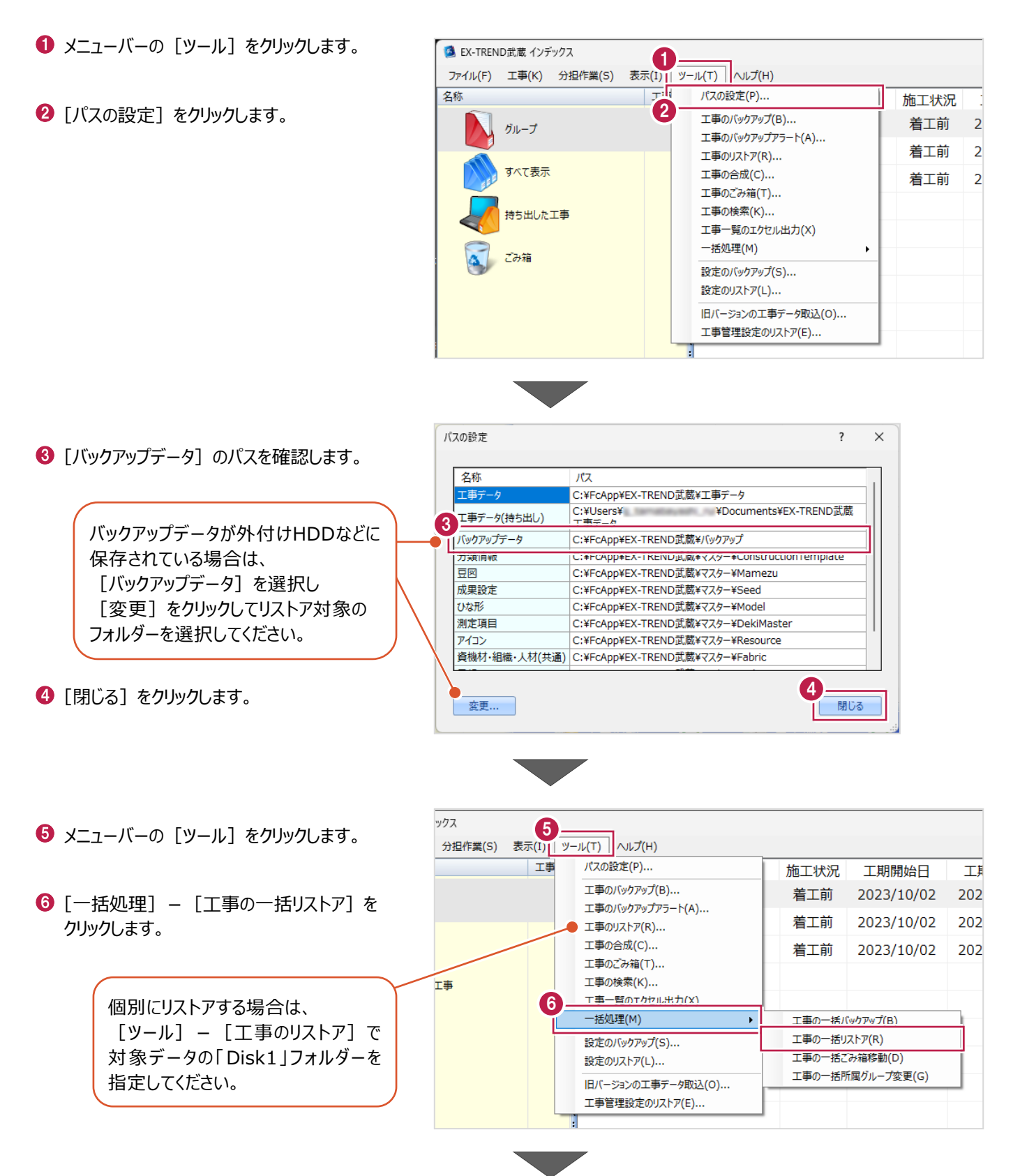

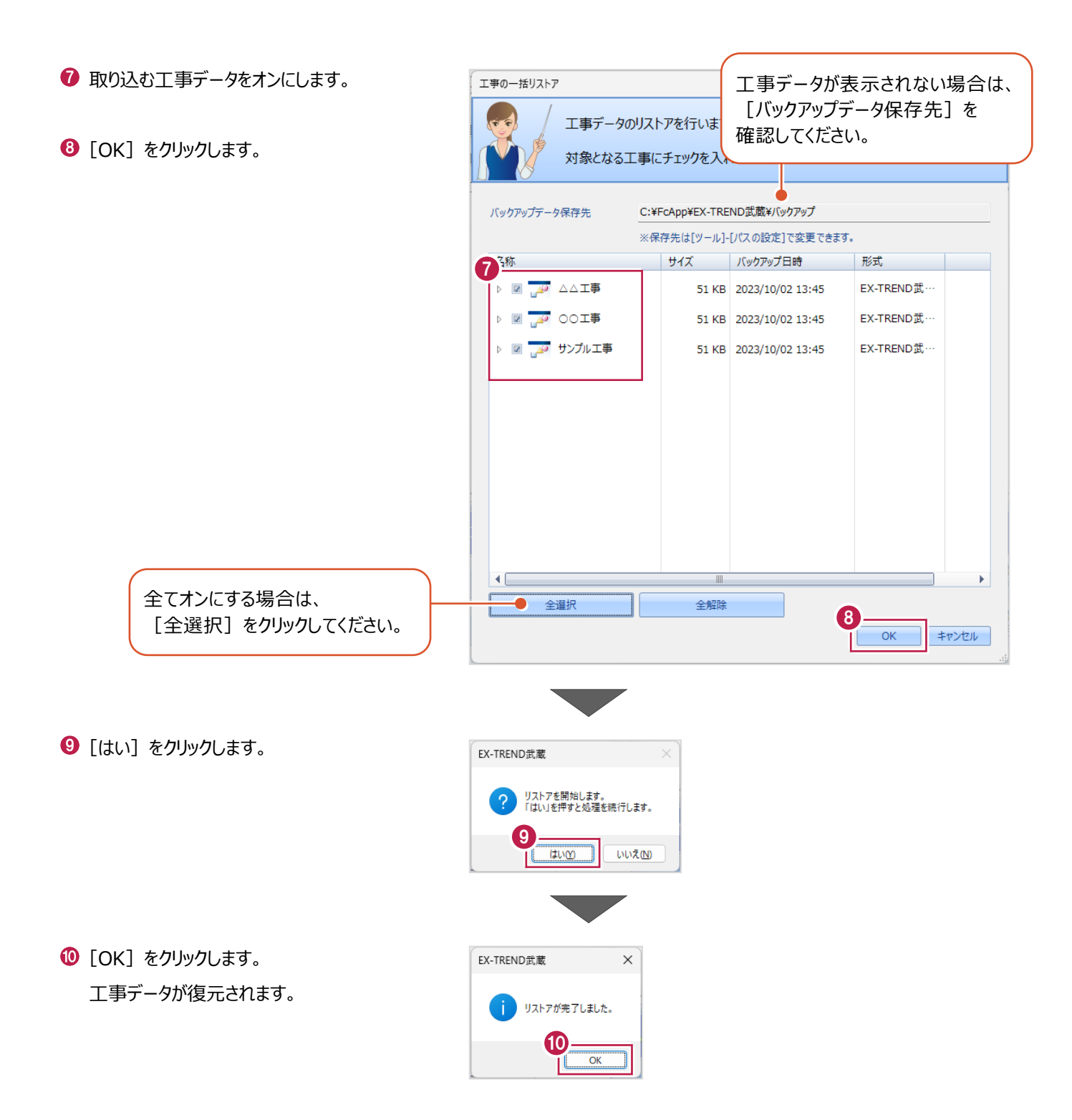

## **1-7 各種設定のバックアップ/リストア**

EX-TREND武蔵関連プログラムで使用する共通設定や辞書などをバックアップする操作と、バックアップしたデータをリストア (復元)する操作を説明します。

■設定データをバックアップする

設定データをバックアップします。

- メニューバーの [ツール] をクリックします。
- 2 [設定のバックアップ] をクリックします。

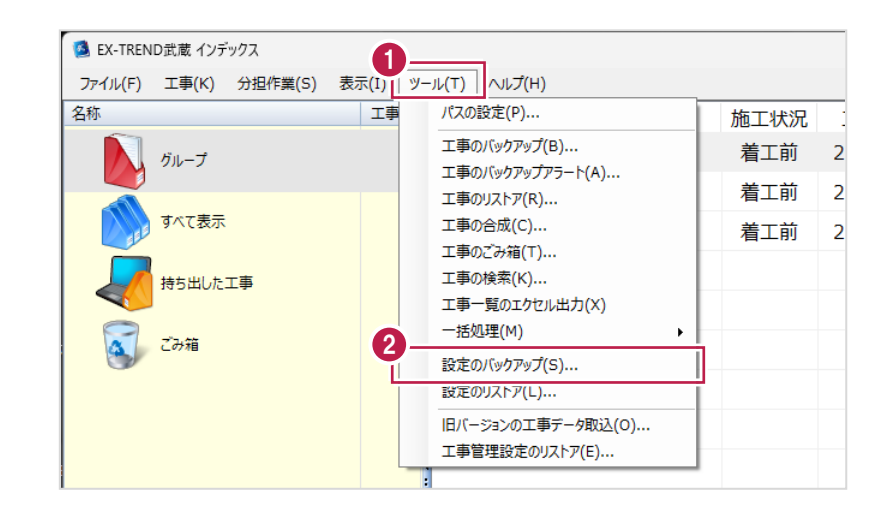

- 6 バックアップ先を確認します。
- 4 バックアップする設定をオンにしま
- $\Theta$  [OK] をクリックします。

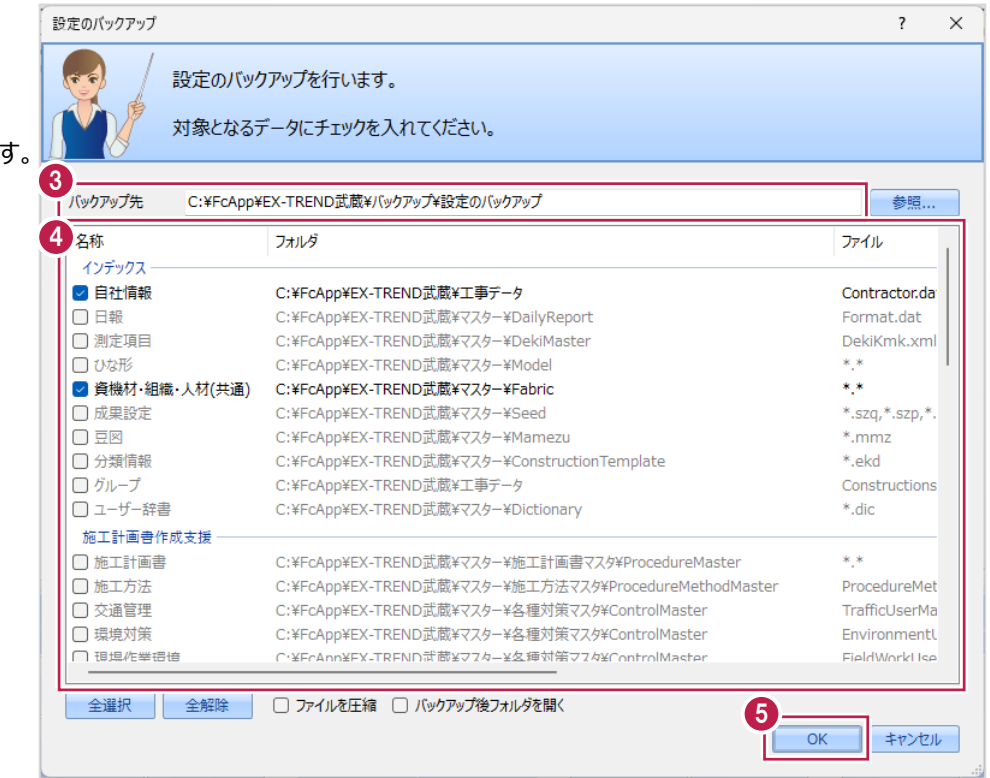

 $\bigodot$  [OK] をクリックします。

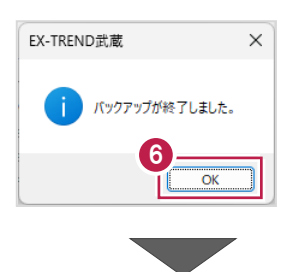

バックアップ先に設定データが保存されます。

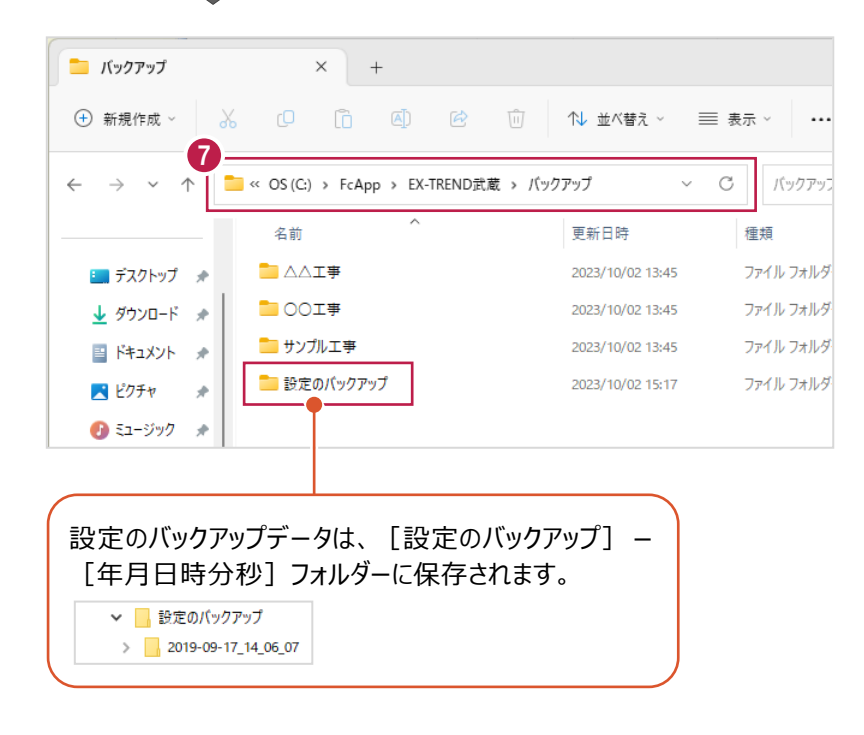

#### ■設定データをリストア (復元) する

設定データをリストアします。

- メニューバーの [ツール] をクリックします。
- 2 [設定のリストア] をクリックします。

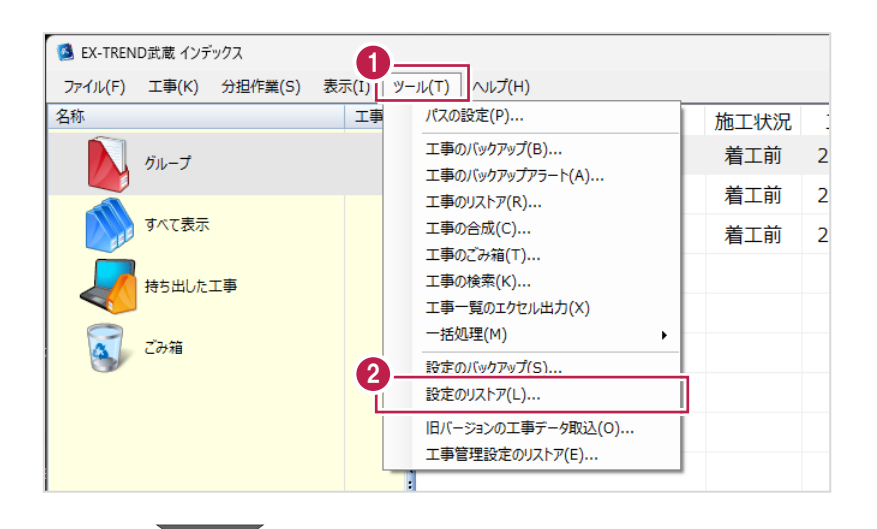

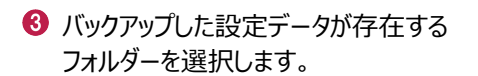

 $\bigodot$  [OK] をクリックします。

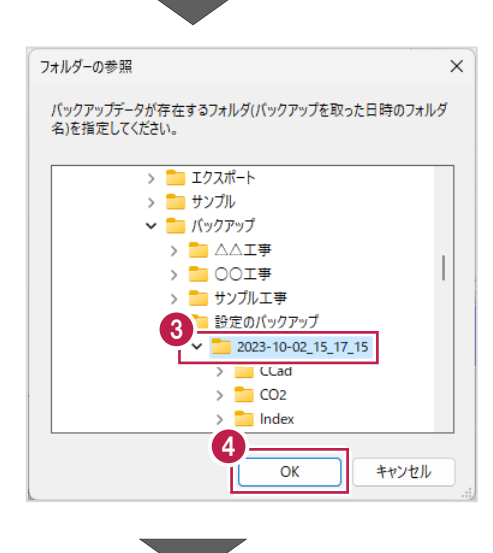

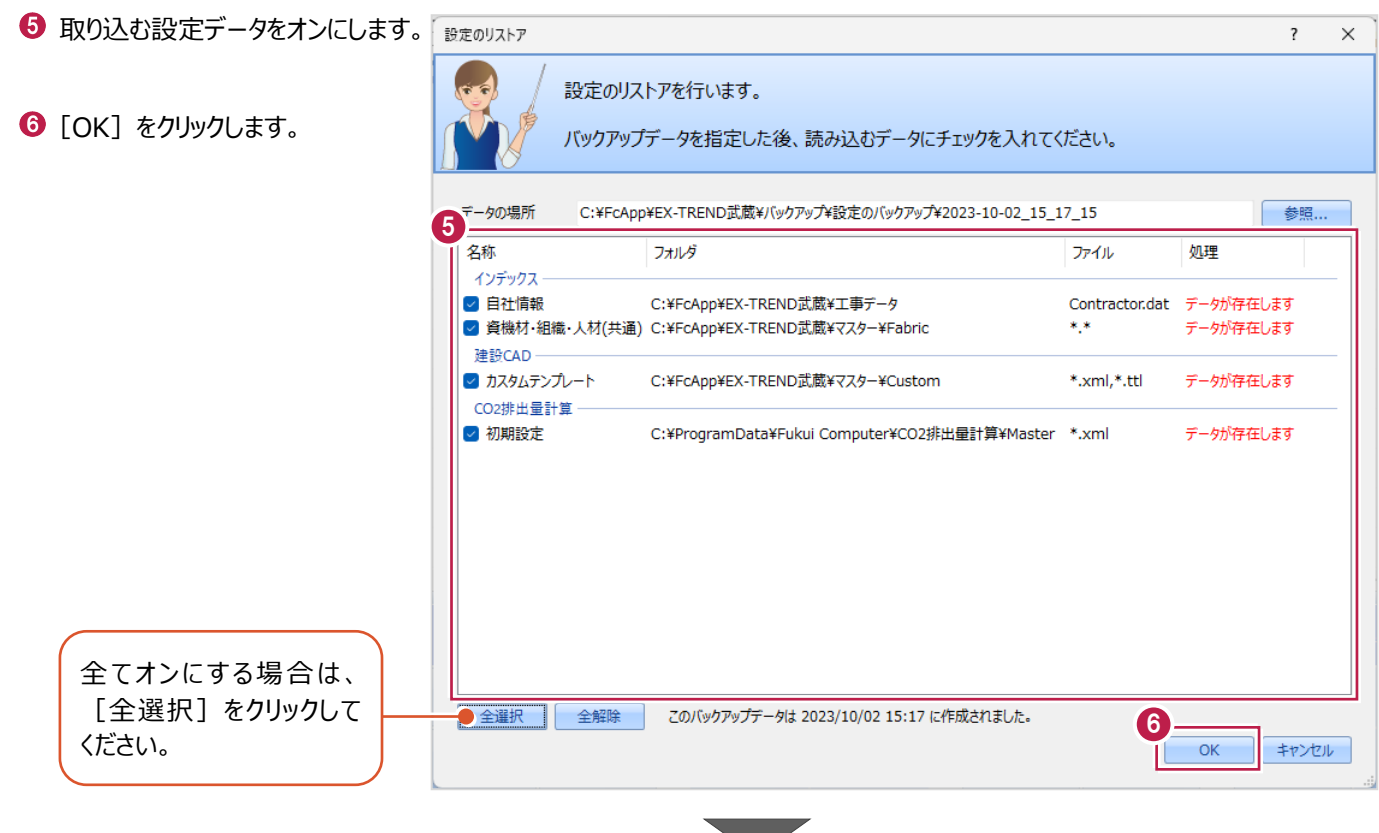

● 確認メッセージが表示された場合は、 [はい] をクリックします。

※リストア先に同名のファイルが存在する 場合に表示されます。

 $\Theta$  [OK] をクリックします。

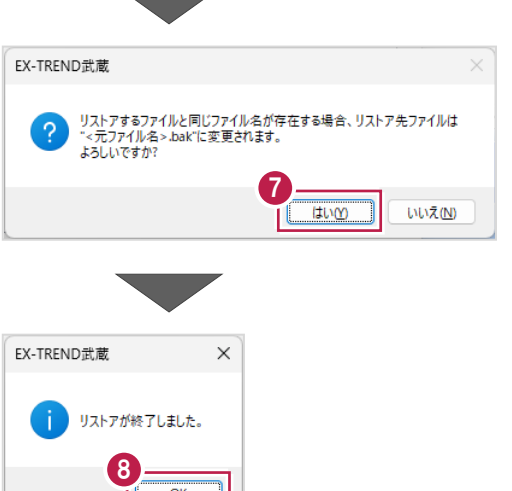

本書では以下の流れで作業を行います。

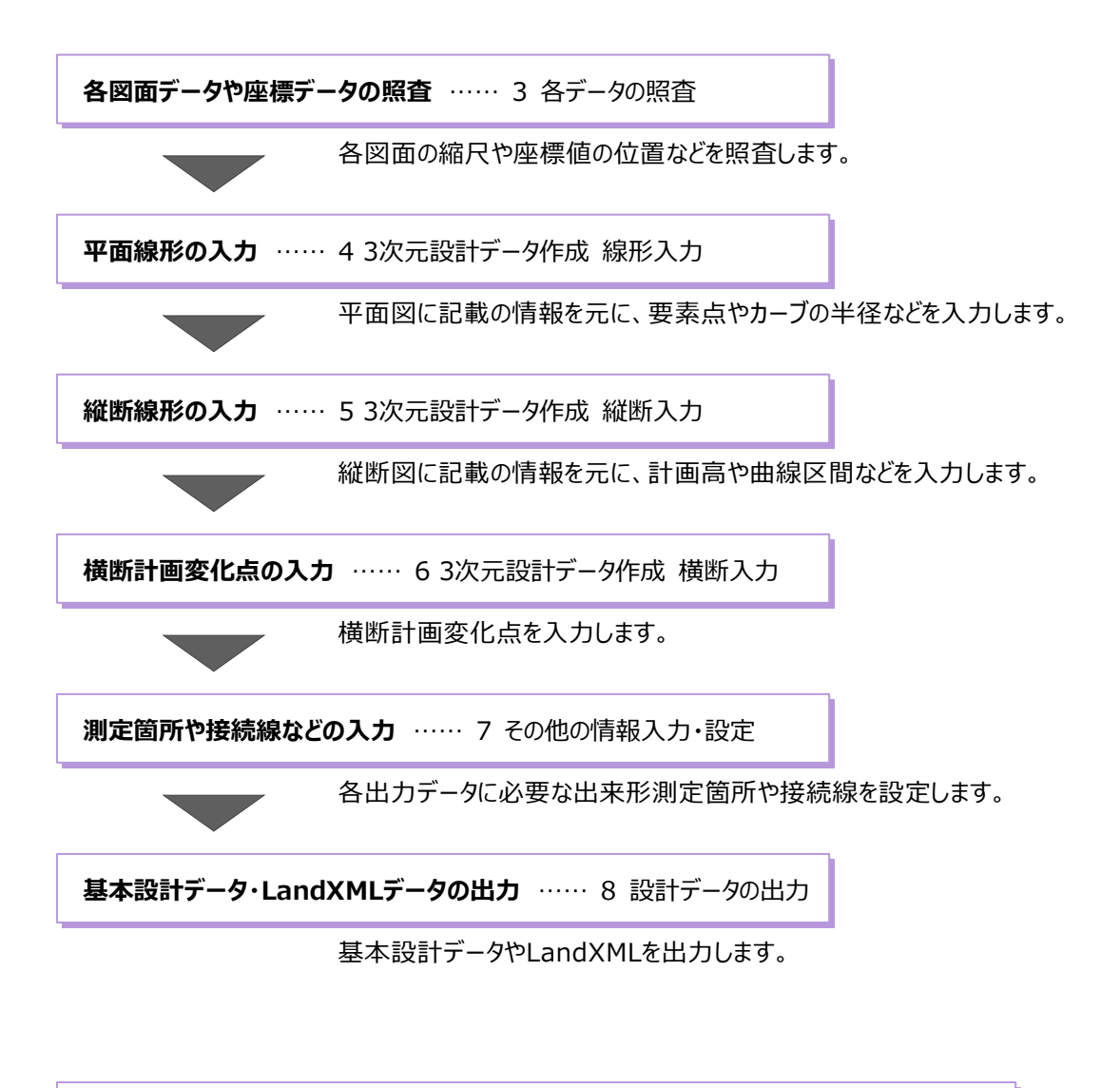

**平面図から3次元設計データの作成** …… 9 [3D]-[CAD]を使用したデータ作成

平面データに直接高さ(Z座標)を入力して3次元設計データを作成します。

**3 各データの照査**

各データの照査方法について説明します。

#### **3-1 はじめに**

3次元設計データの作成には、建設CADに図面データを取り込み、各計算書や図面データの内容を入力する作業が必要です。 ここでは、図面データの縮尺や、入力が必要な計画データなどの照査方法を説明します。

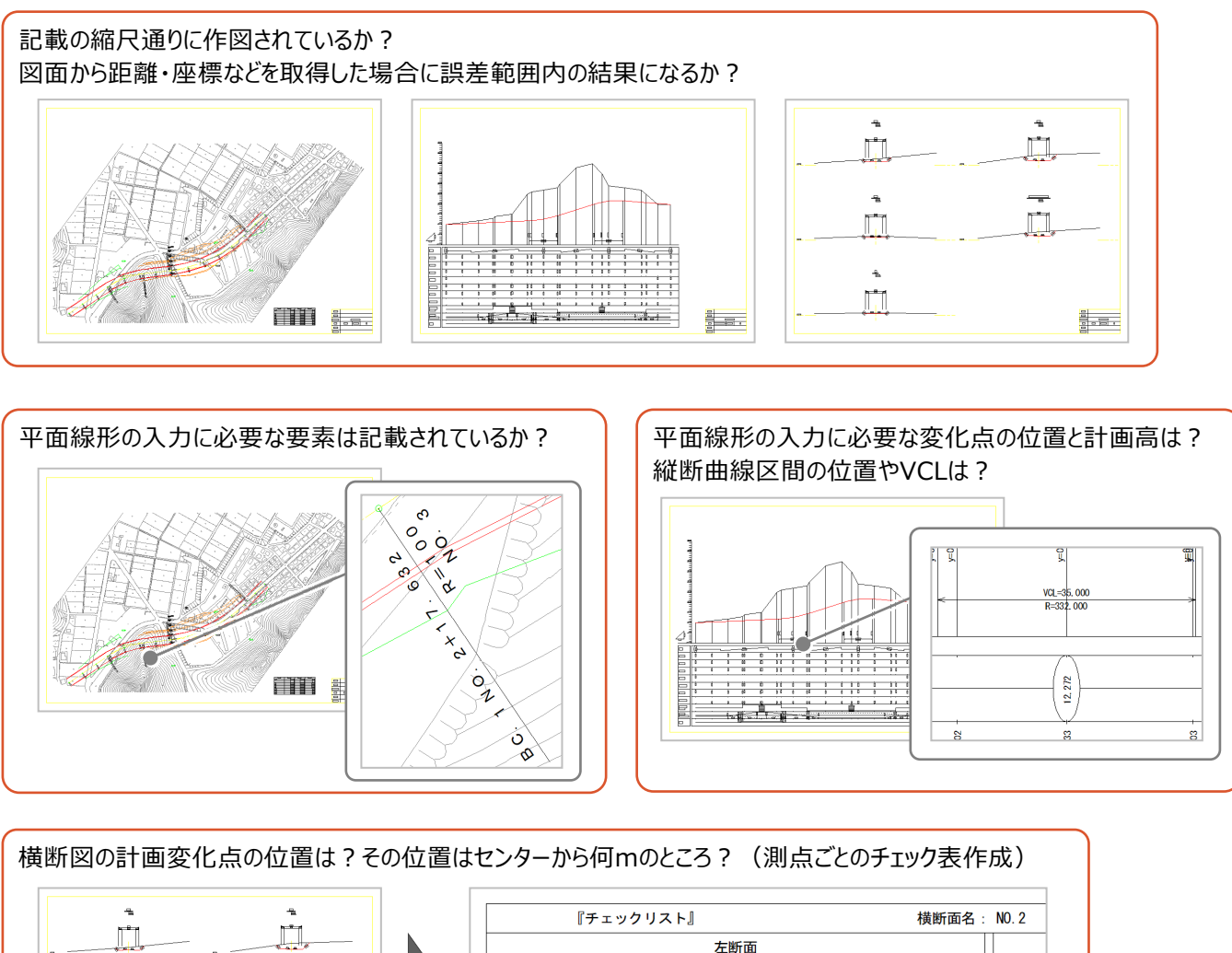

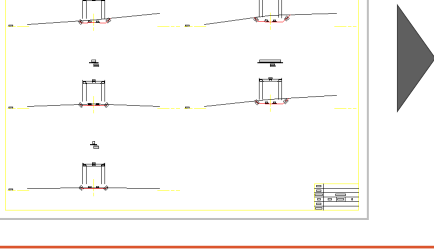

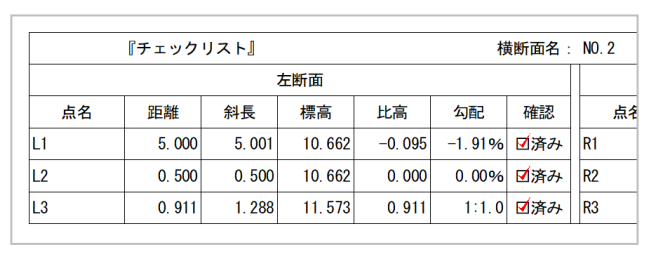

## **3-2 図面データの読み込み**

インデックスから建設CADを起動して、sfc形式のサンプル図面データを開きます。

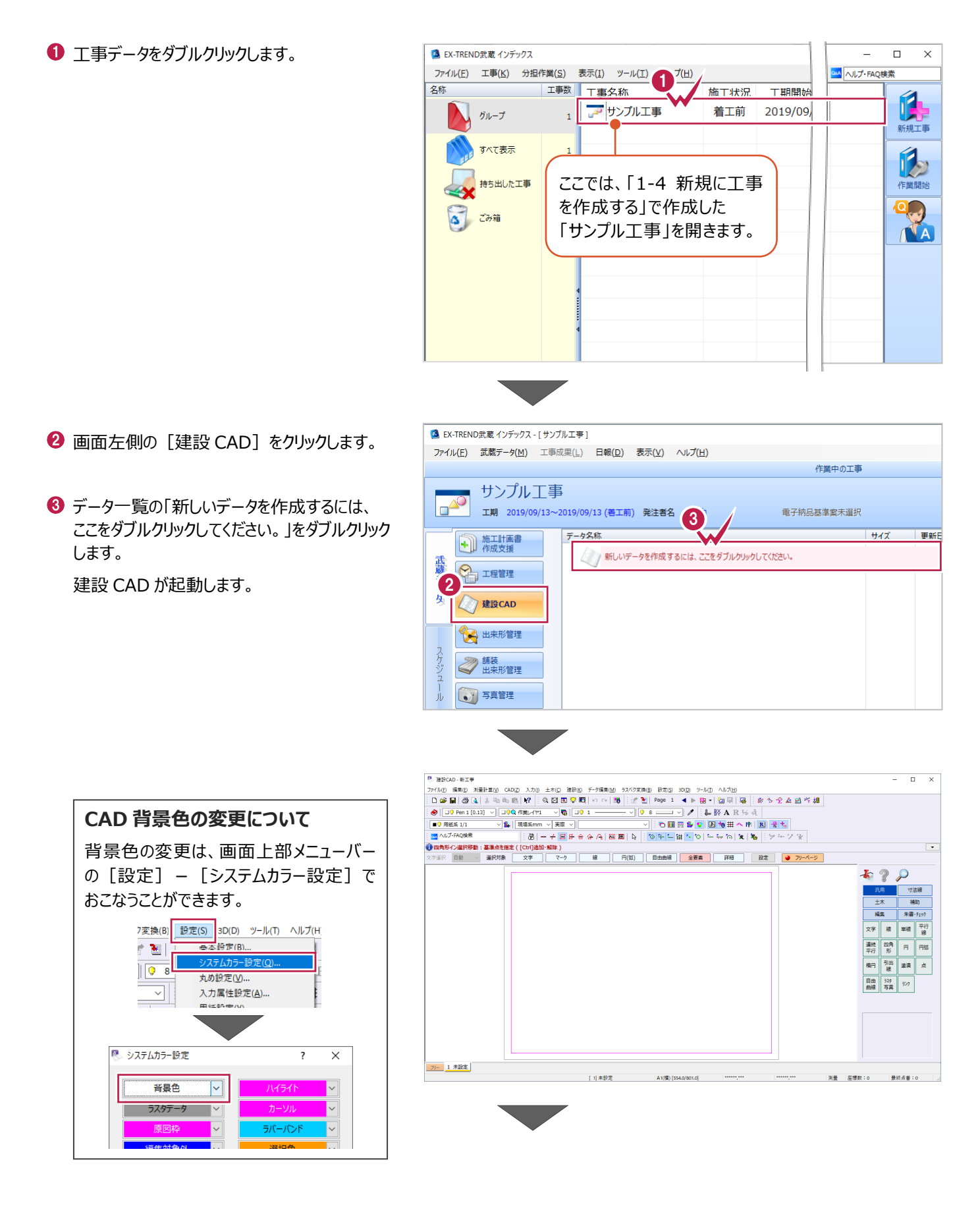

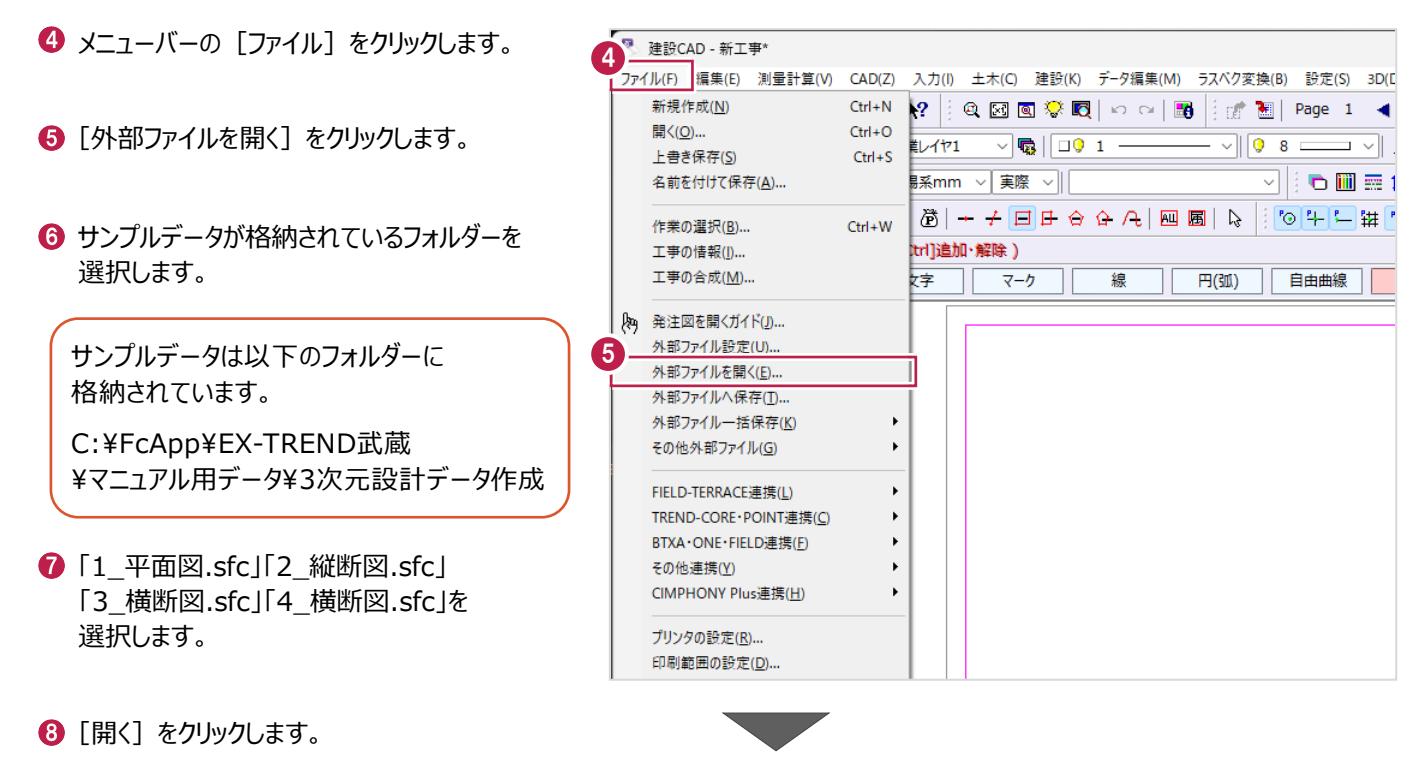

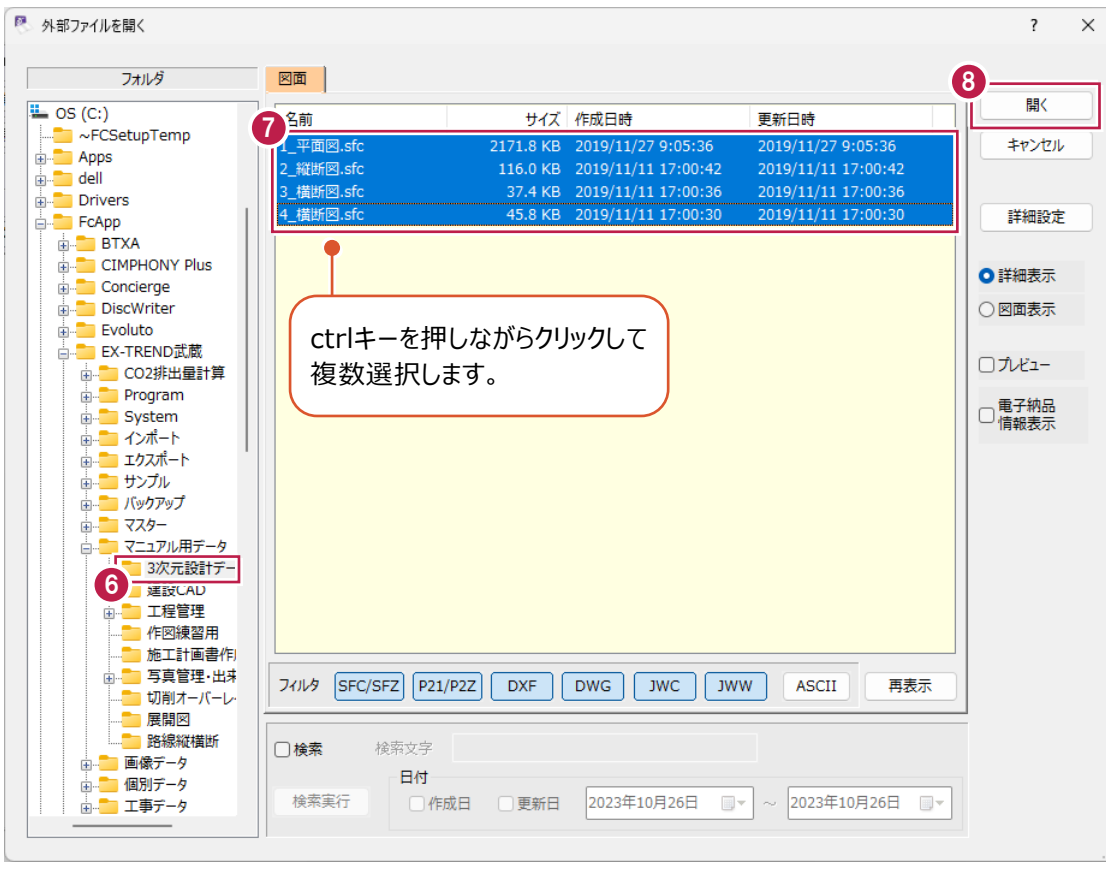

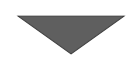

© [実行] をクリックします。

フリー

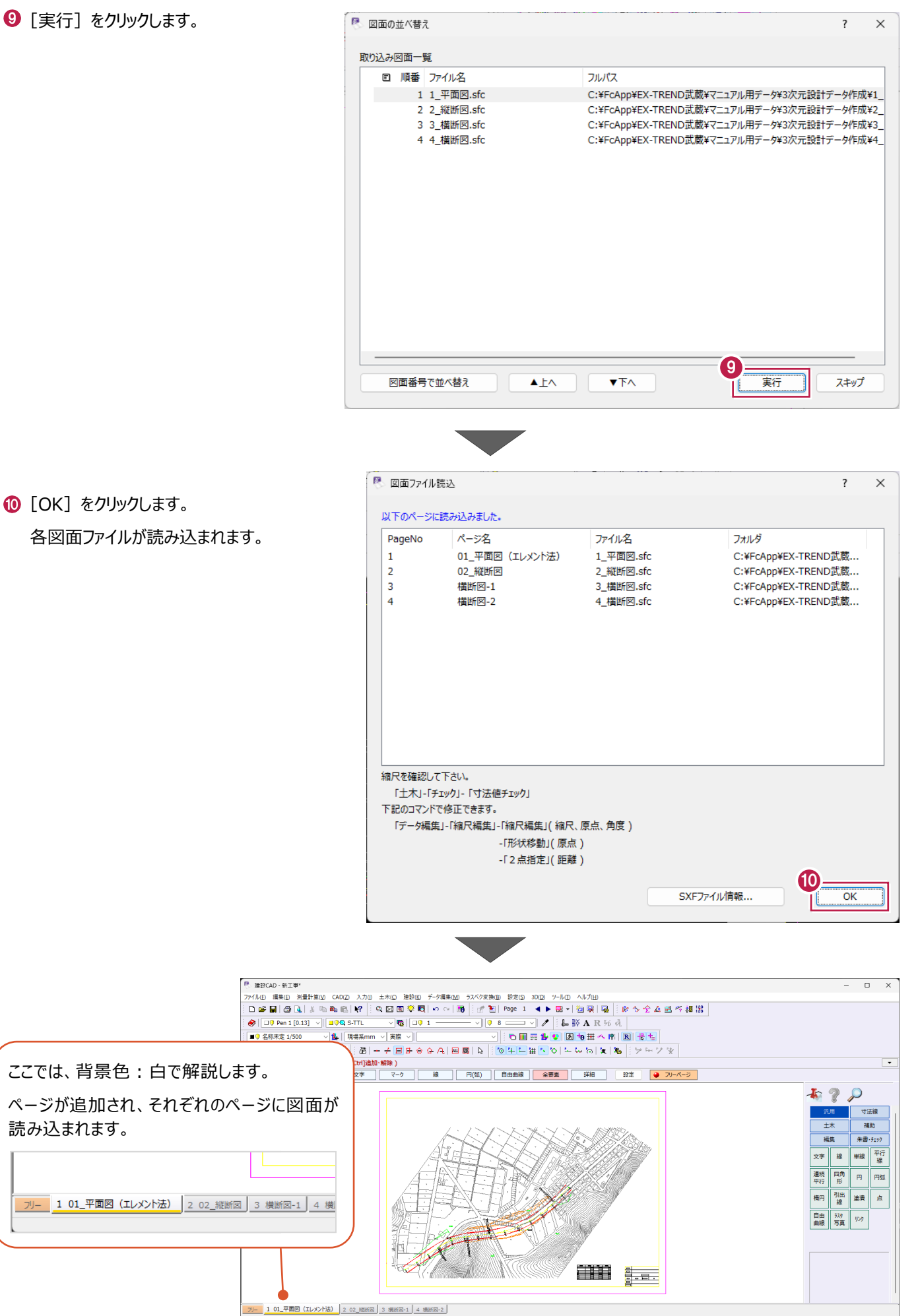

22

 $\sim$  10000  $\mu$ 

| 測量 | 座標数: 0 | 最終点番: 0

#### **3-3 平面図の照査**

読み込んだ平面図を照査します。

#### ■縮尺の確認

平面図の縮尺を確認します。

1 ページ目の図面右下の表題欄を拡大して、 縮尺が「1/500」になっていることを確認します。

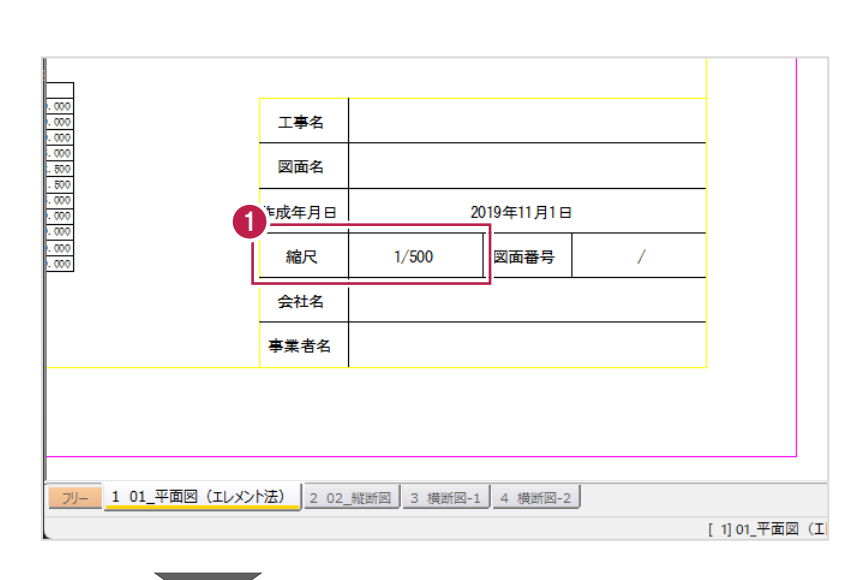

2 距離を計測して、実際の距離と合っているかを 確認します。

ツールバーの[計測:2 点間の距離方向角] をクリックします。

- 6 ツールバーで、縮尺 [1/500]、 入力単位 [現場系 m] を選択します。
- **4 図面を拡大して、BP 点、NO.1 点を順に** クリックします。

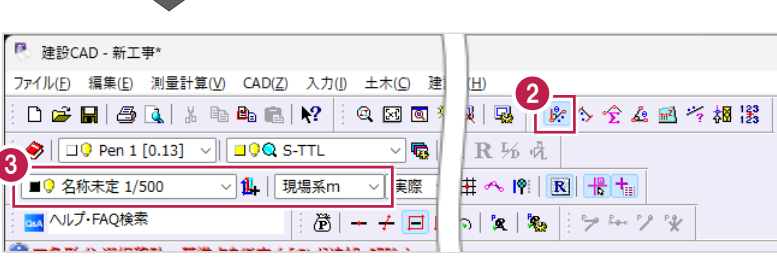

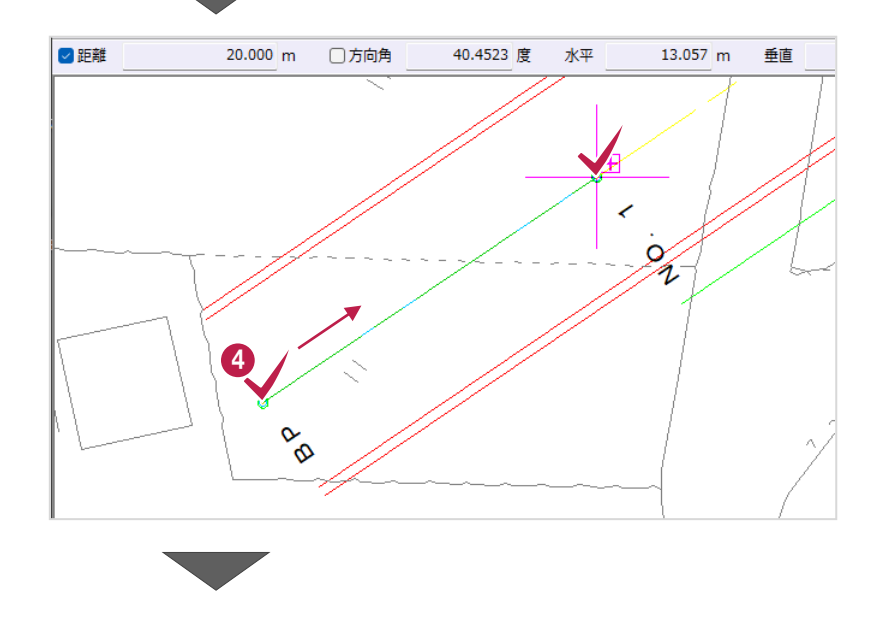

**+ BP から NO.1 の距離が 20m であることが** 確認できます。

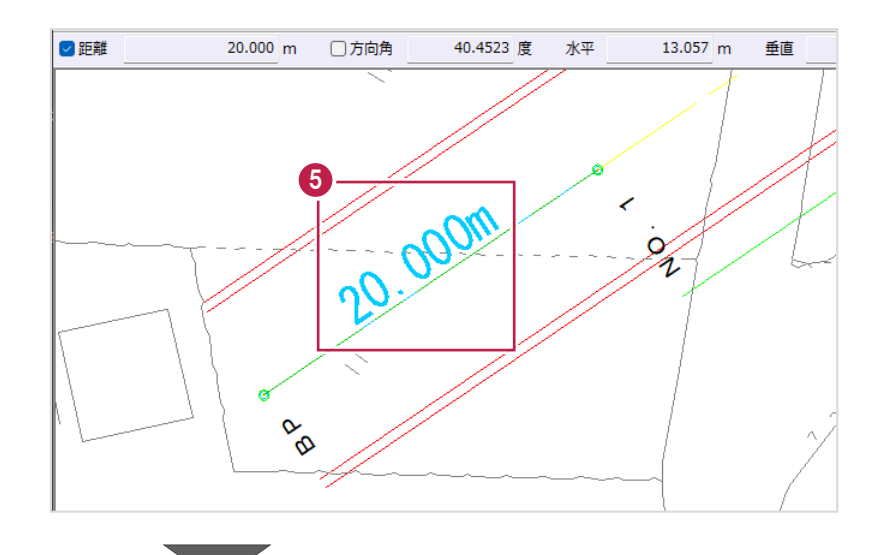

6 座標値を確認します。

ツールバーの [計測:座標デジタイズ]を クリックします。

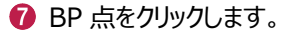

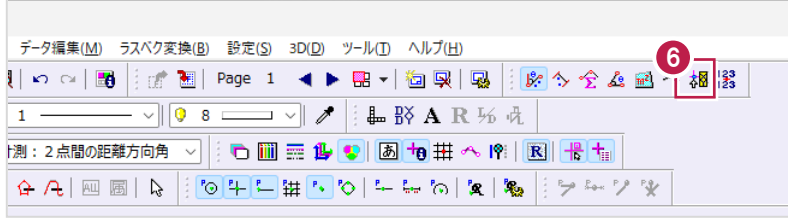

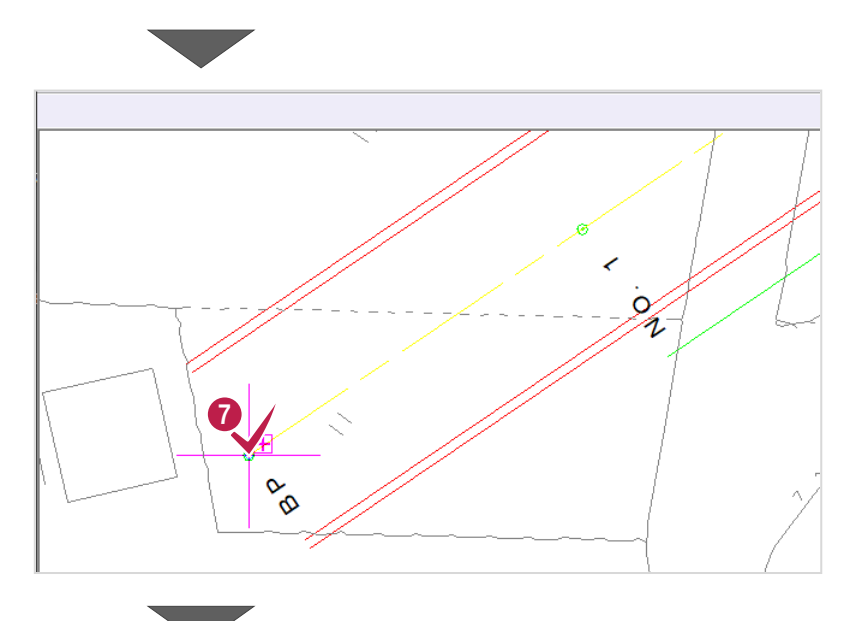

6 [実際の座標]の座標値と、 本来の座標値を比較して確認します。

ここでは、図面右下に配置されている 座標一覧表の XY 座標値と比較します。

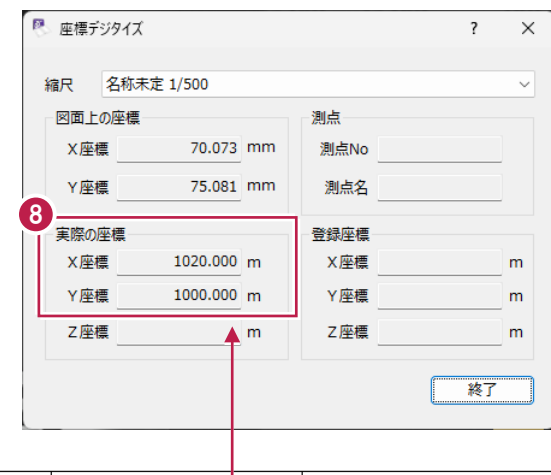

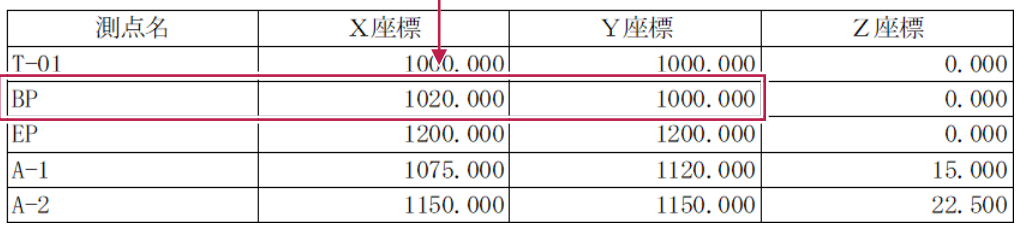

● [終了] をクリックして、計測を終了します。

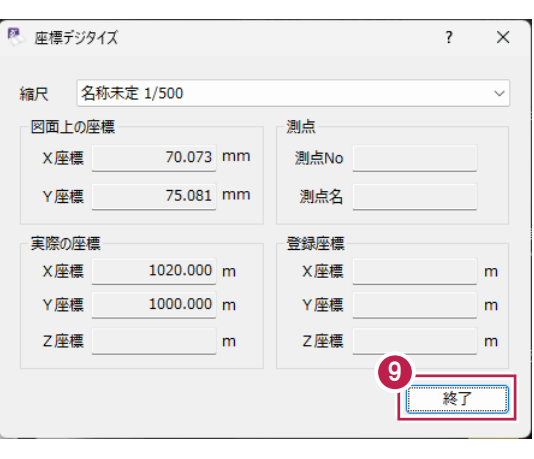

線形データの入力に必要な内容を確認します。 ここでは、カーブ部分を中心にR (半径) などを確認します。

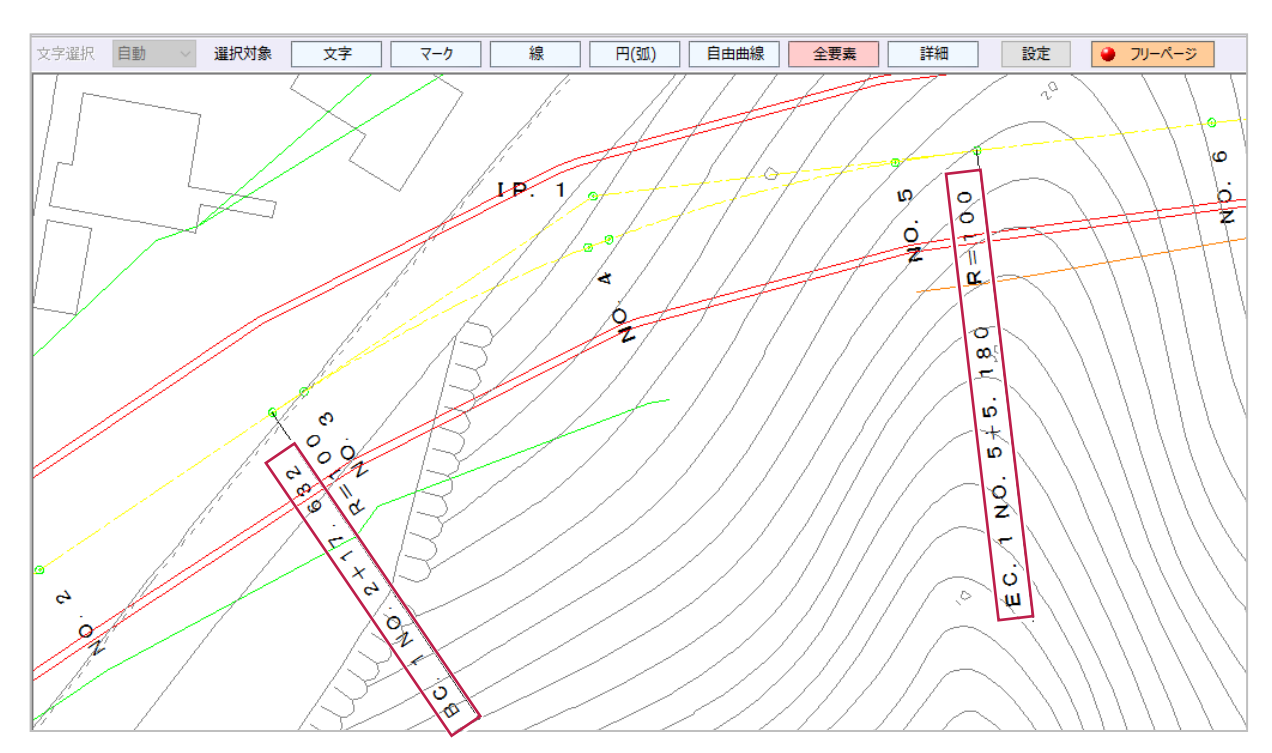

1つ目のカーブは、「BC.1」から開始して「EC.1」で終了する単曲線で、そのRは「100m」であることが確認できます。

2つ目のカーブは、「BC.2」から開始して「EC.2」で終了する単曲線で、そのRは「160m」であることが確認できます。

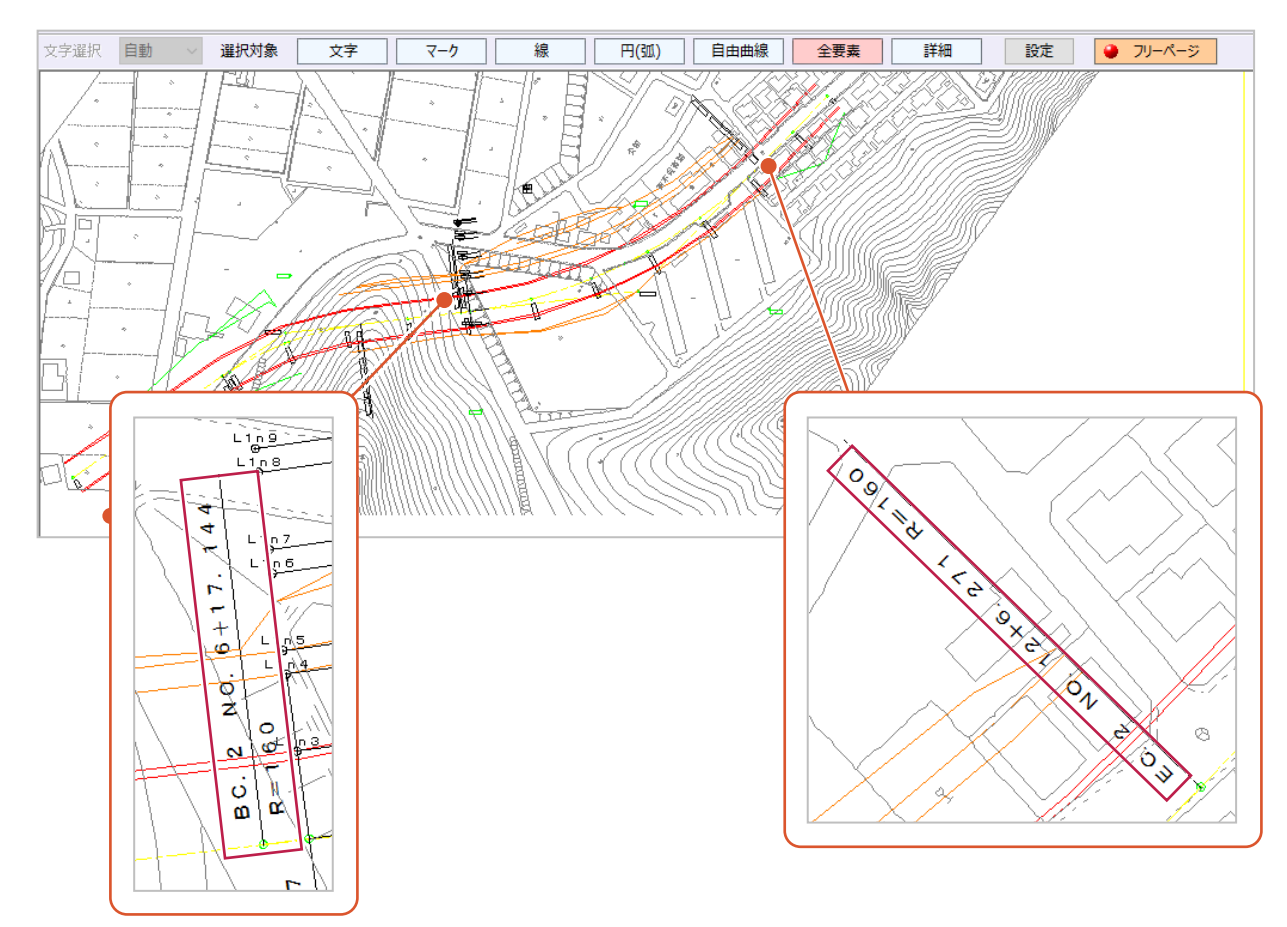

#### **3-4 縦断図の照査**

読み込んだ縦断図を照査します。

ここでは、縦横それぞれの縮尺を確認します。

また、データ入力時に縦断図から計画高を取得しやすくするため、計画変化点の位置に補助線を入力します。

#### ■縮尺の確認

縦断図の縮尺を確認します。

- 2ページ目「02\_縦断図」を開きます。
- 2 図面右下の表題欄を拡大して、縮尺が 「縦 1/200 横 1/500」になっていることを 確認します。
- 工事名 図面名 2019年11月1日 作成年月日 2 縮尺 縦1/200 横1/500 図面番号  $\overline{1}$ 会社名 事業者名 101\_平面図 (エレメント法) 202\_縦断図 | 3 横断図-1 4 横断図-2 | [ 2] 02\_縦断図
- 6 距離を計測して、実際の距離と合っているかを 確認します。

ツールバーの[計測:2 点間の距離方向角] をクリックします。

- ◆ ツールバーで、縮尺 [縦 1/200 横 1/500]、 入力単位 [現場系 m] を選択します。
- 6 縦方向を確認します。

縦断図の DL 値 (目盛)を拡大して、 「0.000」「5.000」の位置を順にクリックします。

「5.000m」と表示され、縦の縮尺が合っている ことが確認できます。

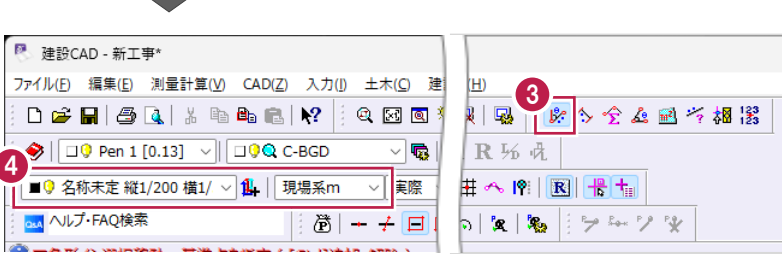

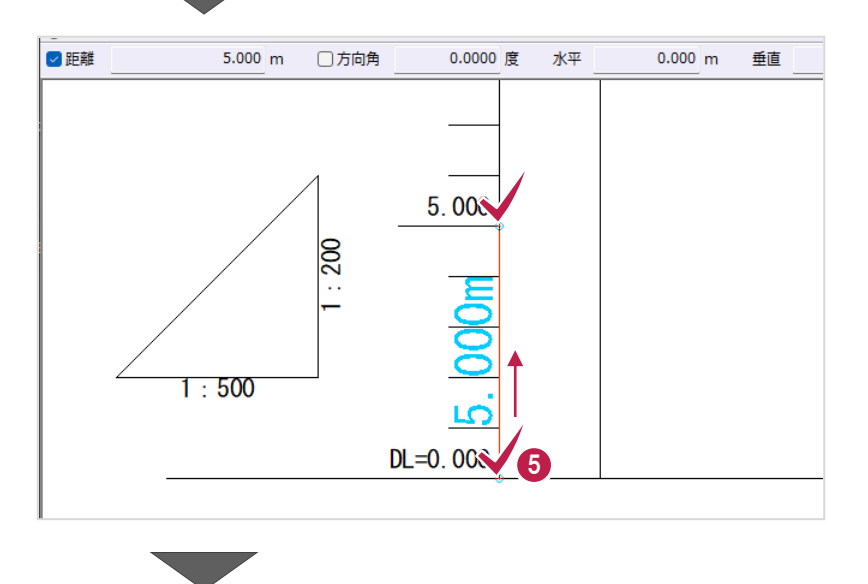

#### 6 横方向を確認します。

縦断表の「追加距離」を拡大して、 「0.000」「20.000」の位置を順に クリックします。

「20.000m」と表示され、横の縮尺が 合っていることが確認できます。

■ 右クリックして [中止] をクリックし、 計測を終了します。

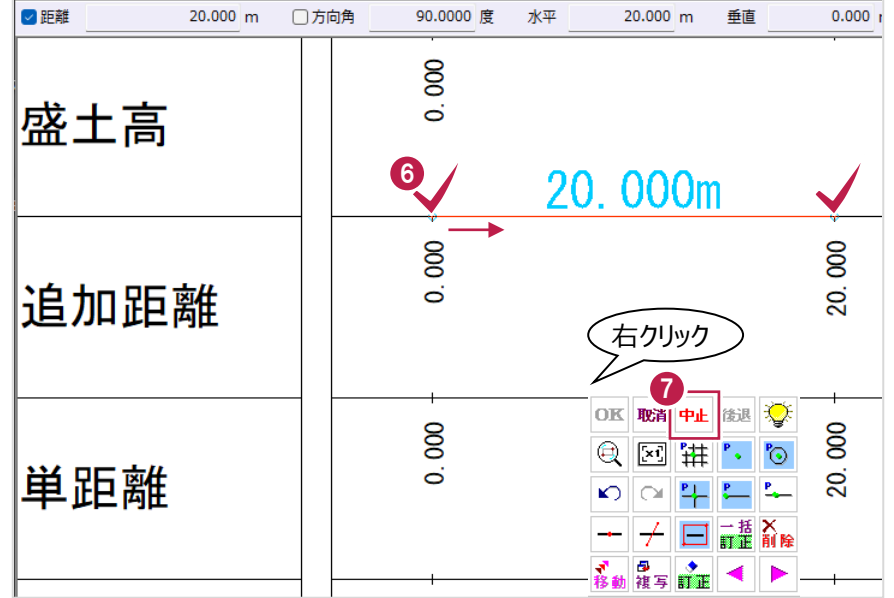

■計画変化点と縦断曲線区間の確認

縦断計画データの入力に必要な内容を確認します。 ここでは、計画変化点の位置や縦断曲線の区間位置、VCL(縦断曲線長)の値などを確認します。

計画変化点とその計画高は、縦断表の「勾配」内に楕円付きで記載されている位置や内容から確認できます。 ※ここで確認する計画高は、「縦断曲線を考慮せず、前後の勾配を延長して交わった点の高さ」です。

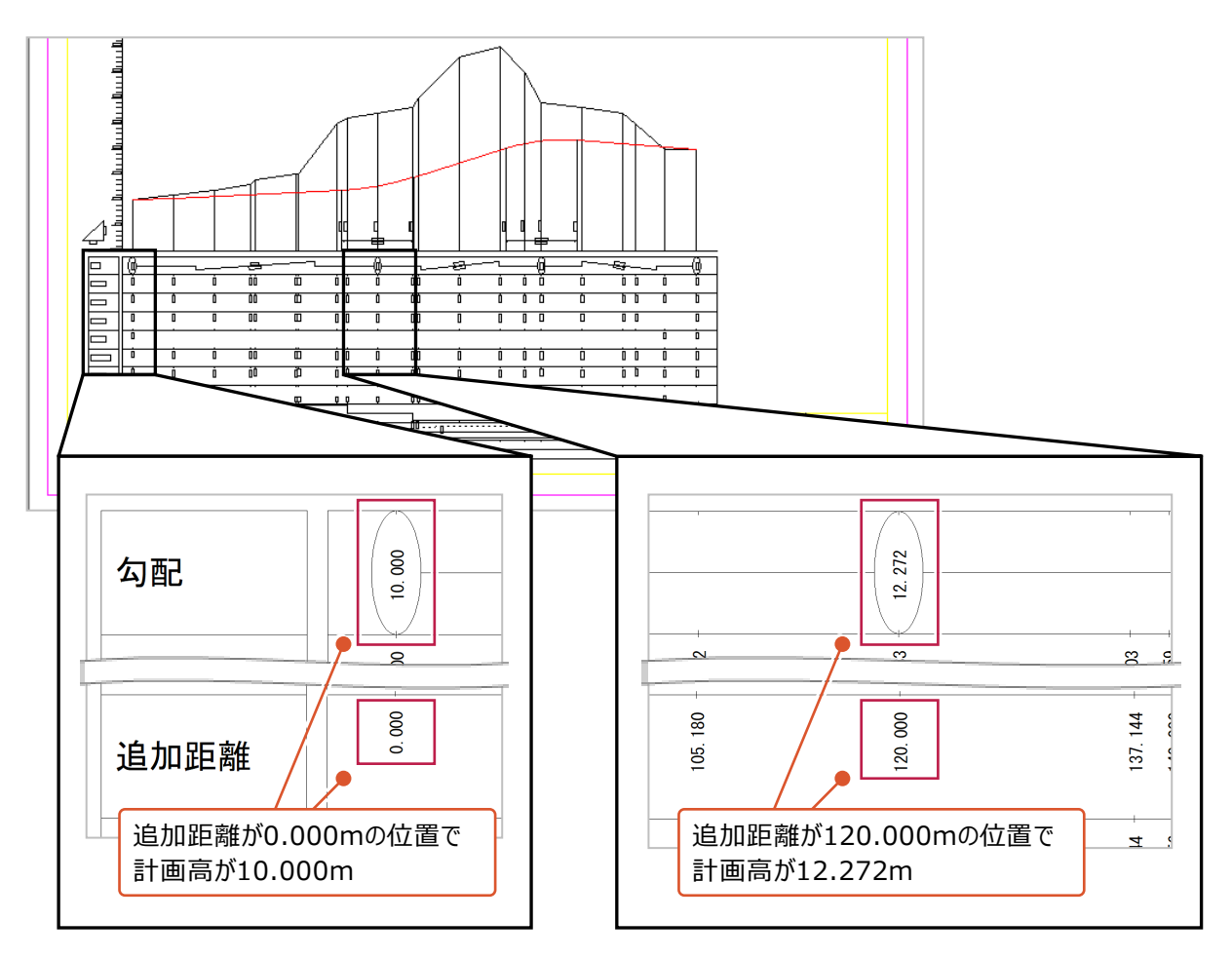

また、縦断曲線の区間位置とVCLは、以下のように記載されている内容から確認できます。

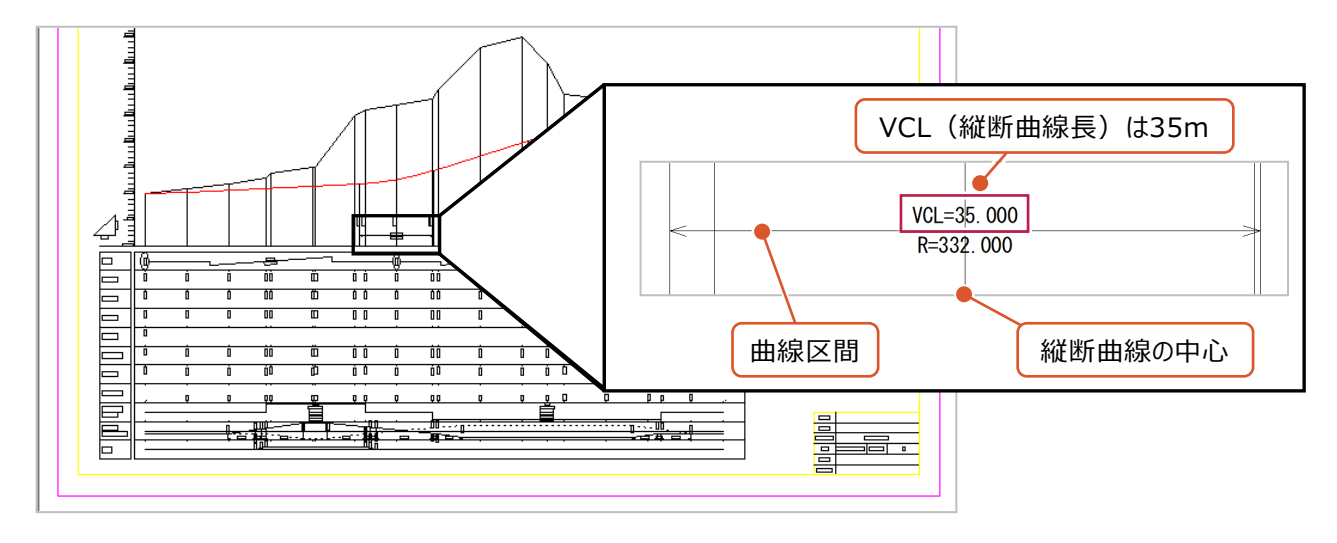

■補助線の入力

データ入力時に縦断図から計画高を取得しやすくするため、計画変化点の位置に補助線を入力します。

- メニューバーの [入力] をクリックします。
- $\bigcirc$  [補助] [平行線] をクリックします。

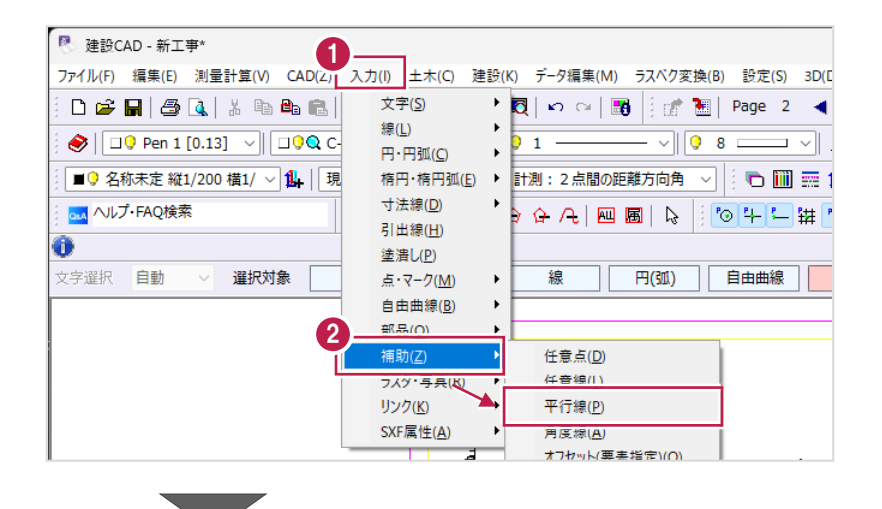

- 6 インプットバーの [無限補助線] を オンにします。
- 4 垂直の線を指定します。 DL 値の縦線をクリックします。

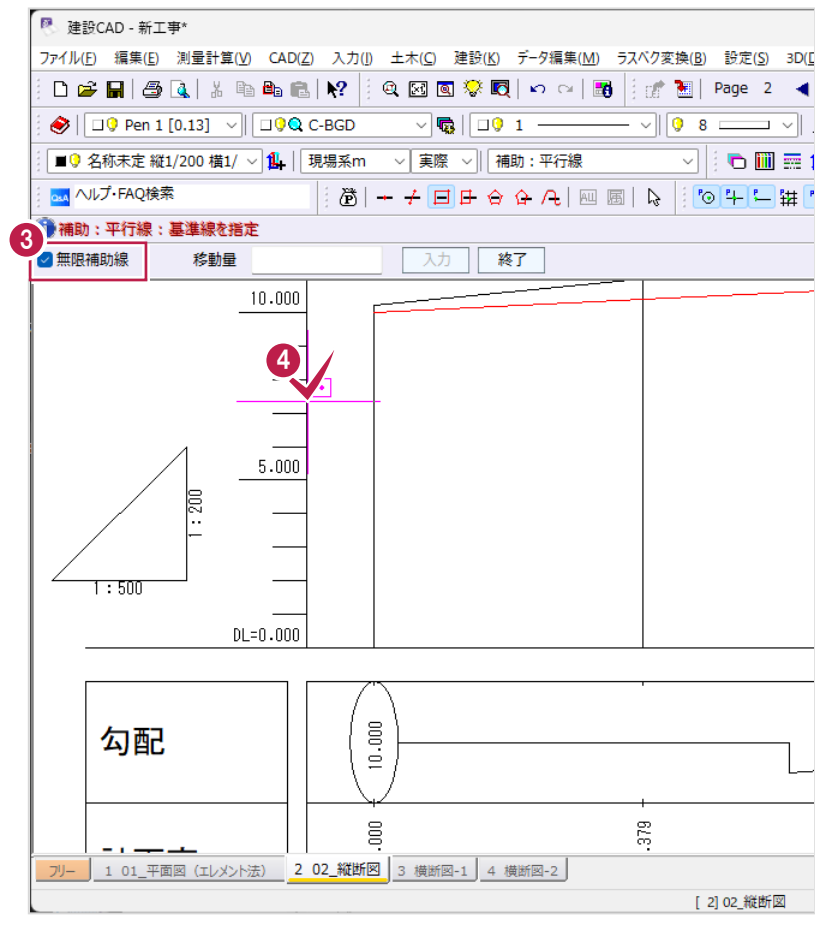

 $\overline{\mathcal{L}}$ 

6 補助線の入力位置を指定します。 計画変化点 BP の位置をクリックします。

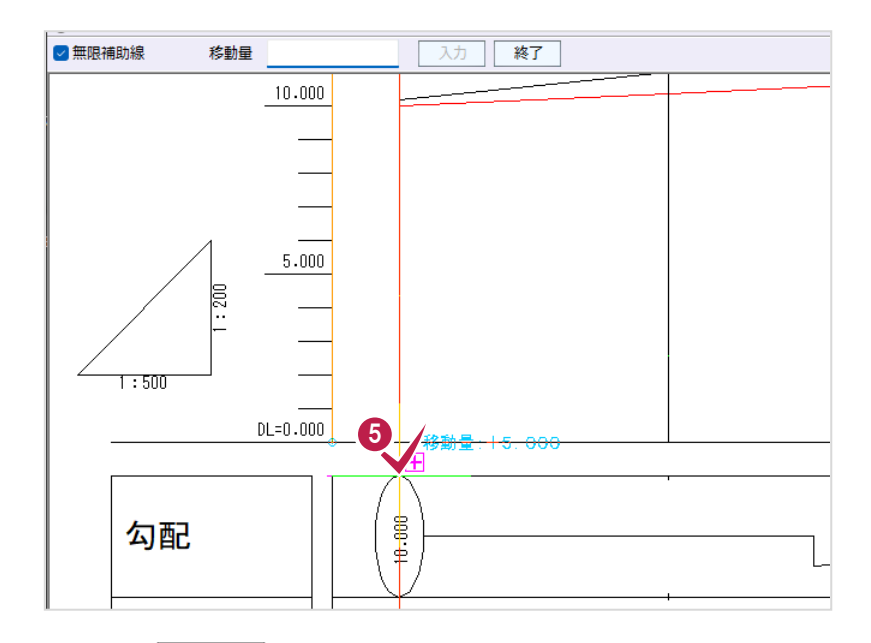

同様に、NO.6 の位置をクリックします。

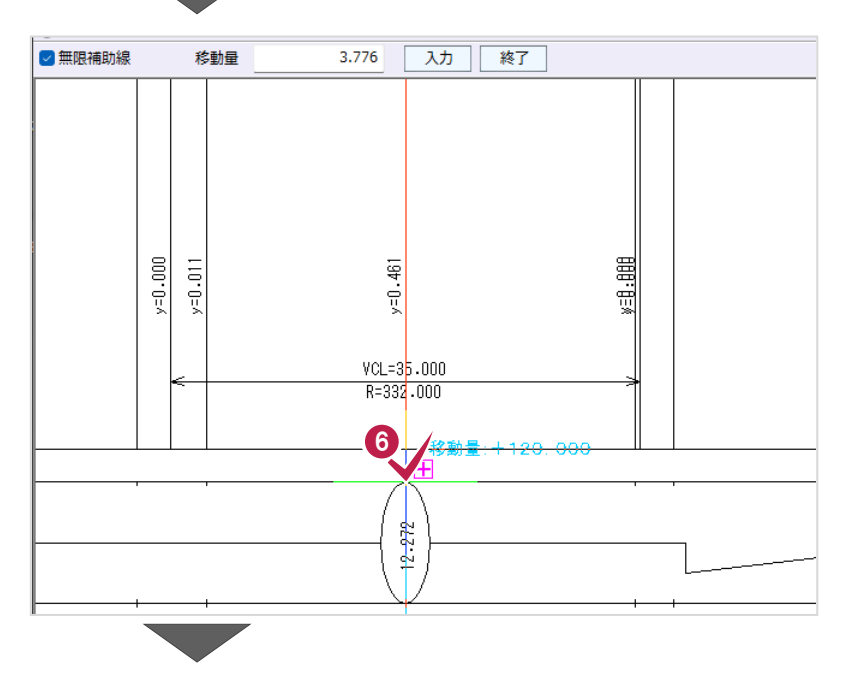

**7 NO.10 の位置をクリックします。** 

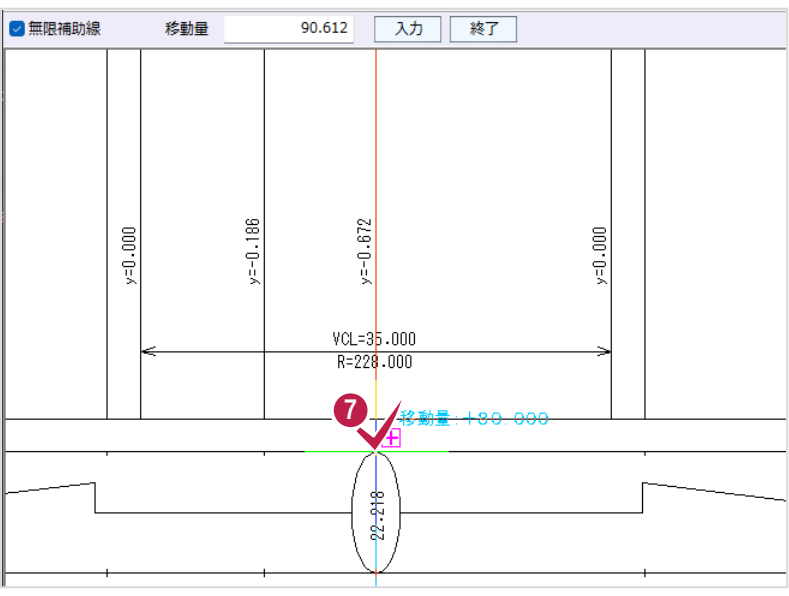

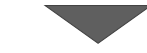

**8 EP の位置をクリックします。** 

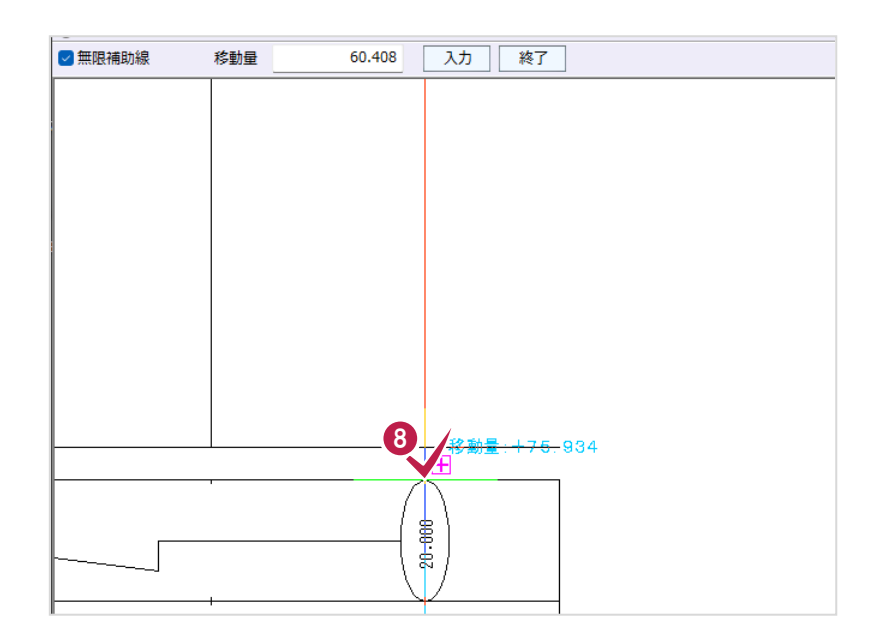

● 右クリックして [中止] をクリックし、 補助線の入力を終了します。

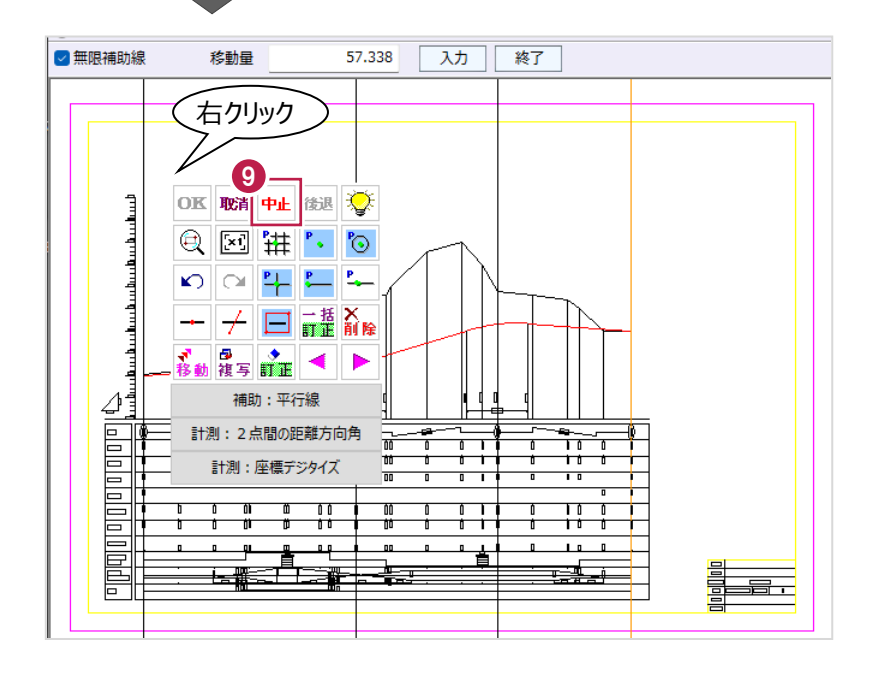

### **3-5 横断図の照査**

読み込んだ横断図を照査します。 ここでは、縮尺を確認して、「横断設計照査]コマンドを使用して照査します。

#### ■縮尺の確認

横断図の縮尺を確認します。

- 3ページ目「横断図-1」を開きます。
- 2 図面右下の表題欄を拡大して、縮尺が 「1/200」になっていることを確認します。

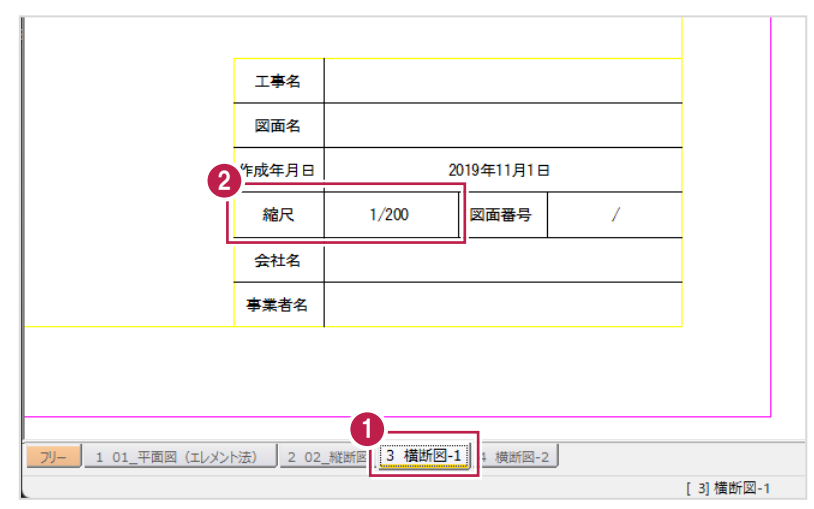

6 距離を計測して、実際の距離と合っているかを 確認します。

ツールバーの[計測:2 点間の距離方向角] をクリックします。

- ❹ ツールバーで、縮尺 [1/200]、 入力単位 [現場系 m] を選択します。
- **6** BP の寸法線を拡大して、寸法線「10.000」 の両端を順にクリックします。

「10.000m」と表示され、縮尺が合っている ことが確認できます。

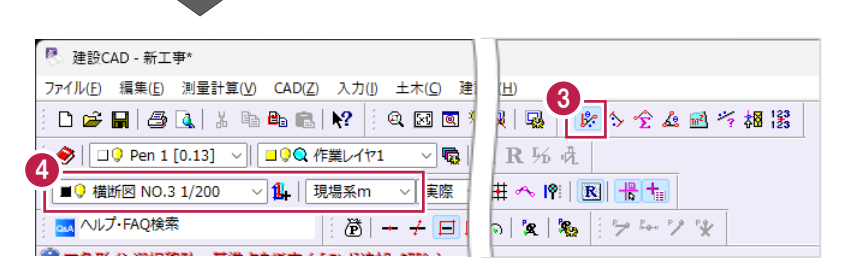

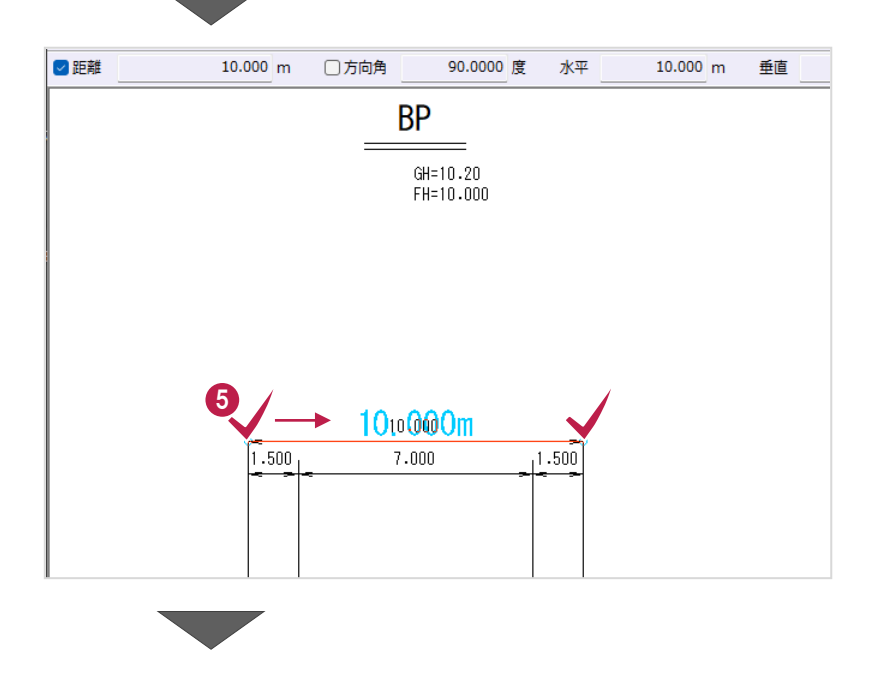
- 6 4 ページ目「横断図-2」を開きます。
- ◆ 図面右下の表題欄を拡大して、縮尺が 「1/200」になっていることを確認します。

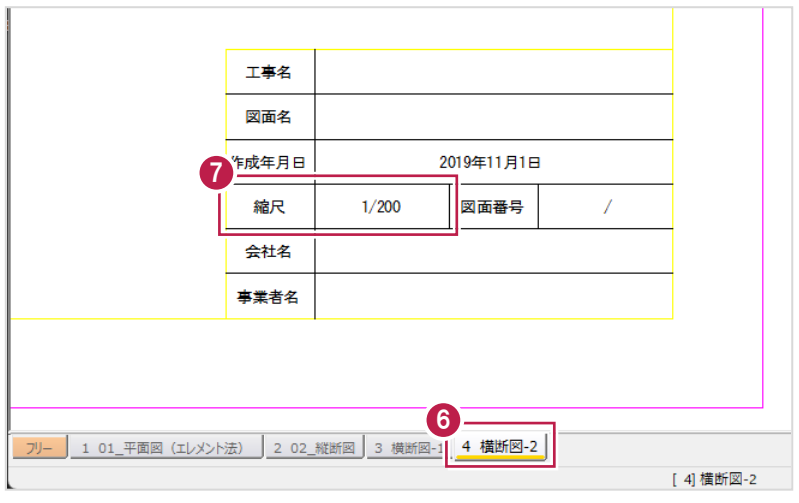

6 ツールバーで、縮尺 [1/200]、 入力単位 [現場系 m] を選択します。

- **9 NO.4 の寸法線を拡大して、寸法線** 「10.250」の両端を順にクリックします。 「10.250m」と表示され、縮尺が合っている ことが確認できます。
- **10** 右クリックして [中止] をクリックし、 計測を終了します。

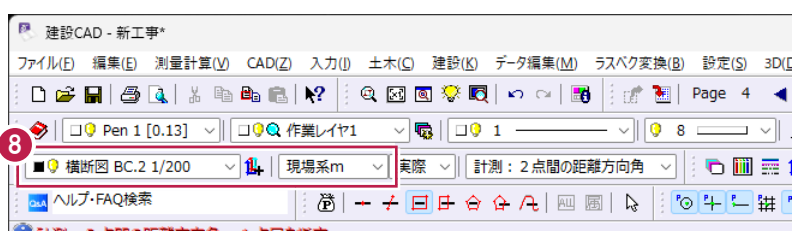

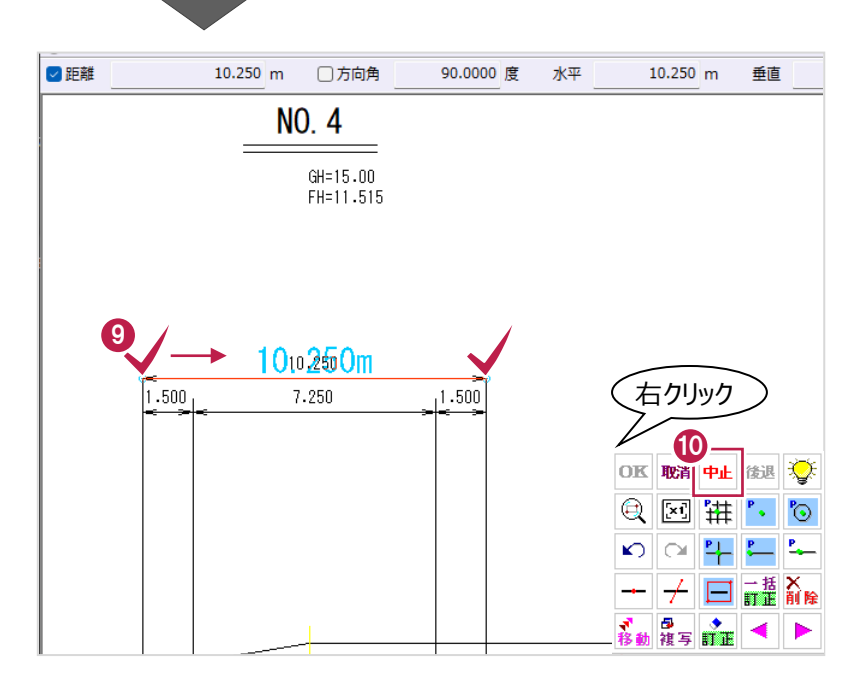

# ■ [横断設計照査] コマンドを使用した照査

各横断図の計画形状から断面の情報を取得します。 数値化したデータは《3次元設計データ作成》で使用できます。 ここでは、NO.2からNO.5まで確認します。

■NO.2 断面の追加

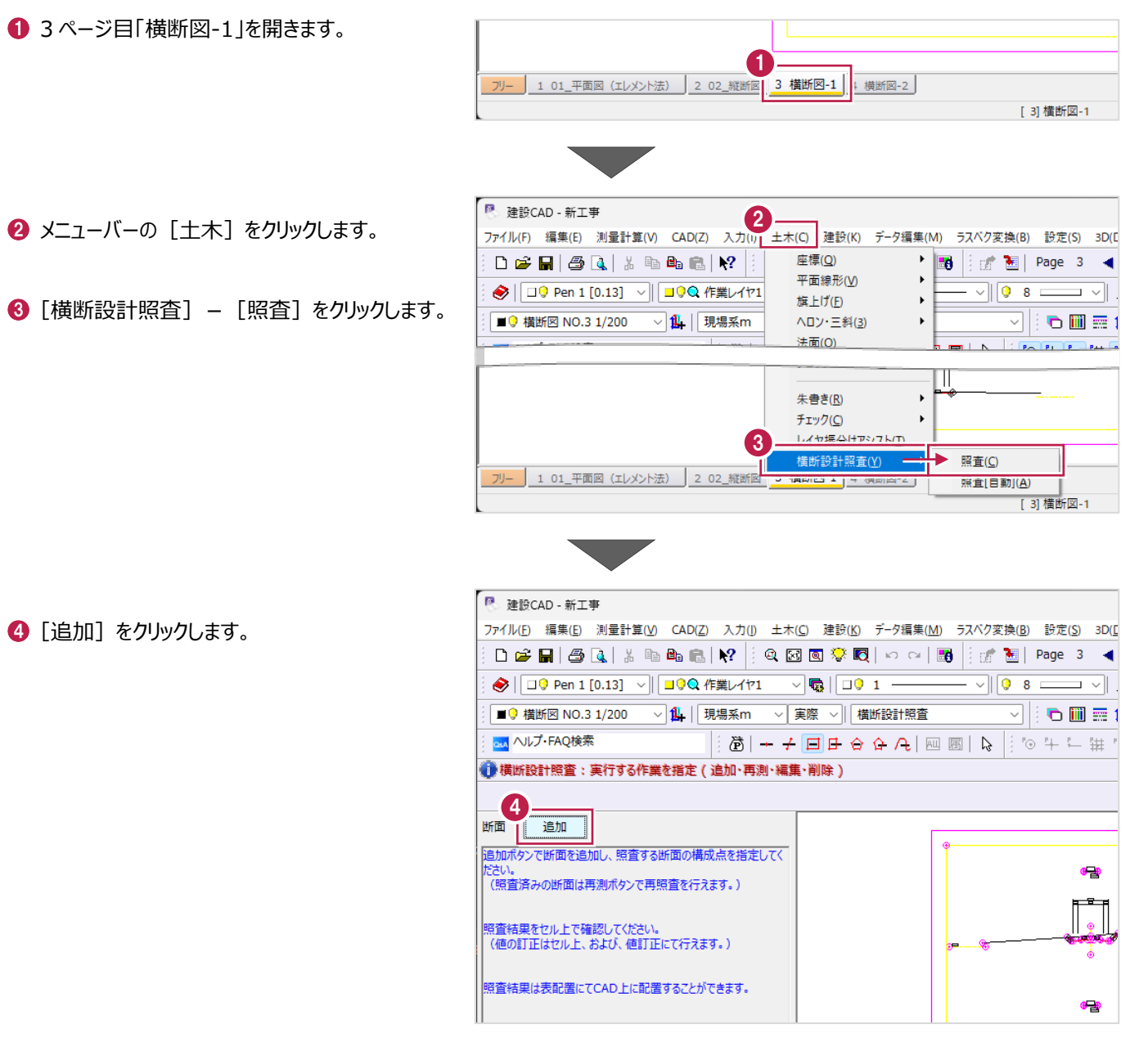

 $\overline{\phantom{a}}$ 

**5 NO.2 の断面図を拡大します。** 

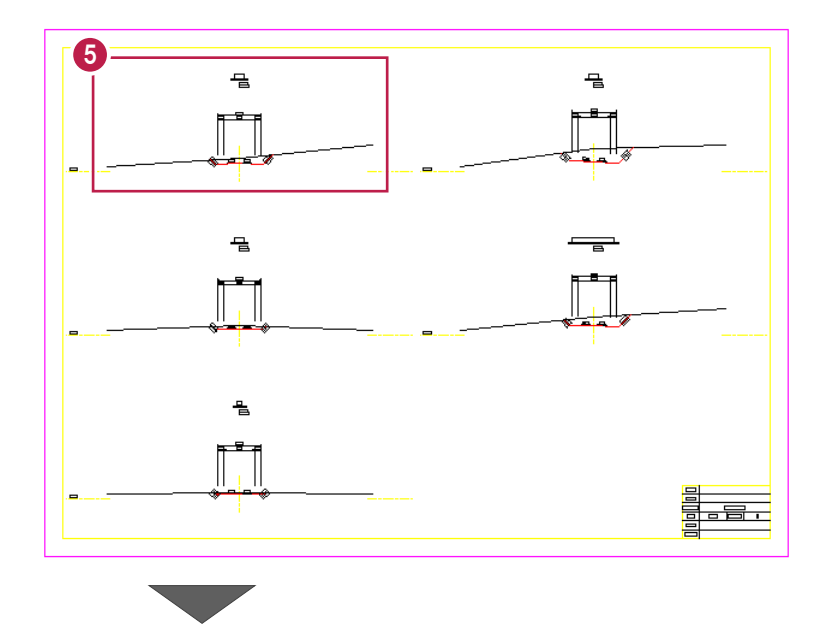

。<br>※(K) データ編集(M) ラスベク変換(B) 設定(S) 3D(<u>D</u>) ツール(I) ヘルプ(<u>H</u>)

6 線の変化点を表示します。

ツールバーの[線の変化点を表示]を クリックしてオンにします。

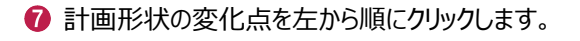

**6** 右クリックして「OK] をクリックします。 CAD データから断面の情報が取得されます。

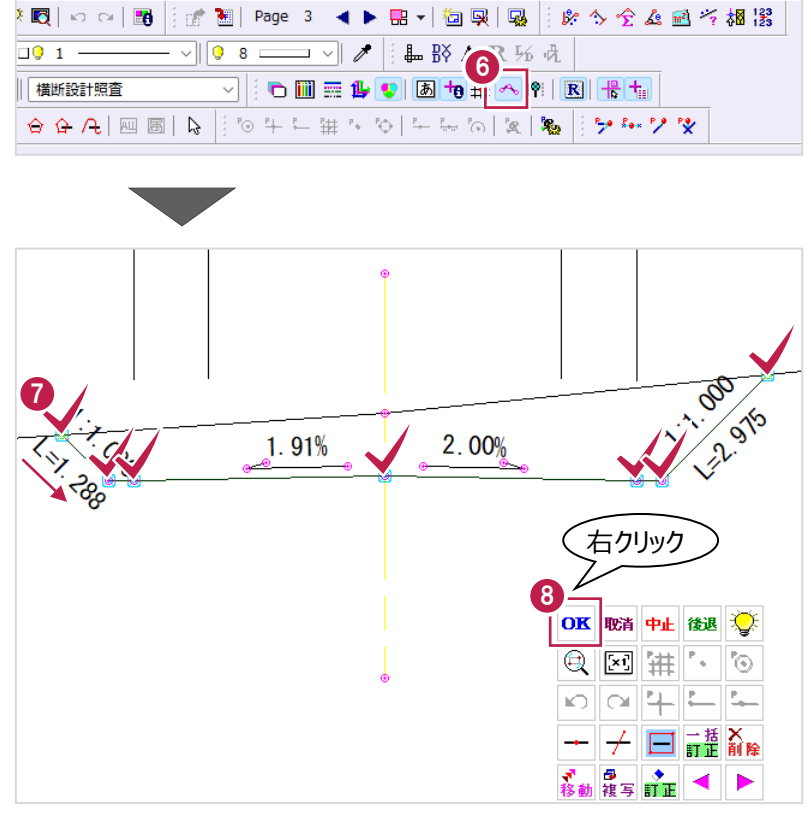

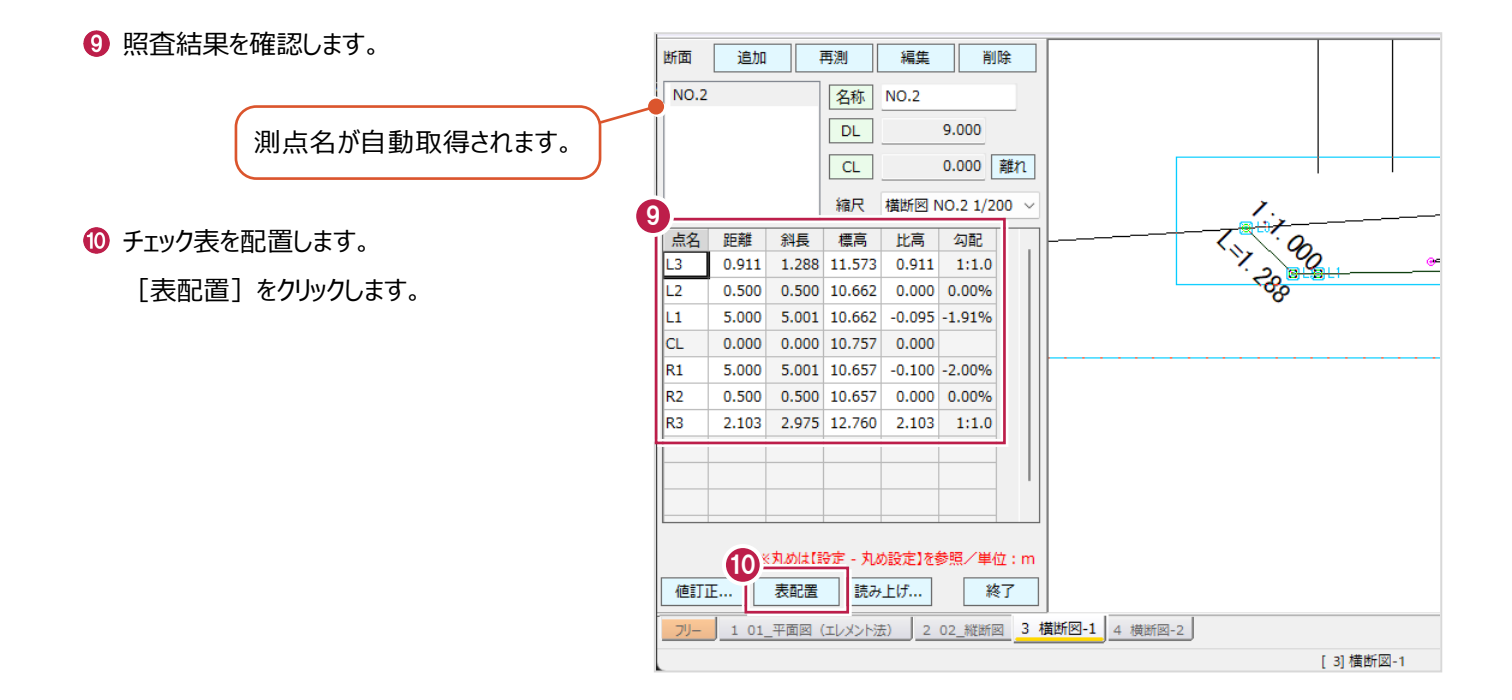

配置位置をクリックします。

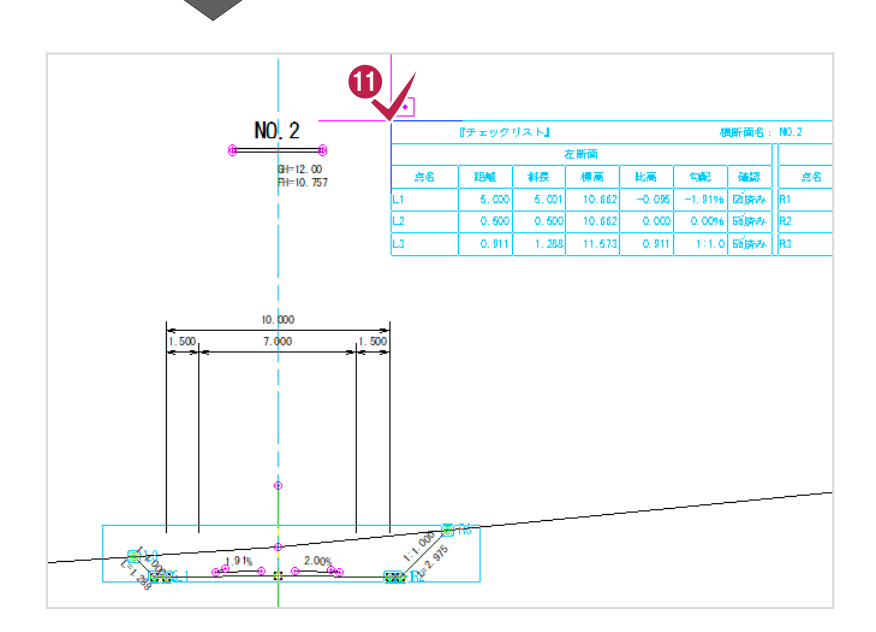

■NO.2+17.632 (BC.1) 断面の追加

● [追加] をクリックします。

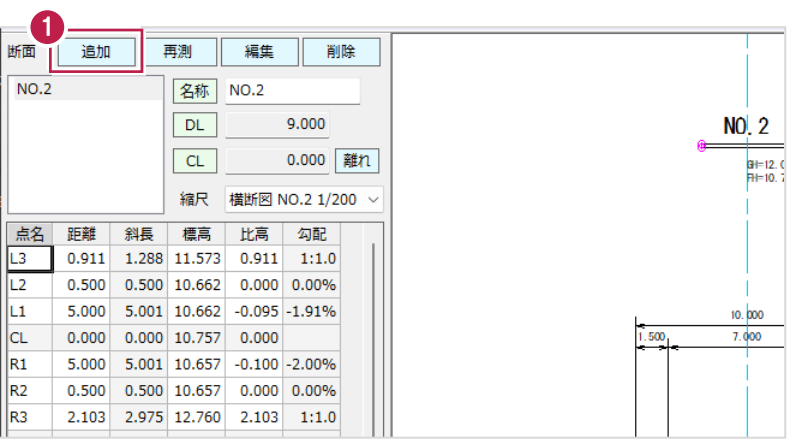

- **2 NO.2+17.632 (BC.1)の計画形状の** 変化点を左から順にクリックします。
- **3** 右クリックして [OK] をクリックします。

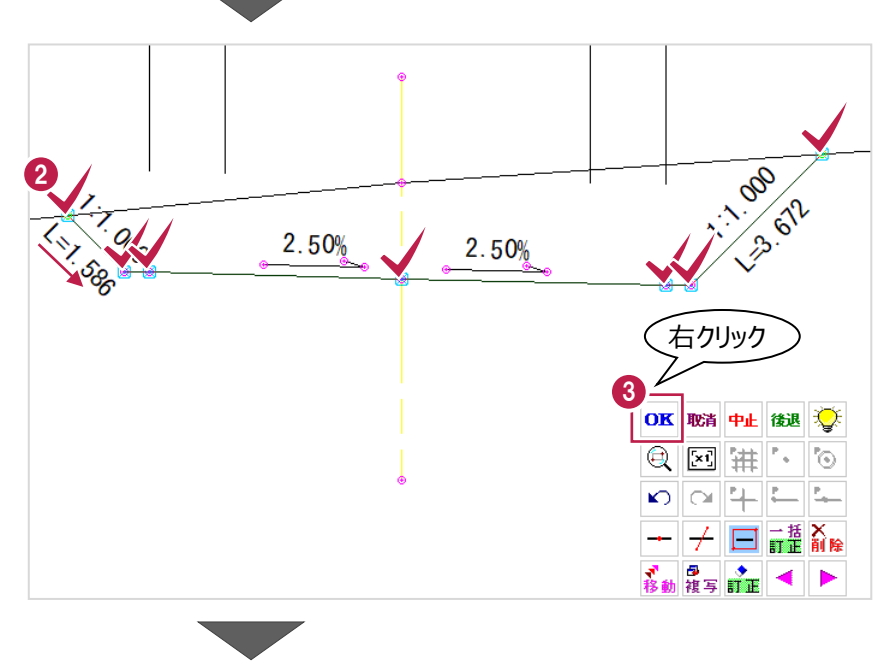

4 [表配置] をクリックします。

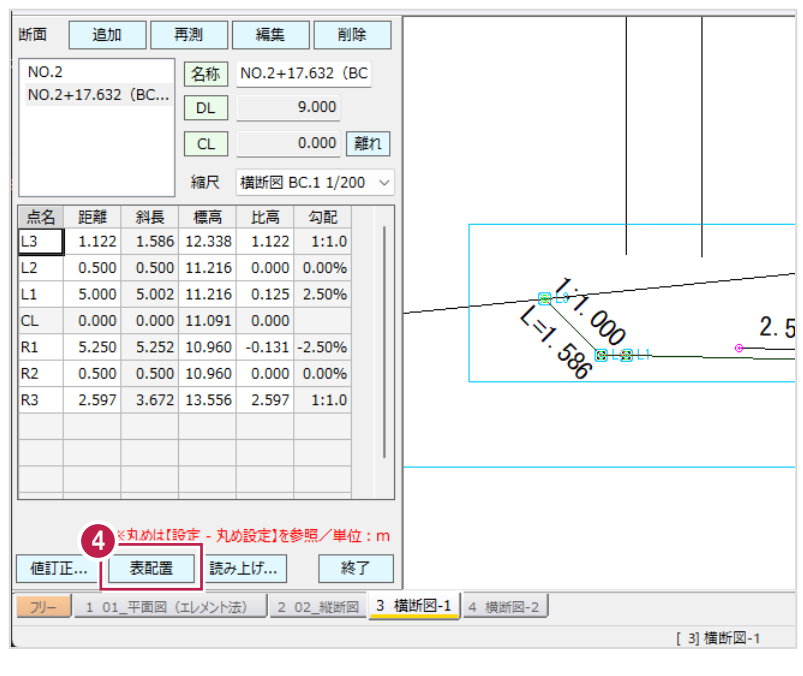

6 配置位置をクリックします。

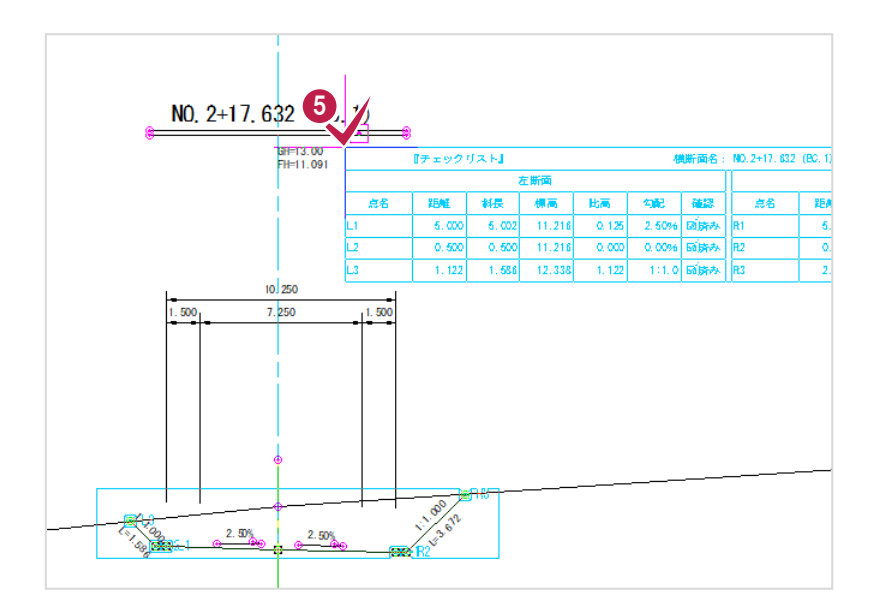

### ■NO.3 断面の追加

1 [追加] をクリックします。

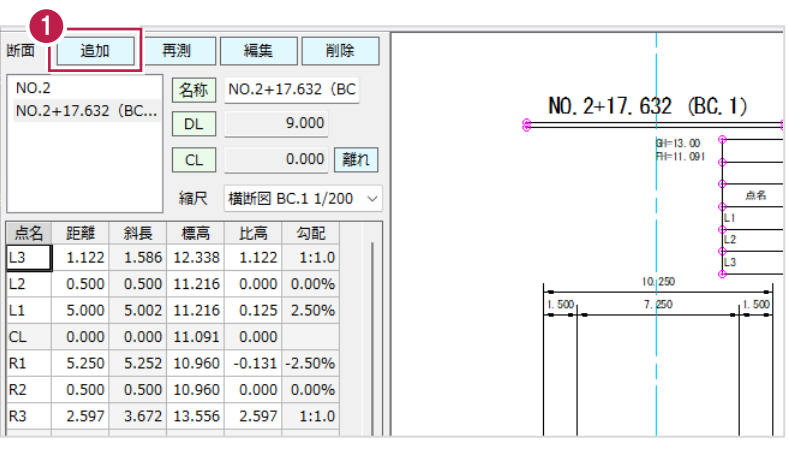

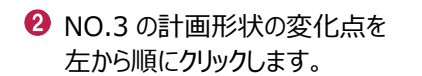

**3** 右クリックして [OK] をクリックします。

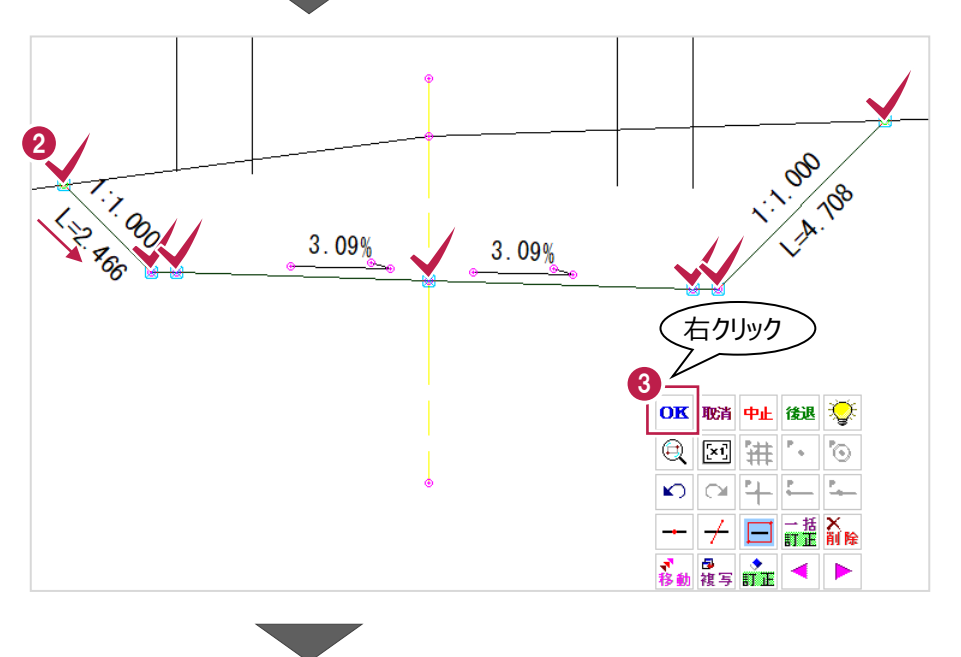

4 [表配置] をクリックします。

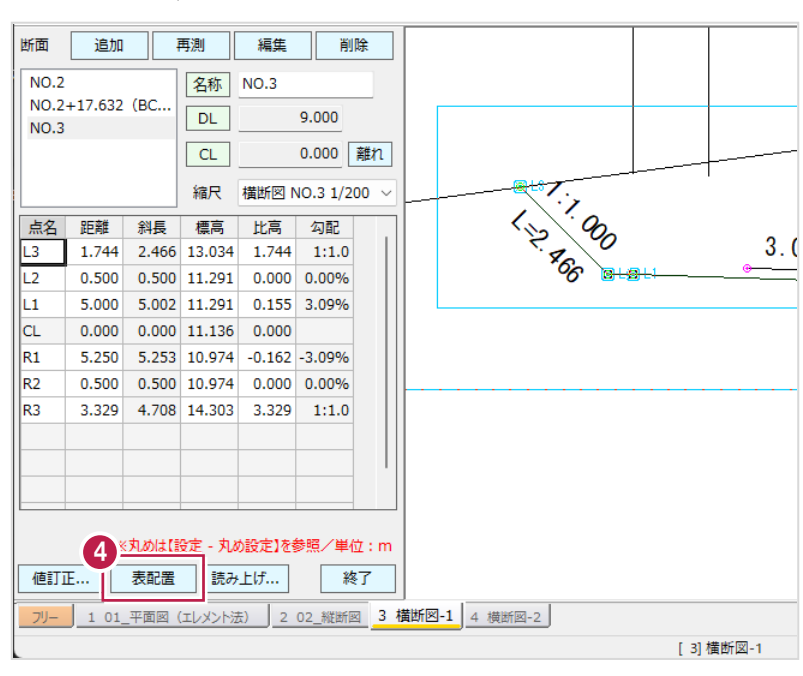

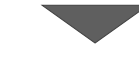

6 配置位置をクリックします。

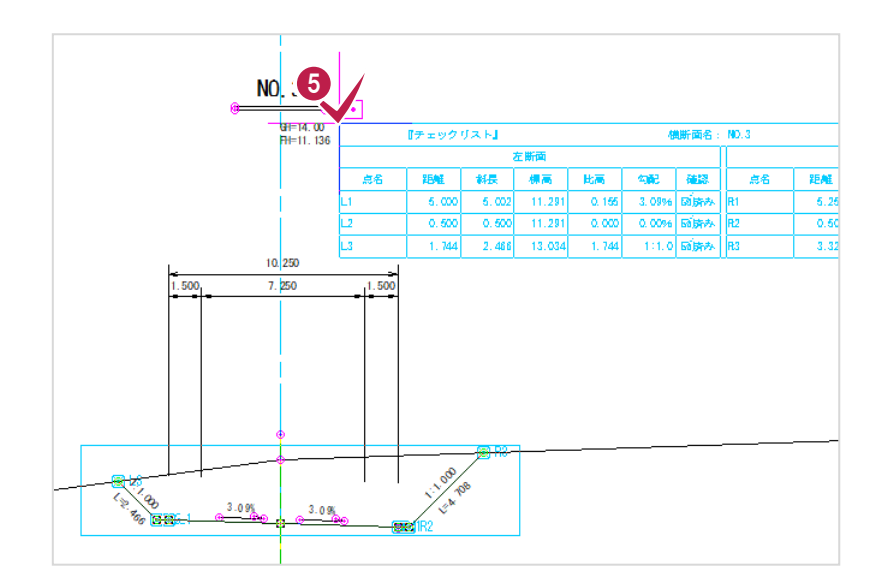

### ■NO.4 断面の追加

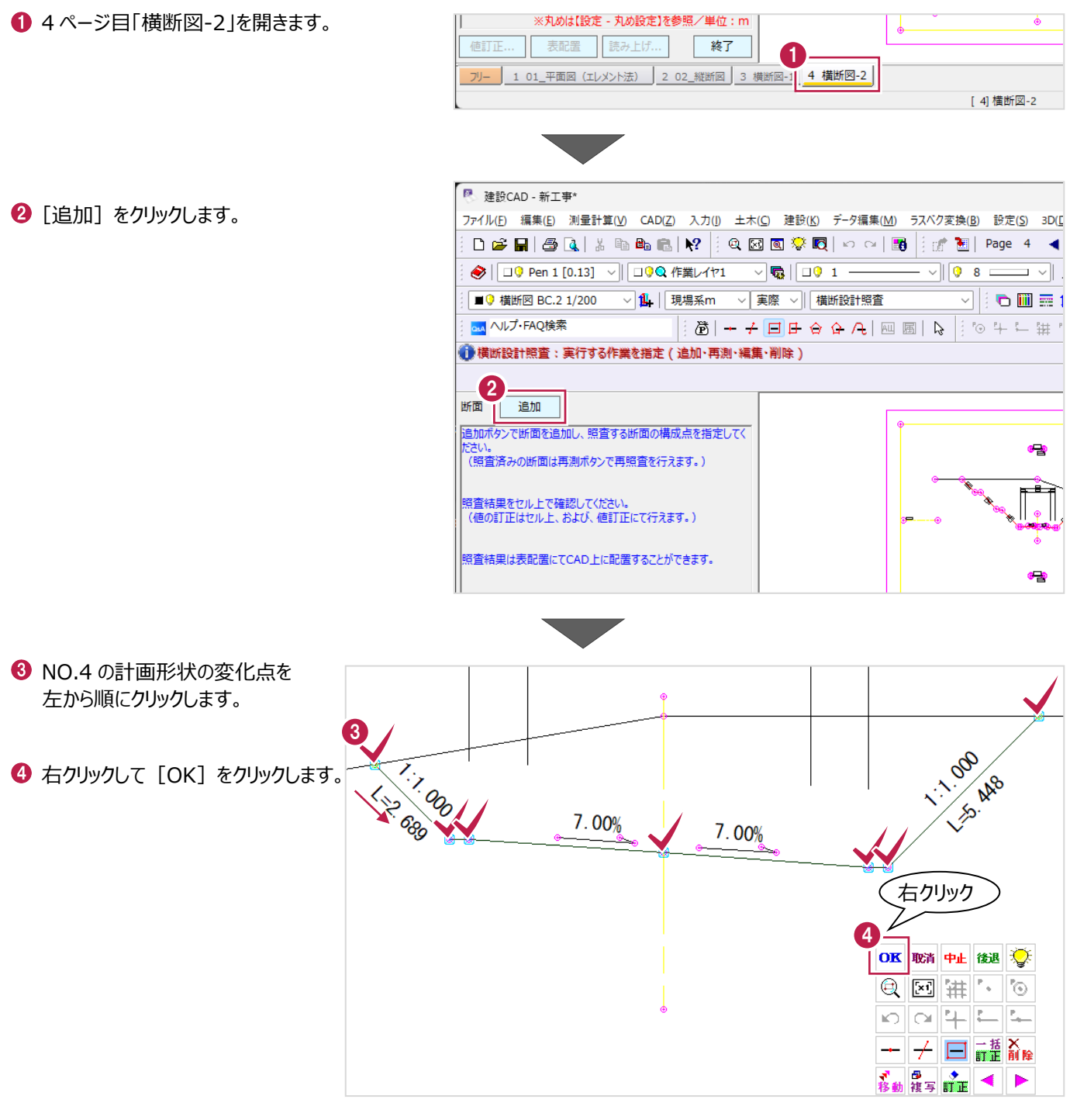

[表配置]をクリックします。

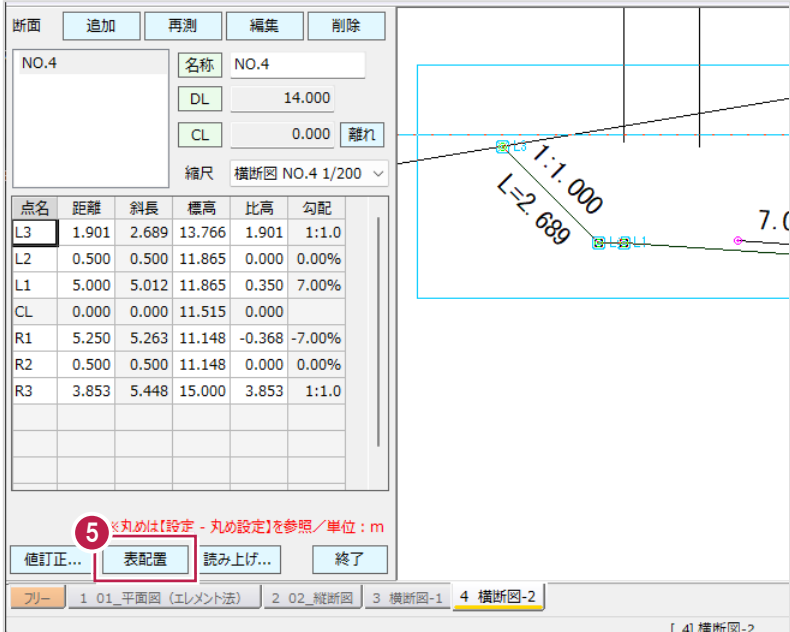

6 配置位置をクリックします。

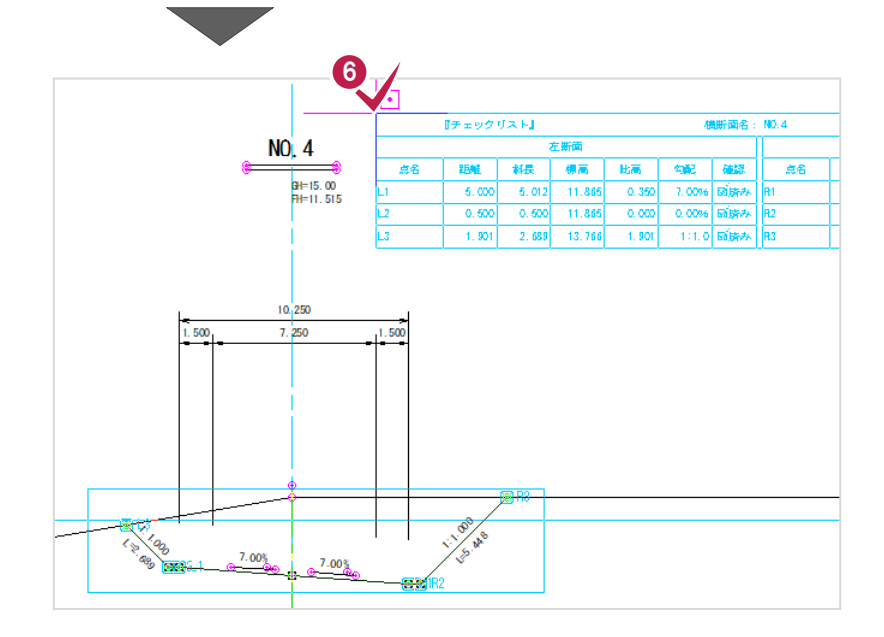

### ■NO.5 断面の追加

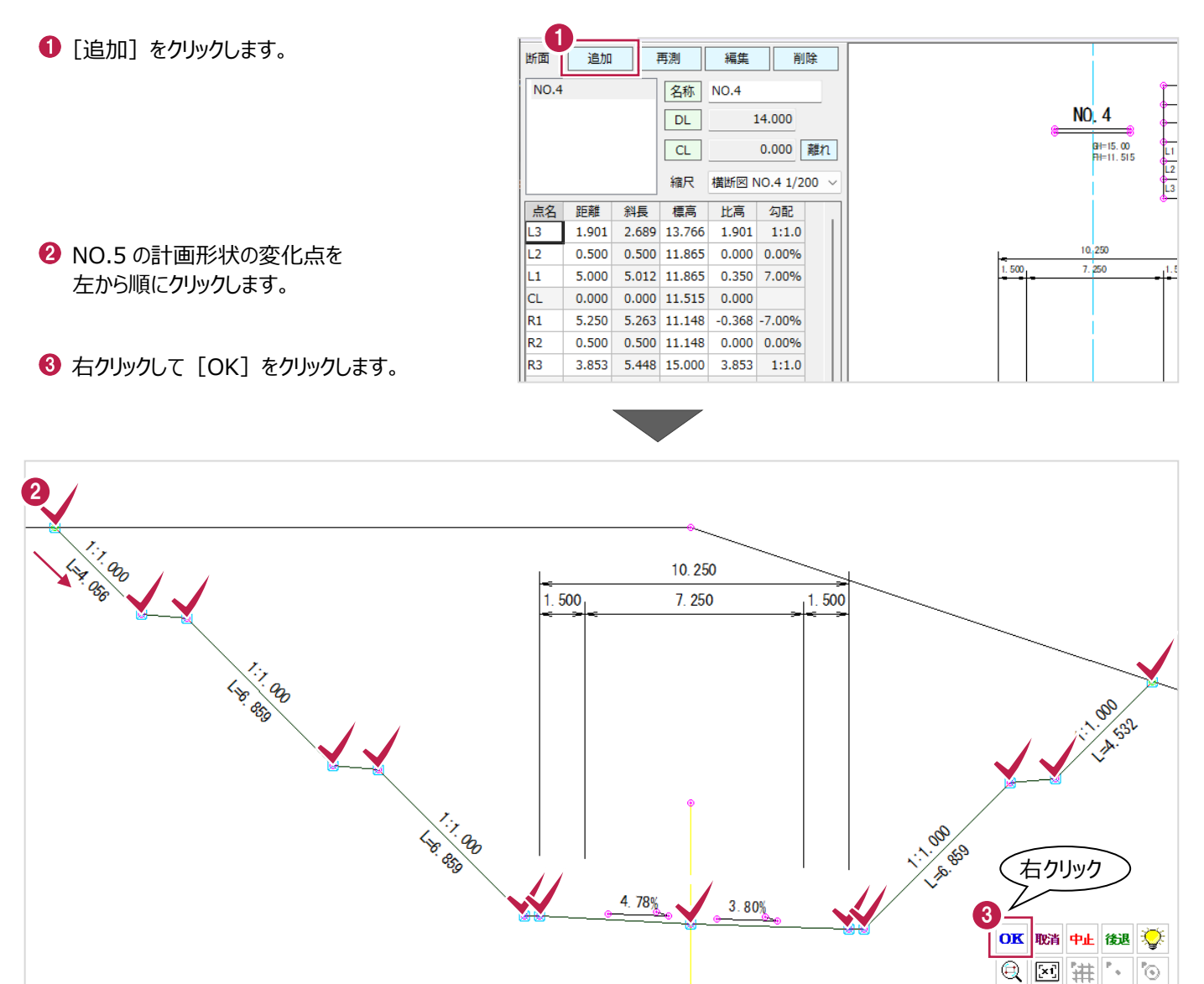

**→**  <del>/</del> □ 금 $\frac{1}{n}$  щ √ 日 → ◆ ●

4 [表配置] をクリックします。

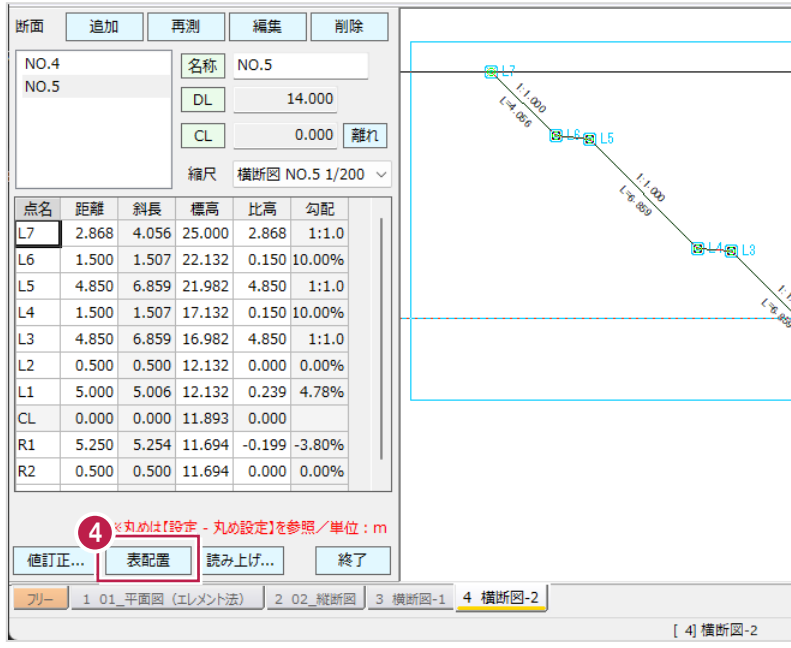

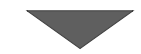

6 配置位置をクリックします。

6 [終了] をクリックします。

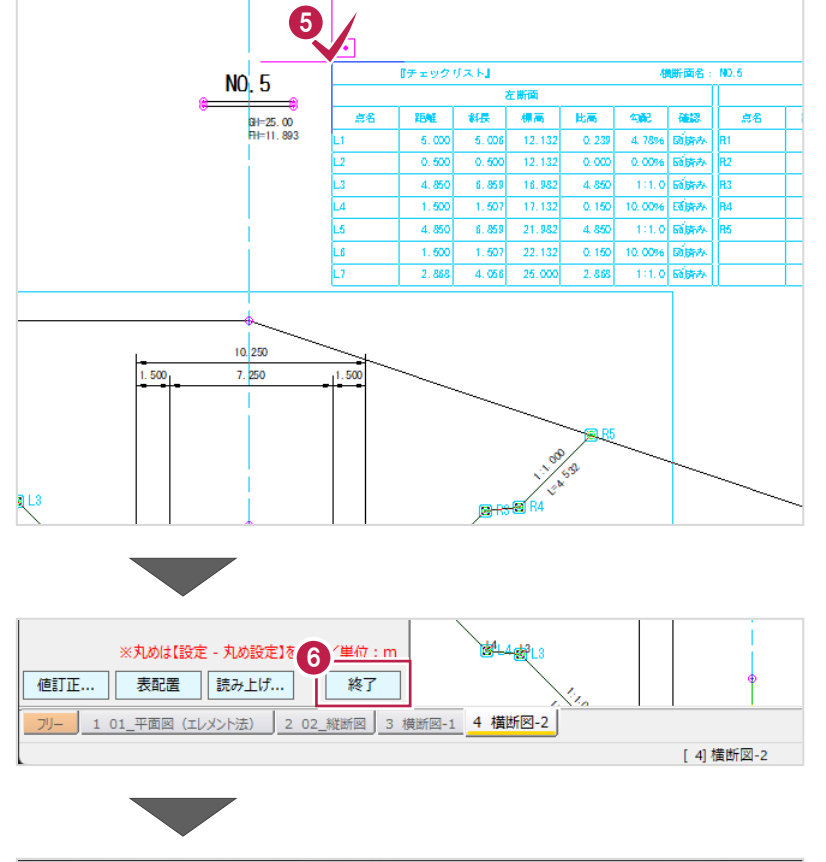

1 変化点を非表示にします。 ツールバーの[線の変化点を表示]を クリックしてオフにします。

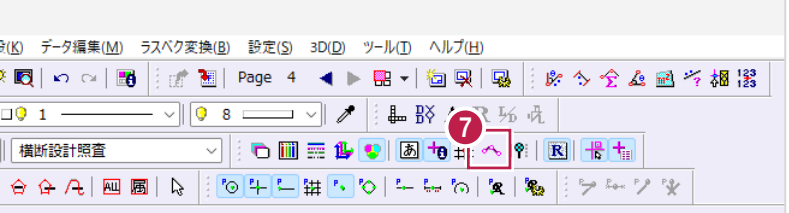

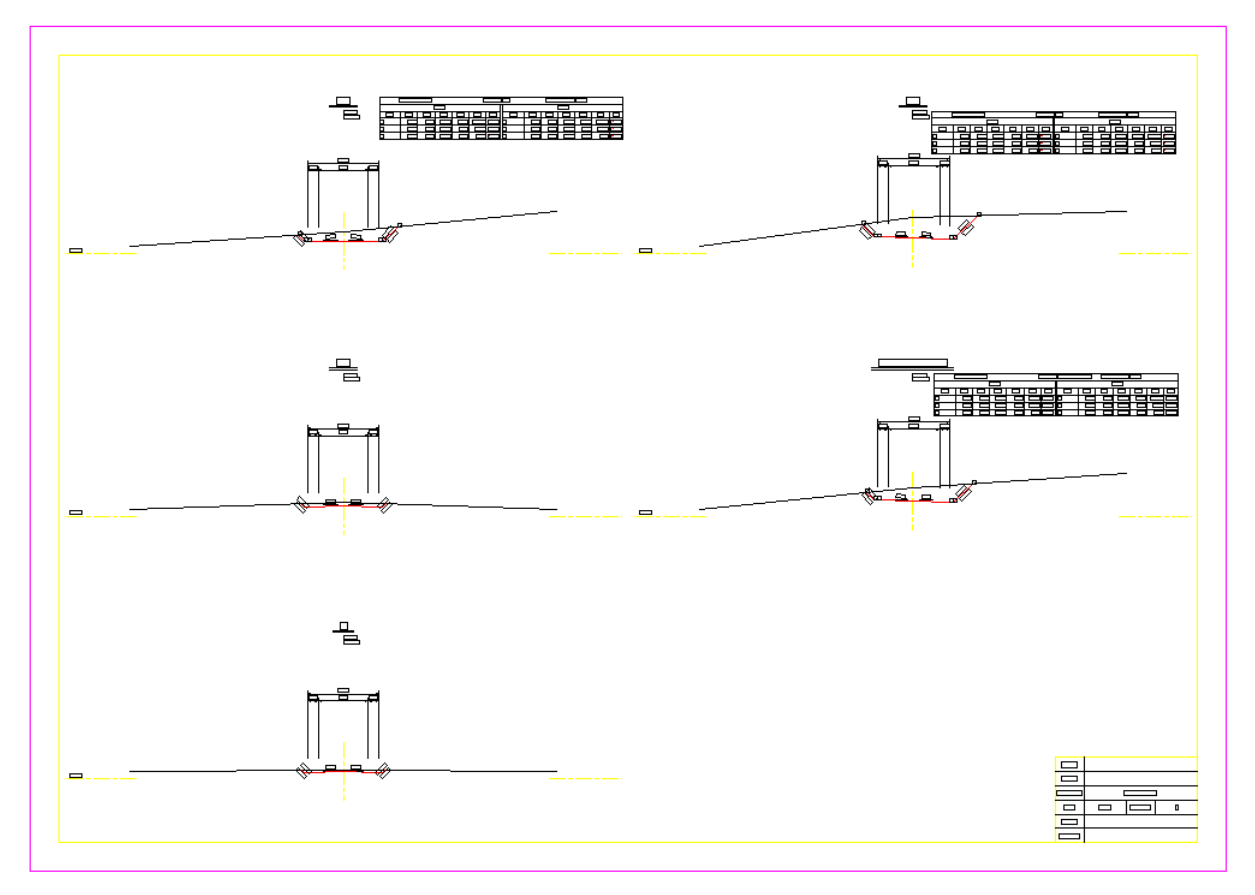

■表配置イメージ(4ページ目「横断図-21)

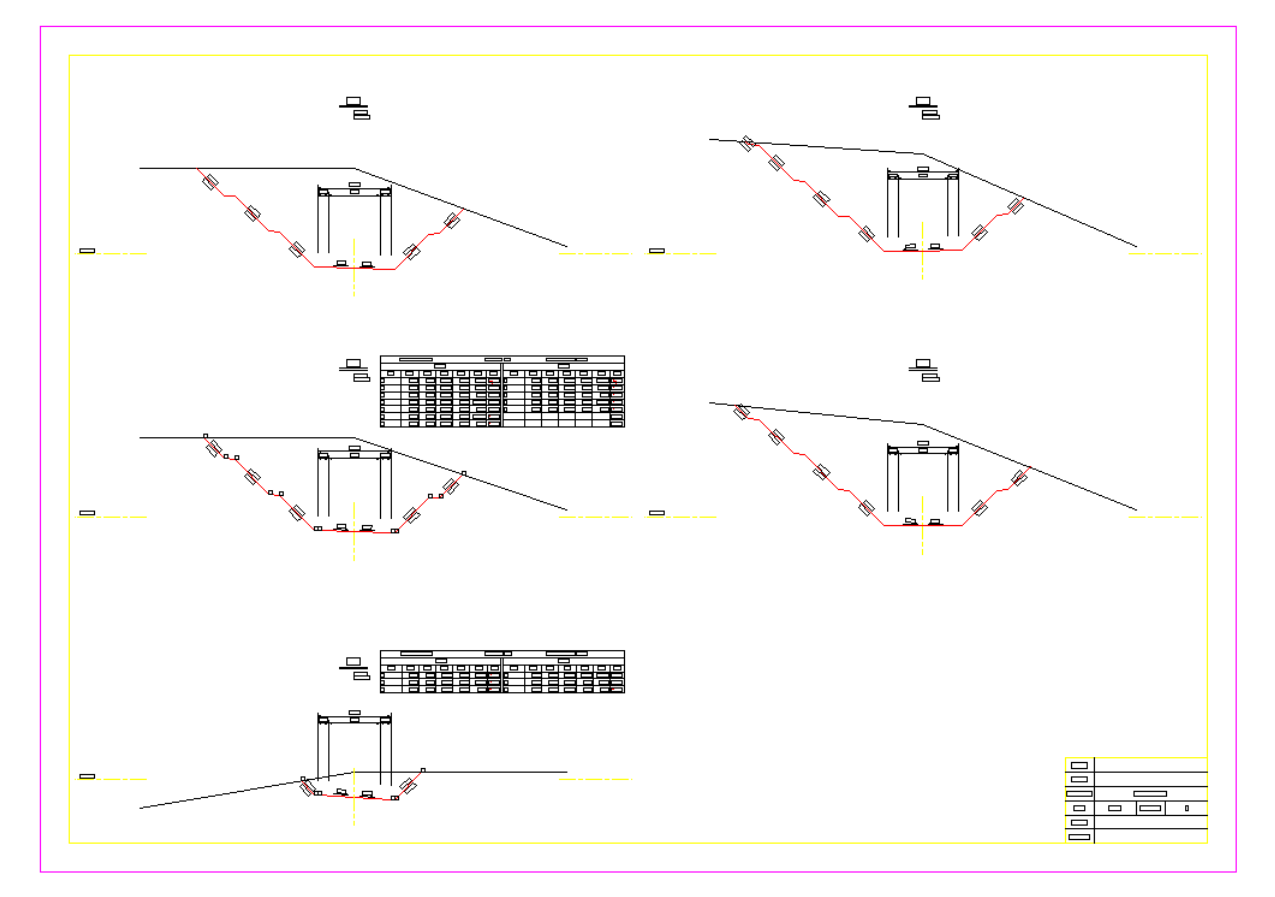

# **3-6 基準点などの座標入力**

工事基準点や線形入力に使用する座標を入力します。 ここでは、Excel形式のサンプルデータから座標点名やXY座標値などをコピーします。

**❶** サンプルデータ「座標リスト.xls」をダブルクリック して開きます。

サンプルデータは以下のフォルダーに 格納されています。

C:\FcApp\EX-TREND武蔵 ¥マニュアル用データ¥3次元設計データ作成

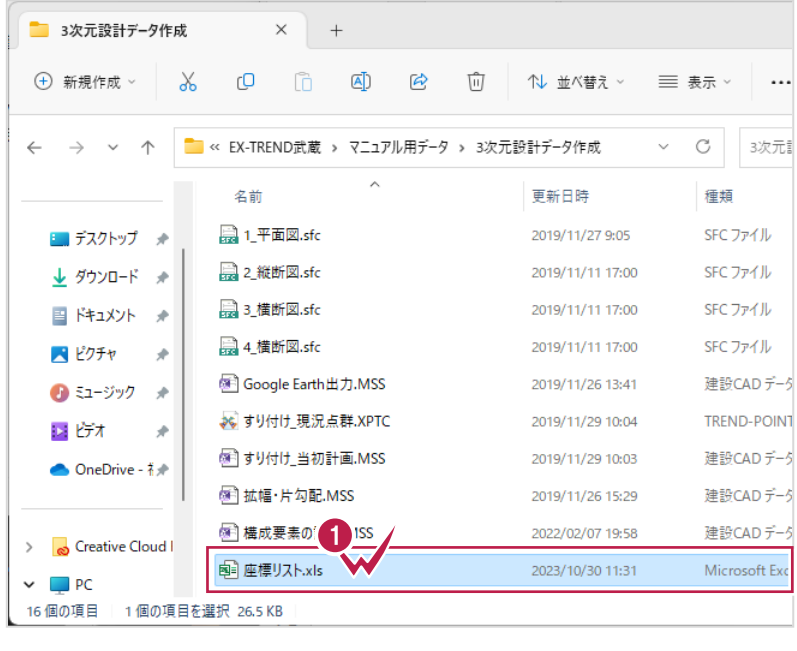

**2** 測点名、XYZ 座標のセルをドラッグして 選択します。

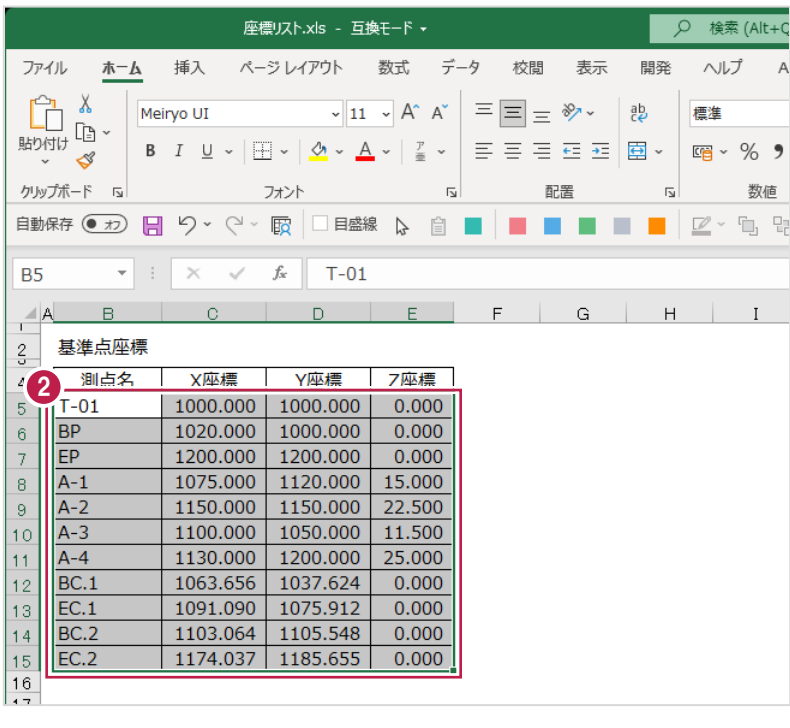

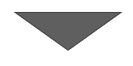

e i

### 6 右クリックして [コピー] をクリックします。

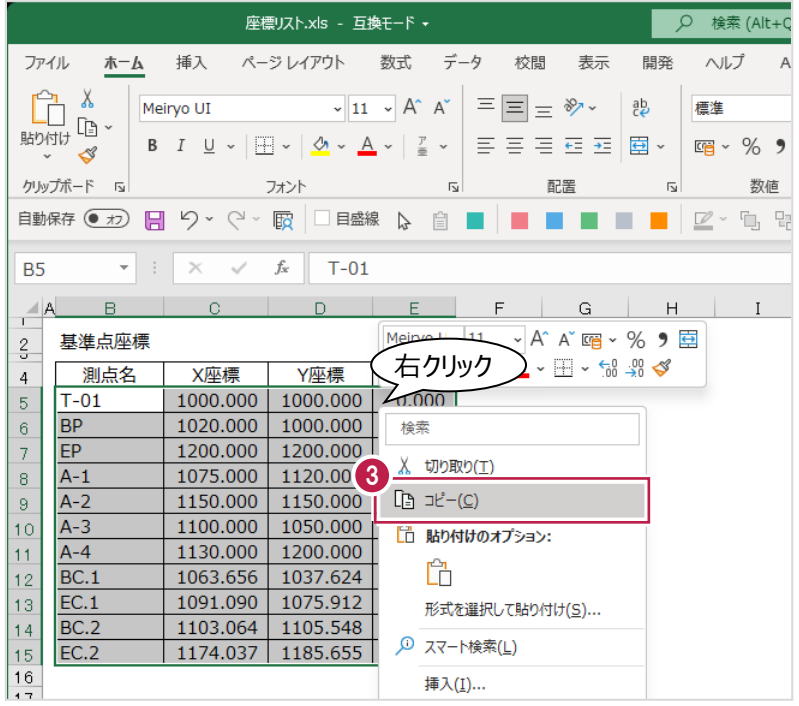

- **4 建設 CAD メニューバーの**[測量計算]を クリックします。
- 6 [座標入力] をクリックします。
- 6 1 行目の [点名] セルで右クリックして、 [貼り付け] をクリックします。 点名と座標が入力されます。

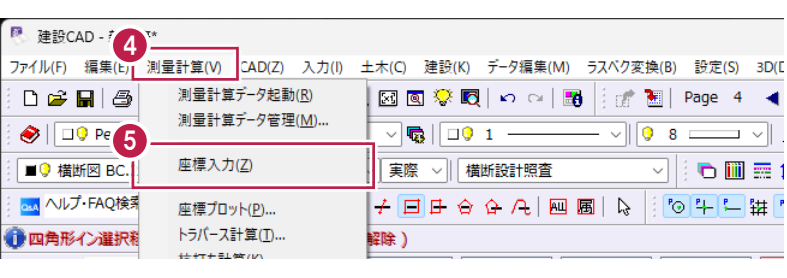

e de

 $\mathcal{L}^{\text{max}}$ 

e.

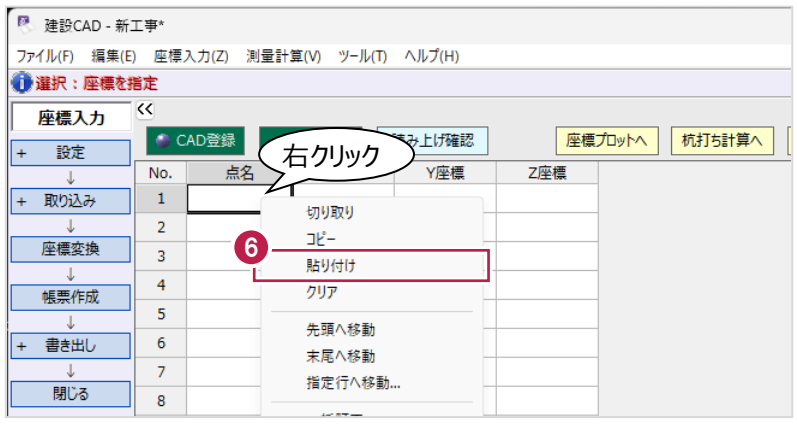

- $\bigcirc$  [CAD : ページ: 一覧] をクリックします。
- **6 「Page1:01\_平面図 (エレメント法)」を** クリックします。
	- 8 Page 1:01\_平面図 (エレメント法) Page 2:02\_縦断図 Page 3: 横断図-1  $\sqrt{\phantom{a}}$  Page 4 : 横断図-2

7

 $\begin{array}{ccccccccc} \multicolumn{3}{c}{} & \multicolumn{3}{c}{} & \mult$ 

 $\begin{matrix} \mathcal{F} & \mathcal{F} \\ \mathcal{F} & \mathcal{F} \\ \mathcal{F} & \mathcal{F} \\ \mathcal{F} & \mathcal{F} \\ \mathcal{F} & \mathcal{F} \\ \mathcal{F} & \mathcal{F} \\ \mathcal{F} & \mathcal{F} \\ \mathcal{F} & \mathcal{F} \\ \mathcal{F} & \mathcal{F} \end{matrix}$ 

フリーページ

 $\boxed{\phantom{1}}$ 

● 画面右側の座標プロットで、入力した座標点 (黒色)と、CAD 図面の座標点(灰色)の 位置が重なっていることを確認します。

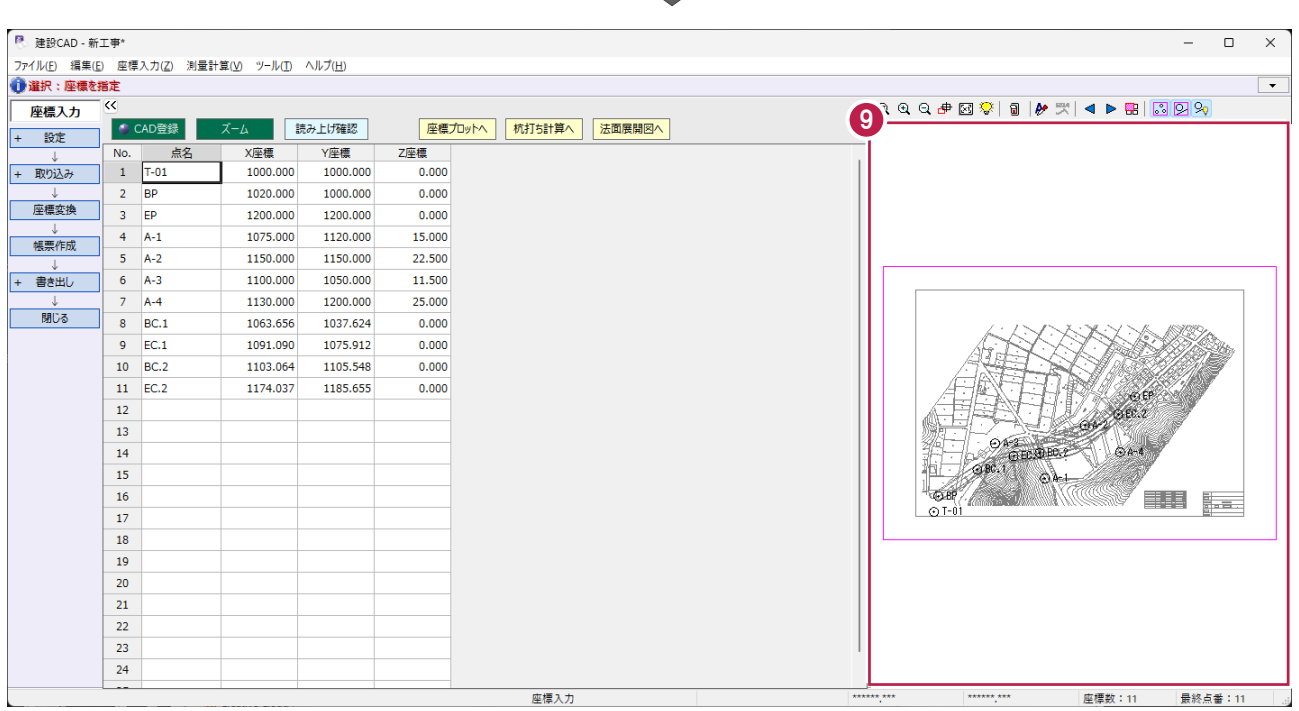

**4 3 次元設計データ作成 線形入力**

《3次元設計データ作成》を起動し、平面線形を入力して計算結果を確認します。

# **4-1 3次元設計データ作成の起動と工種などの設定**

《3次元設計データ作成》を起動して、工種などを設定します。

- メニューバーの [測量計算] をクリックします。
- 2 [3次元設計データ作成]をクリックします。

6 データ名称が「データ1」になっていることを 確認して、[設定]をクリックします。

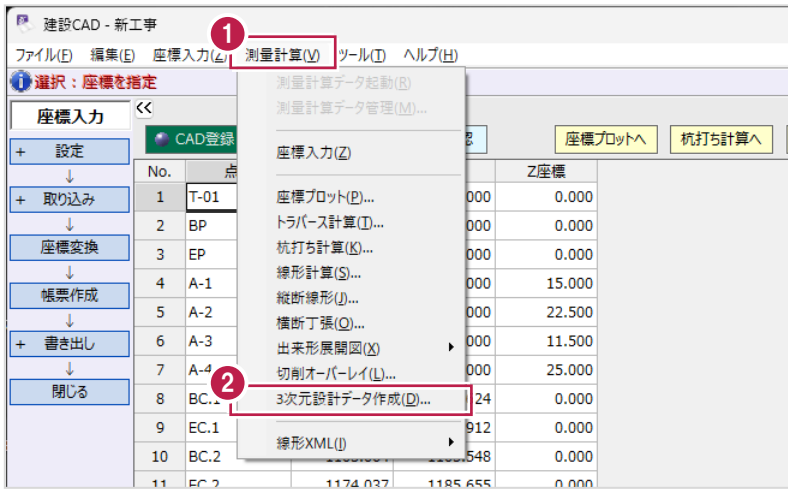

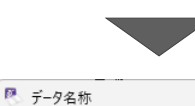

6

設定

 $\overline{r}$ -91

 $\times$ 1ファイルに複数の路線を 作成する場合は、名称を 入力してください。

4 工種などを設定します。

 $\bigodot$  [OK] をクリックします。

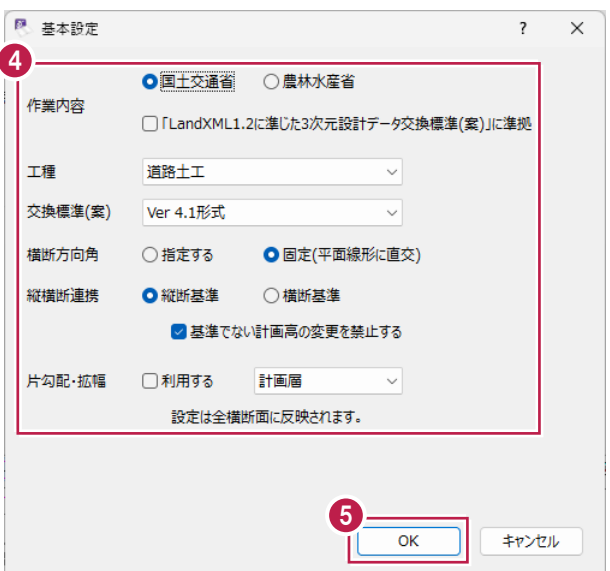

 $\overline{\mathbf{?}}$ 

中止

٠

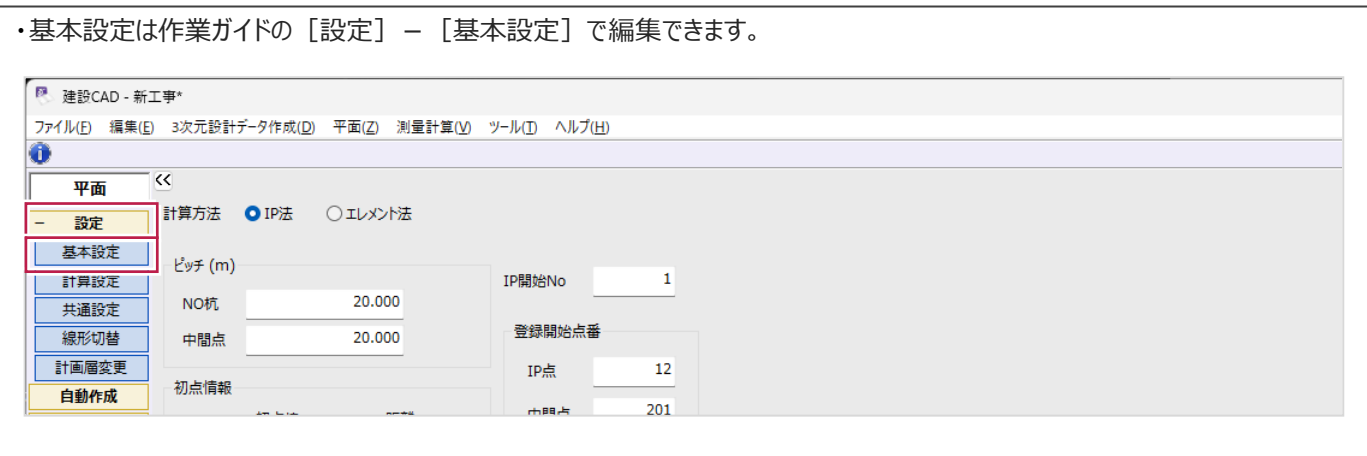

計算方法や測点間の距離(ピッチ)などを設定して、主要点や主要点間の要素を入力します。 入力内容は以下の通りです。

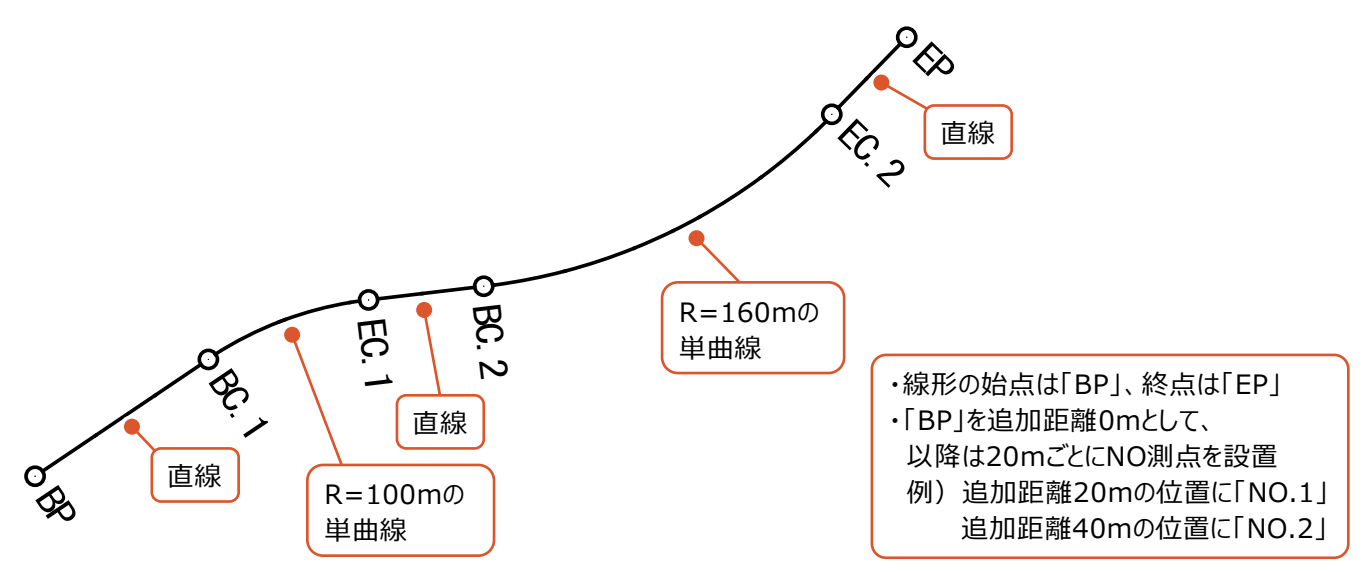

### ■計算方法やピッチなどの設定

計算方法や測点間の距離(ピッチ)などを設定します。 ※ここでは、線形入力前に設定しますが、線形入力後に設定することもできます。

### 1 「計算方法]を選択します。

[エレメント法]を選択します。

- 2 ピッチを以下のように設定します。 [NO 杭]:20 [中間点]:20
- 8 初点情報を以下のように設定します。 [初点杭]:NO 0 [+距離]:+0m [初点追加距離]:0m

4 各点番を以下のように設定します。 [IP 開始 No]: 1

[IP 点]:12 [中間点]:201

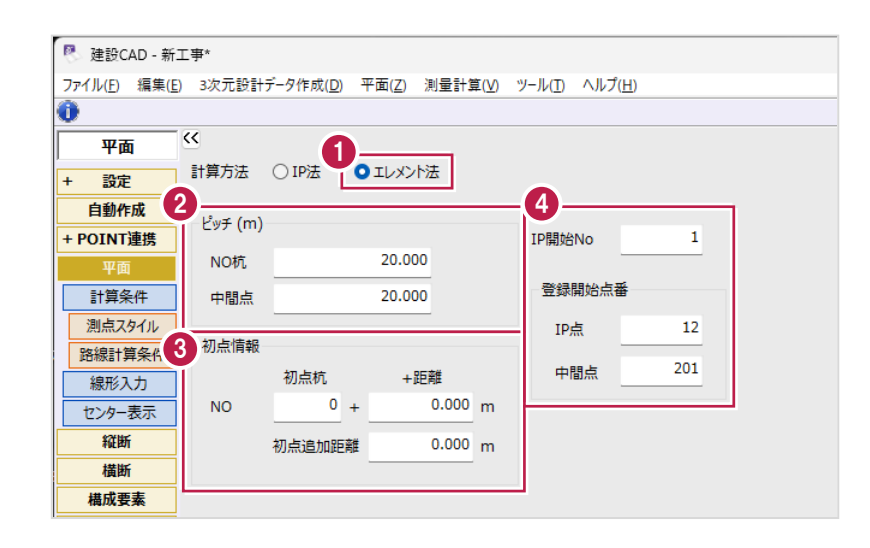

[エレメント法]を選択した場合は、主要点や主要点間のタイプ(直線、曲線など)を入力する必要があります。 ここでは、これらの入力方法を説明します。

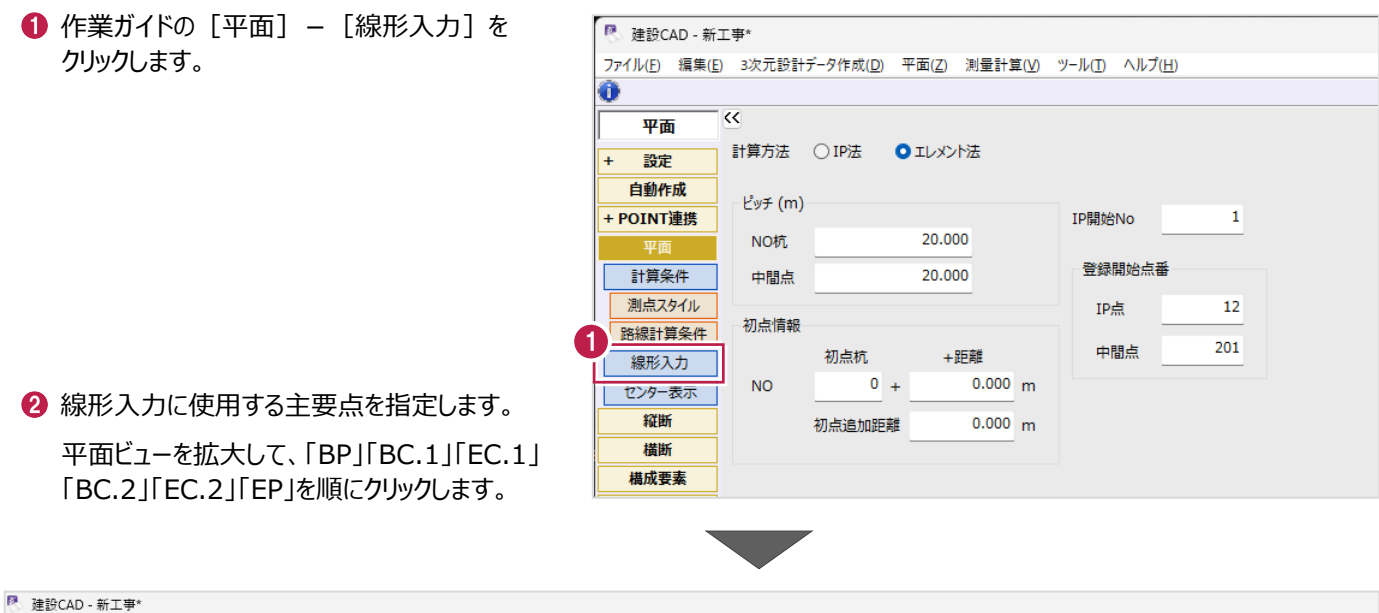

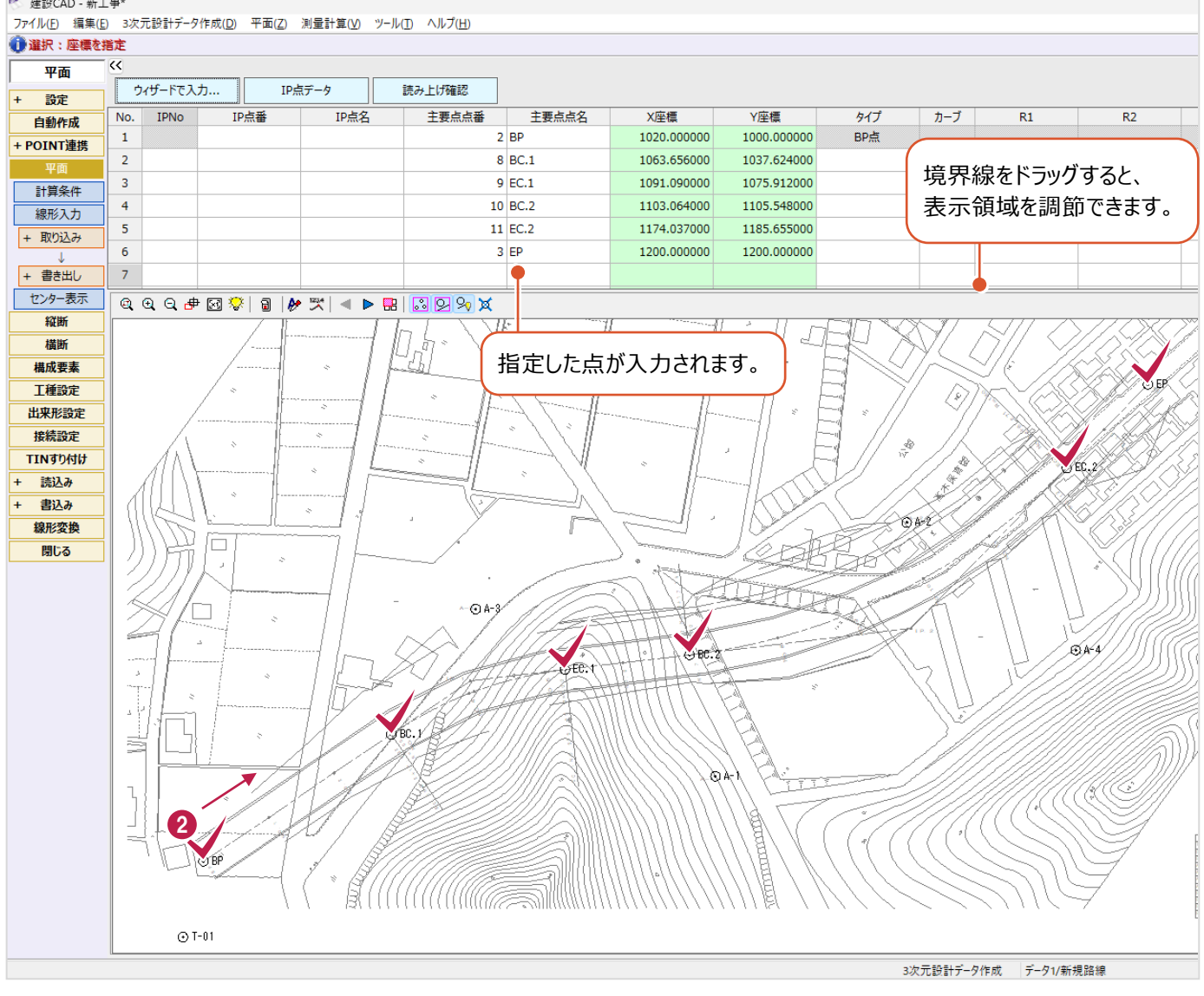

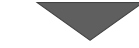

6 各主要点間のタイプを入力します。

2 行目 BC.1 の [タイプ] セルをダブルクリック して、リストから [直線] を選択します。

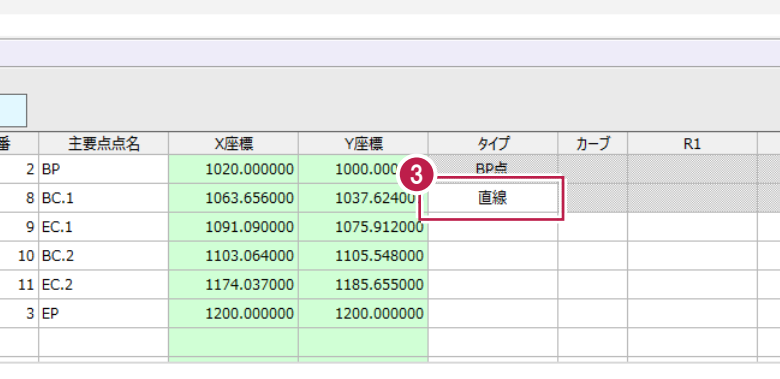

- **4** 3 行目 EC.1 の [タイプ] セルをダブルクリック して、リストから [単曲線] を選択します。
- 6 「カーブ」セルをダブルクリックして、「右]に 設定します。
- **6** [R1] セルに曲線の半径「100」と入力します。

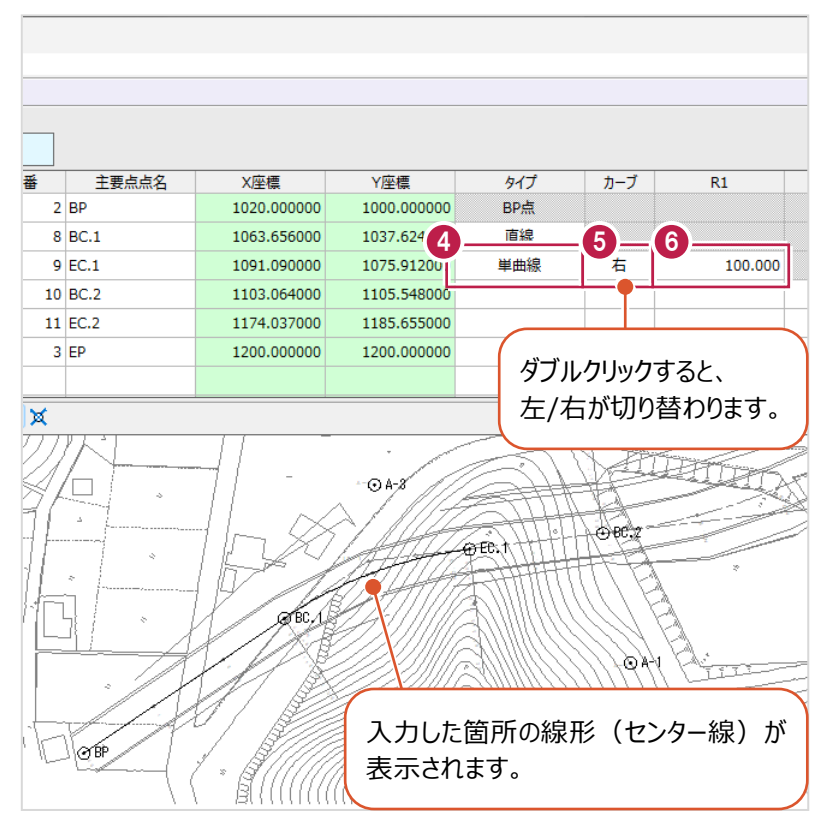

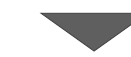

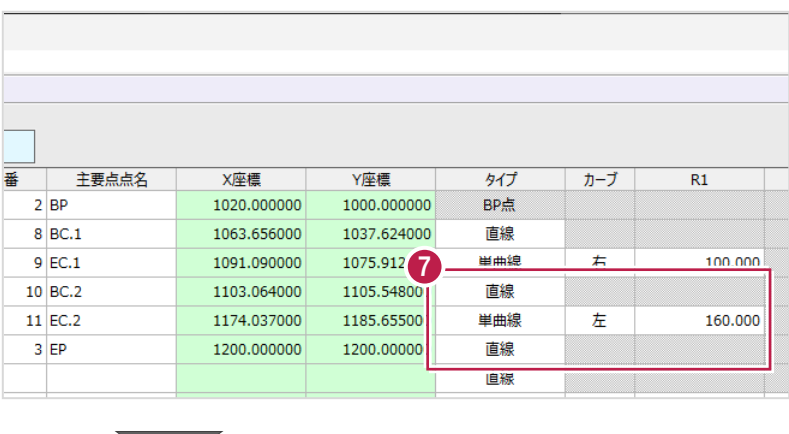

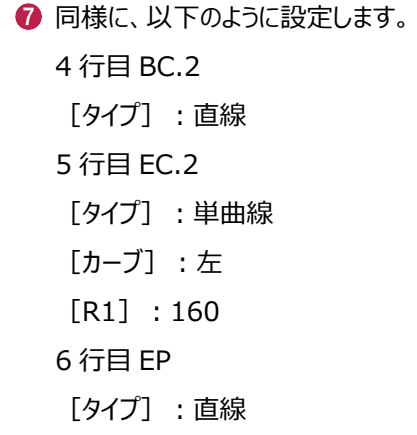

### **8 IP 点の設置位置を設定します。**

3 行目の [IPNo] セルに「1」と入力します。

**95 行目の[IPNo] セルに「2」と入力します。** 

BC.1とEC.1間の単曲線に IP点を設置します。 クロソイド曲線などの場合も 入力してください。

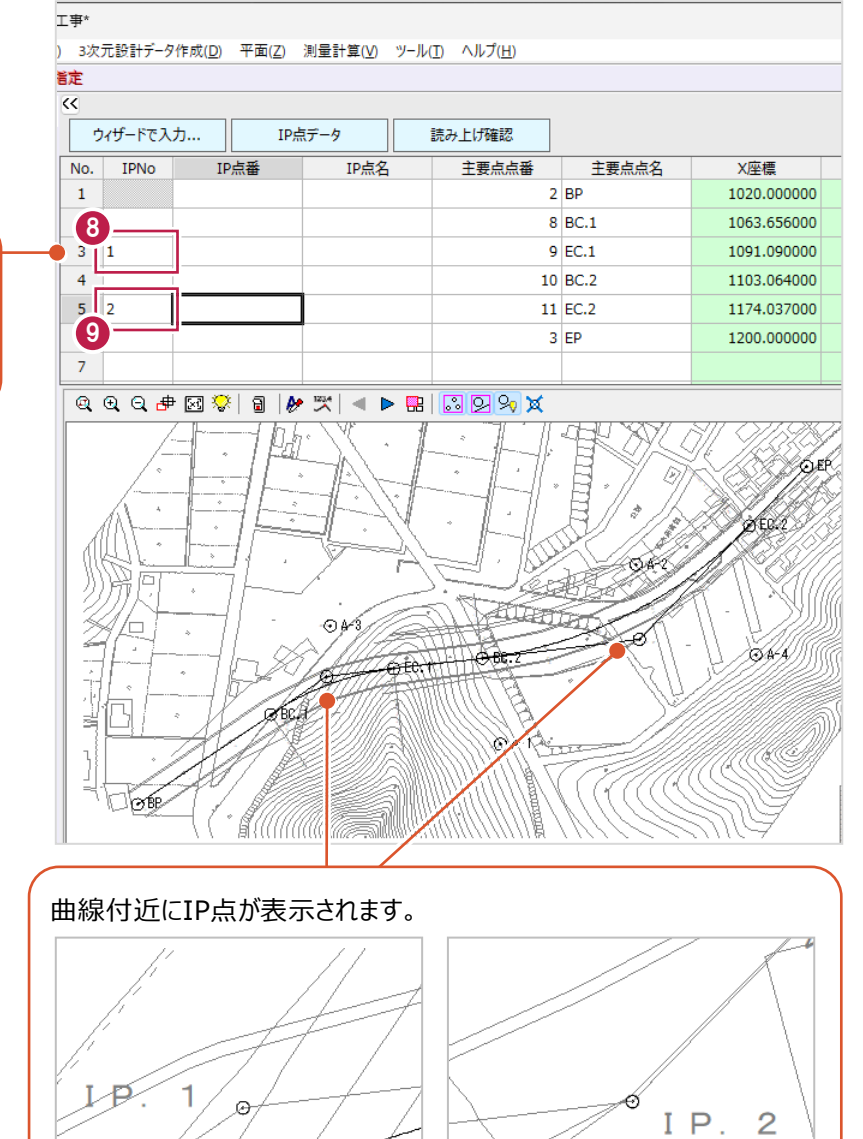

[IP 点データ]をクリックします。 [IP 点番]と[IP 点名]が自動入力

されます。

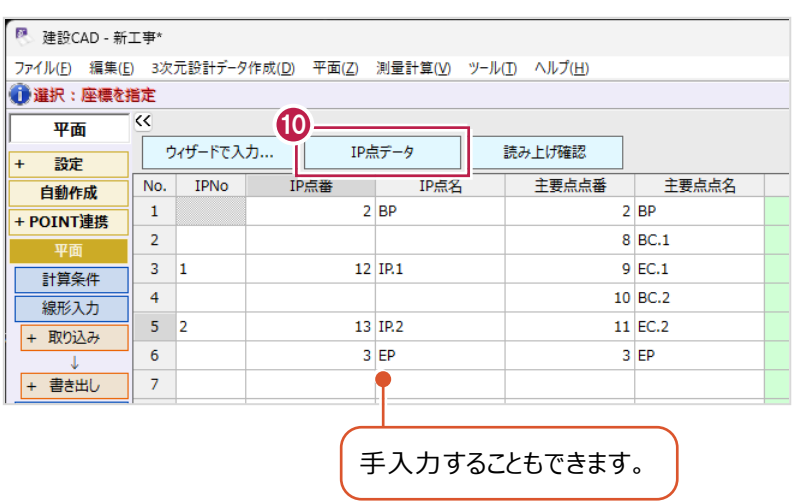

⋞

# **4-3 入力・計算結果の確認と座標登録**

入力データや中間点などの計算結果を確認して、座標を登録します。

### ■入力・計算結果の確認

入力データや中間点などの計算結果を確認します。

1 作業ガイドの [平面] - [センター表示] を クリックします。

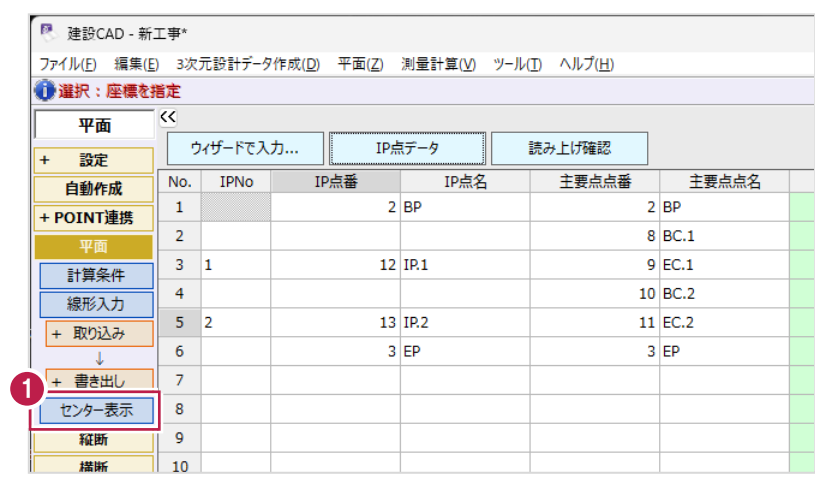

2 追加距離や座標値など計算結果を確認します。

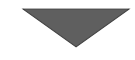

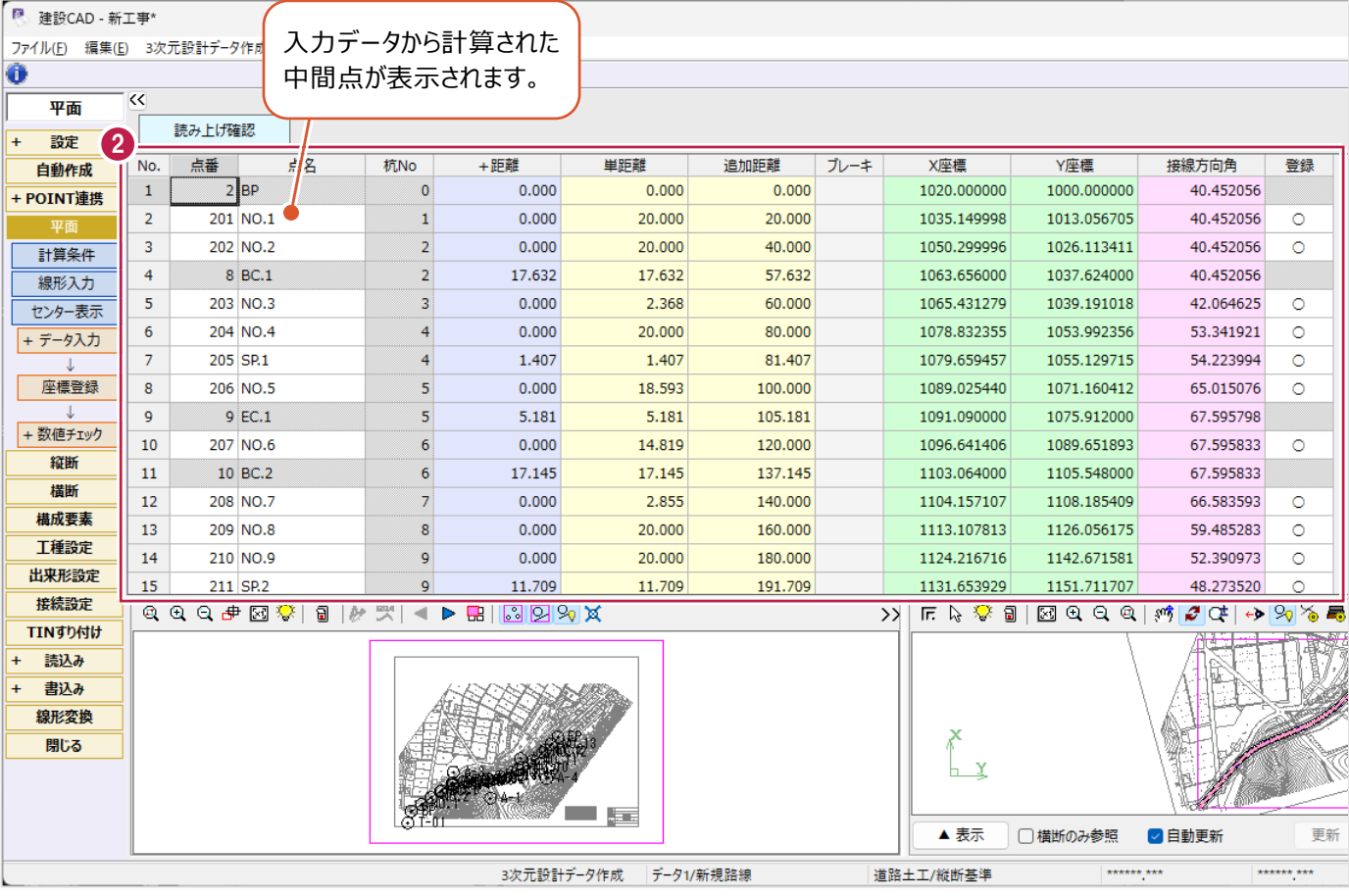

 $\mathcal{L}(\mathcal{A})$ 

6 平面ビューツールバーの [数値チェック] を クリックしてオンにします。

《3 次元設計データ作成》で入力・計算した データが赤色で表示されます。

← 平面ビューで測点の位置が合っているか 確認します。

> 測点の位置が合っていない場合は、 [線形入力]ステージで入力データを 確認してください。

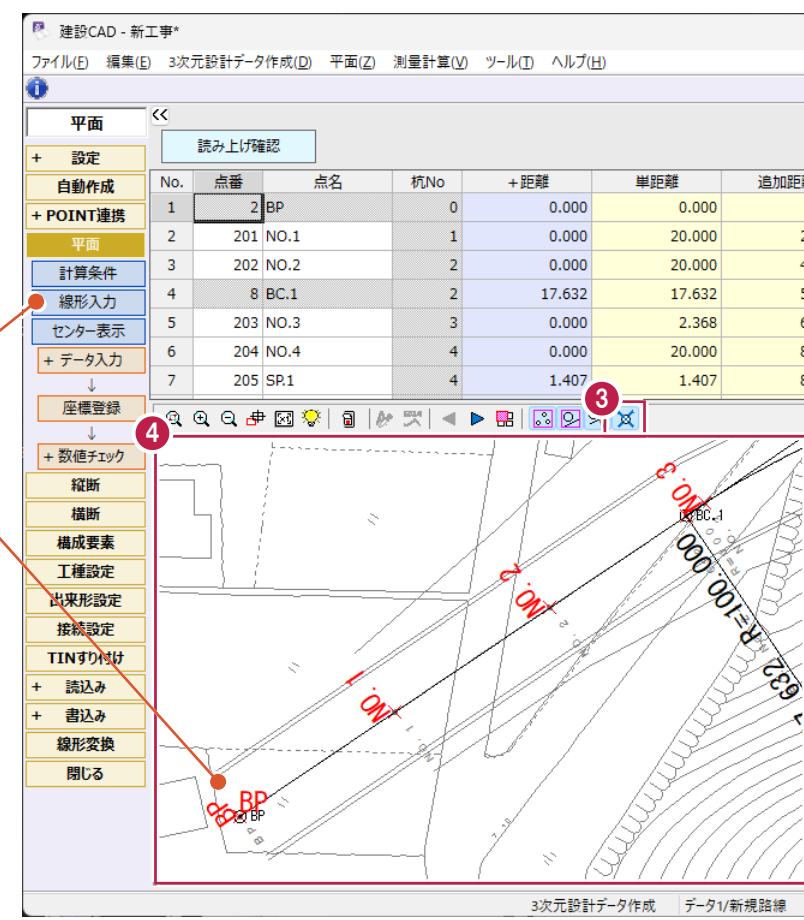

57

■座標登録

確認した中間点などの座標を登録します。

1 作業ガイドの [座標登録] をクリックします。

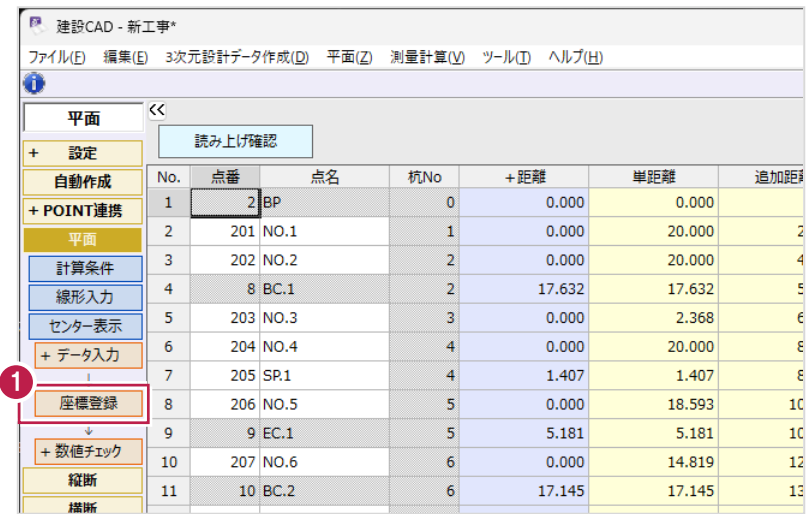

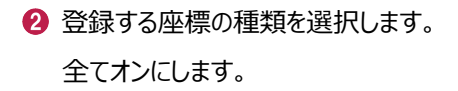

 $\bigcirc$  [OK] をクリックします。

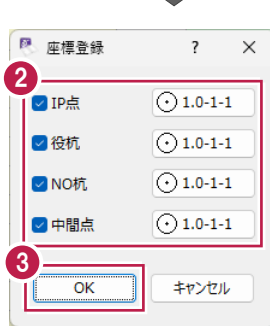

 $\bigodot$  [OK] をクリックします。 《座標入力》に座標が登録されます。

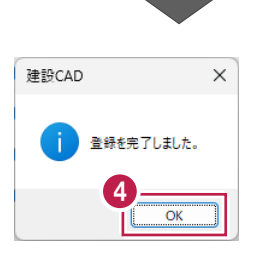

# **4-4 チェック表の配置**

トータルステーションやレーザースキャナーなどを使用して出来形管理を行う場合に必要なチェック表を作成します。

### ■チェック表の配置

線形の曲線部分に関するチェック表と計算結果である中間点(測点)に関するチェック表を配置します。

- 1 作業ガイドの [平面] [数値チェック] を クリックします。
- 2 [表配置] をクリックします。 CAD 画面が表示されます。

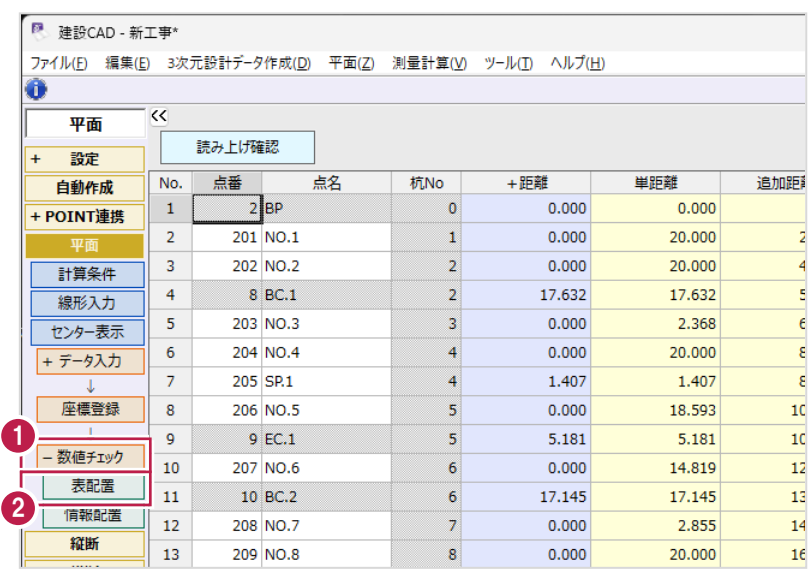

6 単曲線 1 つ目のチェック表を配置します。 配置位置(NO.4 付近)をクリックします。

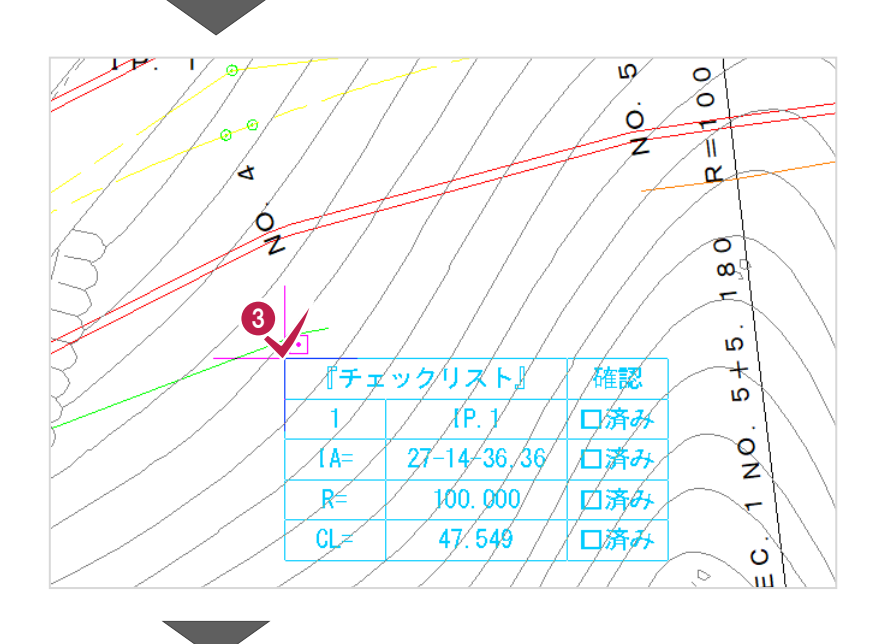

● 単曲線 2 つ目のチェック表を配置します。 配置位置(NO.10 付近)をクリックします。

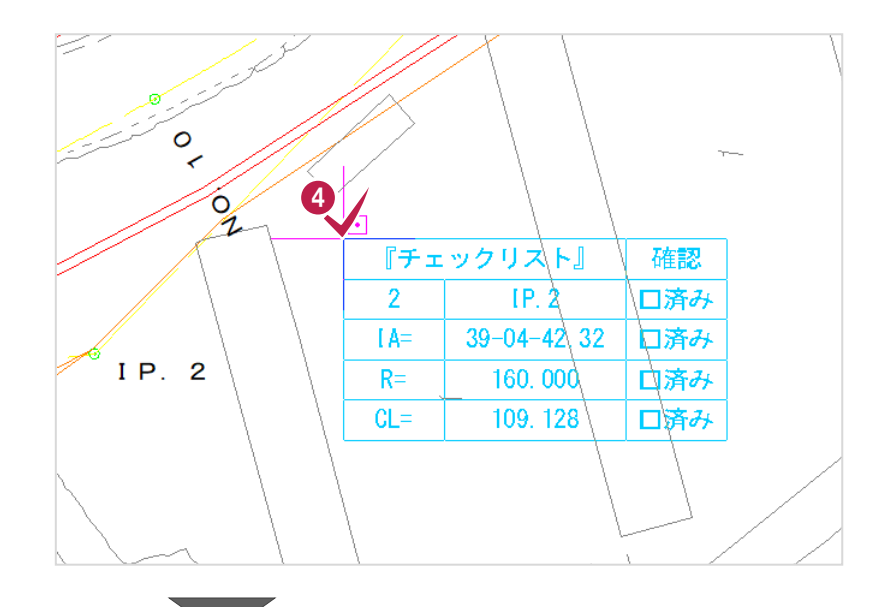

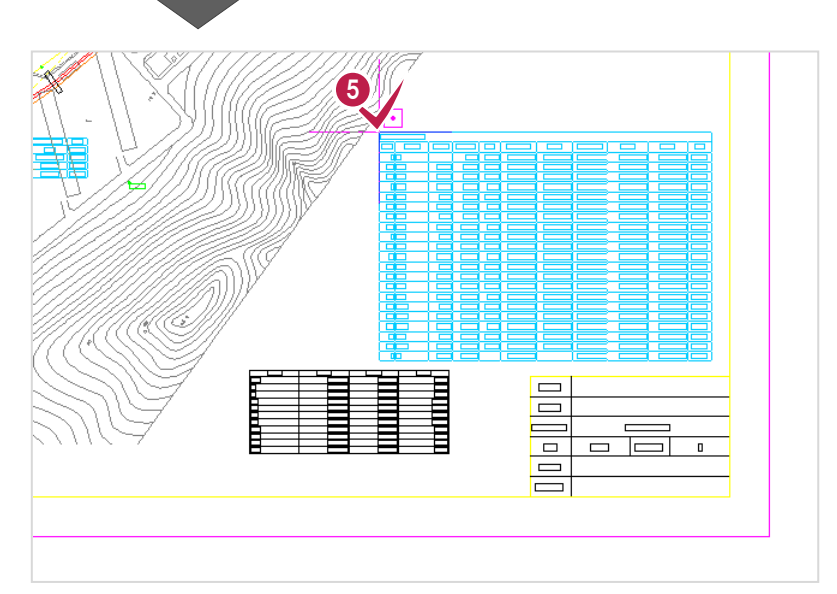

線形計算に関するチェック表を配置します。 配置位置(表題欄付近)をクリックします。

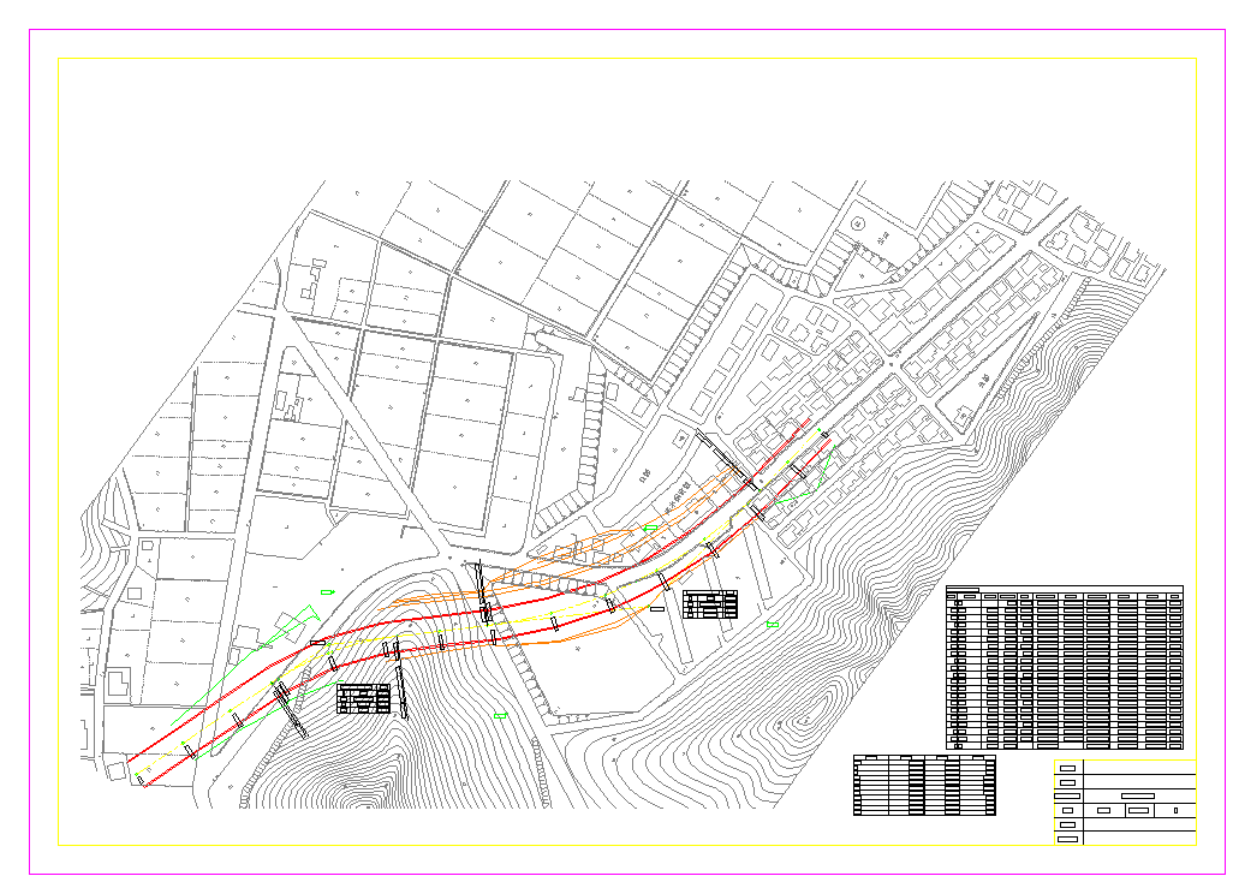

### ■図面への情報配置

《3次元設計データ作成》で作成した中間点などの情報をCAD図面に配置して、位置を確認します。

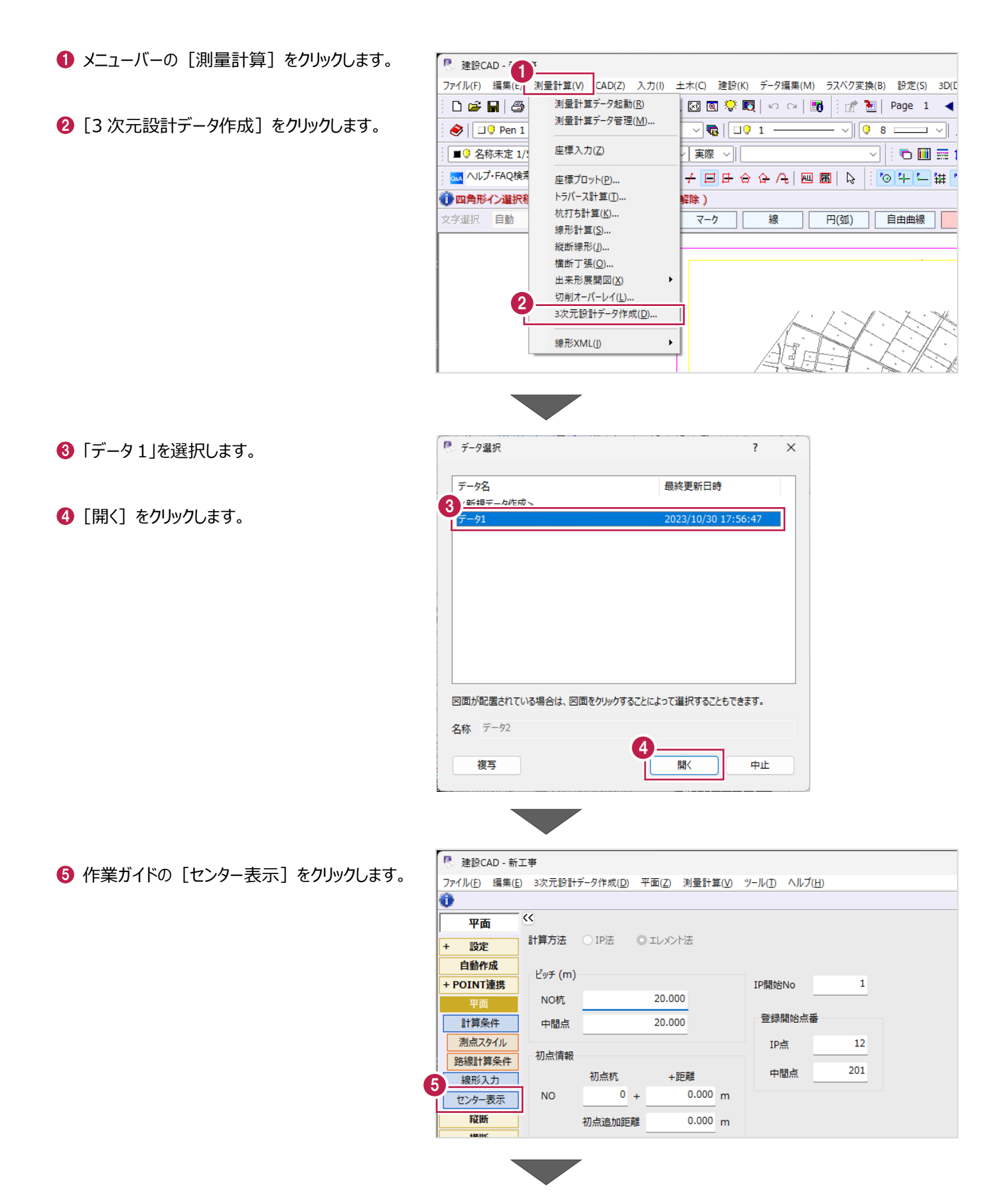

6 [数値チェック] をクリックします。

[情報配置]をクリックします。 CAD 図面に点情報が配置されます。

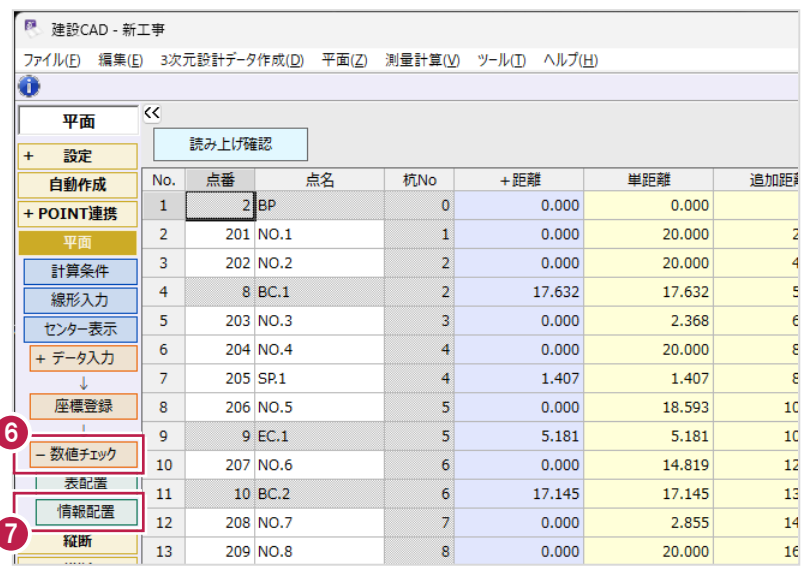

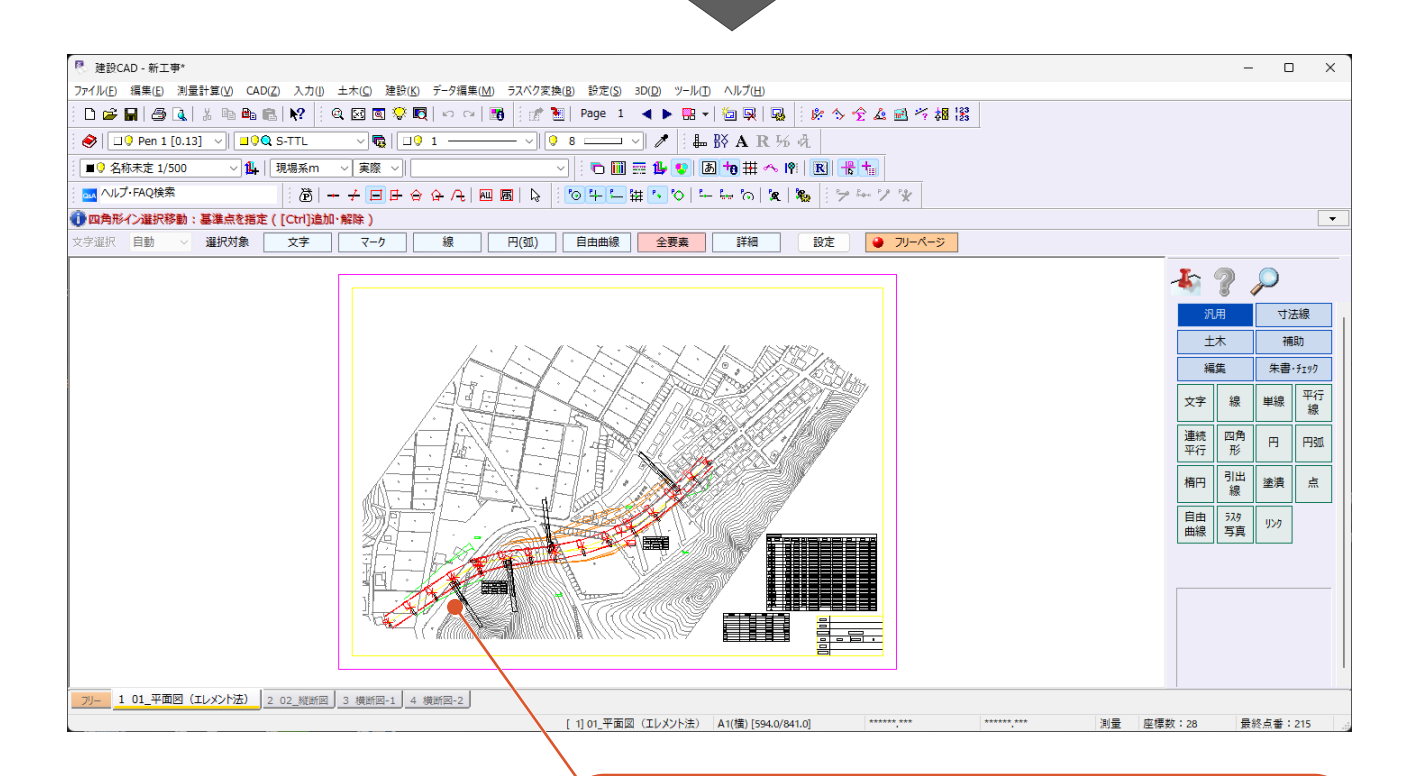

#### 各中間点名とその位置が赤色で表示されます。 また、曲線開始・終了位置には測点名やRなどが表示されます。

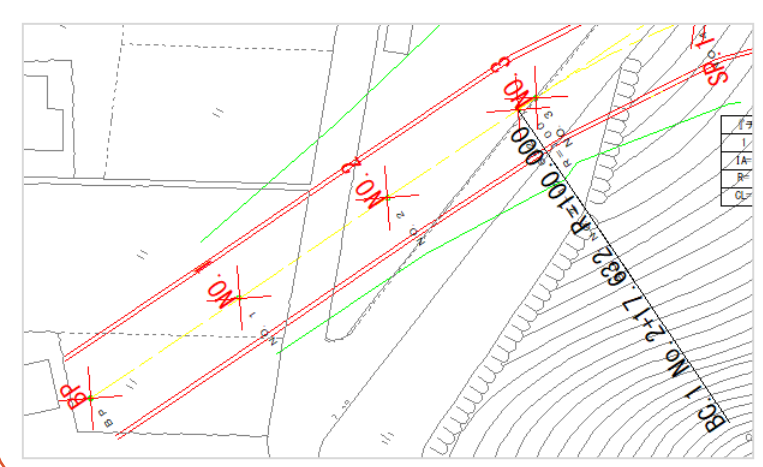

**5 3 次元設計データ作成 縦断入力**

前章で入力した線形を元に縦断計画を入力します。

# **5-1 縦断線形の入力**

「3-4 縦断図の照査」で確認した内容を入力します。 ここでは、計画変化点、各変化点の計画高、縦断曲線を入力します。

### ■計画変化点の入力

《3次元設計データ作成》を起動して、計画変化点を入力します。

● メニューバーの「測量計算] をクリックします。

2 [3次元設計データ作成]をクリックします。

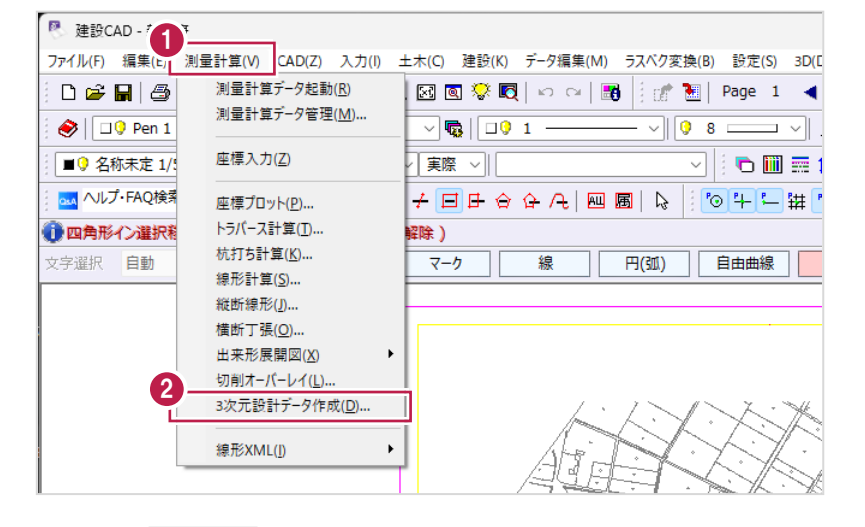

6 「データ1」を選択します。

❹ [開く] をクリックします。

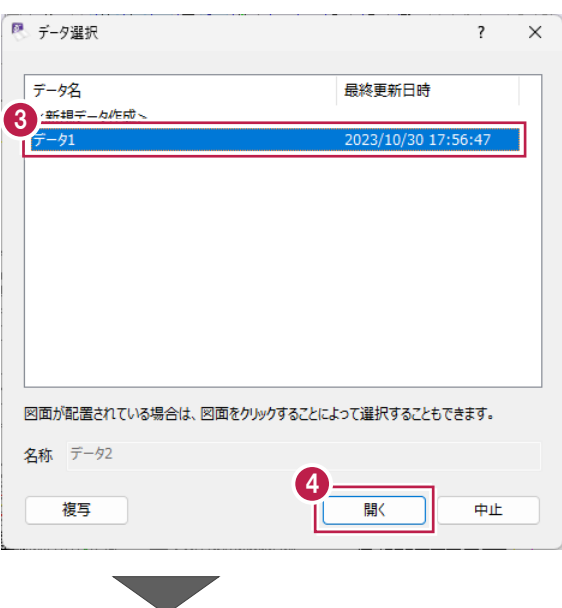

6 作業ガイドの [縦断] をクリックします。

- 图 建設CAD 新工事\* ファイル(E) 編集(E) 3次元設計データ作成(D) 平面(Z) 測量計算(V) ツール(I) ヘルプ(H)  $\bullet$  $\overline{\mathbf{R}}$ 平面 T 計算方法 ○IP法 ●エレメント法 + 設定 自動作成 - ピッチ (m)-+ POINT連携 IP開始No  $\bar{1}$ NO杭 20.000 平面 登録開始点番 20.000 計算条件 中間点 測点スタイル  $\overline{12}$ IP点 初点情報 路線計算条件 中間点 201 線形入力 初点杭 +距離  $NO$   $0$  +  $0.000 \text{ m}$ センター表示 5 縦断  $0.000 m$ 初点追加距離 橫断
- 計画変化点「NO.6」「NO.10」の行を 追加します 2 行目から 3 行目をドラッグして選択します。

■ 右クリックして [行挿入] をクリックします。

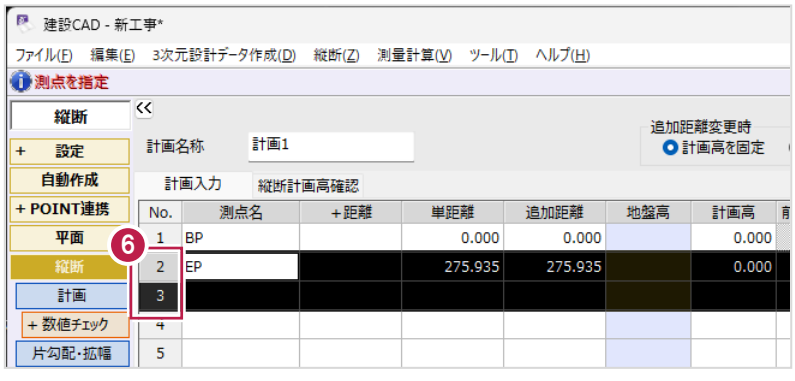

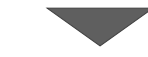

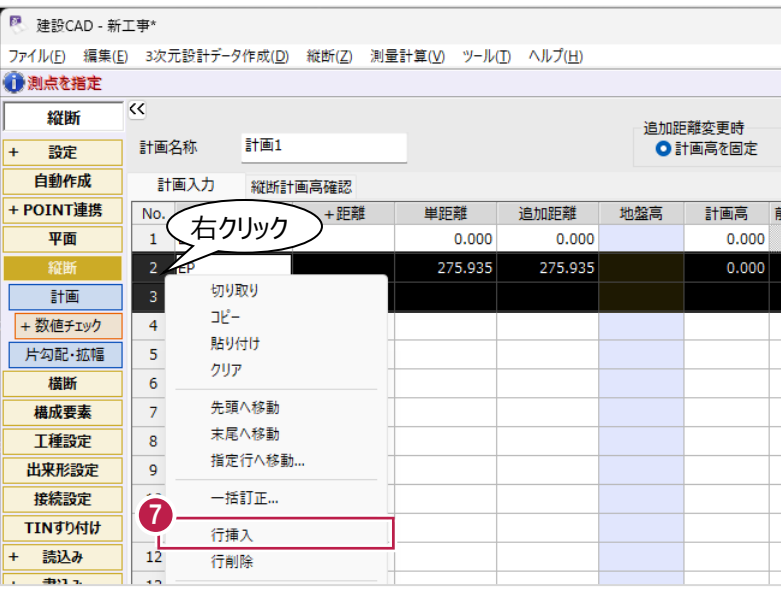

 $\bullet$  2 行目の [測点名] セルを選択します。

● [プロットから文字列を取得] をクリックします。

縦断表の測点番号「NO.6」をクリックします。

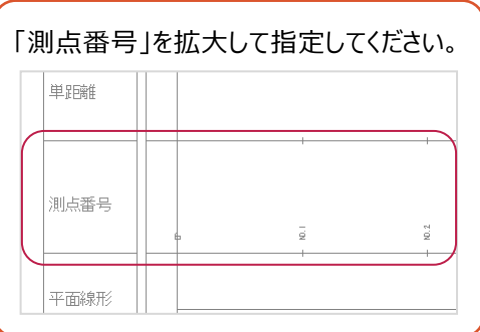

 $\bigoplus$  3 行目の [測点名] セルを選択します。

縦断表の測点番号「NO.10」をクリックします。

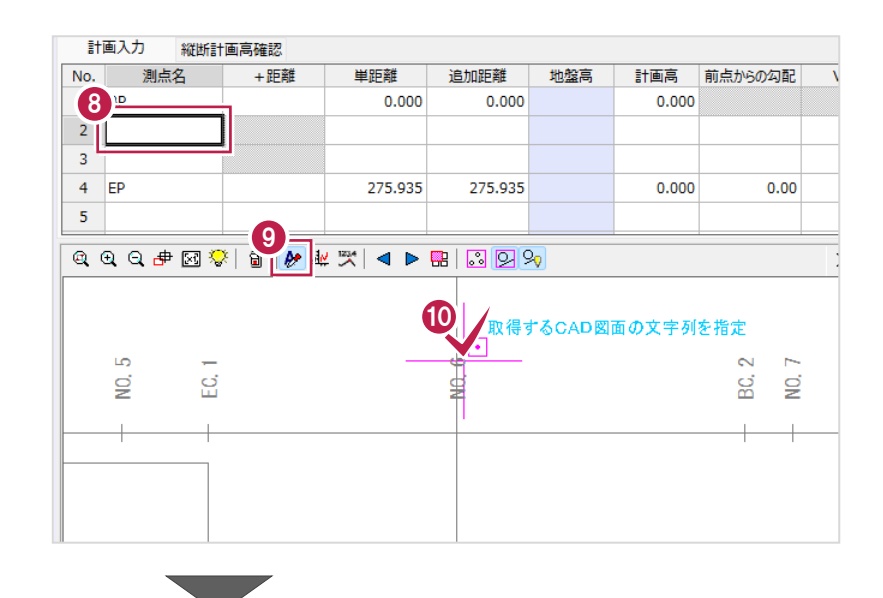

#### 計画入力 縦断計画高確認 単距離 追加距離 地盤高 計画高 前点からの勾配 No. 測点名 + 距離  $1$  BP  $0.000$  $0.000$  $0.000$  $\begin{array}{c}\n\bullet \\
\bullet \\
\bullet \\
\bullet\n\end{array}$  $0.000$ 120.000 120.000  $0.000$  $0.00$  $\overline{4}$ 275.935 275.935  $0.000$  $0.00$ .  $\overline{\mathbf{5}}$  $\mathbf Q$ 取得するCAD図面の文字列を指定 É  $\bullet$  $\sim$ 山 g S. g  $IP.2$  $IA = 39 - 04 - 41$

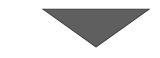

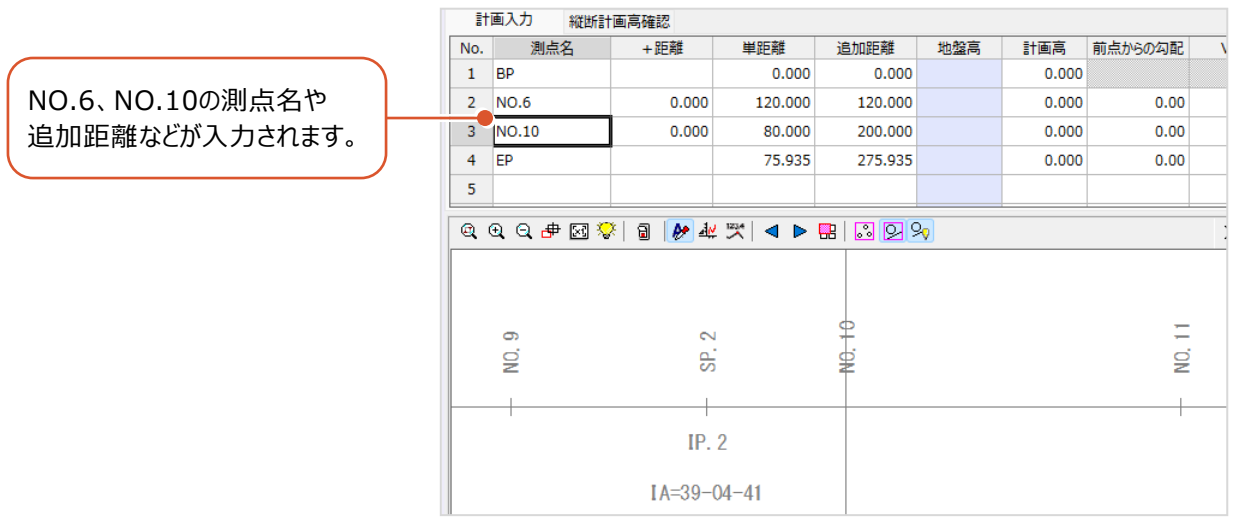

各変化点の計画高を入力します。 入力内容は以下の通りです。

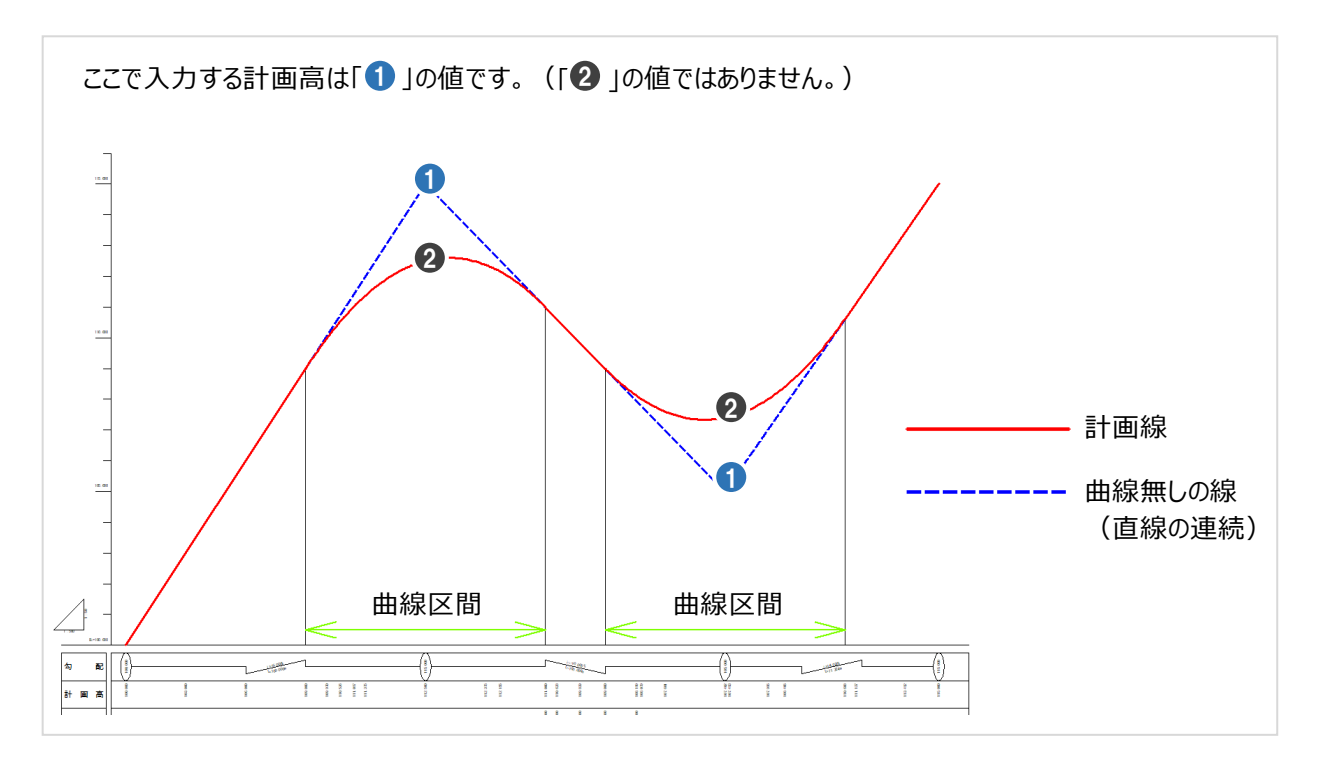

**1 BP の [計画高] セルを選択します。** 

**2 縦断表 BP の計画高「10.000」を** クリックします。

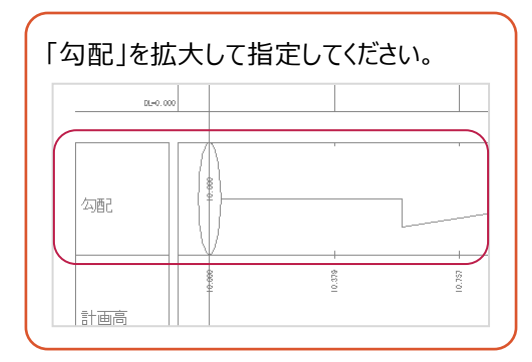

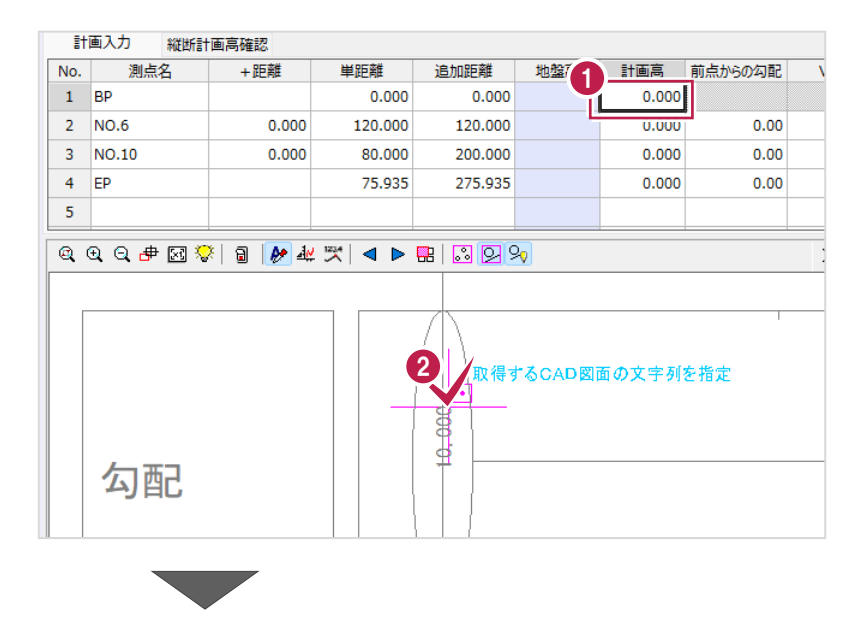

- **8 NO.6 の [計画高] セルを選択します。**
- **4 縦断表 NO.6 の計画高「12.272」を** クリックします。

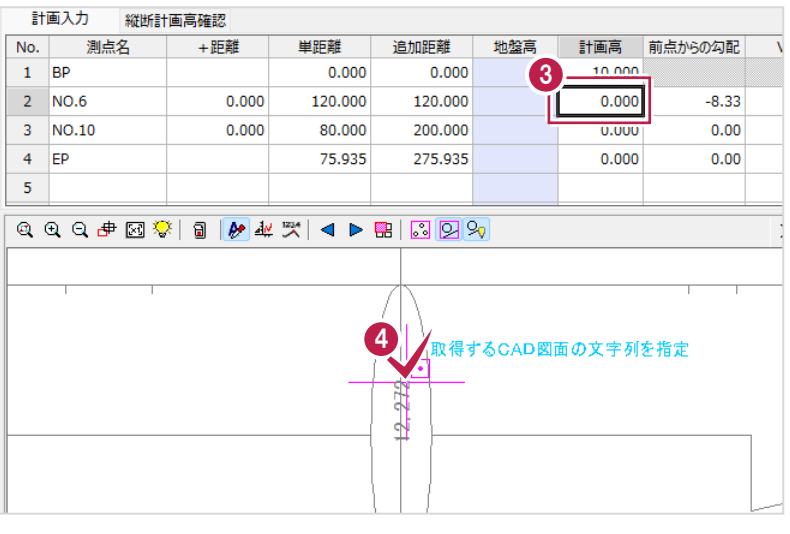

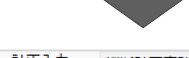

- **❺ NO.10 の [計画高] セルを選択します。**
- 縦断表 NO.10 の計画高「22.218」を クリックします。

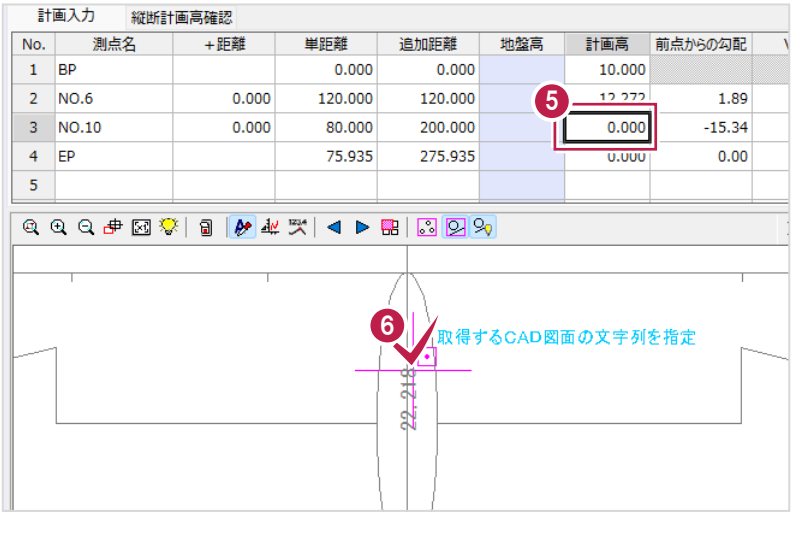

- **O** EP の [計画高] セルを選択します。
- **8 縦断表 EP の計画高「20.000」を** クリックします。

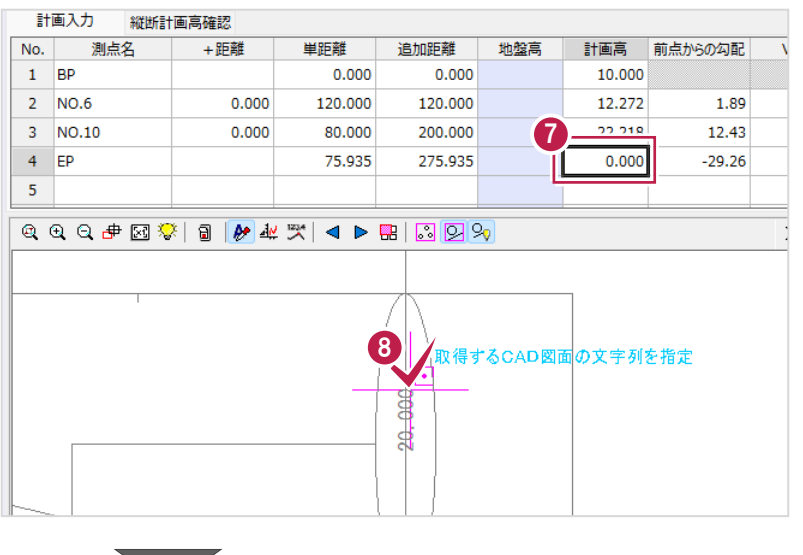

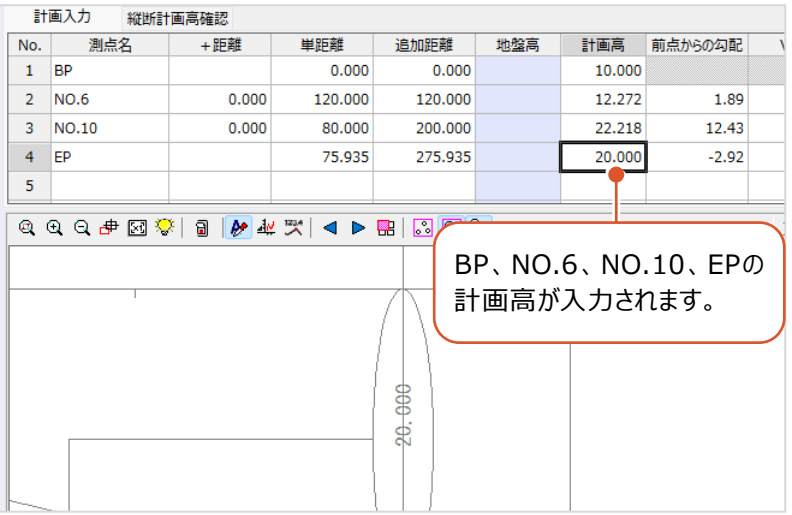
# ■VCLの入力

VCL(縦断曲線長)を入力して、縦断線形に曲線を設定します。

計画入力 縦断計画高確認

No. 測点名 +距離 単距離

**● NO.6 の [VCL] セルを** 選択します。

**2 縦断図の「VCL=35.000」を** クリックします。

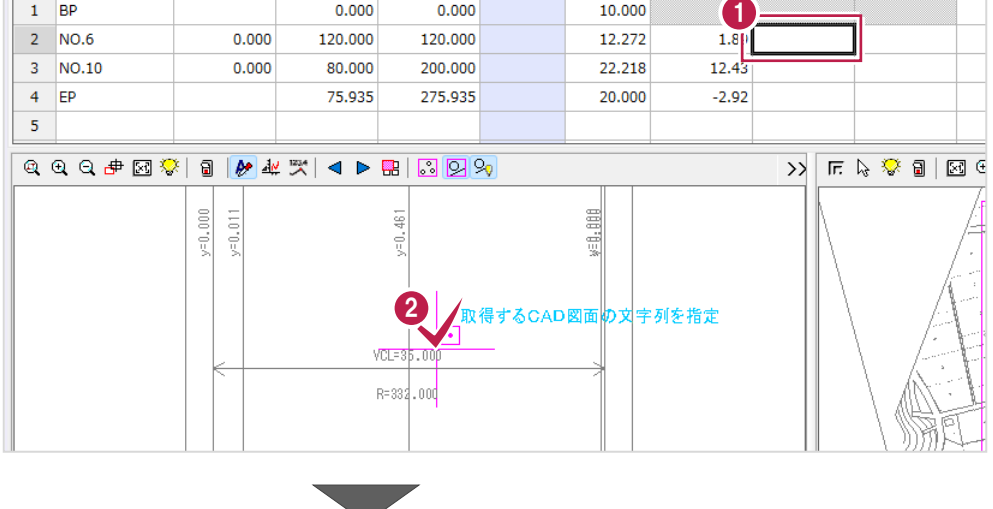

地盤高

| 計画高 | 前点からの勾配

 $VCL$ 

 $\mathsf{R}$ 

追加距離

- **8** NO.10の「VCL] セルを 選択します。
- **4 縦断図の「VCL=35.000」を** クリックします。

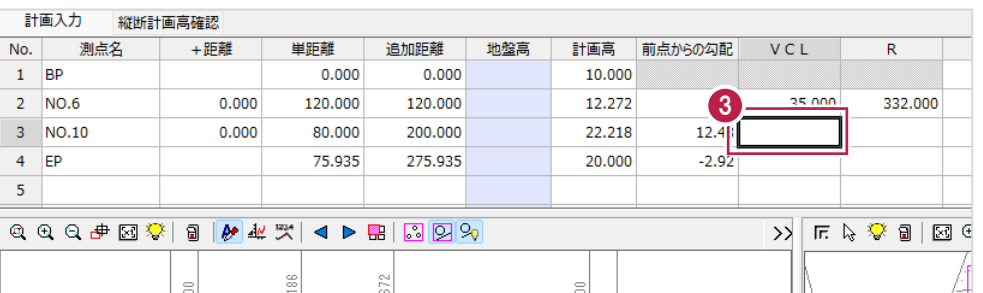

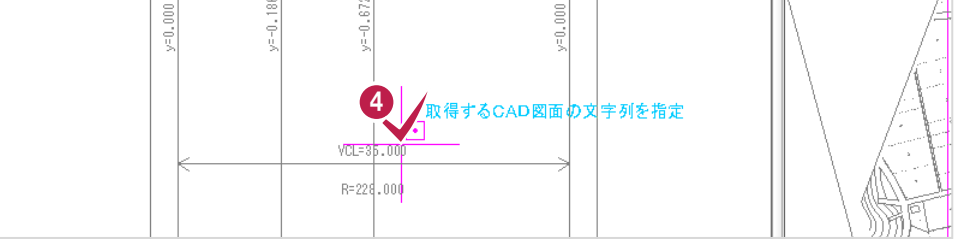

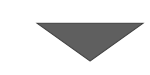

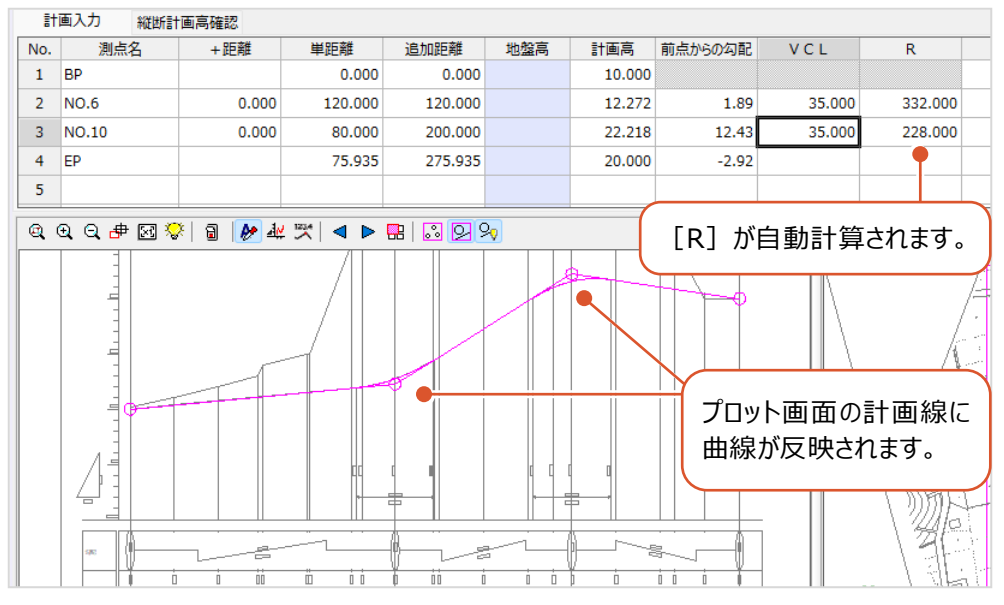

# **5-2 入力・計算結果の確認**

入力データや中間点などの計算結果を確認します。

### ■一覧表示での確認

一覧で中間点の計画高を確認します。

- [縦断計画高確認]タブをクリックします。
- 2 縦断図などと比較して各点の計画高を 確認します。

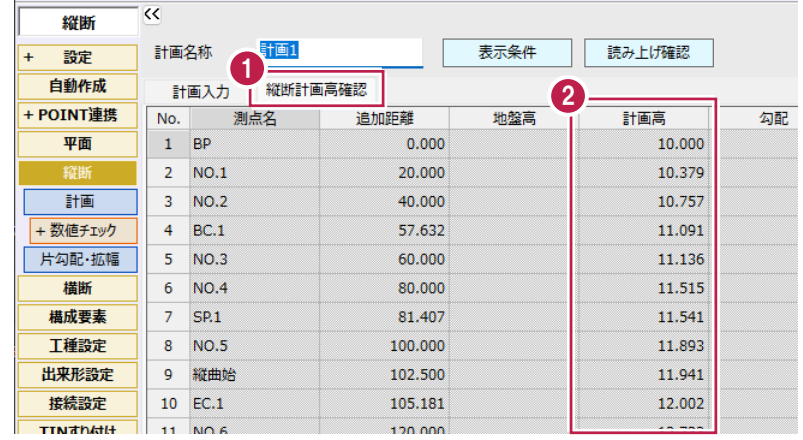

右下の3Dビューには、入力した平面や縦断線形が表示されます。 平面図や入力した形状を回転して確認できます。

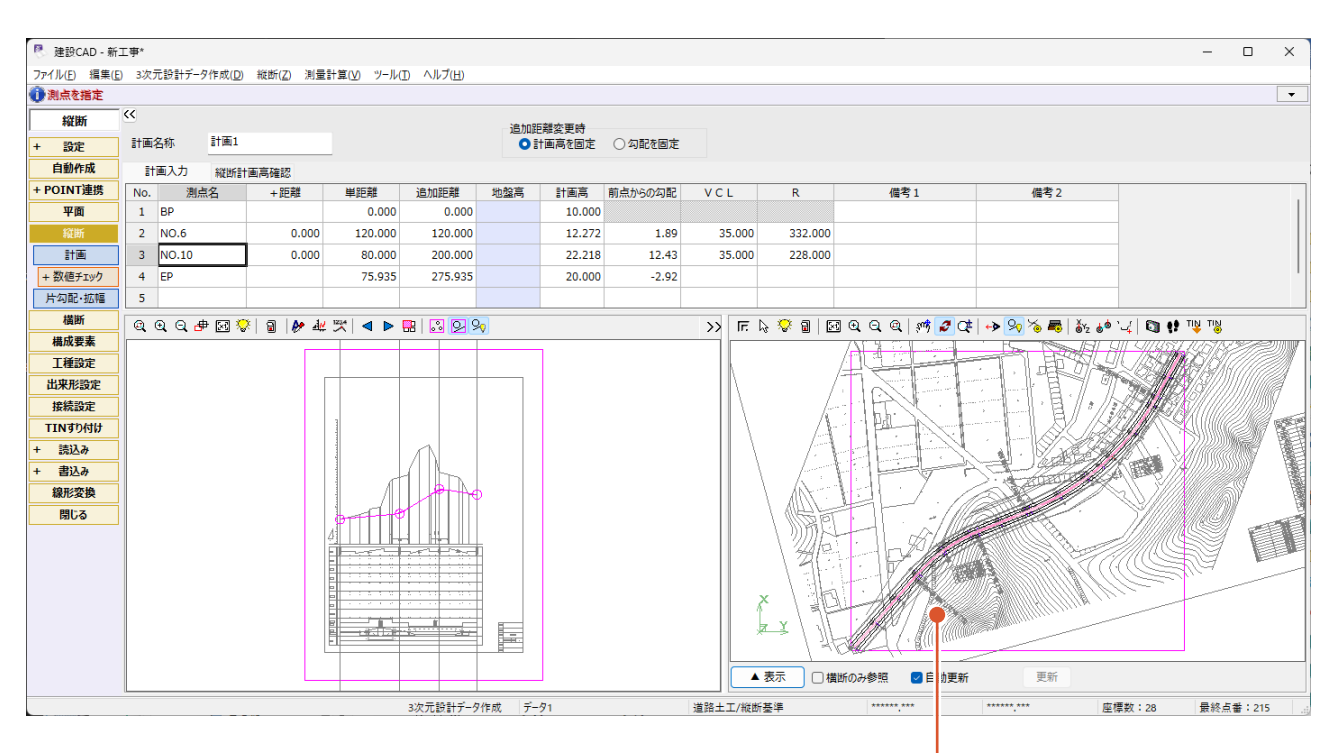

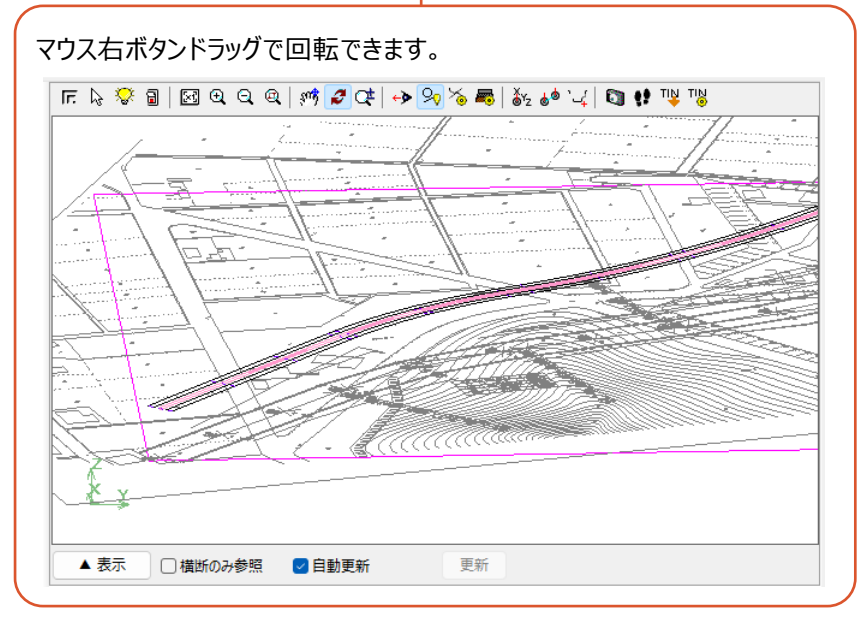

# **5-3 チェック表の配置**

トータルステーションやレーザースキャナーなどを使用して出来形管理を行う場合に必要なチェック表を作成します。

- **1 作業ガイドの[縦断] [数値チェック]を** クリックします。
- 2 [表配置] をクリックします。

CAD 画面が表示されます。

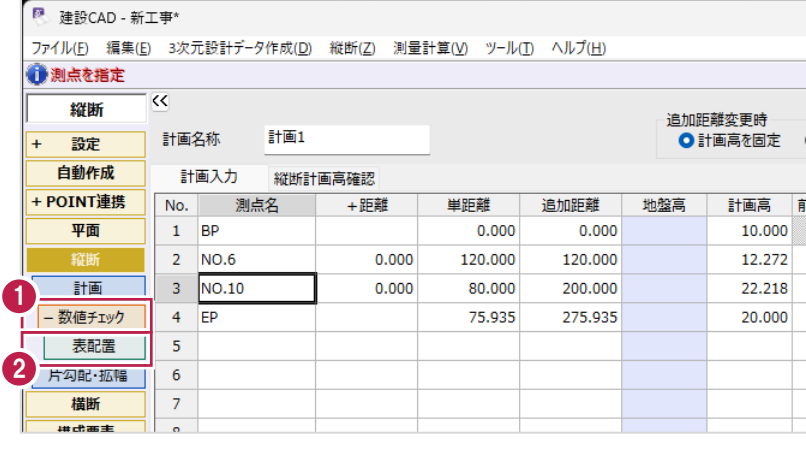

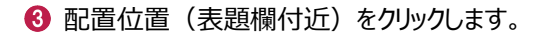

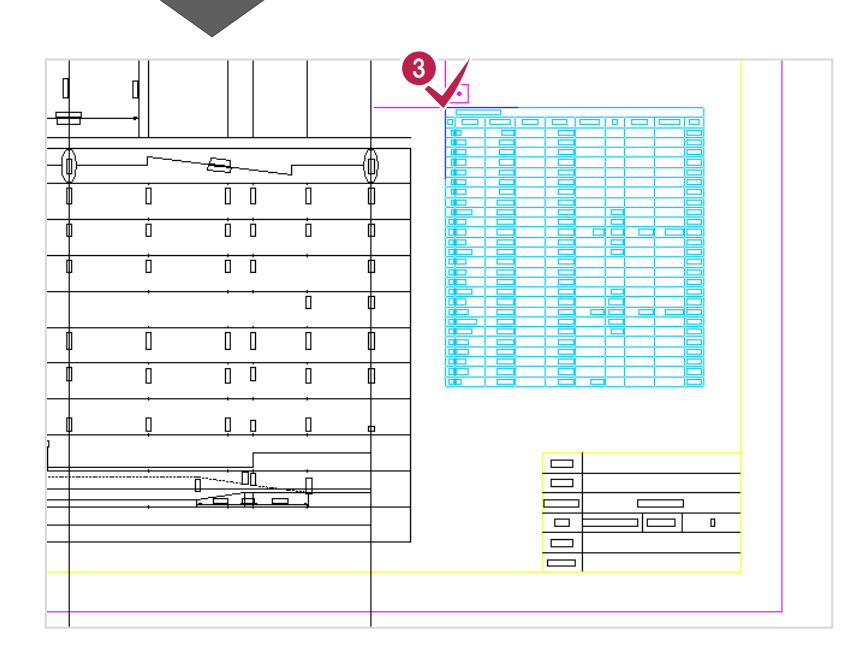

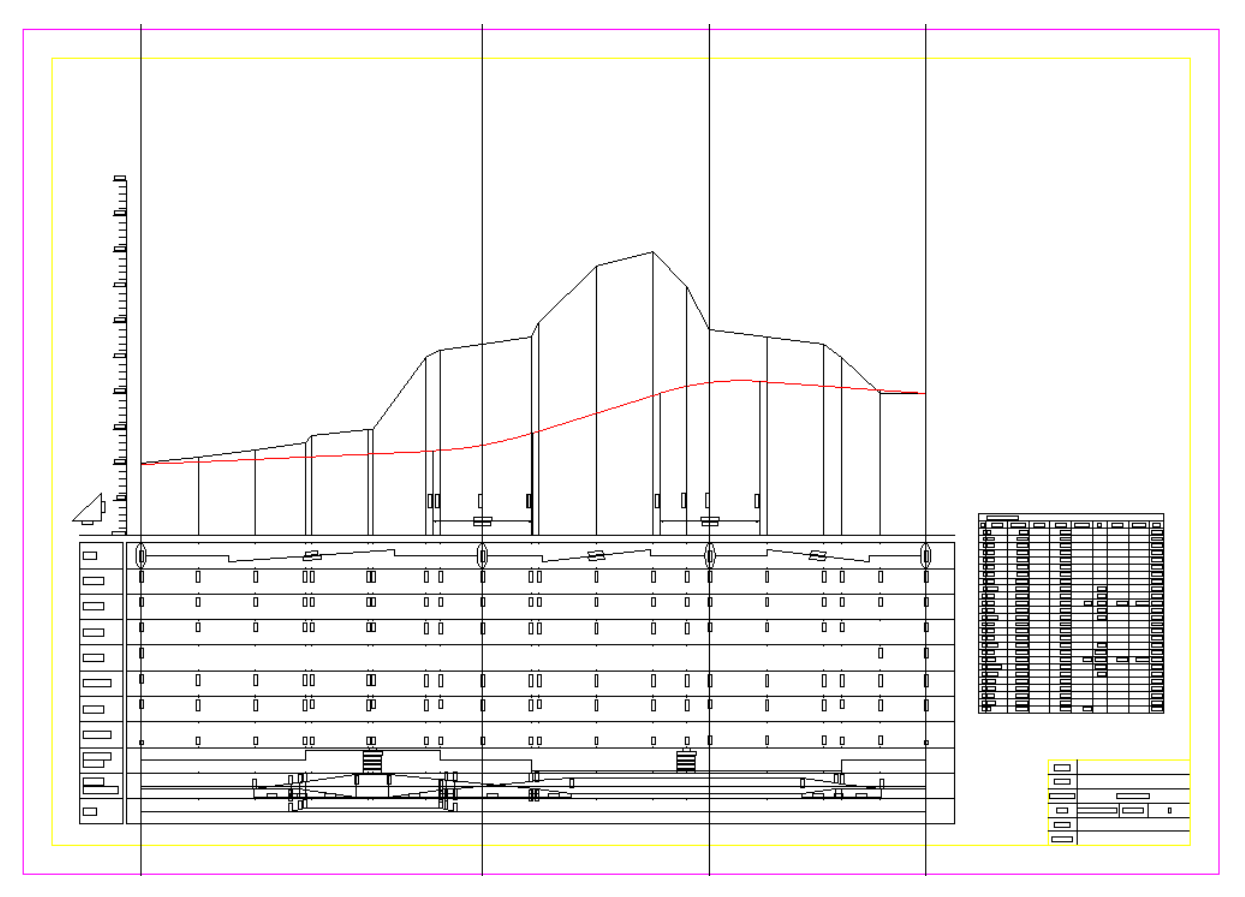

# **6 3 次元設計データ作成 横断入力**

前章で入力した平面線形や縦断線形を元に横断形状を入力します。

# **6-1 はじめに**

横断形状の入力には以下の方法があります。

- ・ 「3-5 横断図の照査」で作成した照査データを流用する
- ・各横断計画変化点を1点ずつ手入力する
- ・ [CAD数値化]機能を使用して横断計画形状をトレースする

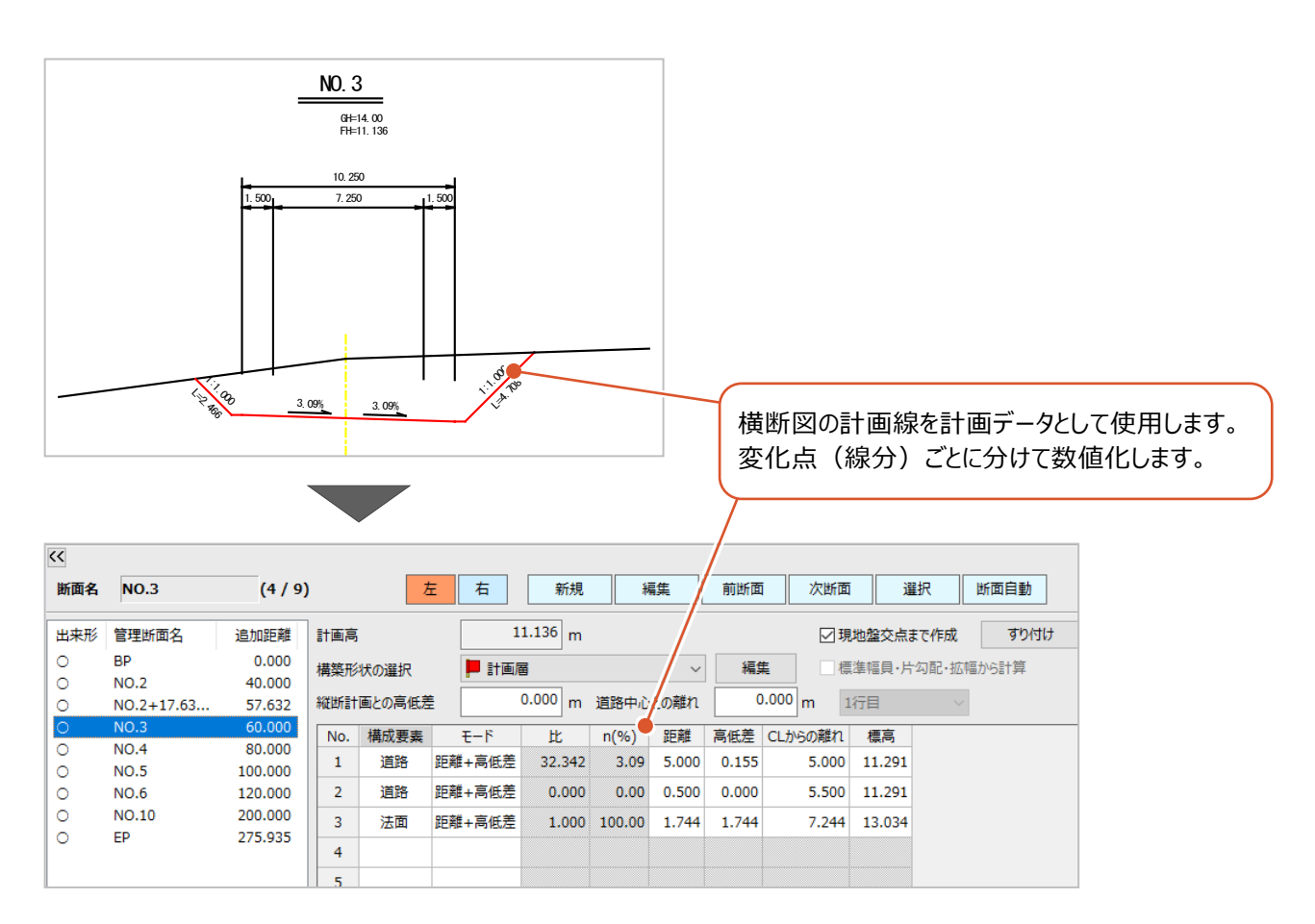

# - **6-2 照査データを流用しての入力**

[自動作成]機能を使用して、CADデータや既存の作業データから平面・縦断・横断データを作成します。 ここでは、既存の作業データから平面線形と縦断線形を作成し、照査データから横断計画形状を作成します。

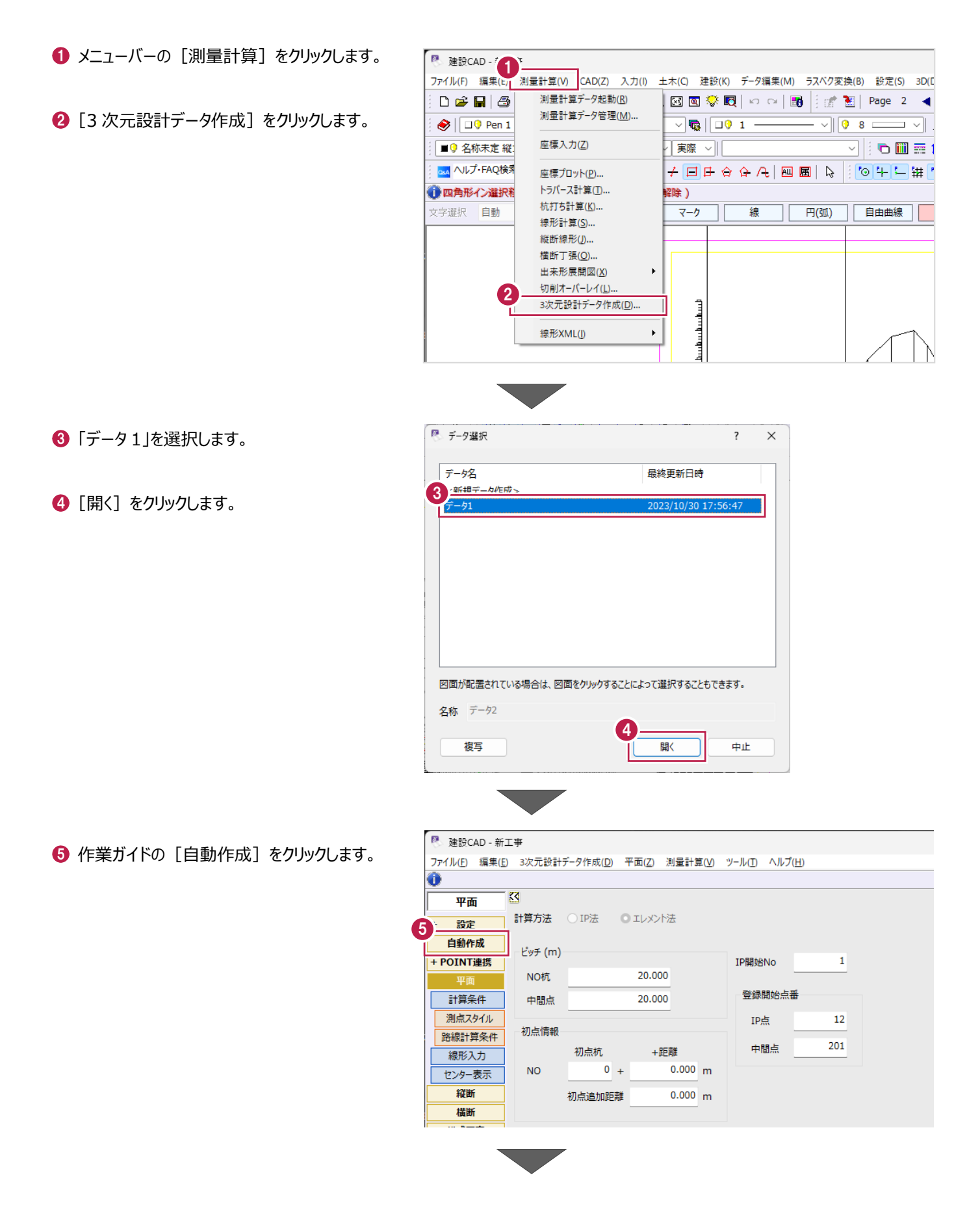

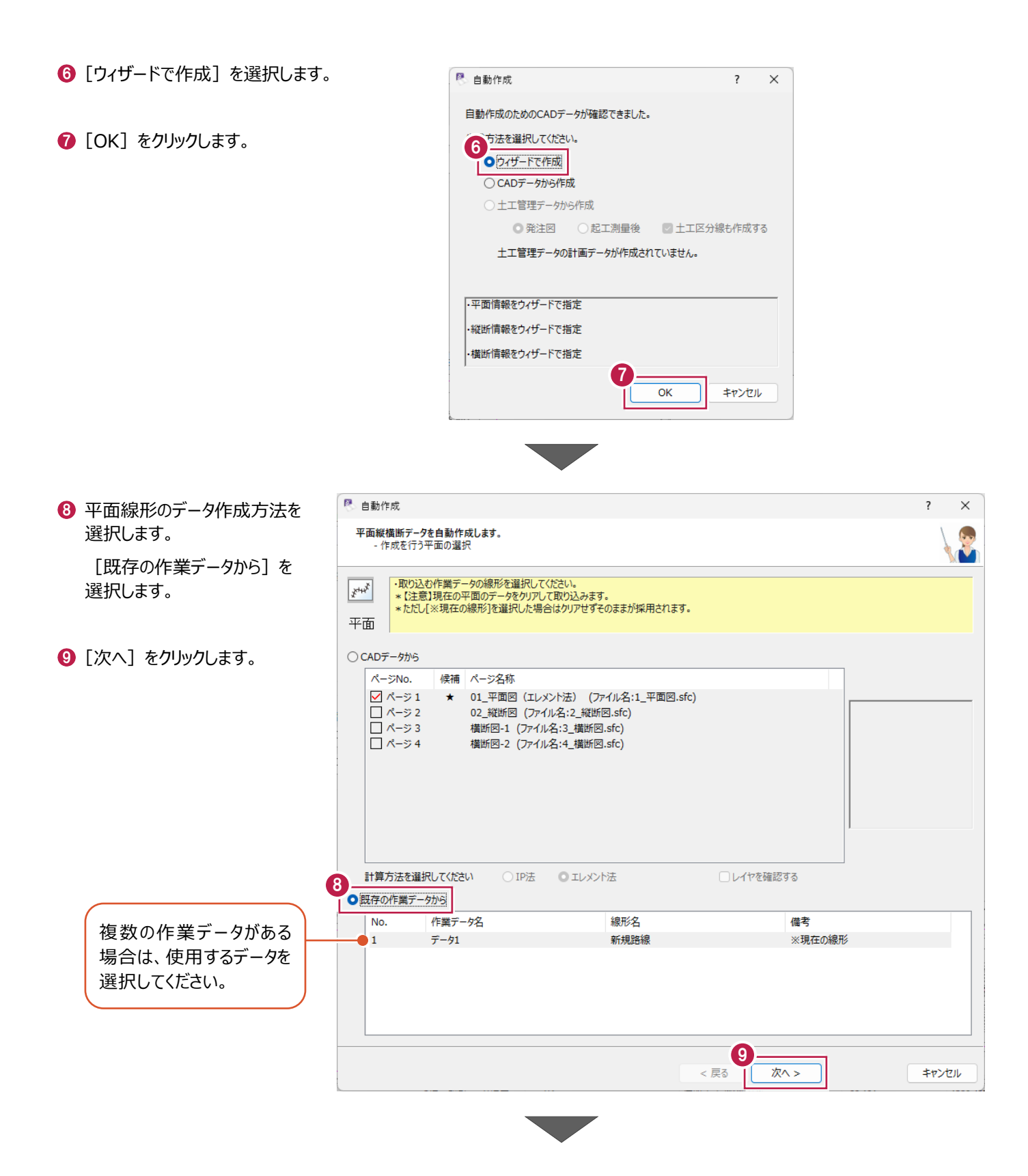

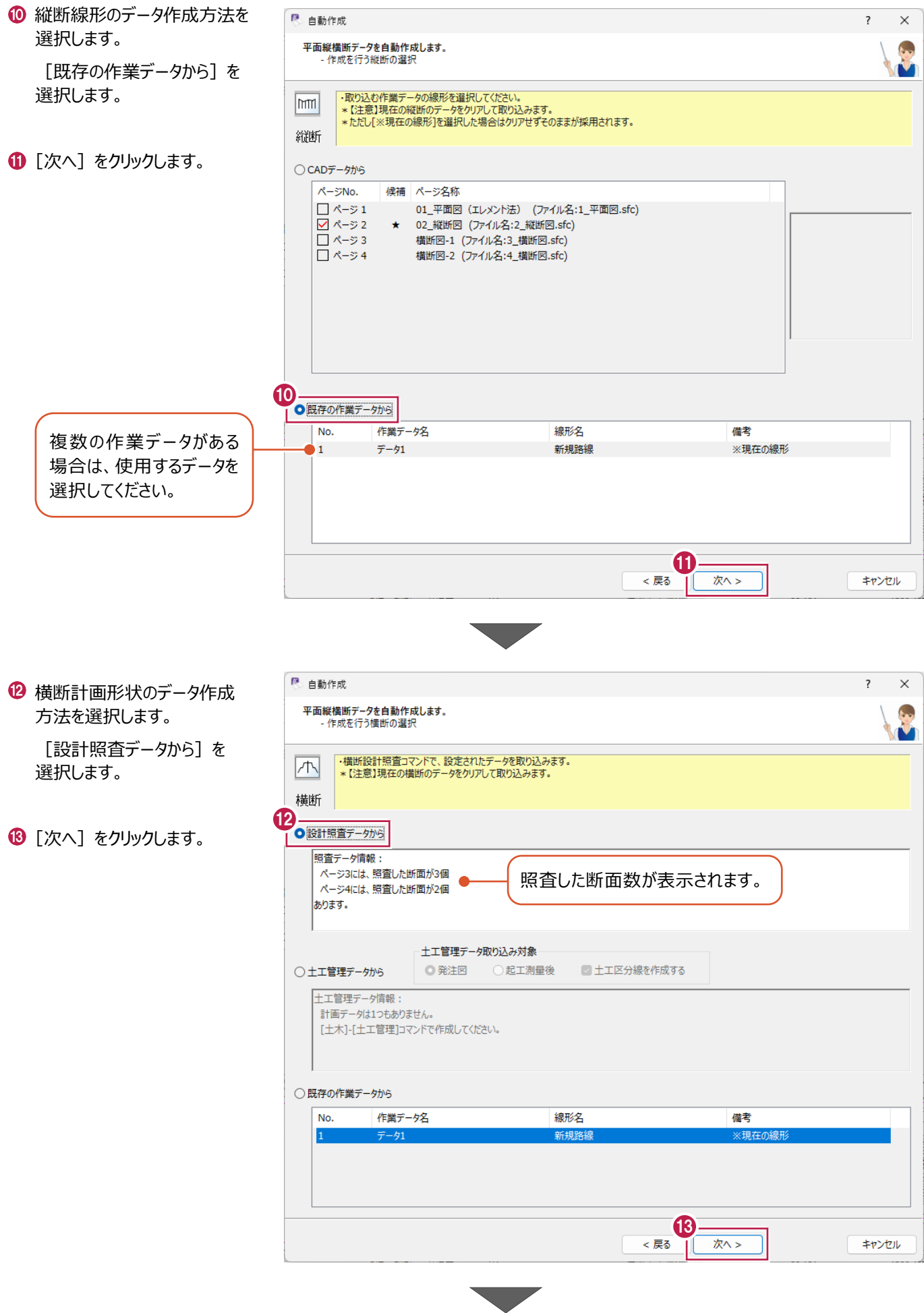

### 1 [はい] をクリックします。

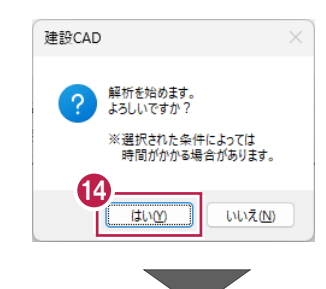

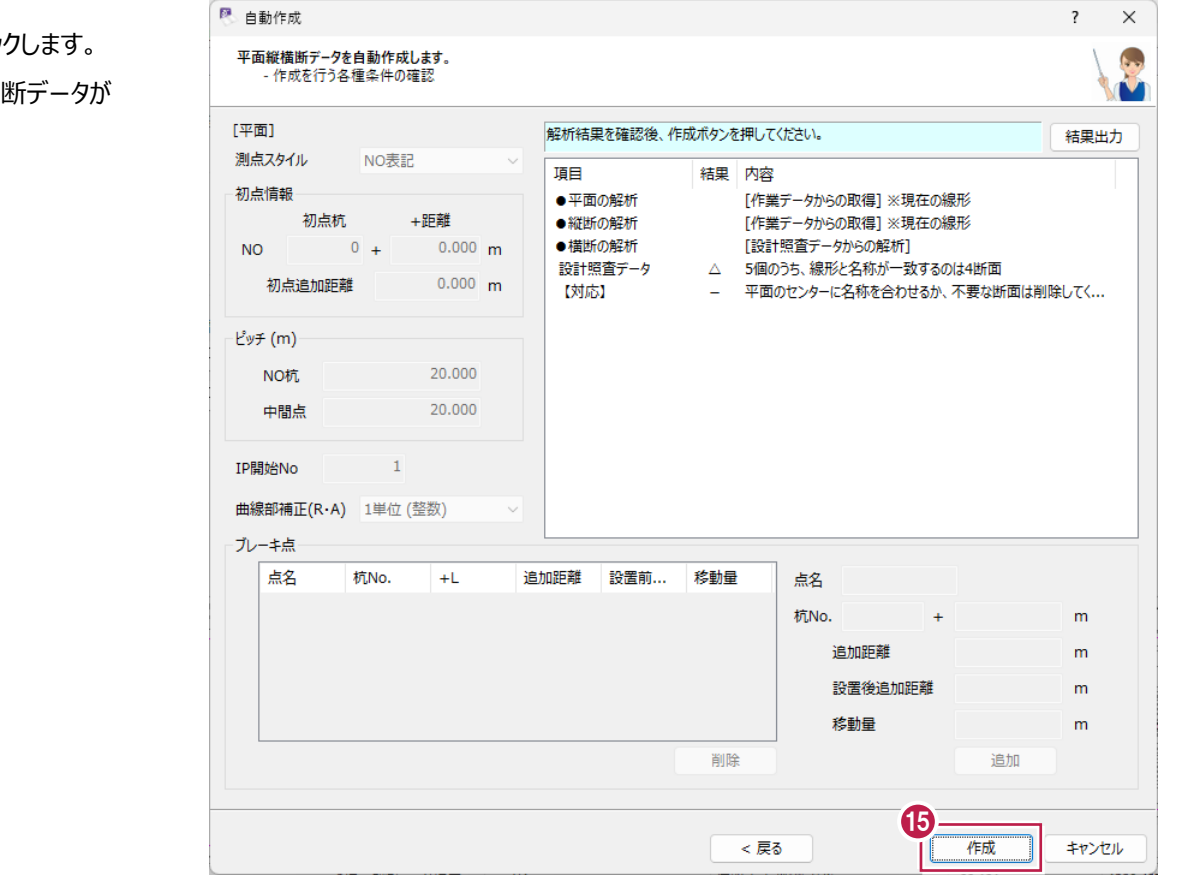

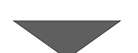

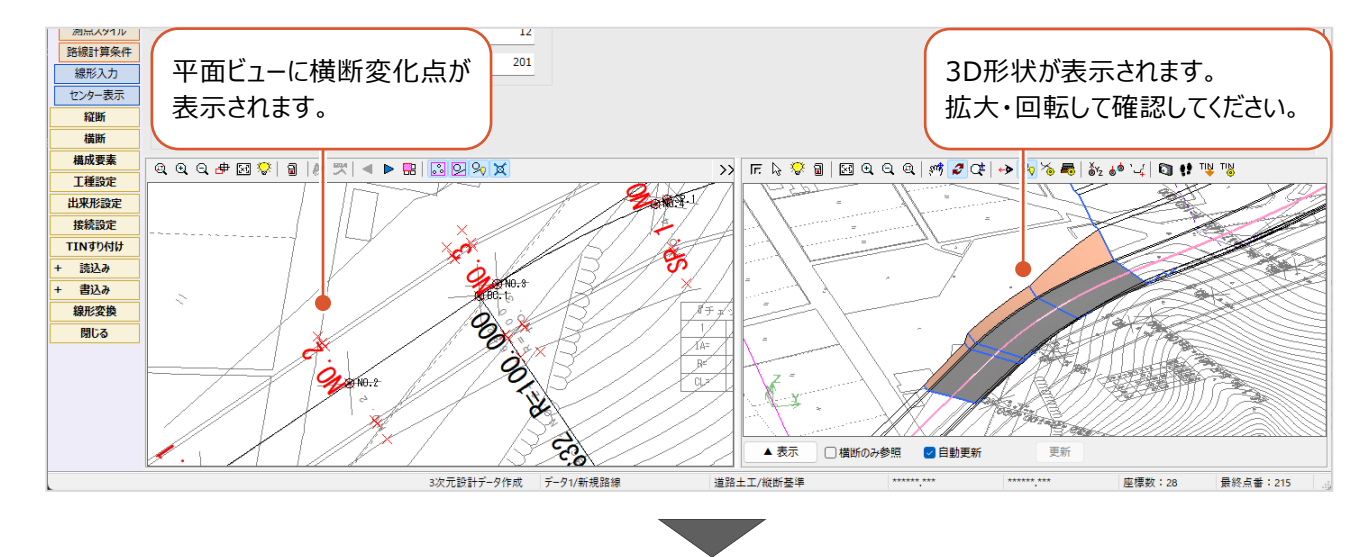

6 「作成] をクリックします。 平面・縦断・横断データが 作成されます。

# 横断計画データを確認します。

作業ガイドの [横断] をクリックします。

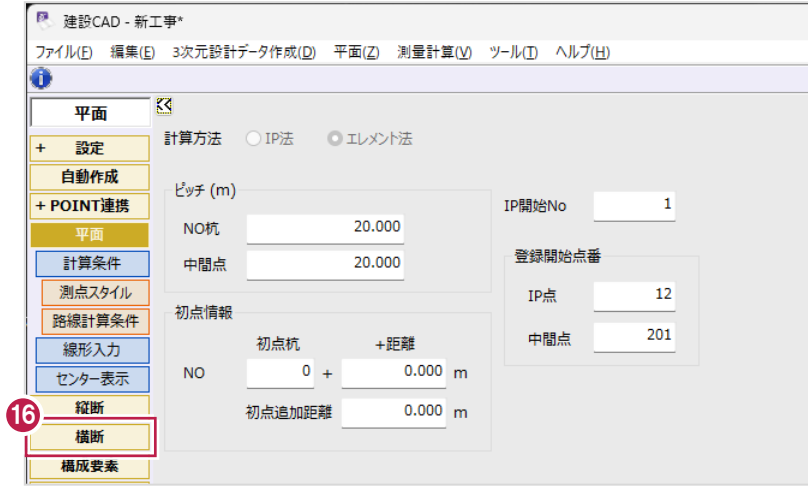

# $\bullet$  [計画] をクリックします。

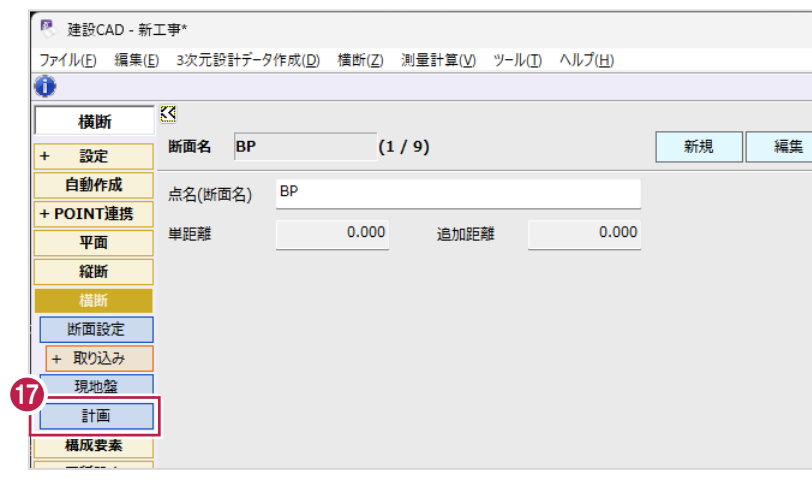

- 照査した「NO.2」を選択します。
- [CAD 範囲を原図にする]をクリックして オフにします。

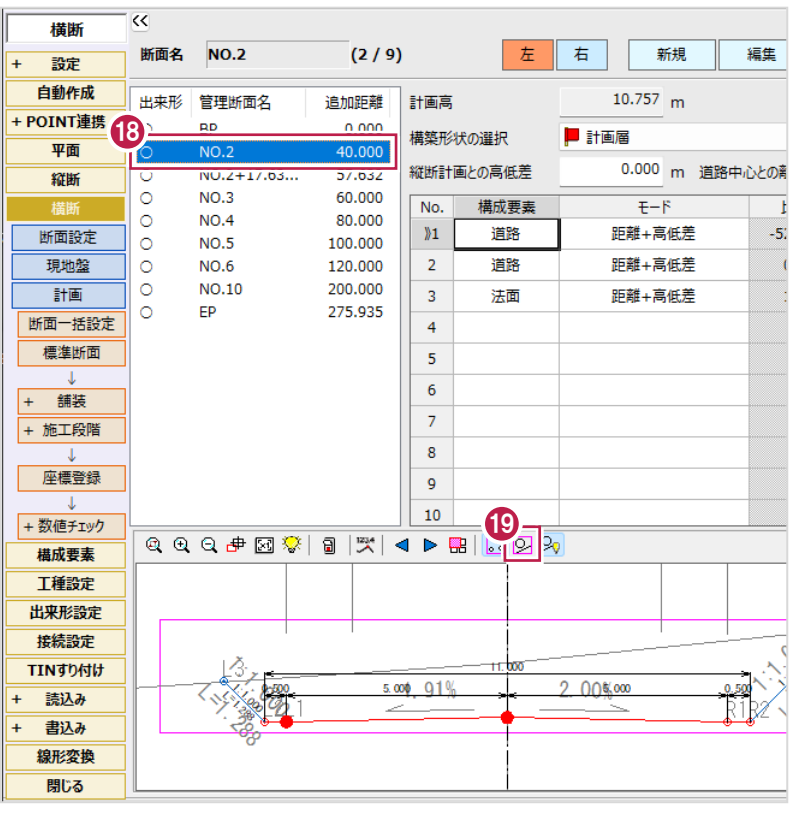

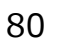

2 [左] [右] を切り替えて、計画値と形状を 確認します。

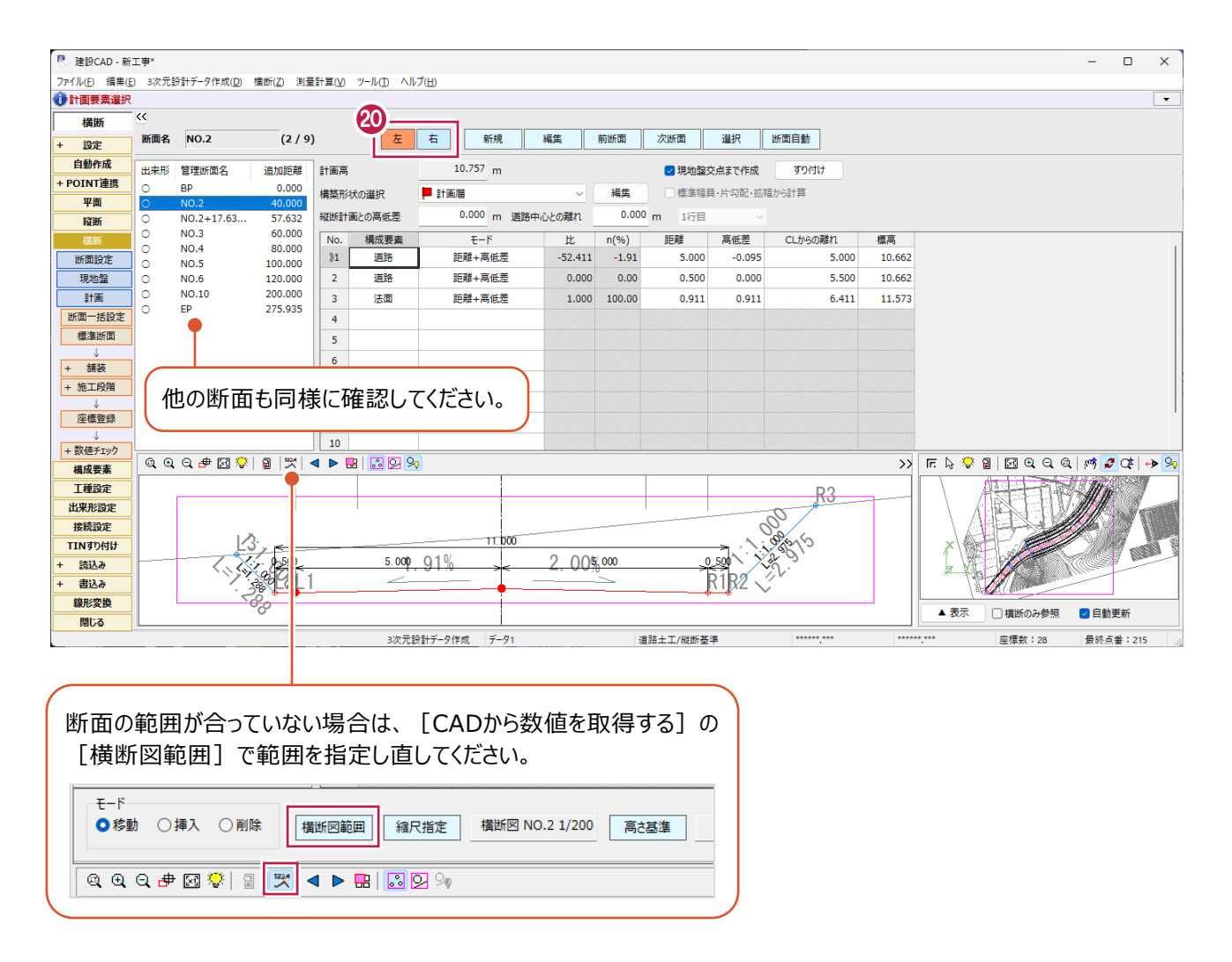

### 横断図を元に手入力で横断計画形状を作成します。 ここでは、BPの計画形状を以下のように入力します。

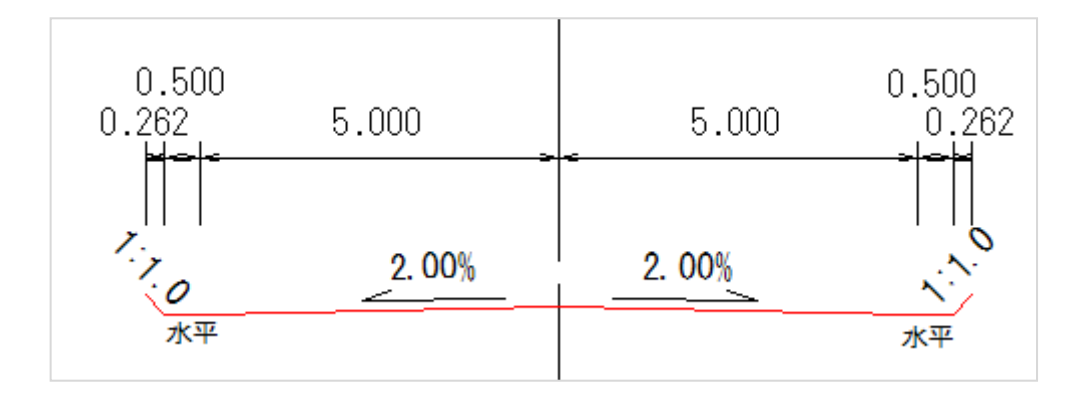

Н

### 「BP」を選択します。

# 2 右断面を入力します。 「右]を選択します。

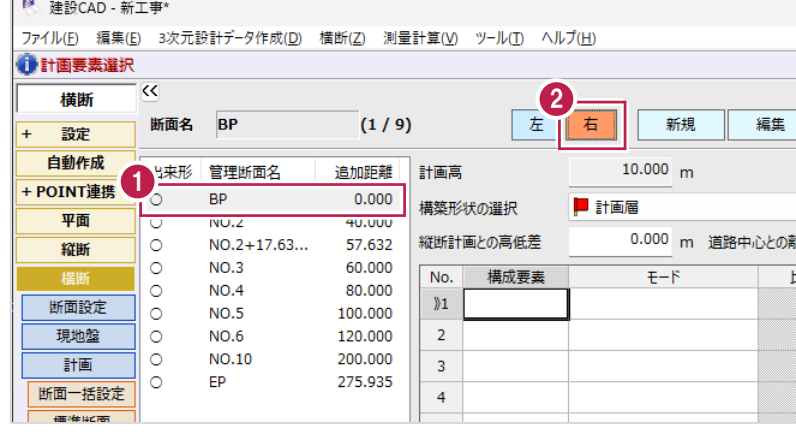

### 6 1 行目の [構成要素] セルを ダブルクリックして、リストから [道路]を選択します。

- [モード] セルをダブルクリックして、 リストから [勾配+距離]を 選択します。
- 6 勾配を入力します。

[n(%)]セルに「-2」と 入力します。

6 水平距離を入力します。 [距離]セルに「5」と入力します。

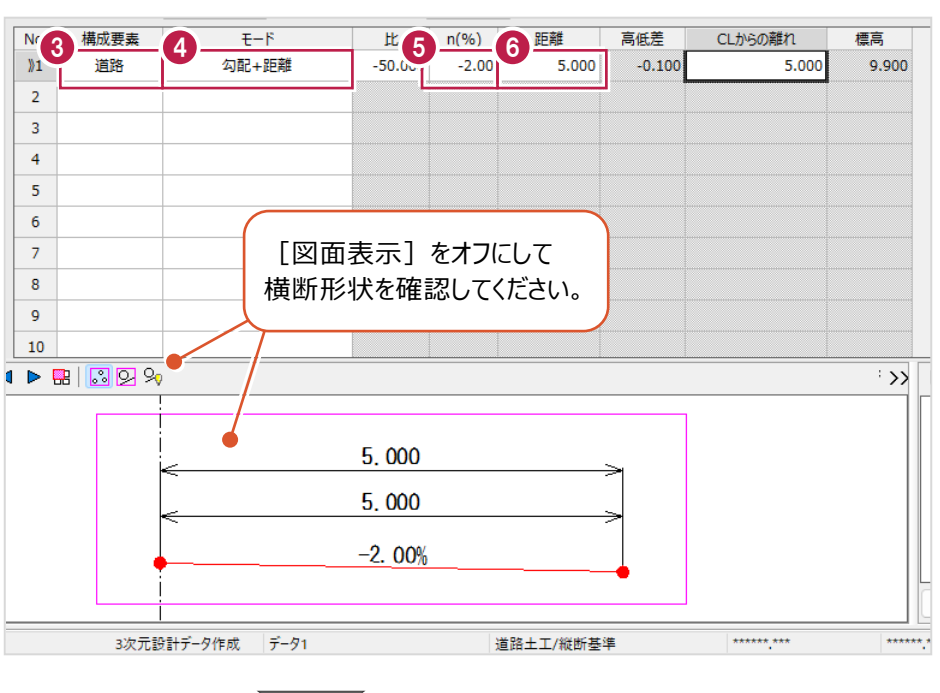

■ 2 行目に以下のように入力します。 [構成要素]:道路 [モード]:距離+高低差 [距離]:0.5 [高低差]:0

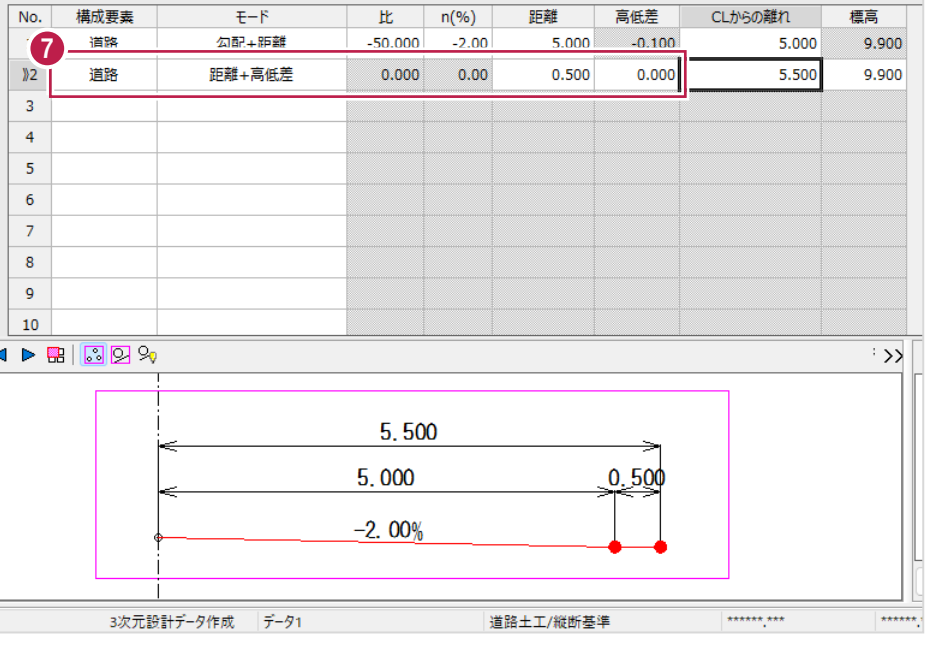

8 3 行目に以下のように入力します。

[構成要素]:法面

[モード]: 勾配+距離  $[n(%)] : 100$ [距離]:0.262

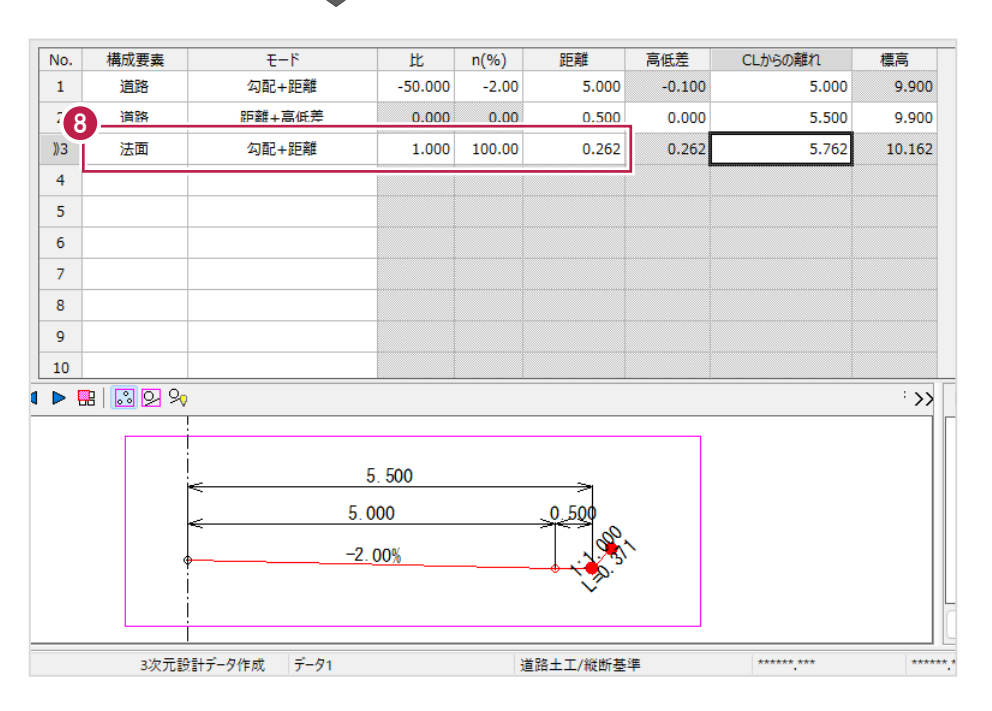

9 左断面を入力します。 [左] を選択します。

以下のように入力します。

1 行目 [構成要素]:道路 [モード]: 勾配+距離  $[n(%)]$  : -2 [距離]:5 2 行目 [構成要素]:道路 [モード]:距離+高低差 [距離]:0.5 [高低差]:0 3 行目 [構成要素]:法面 [モード]: 勾配+距離

 $[n(%)] : 100$ [距離]:0.262

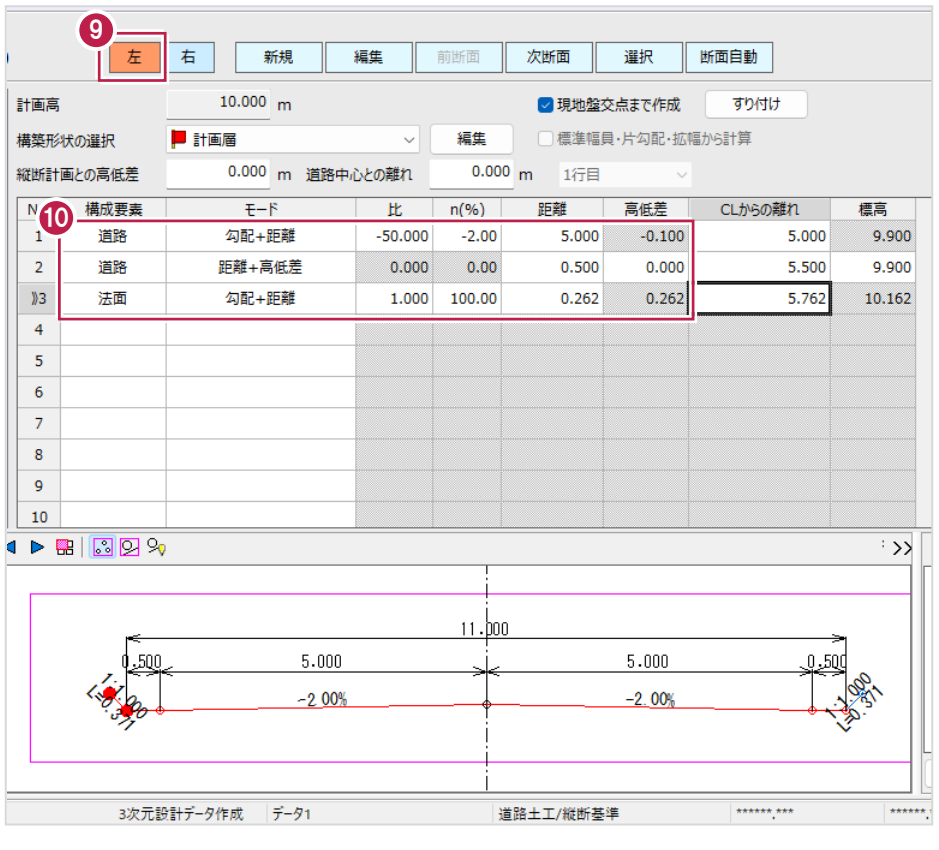

# **6-4 [CAD数値化]を使用した入力**

横断図から計画形状を取得します。 ここでは、NO.6の横断計画形状を作成します。

1 作業ガイドの [横断] - [断面設定] を 图 建設CAD - 新工事\* クリックします。 ファイル(E) 編集(E) 3次元設計データ作成(D) 横断(Z) 測量計算(V) ツール(I) ヘルプ(H)  $\overline{\bullet}$  $\overline{\alpha}$ 横断 断面名 NO.2  $(2/9)$ 新規 編集 2 [取り込み] をクリックします。 + 設定 自動作成 点名(断面名) NO.2 + POINT連携 単距離 40.000 40.000 追加距離 平面 **3** [CAD 数値化] をクリックします。 縦断 1 **断面設定** 2 - 取り込み | CAD数値化 3 横断設計照査 土工管理 現地盤 4 作成する断面を選択します。 ■ 断面種類選択  $\overline{\mathbf{r}}$  $\times$ [計画]を選択します。 作成する断面を選択してください。 GD 採用 断面名 追加距離 採用 断面種類  $\Theta$  [OK] をクリックします。 新規断面 現地盤 4 针面 5 $\overline{\alpha}$ キャンセル

6 [▶] をクリックして 4 ページ目を表示します。

↑ 計画形状を取得する断面を指定します。 NO.6 の横断面の範囲を対角にクリックします。

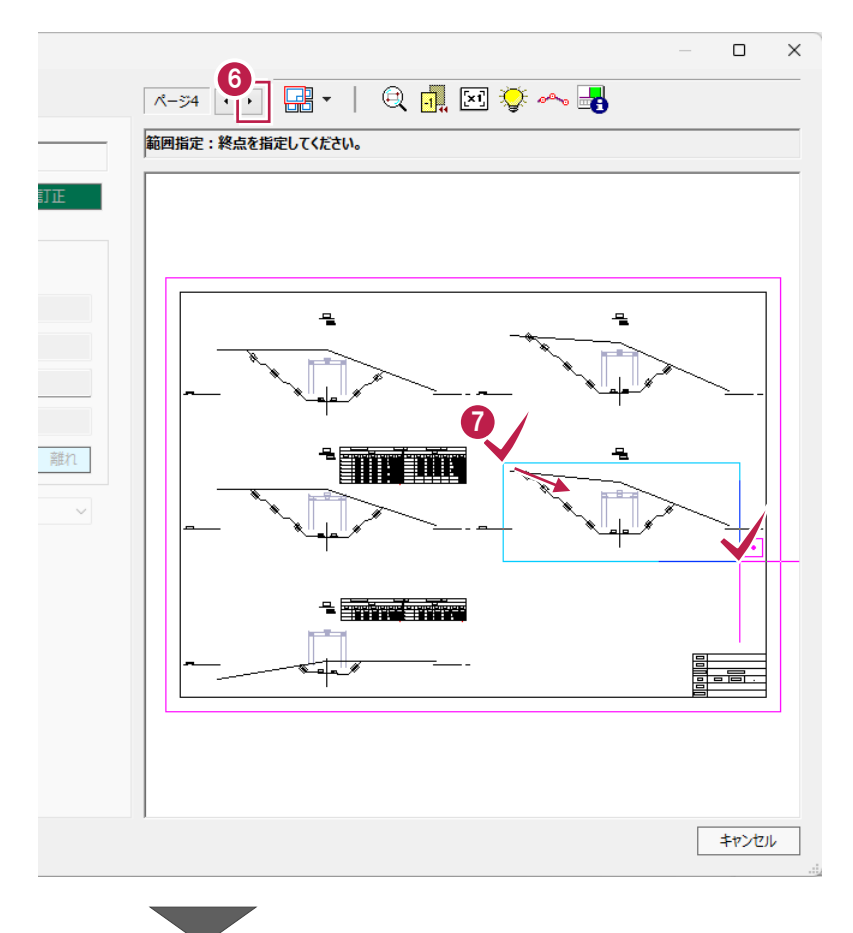

- 8 断面名を設定します。 [名称指定] をクリックします。
- **+ CAD 画面で断面名「NO.6」をクリックします。**

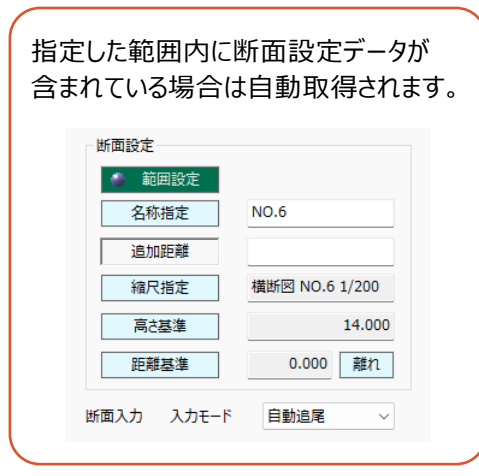

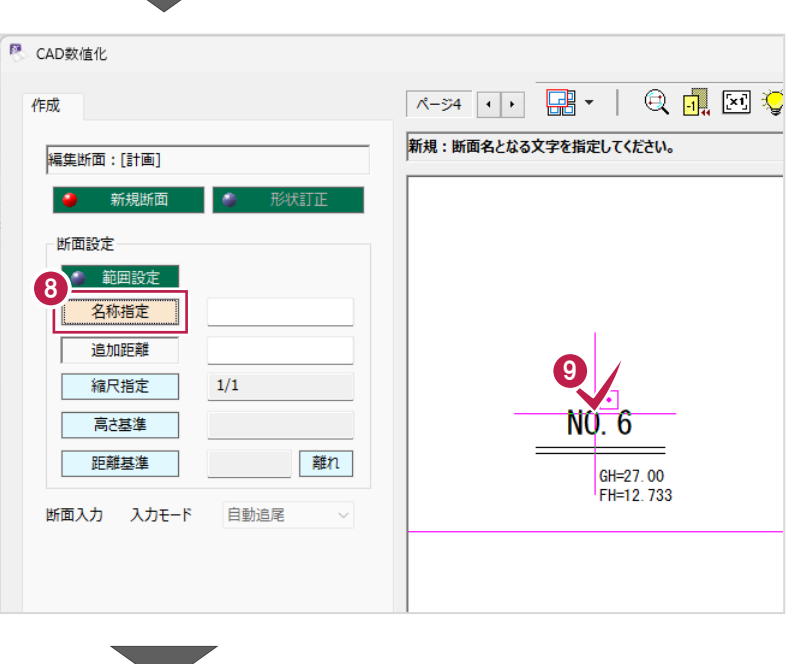

# 1 縮尺を設定します。

[縮尺指定]をクリックします。

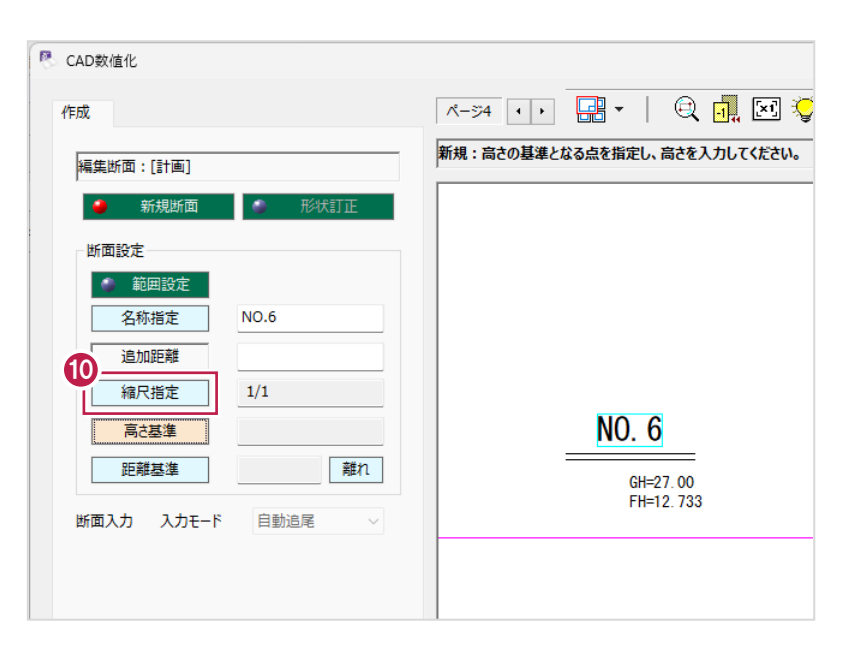

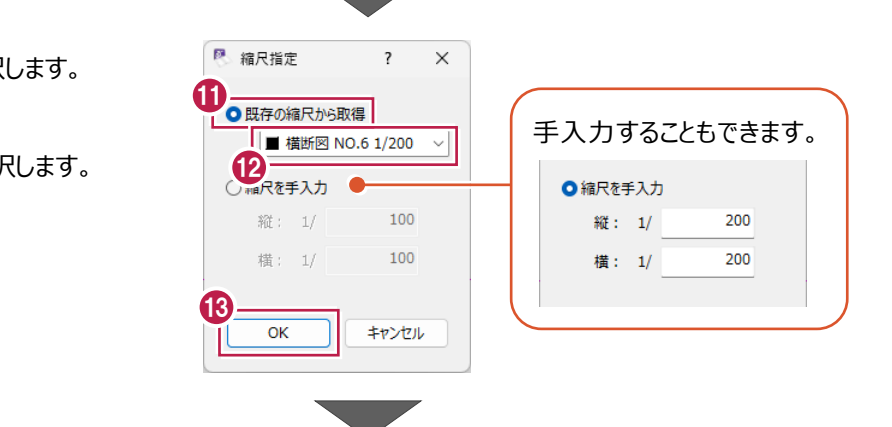

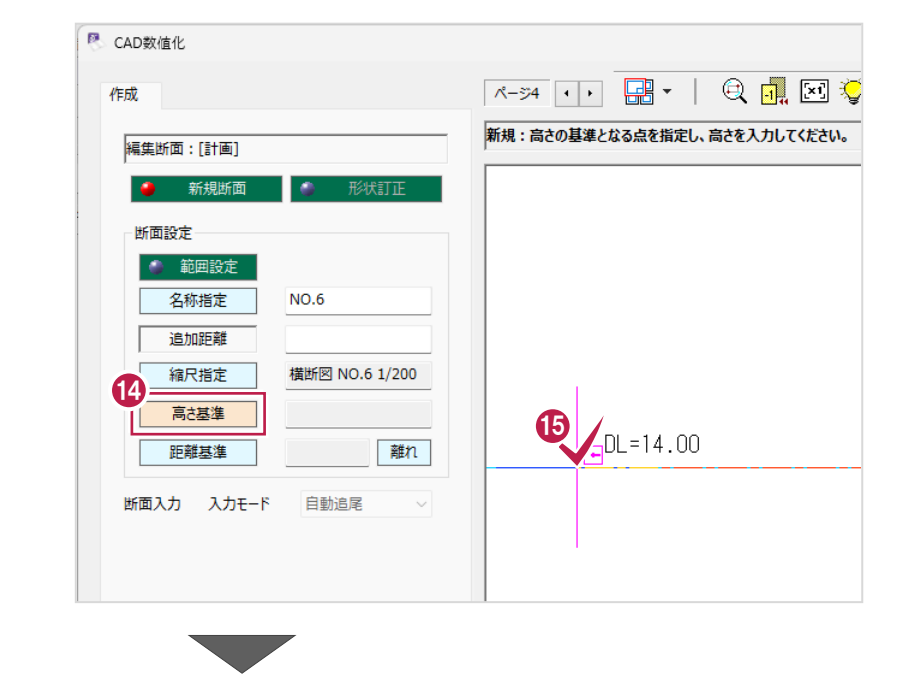

- [既存の縮尺から取得]を選択します。
- 「横断図 NO.6 1/200」を選択します。
- **69 [OK] をクリックします。**
- 高さ(標高)の基準位置を設定します。 [高さ基準] をクリックします。
- CAD 画面で NO.6 の DL 線の端点または 線上をクリックします。
- 指定した点の高さを入力します。 [高さ]に「14」と入力します。
- $\textcircled{\small{\textbf{0}}}$  [OK] をクリックします。
- 6 断面の基準位置を設定します。 [距離基準] をクリックします。
- 19 センター線の端点または線上をクリックします。

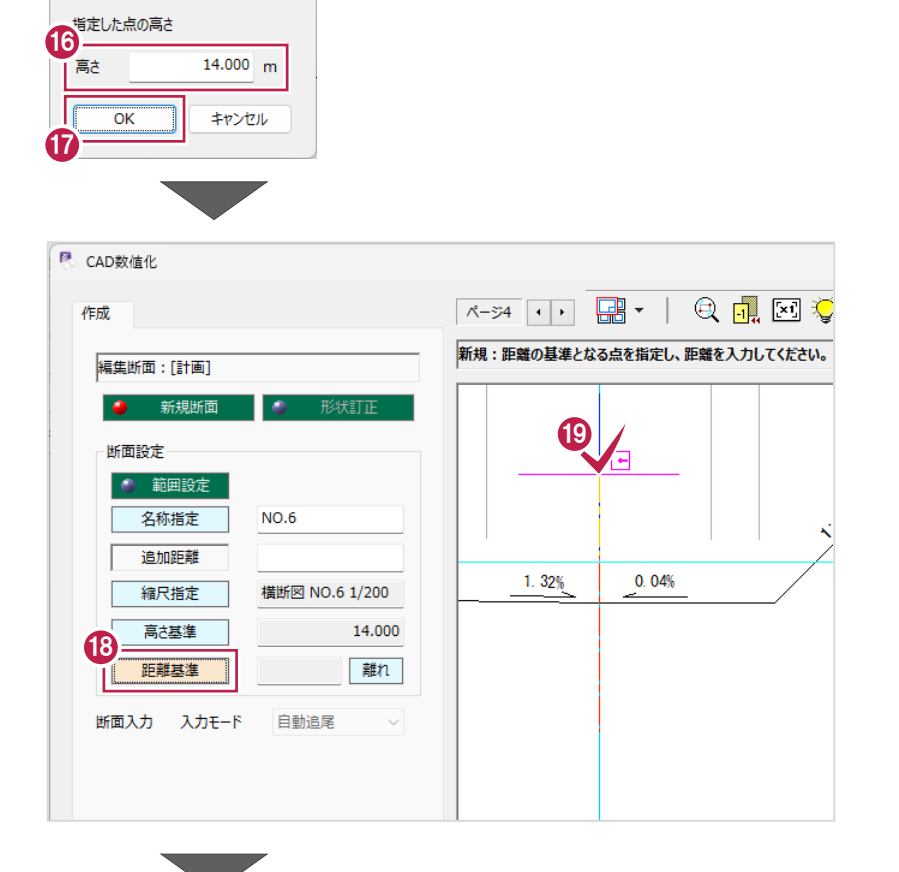

■ 高さ入力

 $\overline{?}$   $\times$ 

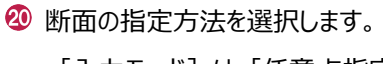

[入力モード]は[任意点指定]を 選択します。

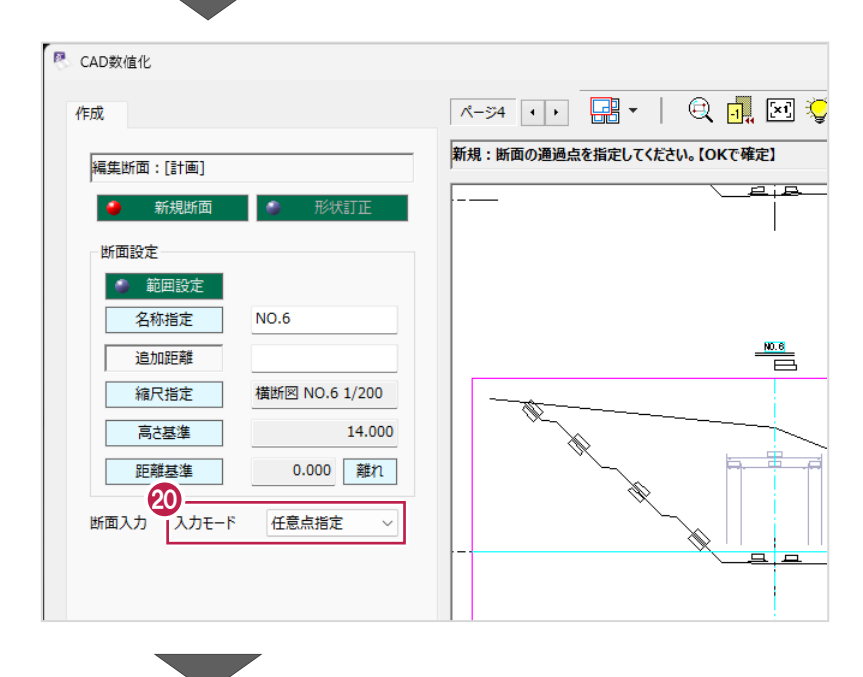

2 計画変化点を左から順にクリックします。

**2** 右クリックして [OK] をクリックします。

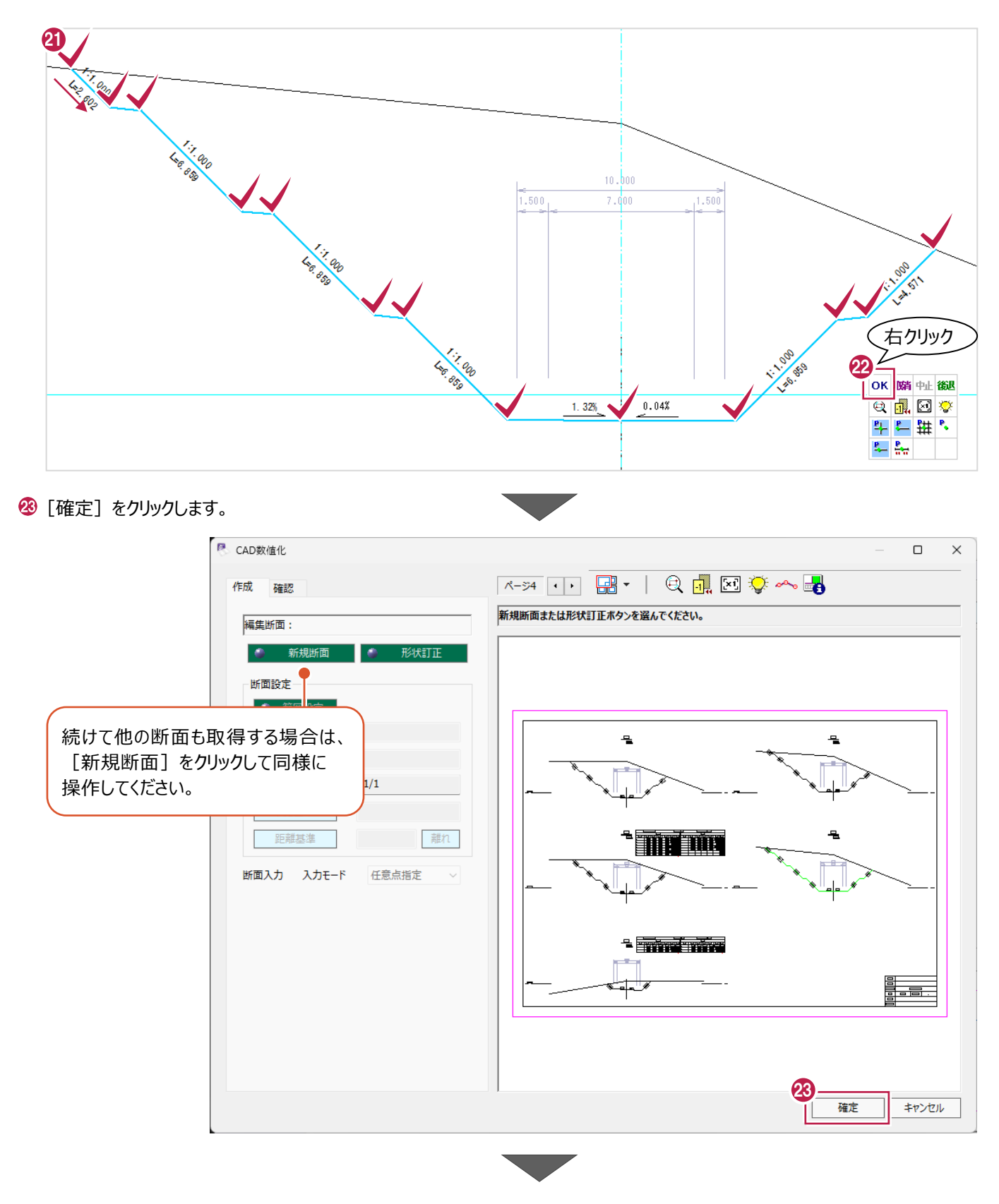

# 2 [OK] をクリックします。

NO.6 の横断計画形状が作成されます。

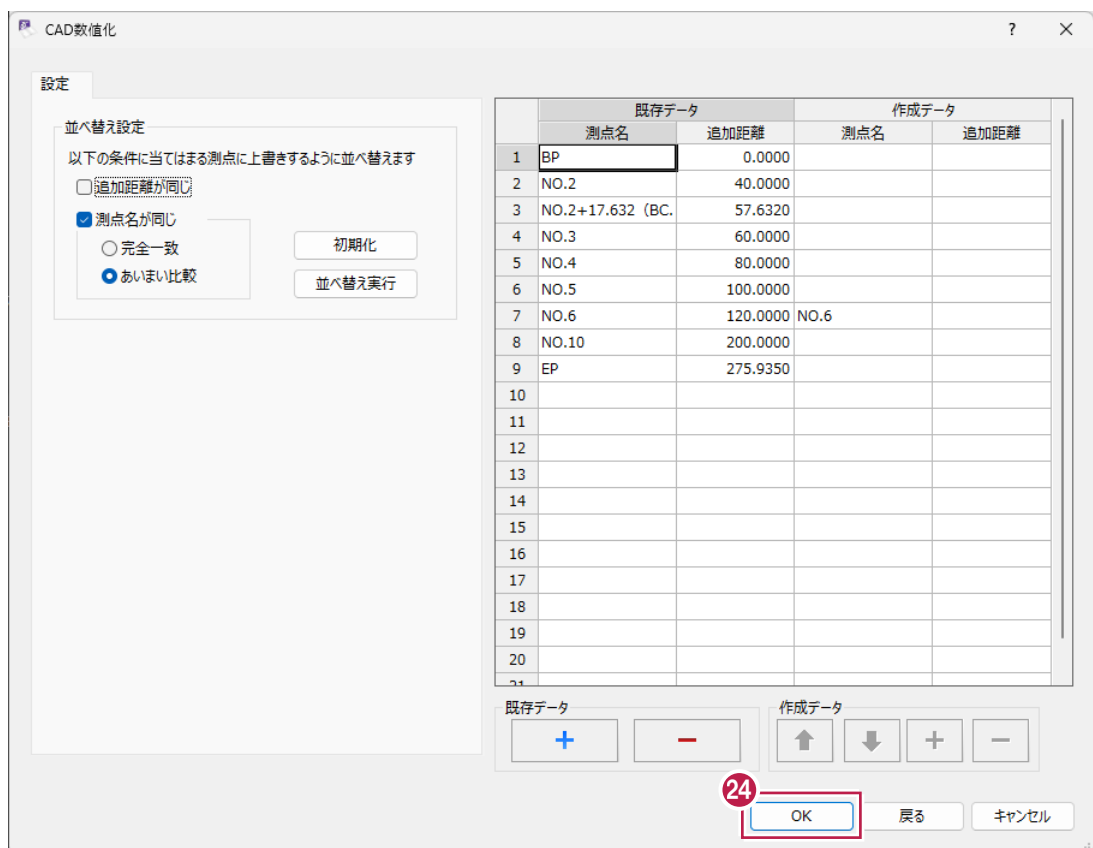

# **6-5 入力・取得結果の確認**

作成した横断計画形状を確認します。

### ■一覧表示での確認

作成した横断計画形状の距離や高低差を確認します。

1 作業ガイドの [横断] - [計画] を クリックします。

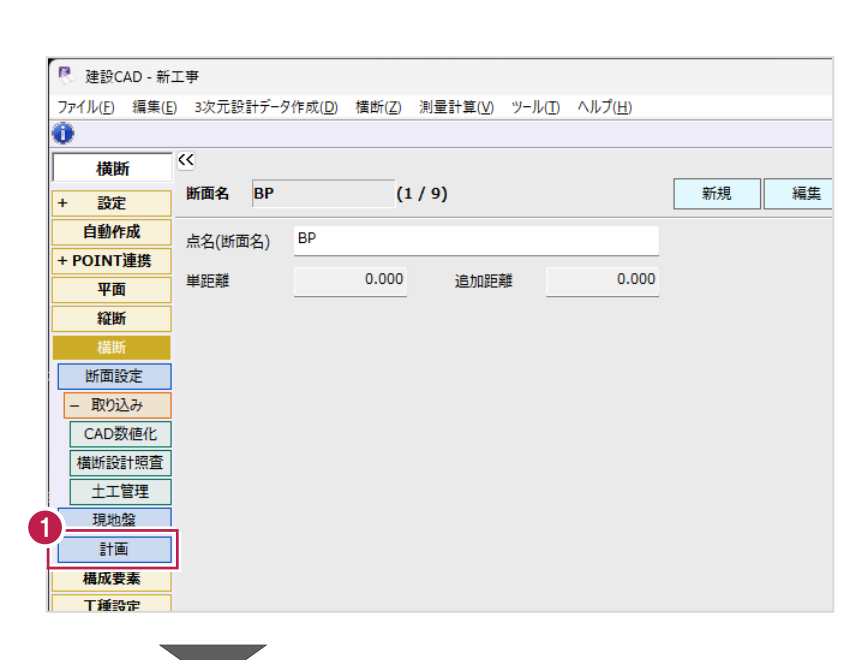

**2 「NO.2」を選択します。** 

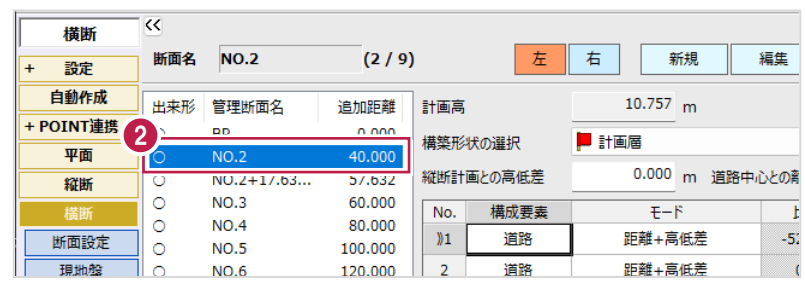

6 計画値と形状を確認します。

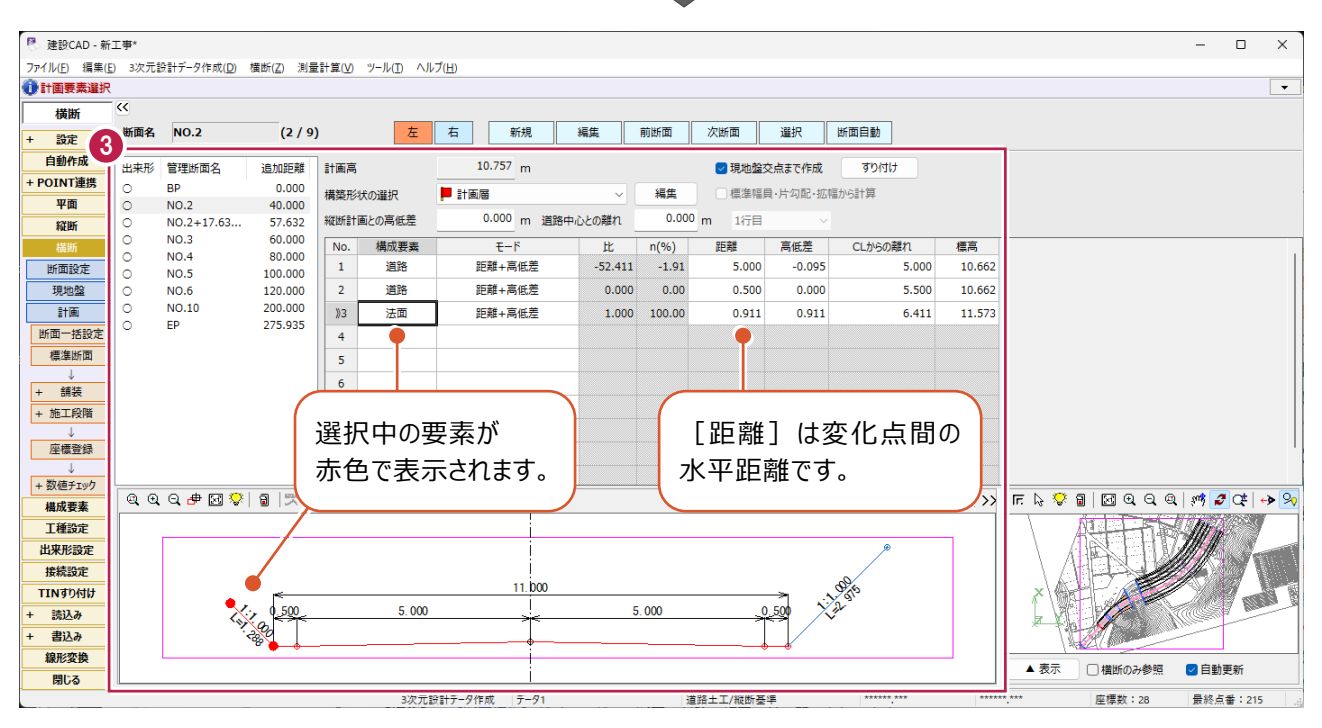

# ■3D 表示での確認

平面線形・縦断線形・各断面の横断形状が入力されている場合、3D形状を確認できます。 ここでは、[平面]ステージで確認しますが、[縦断]ステージなどで確認することもできます。

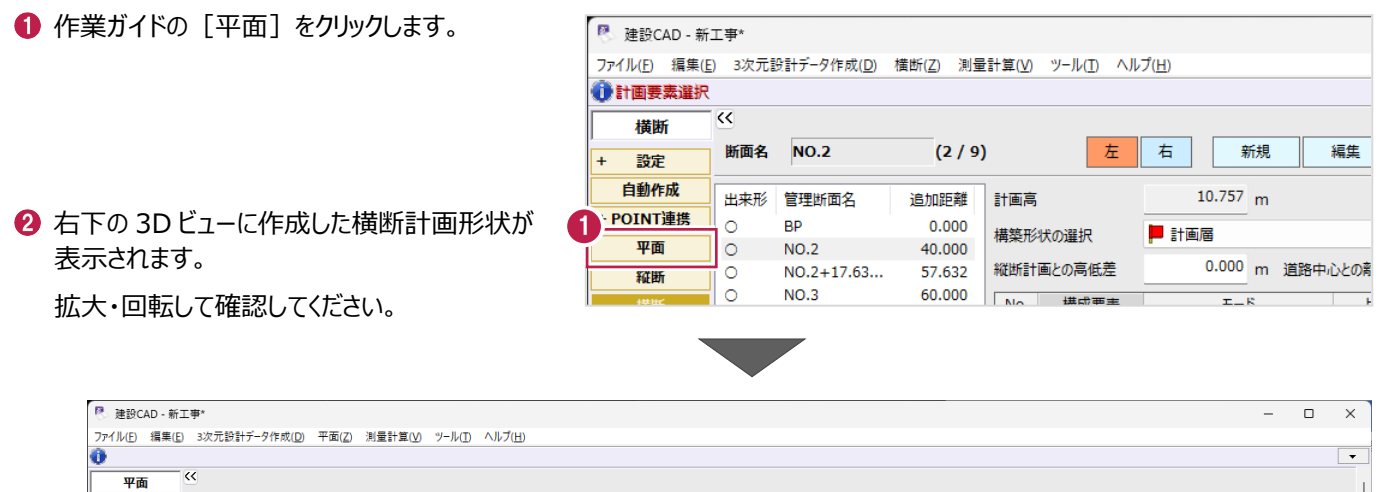

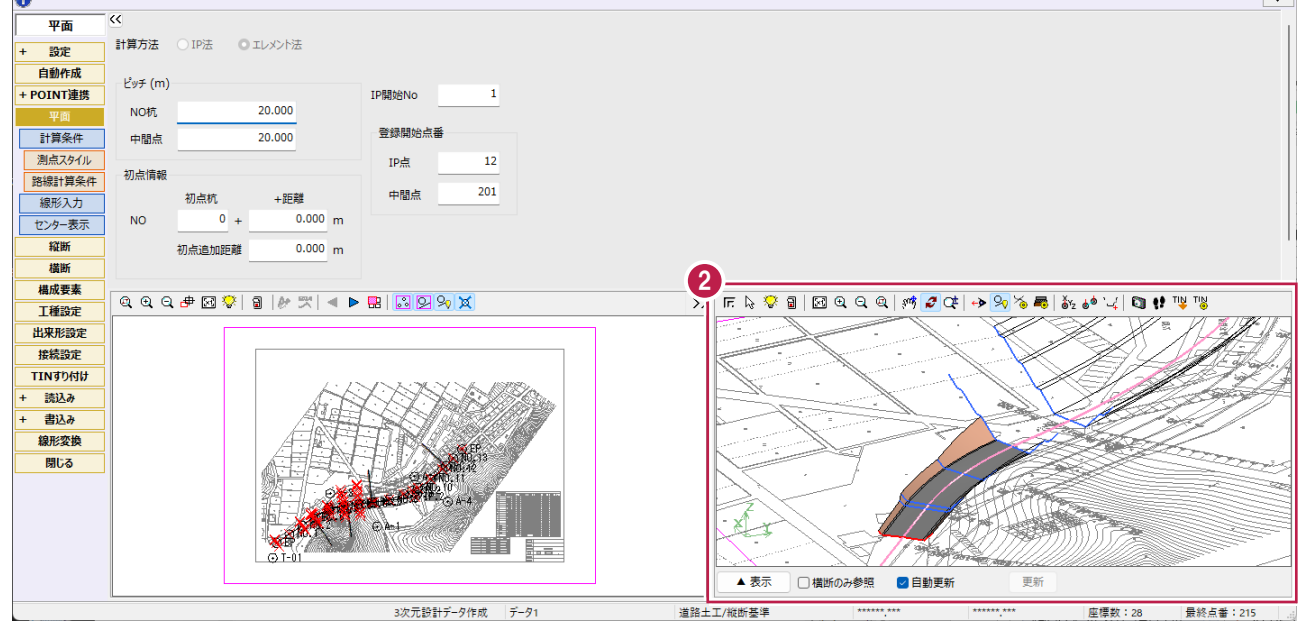

トータルステーションやレーザースキャナーなどを使用して出来形管理を行う場合に必要なチェック表を作成します。

ここでは、BP断面のチェック表を配置します。

※[横断設計照査]コマンドでチェック表を配置済みの場合は、こちらの操作は不要です。

### ● 作業ガイドの [横断] をクリックします。

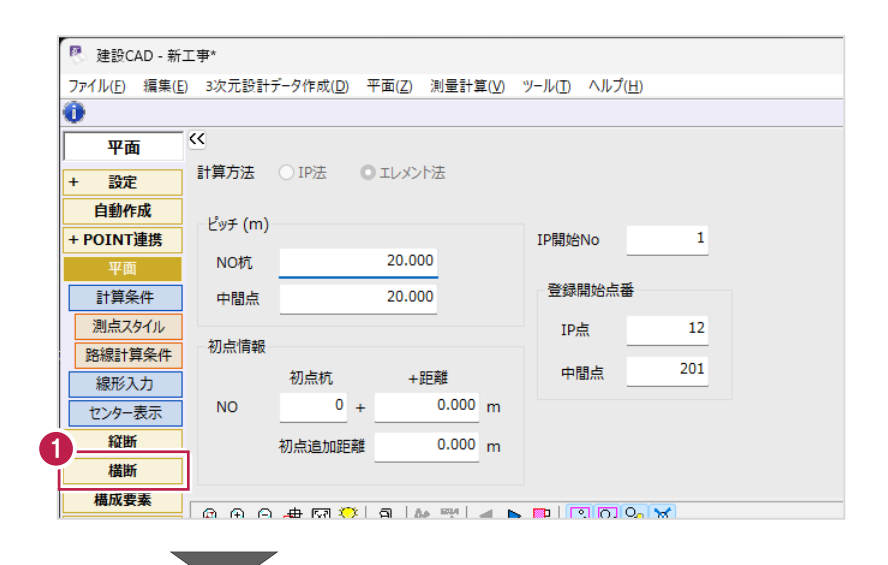

2 [数値チェック] をクリックします。

6 [表配置] をクリックします。

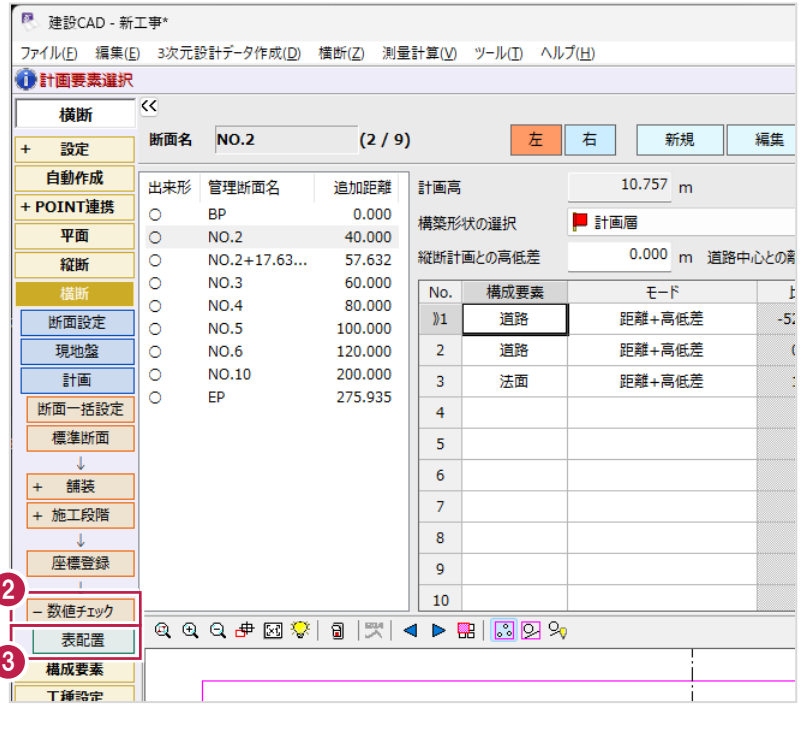

 $\mathcal{L}^{\text{max}}$ 

- 4 チェック表を配置する断面を選択します。 「BP.1」のみオンにします。
- 配置する表の種類を選択します。 [表選択] は [1.チェック表 (簡易照査)] を選択します。
- $\bigodot$  [OK] をクリックします。

CAD 画面が表示されます。

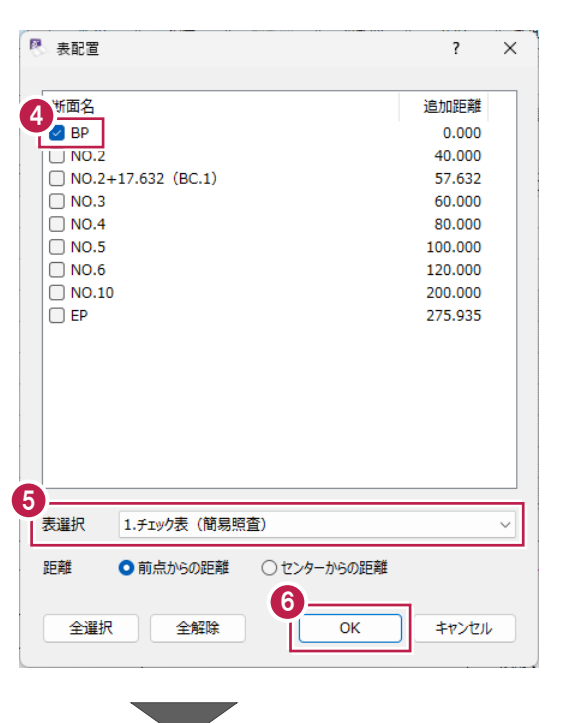

● 3ページ目「横断図-1」を開きます。

8 配置位置をクリックします。

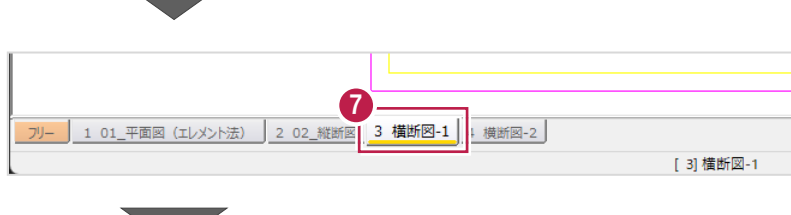

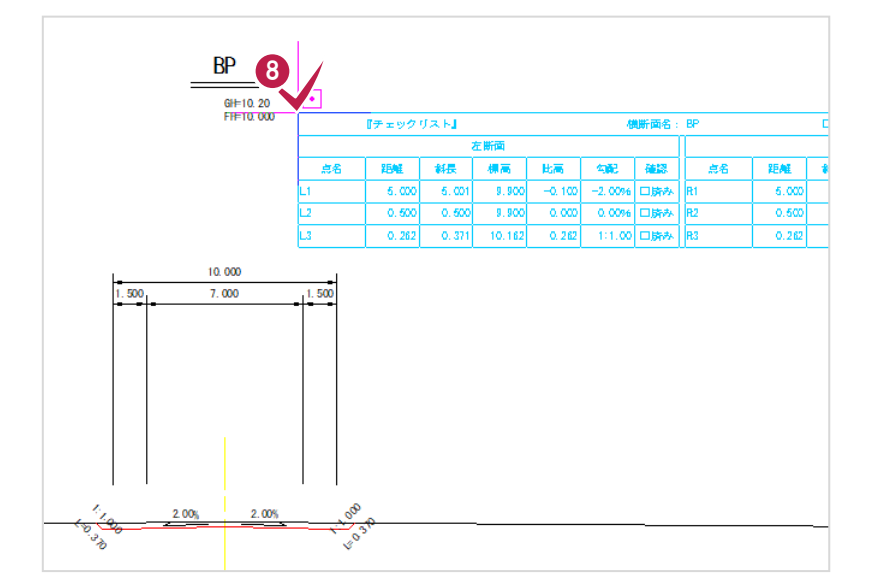

**7 その他の情報入力・設定**

構成要素や管理項目などの入力方法を説明します。

# **7-1 構成要素の設定**

横断計画形状の変化点(線分)ごとに[道路]や[法面]などの構成要素を設定します。 以下の横断面の場合は、6箇所を設定する必要があります。

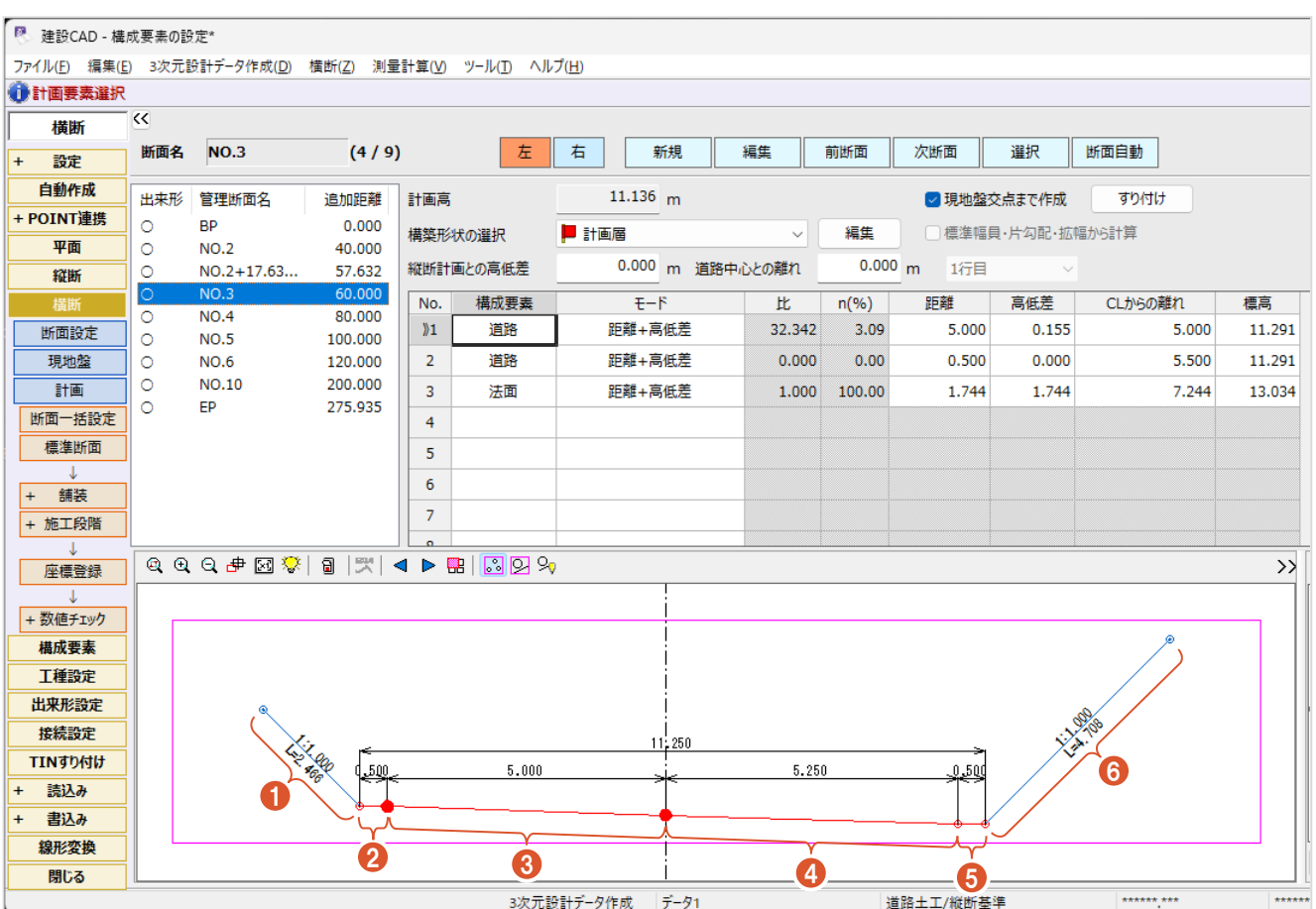

ここでは、以下の設定方法を説明します。

- ・[横断]ステージでの設定
- ・[構成要素]ステージでの個別設定
- ・[構成要素]ステージでの一括設定

# ■ [横断] ステージでの設定

[横断]ステージで構成要素を設定します。

サンプルデータ「構成要素の設定.MSS」を開いて操作を始めてください。

※サンプルデータは「C:¥FcApp¥EX-TREND武蔵¥マニュアル用データ¥3次元設計データ作成」フォルダーに格納されています。

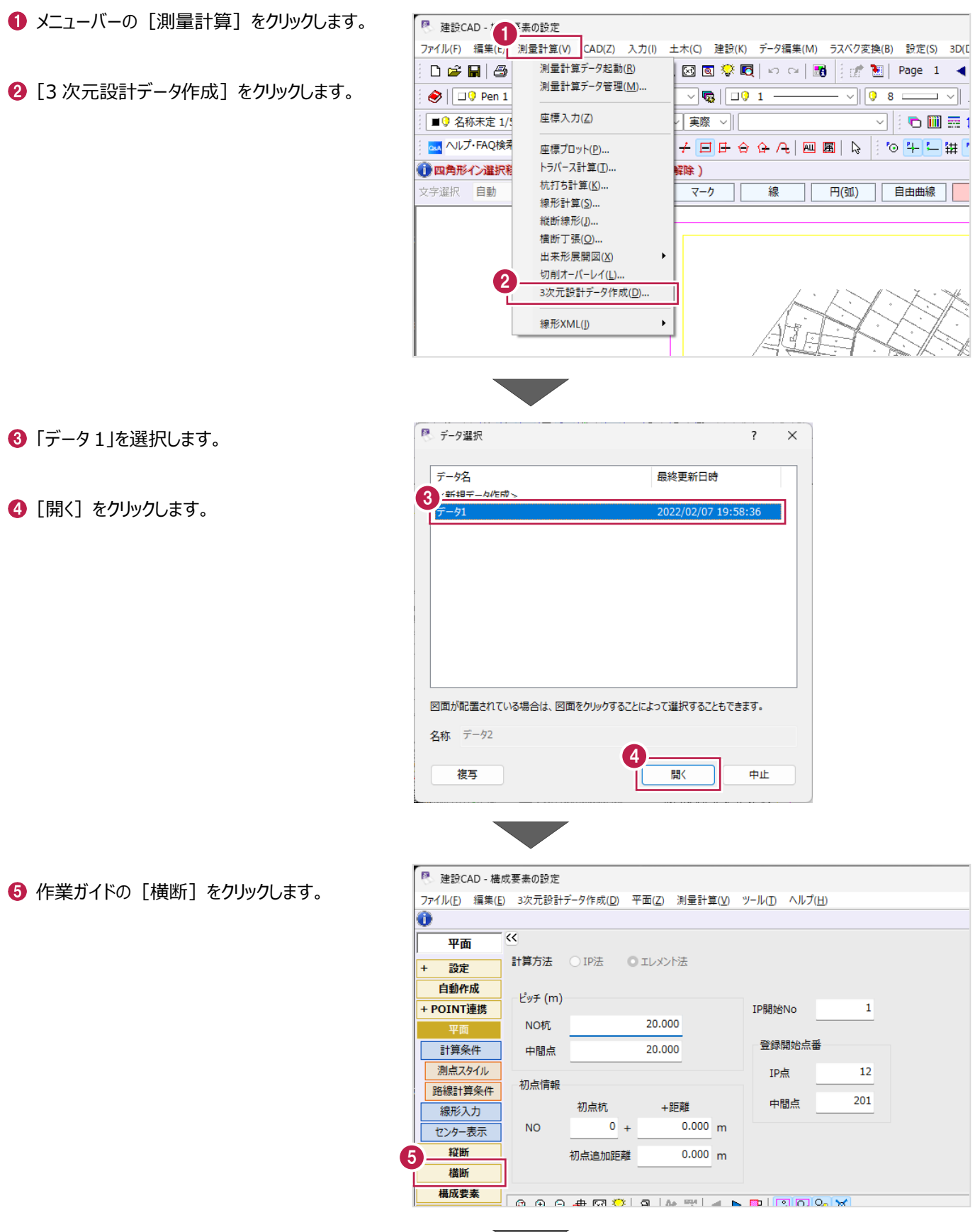

6 [計画] をクリックします。

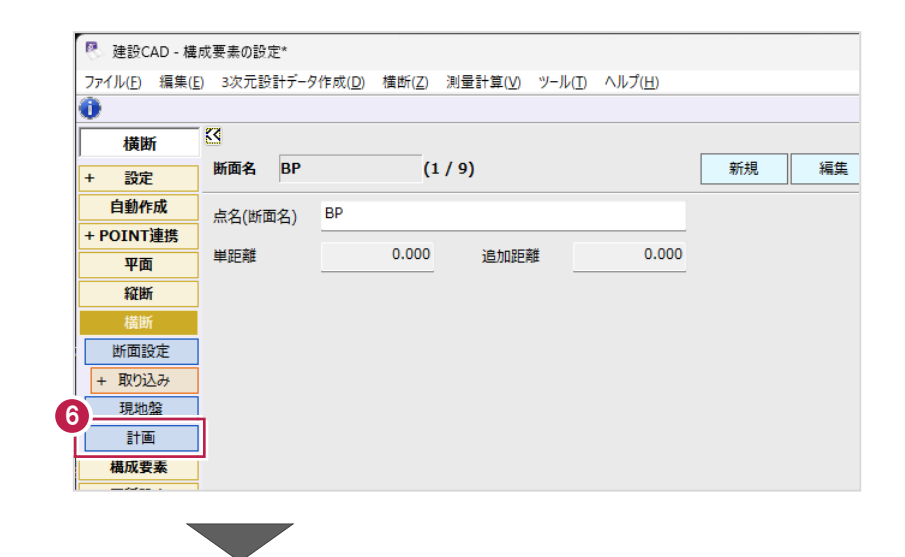

設定を確認・変更する断面を選択します。

6 [構成要素] セルをダブルクリックして、 リストから構成要素を選択します。

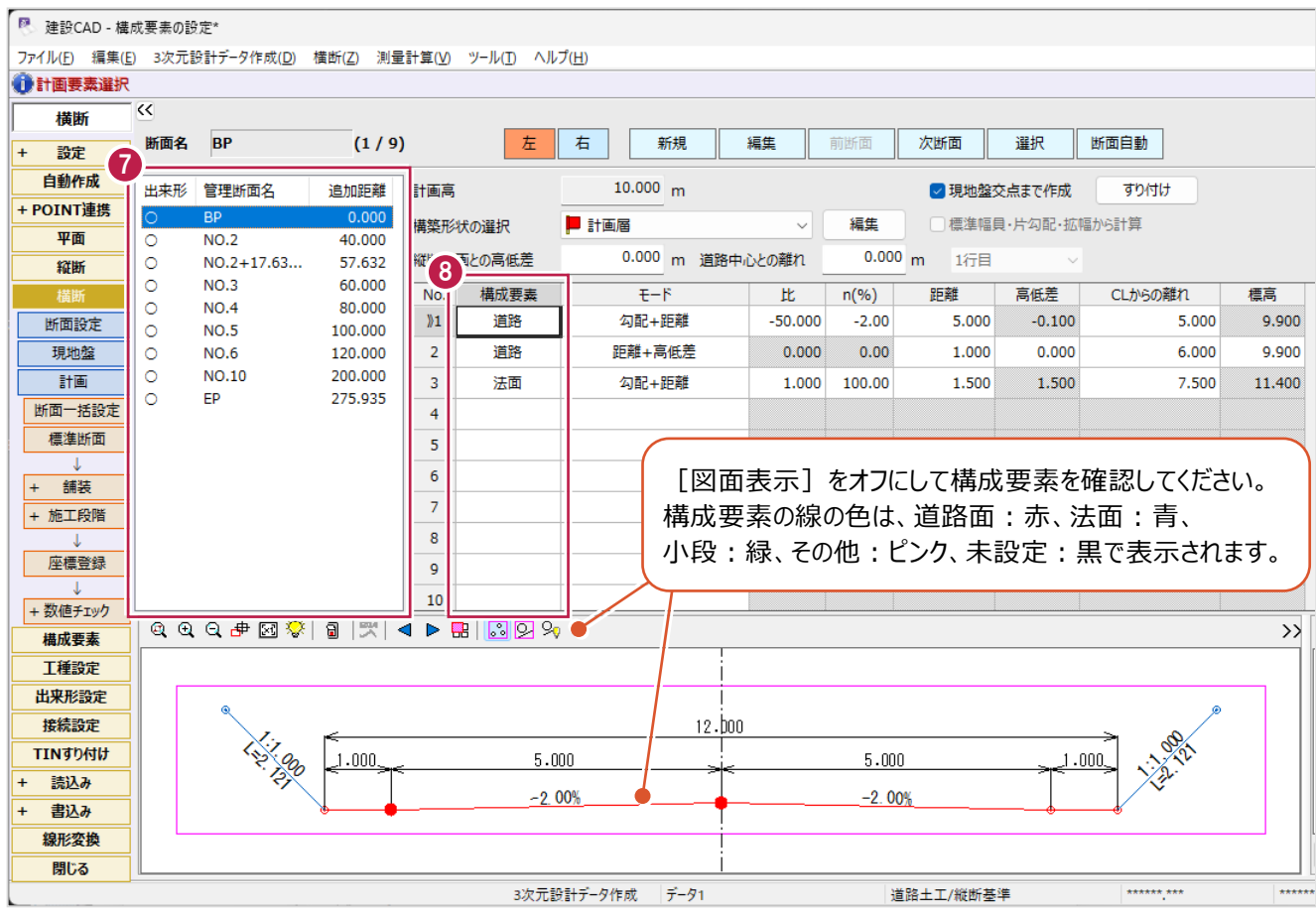

■ [構成要素] ステージでの個別設定

線分を指定して構成要素を設定します。

● 作業ガイドの [構成要素] をクリックします。

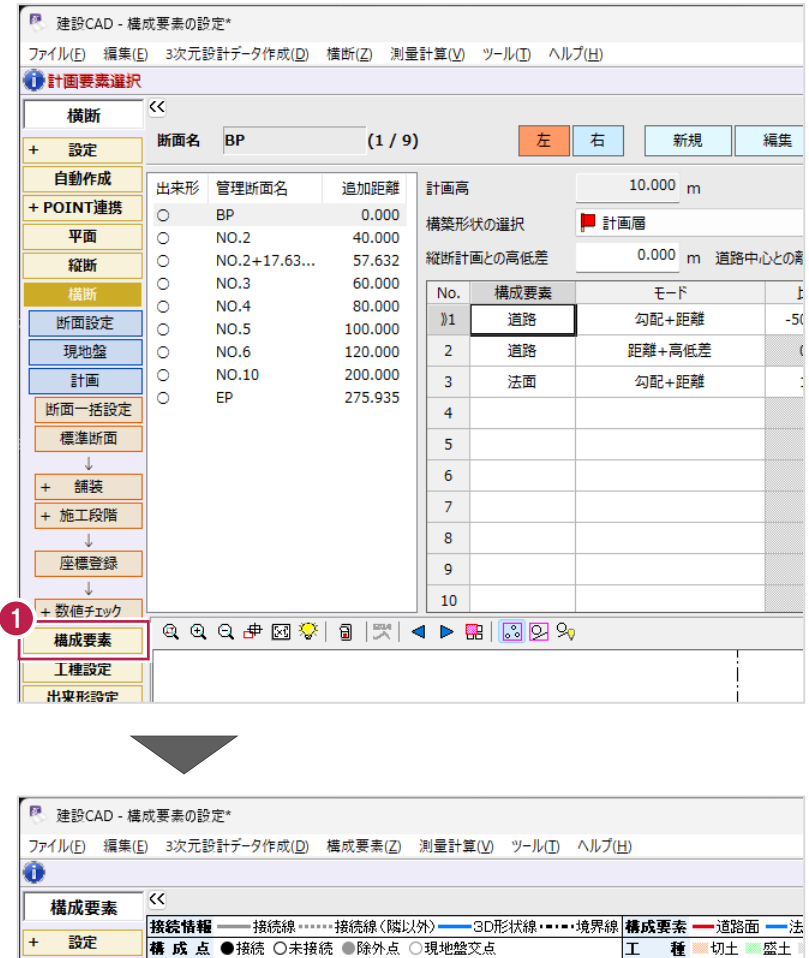

2 設定する構成要素を選択します。 [その他] をクリックします。

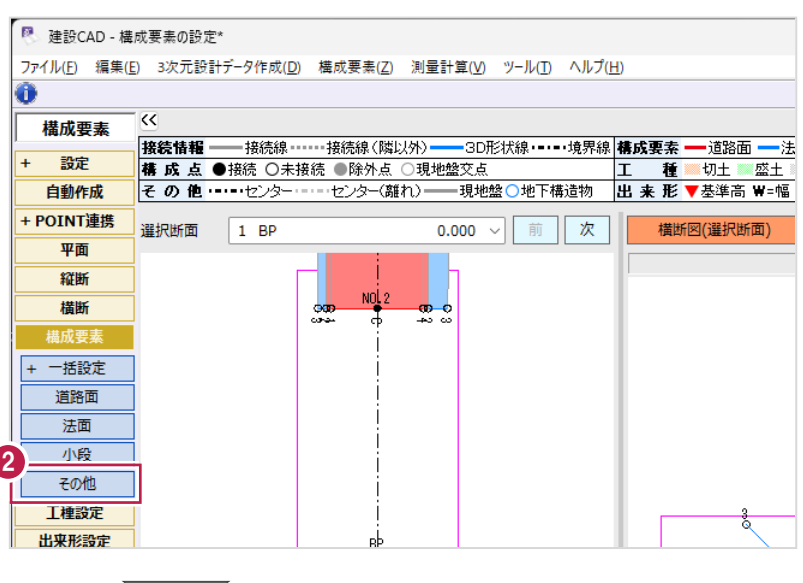

6 横断ビューで、構成要素を設定する線分を クリックします。

> 設定 自動作成

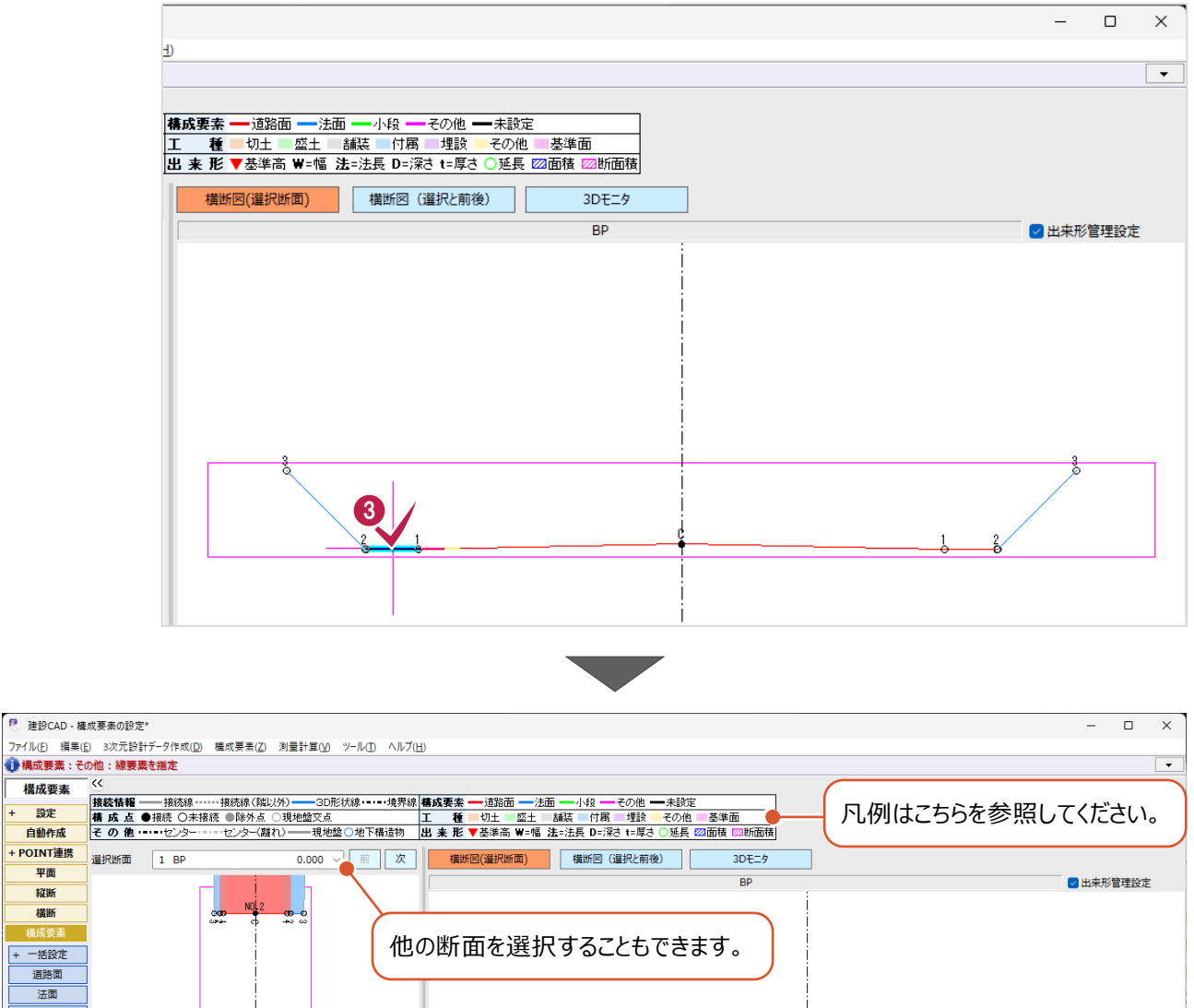

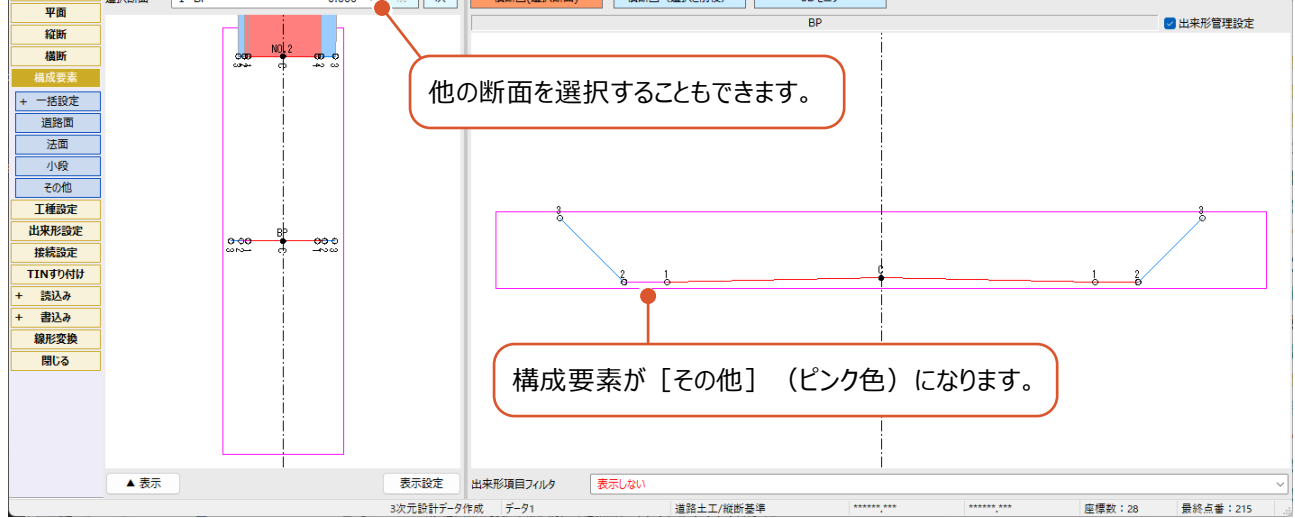

■ 「構成要素] ステージでの一括設定

各横断変化点(計画線)の勾配から構成要素を一括設定します。

- 作業ガイドの [一括設定] をクリックします。
- 2 [構成要素] をクリックします。

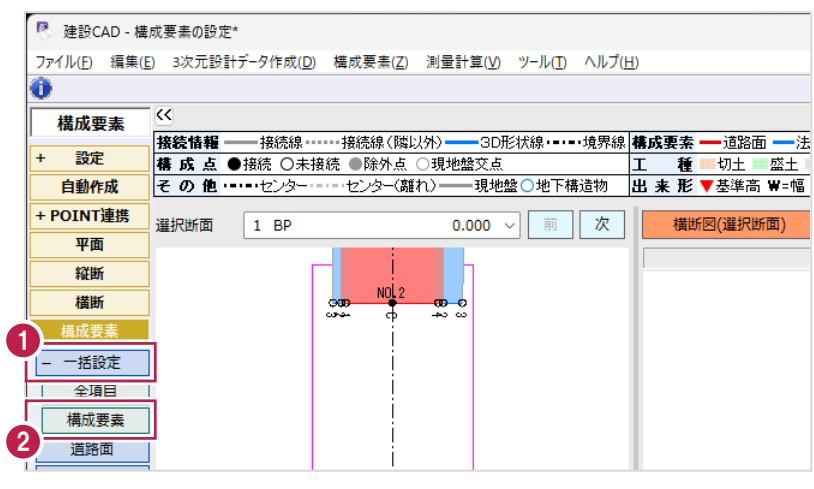

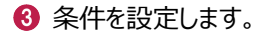

△「実行】をクリックします。

■ 一括設定 構成要素  $\overline{\mathbf{?}}$  $\times$ 以下の条件で構成要素をすべて再設定します。<br>、よろしいですか? 3 5 % 未満 道路面 15 % 以上 法面 200 %以下 15 % 未満 小段 その他 上記以外 4 事行 閉じる

 $\bigcirc$  [OK] をクリックします。

各変化点(線分)に構成要素が 設定されます。

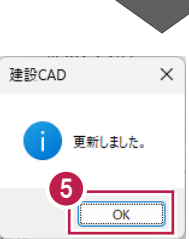

### 横断計画形状の変化点(線分)ごとに工種(工種名、識別名)を設定します。 以下の横断面の場合は、6箇所を設定する必要があります。

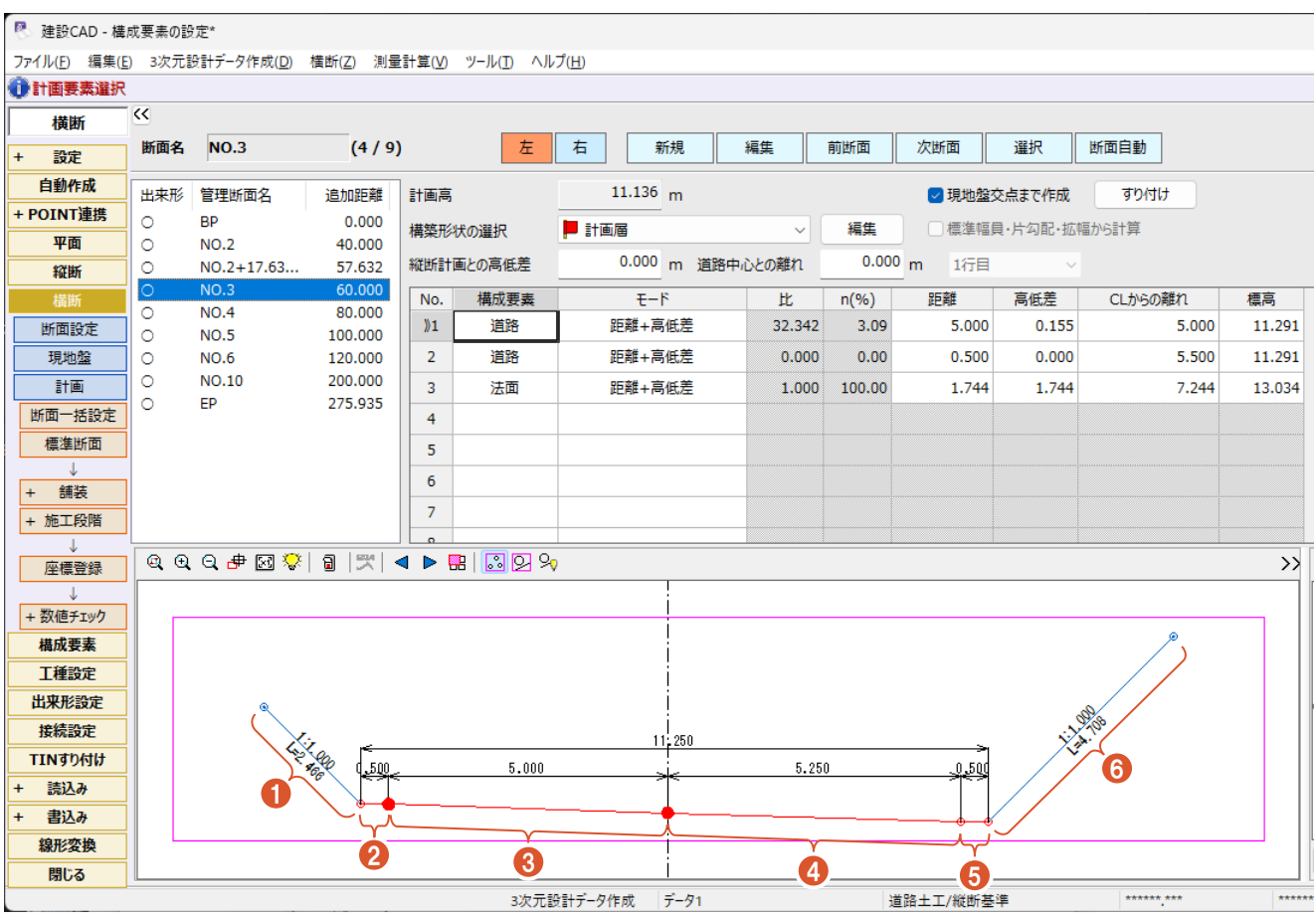

ここでは、以下の設定方法を説明します。

- ・[工種設定]ステージの[工種一覧]での設定
- ・[工種設定]ステージの[工種指定]での設定

断面ごとに左右の工種を設定します。 ※左側の一部分のみや右側の一部分のみを変更することはできません。 ※識別名は工種名と同じになります。

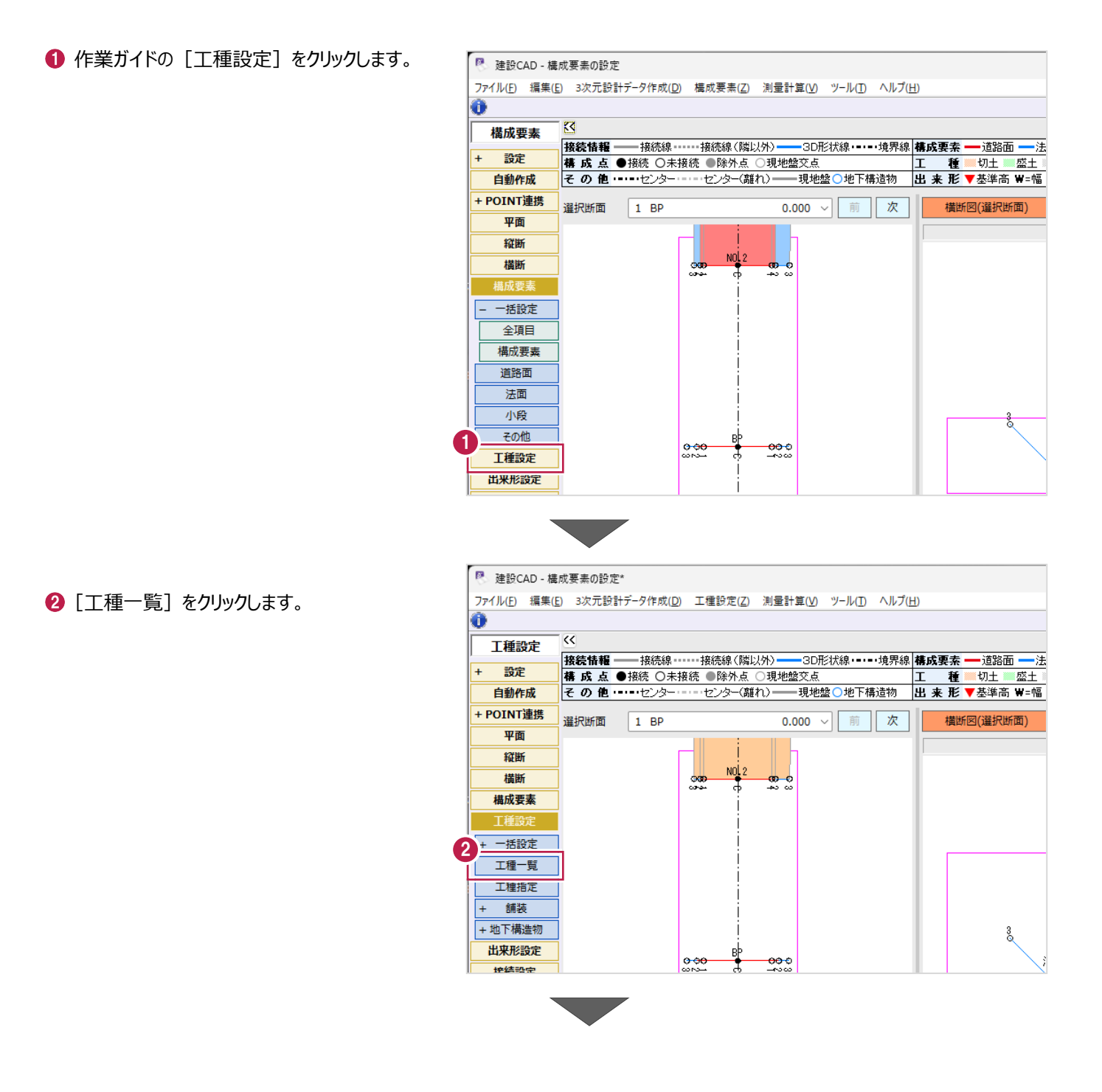

102

- 6 左右の工種を設定します。 ここでは、NO.6 の工種を設定します。
- $\bigodot$  [OK] をクリックします。 工種が設定されます。

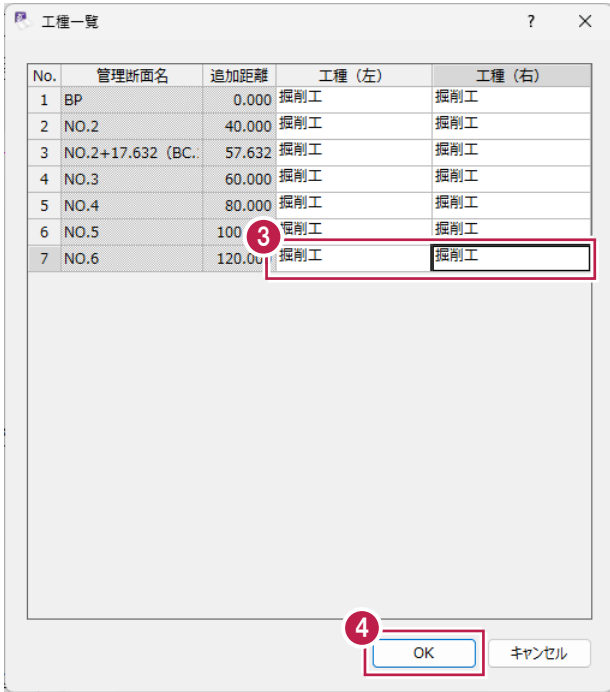

範囲を指定して工種を設定します。

1 作業ガイドの [工種指定] をクリックします。

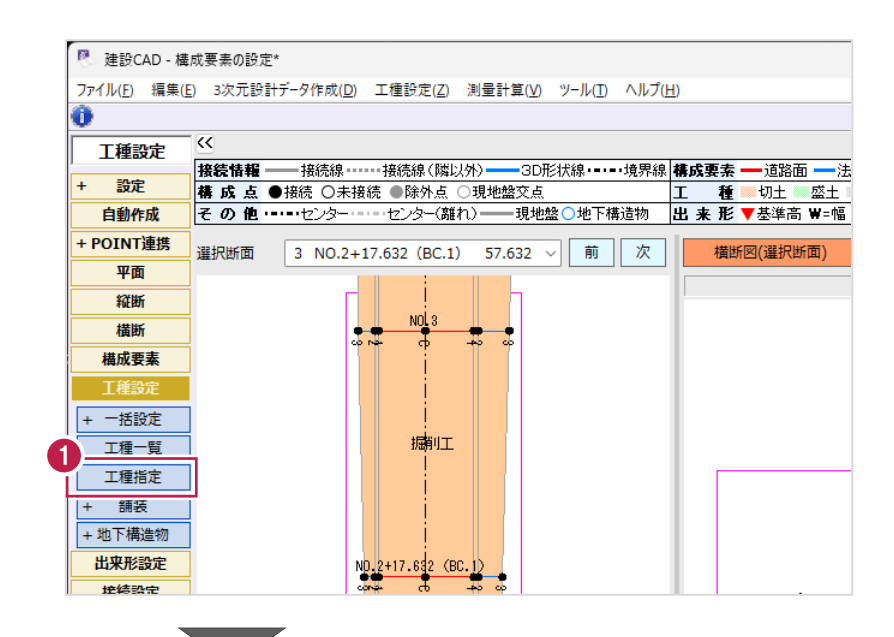

■ 平面ビューで設定する範囲を順にクリックします。 ここでは、NO.2+17.632 (BC.1) から NO.3 を囲うように範囲指定します。

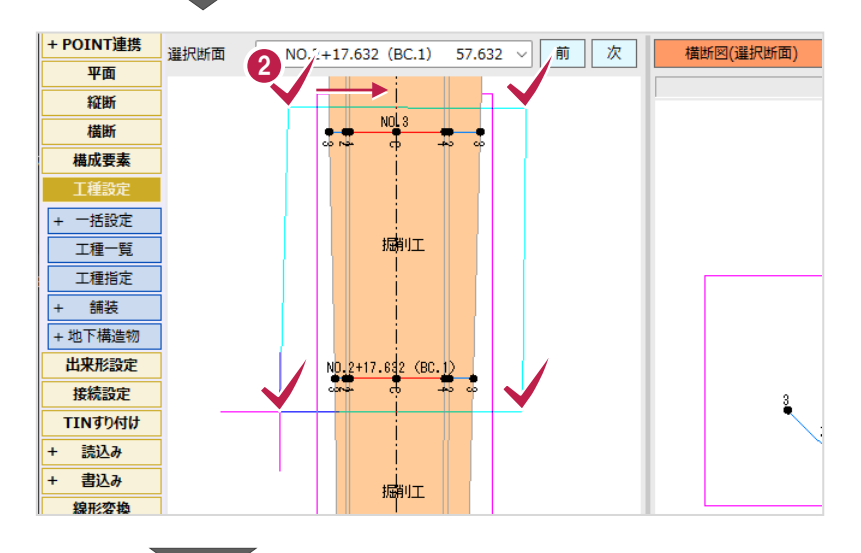

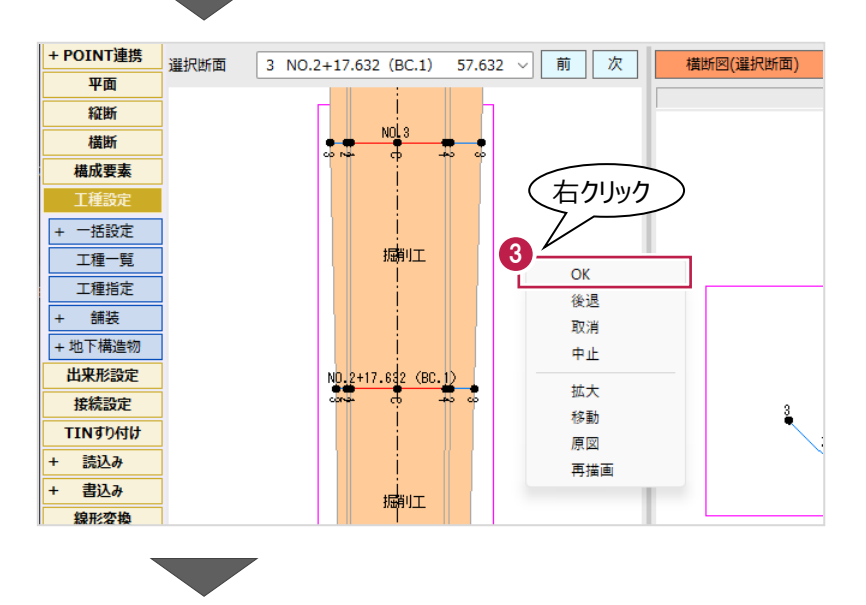

**8 右クリックして [OK] をクリックします。** 

- 4 [工種] [識別名]を選択します。 ■ 工種指定  $\overline{?}$   $\times$ エ種と識別名を指定してください。 4 工種 路体盛土工 [新しく追加する]で識別名を追加  $\overline{\phantom{a}}$ することもできますが、[工種]と同じ 識別名 路体盛土工  $\ddot{\phantom{1}}$ 名称にすることをおすすめします。 5OK キャンセル Π
- $\Theta$  [OK] をクリックします。

工種、識別名が設定されます。

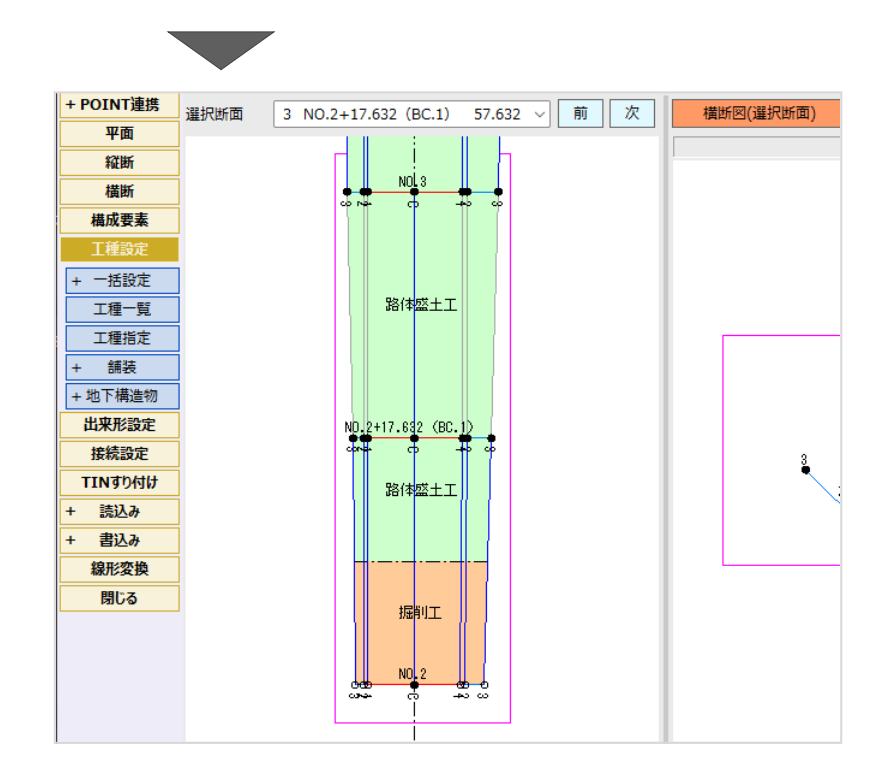
## **7-3 出来形測定箇所の設定**

トータルステーション(TS)を用いた出来形管理を行う場合、データの出力前に測定箇所を設定する必要があります。 ここでは、以下の設定方法を説明します。

- ・基準高
- ・幅
- ・法長

#### ■基準高の設定

基準高を設定します。

作業ガイドの[出来形設定]をクリックします。

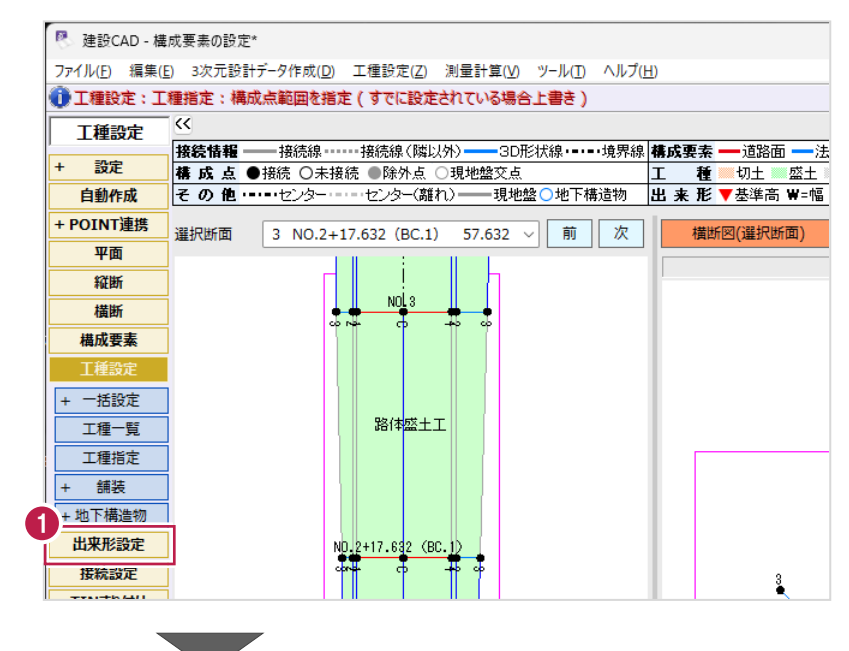

2 [横断指定] をクリックします。

- 6 [基準高] をクリックします。
- 4 断面を選択します。

ここでは、NO.6 を選択します。

横断ビューで基準高を管理する変化点を クリックして、「▼」を付加します。

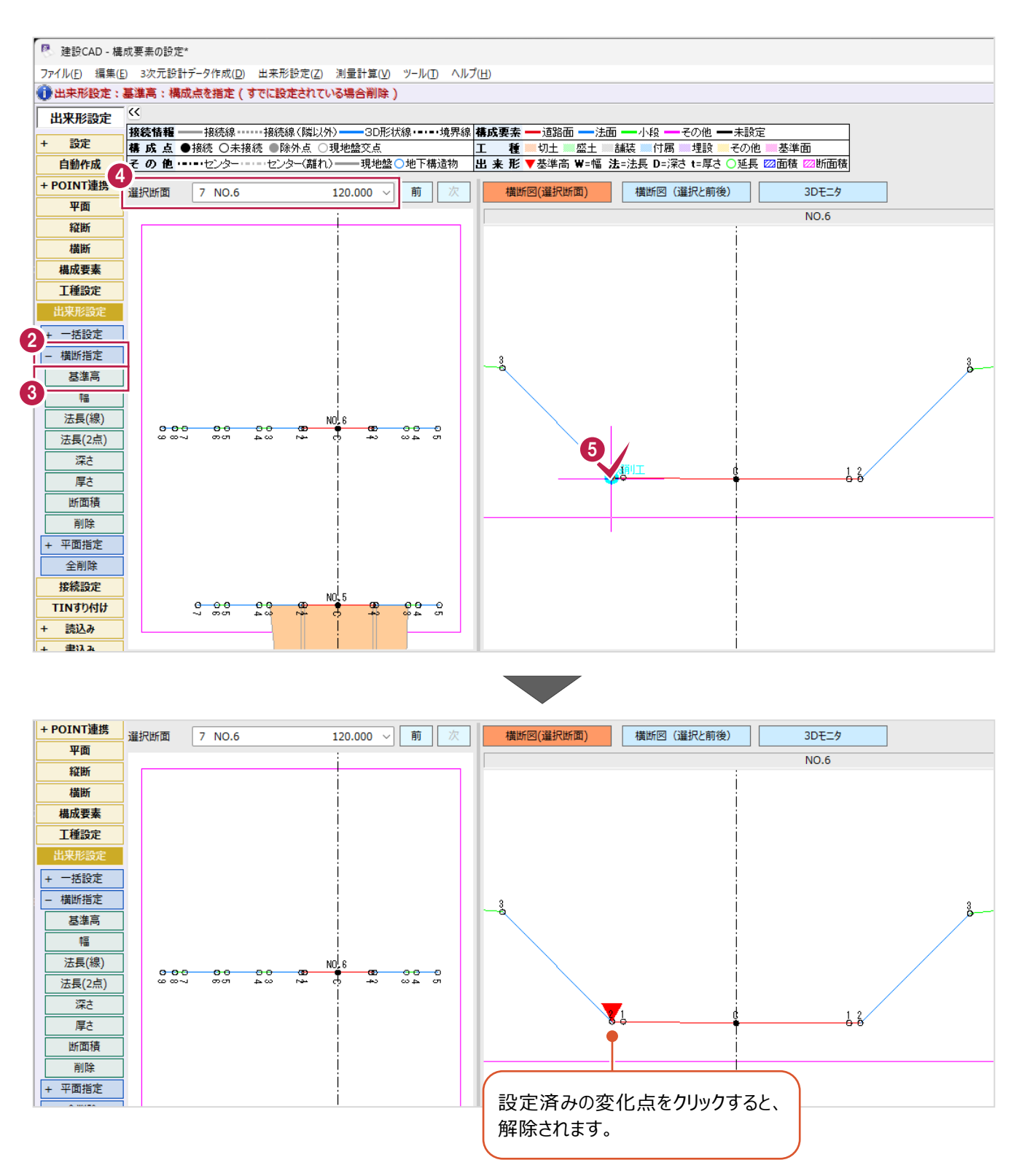

■幅の設定

幅を設定します。

**1 作業ガイドの[幅]をクリックします。** 

2 横断ビューで幅を管理する両端の変化点を 順にクリックして、「W の寸法線」を付加します。

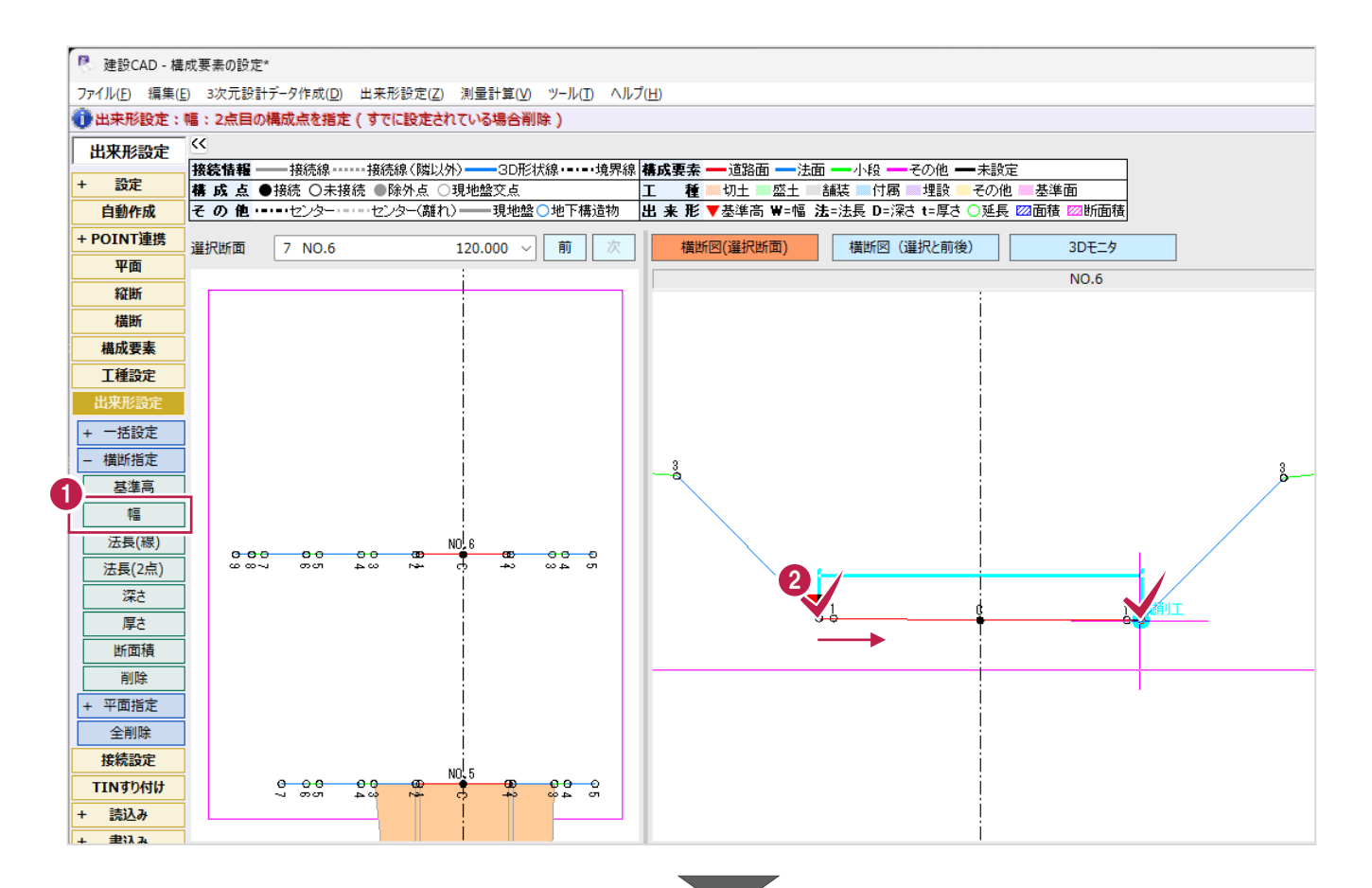

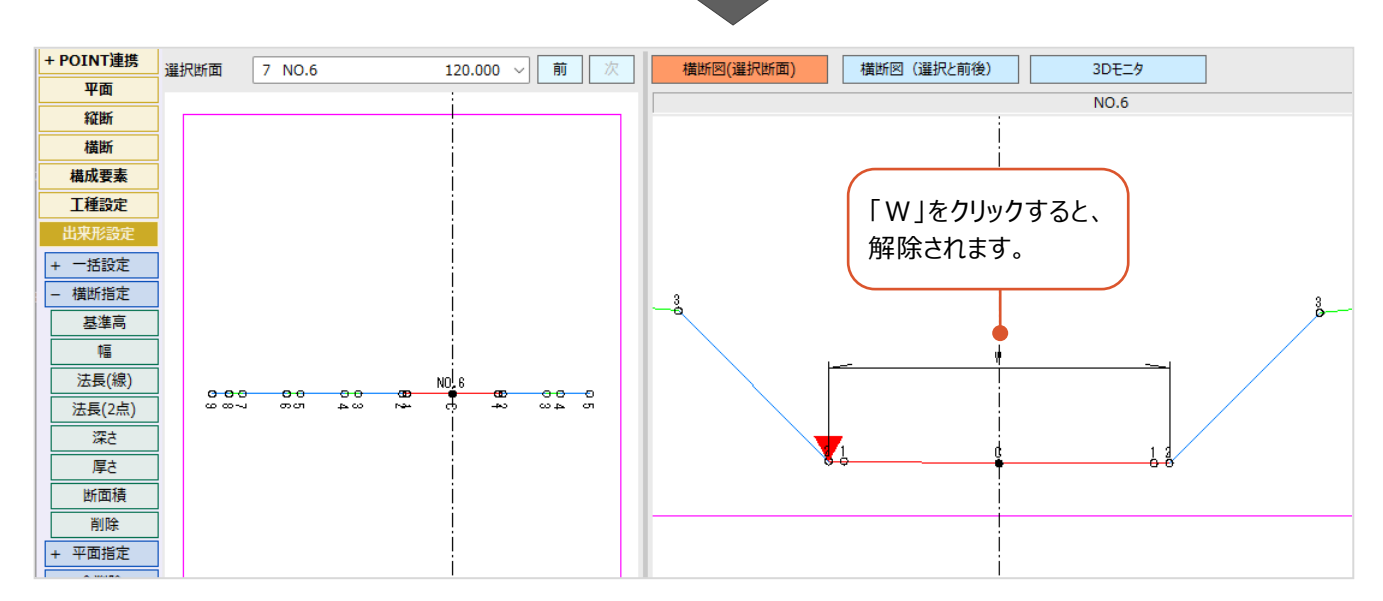

#### ■法長の設定

法長を設定します。

**❶** 作業ガイドの [法長 (線) ] をクリックします。

2 横断ビューで法長を管理する線上を クリックして、「法」を付加します。

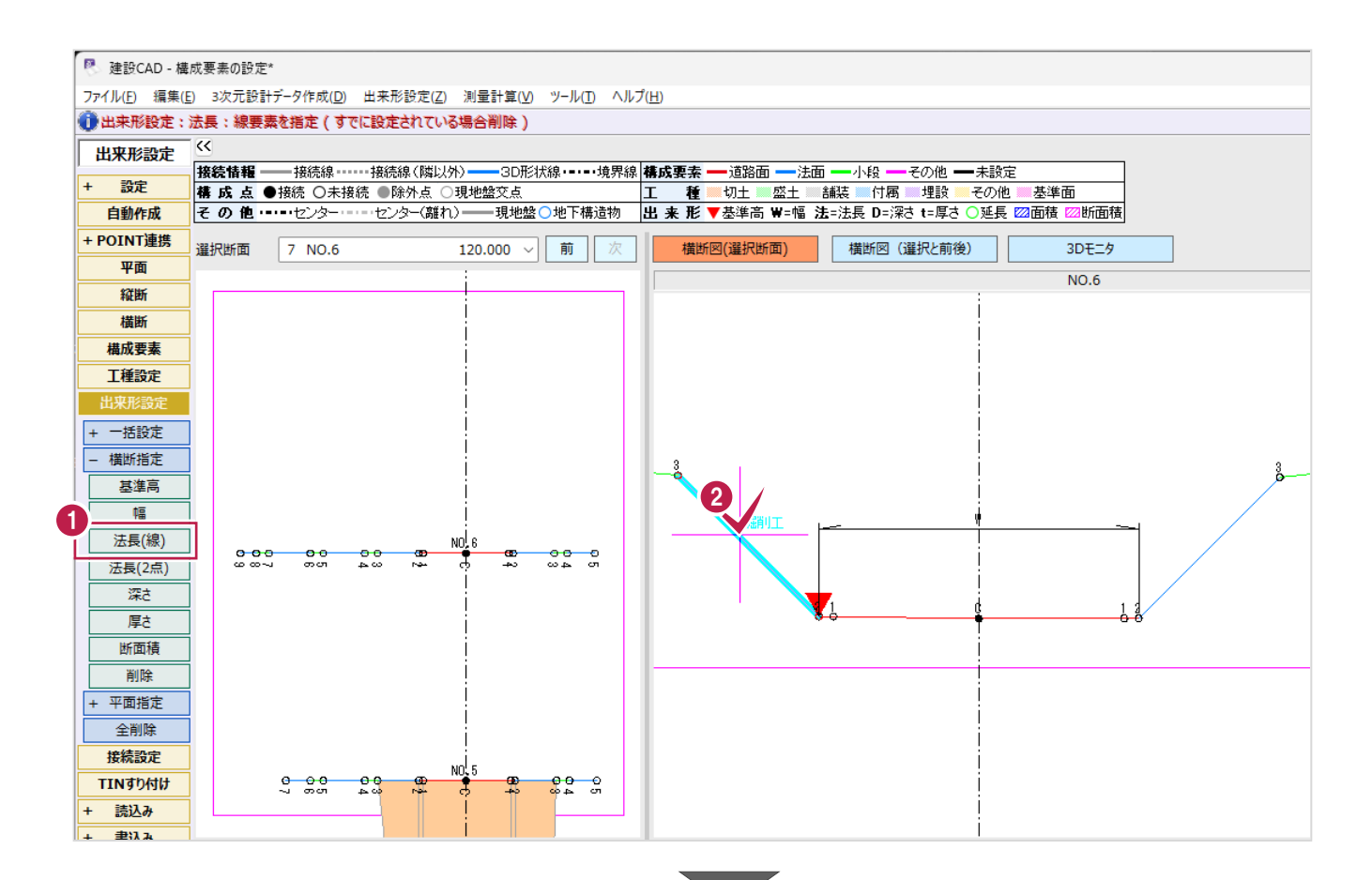

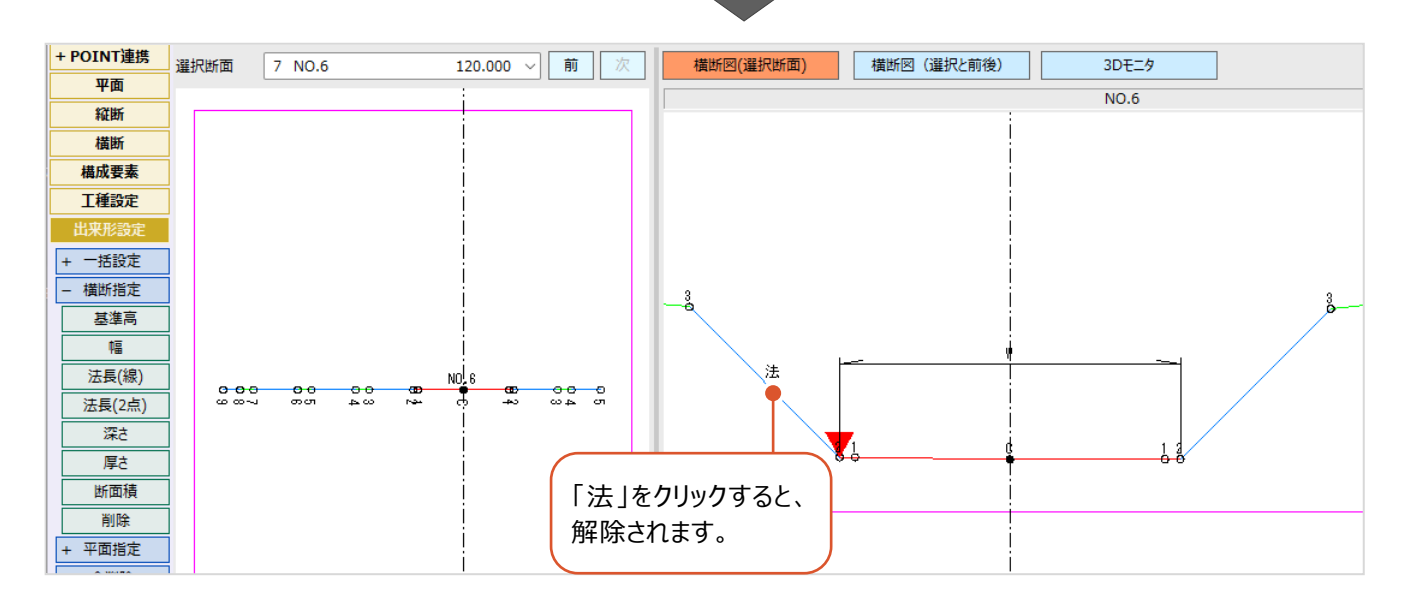

照査やCAD数値化した断面形状に接続線を設定します。

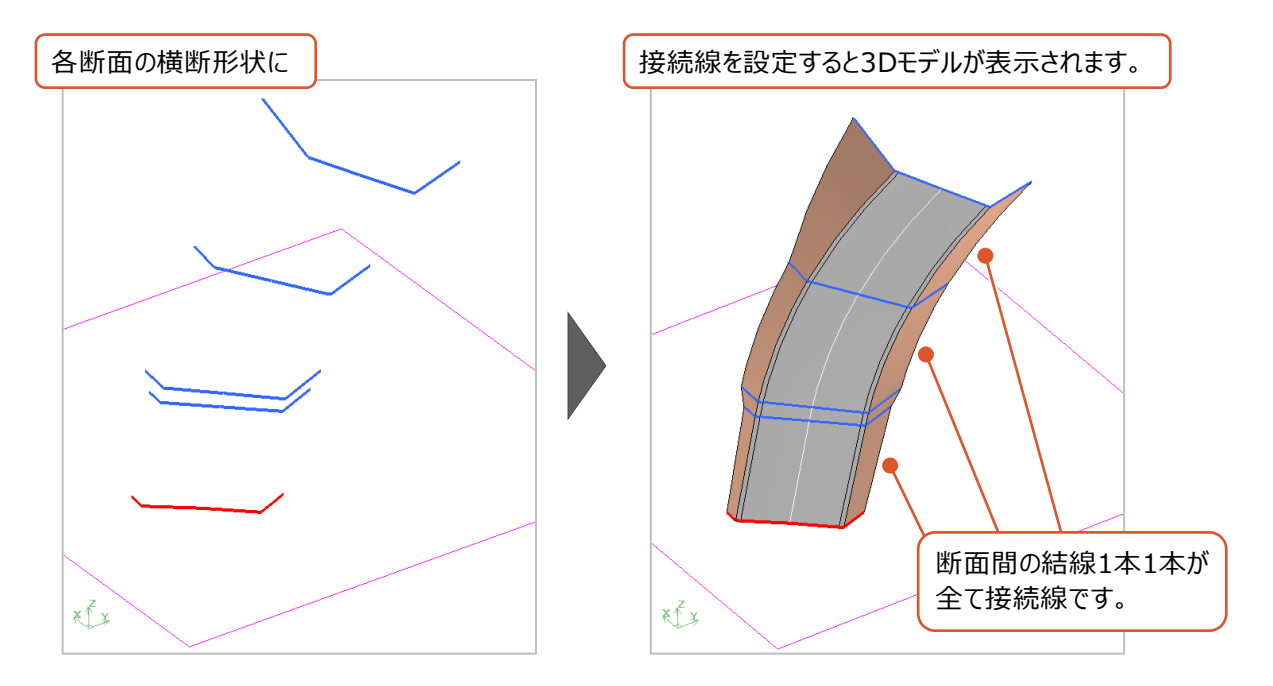

接続線を設定すると、3Dビューの3Dモデルに反映されます。

設定の目的とイメージは以下の通りです。

**目的(1)**測定管理項目を揃えるため

※トータルステーション(TS)を用いた出来形管理に使用するXMLデータを作成する場合

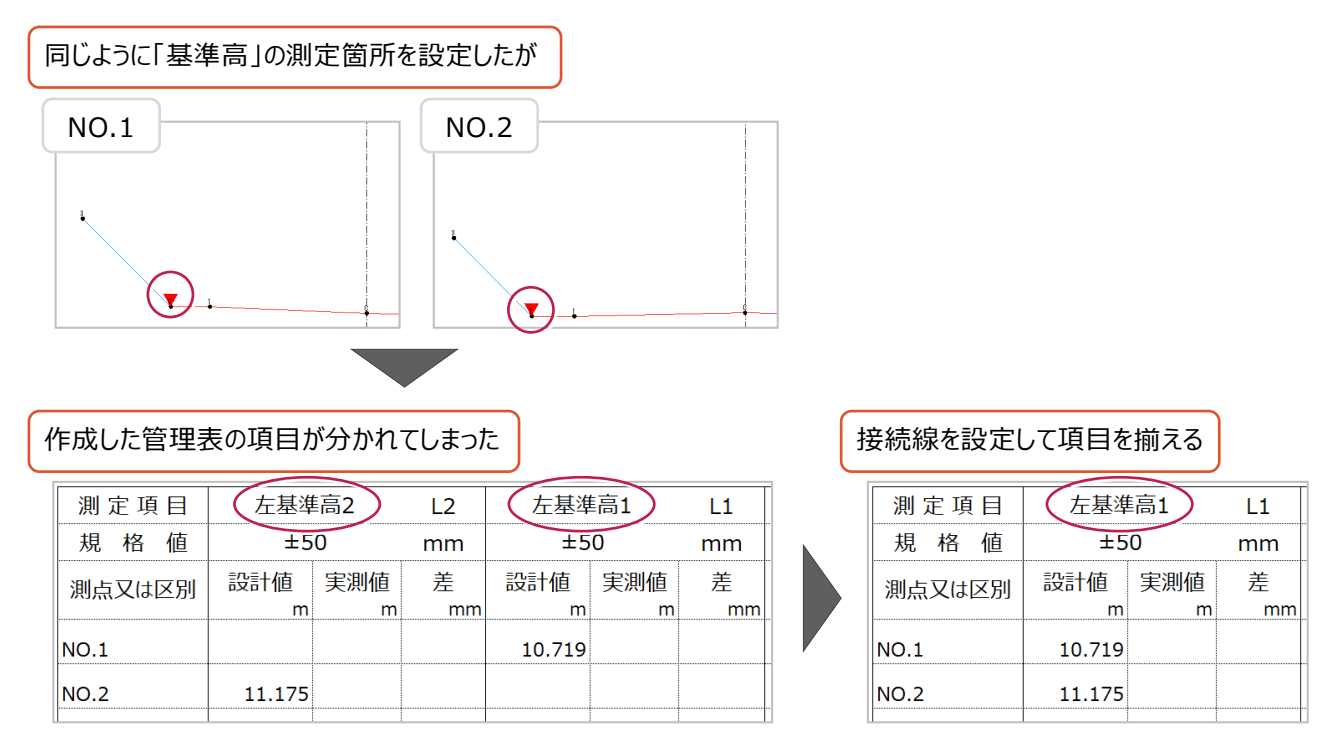

※XMLデータを読み込む出来形管理プログラム側に管理項目を揃える機能がある場合もあります。

#### **目的(2)**LandXML(面)データの結線位置を調整するため

※マシンコントロール・マシンガイダンスや面的出来形管理などに使用するLandXMLデータを作成する場合

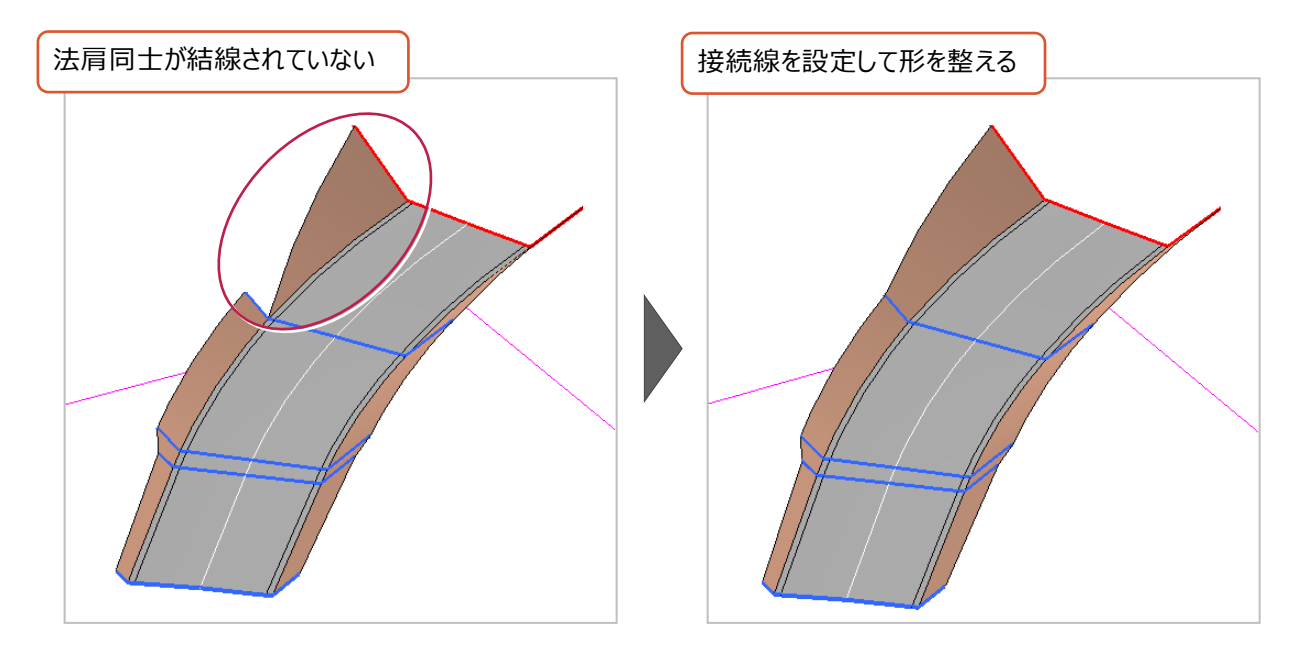

接続線には「観測関連付線」と「3D形状線」があり、目的によって使い分けが必要です。

観測関連付線………・目的(1)(2)の両方に使用できます。

・観測関連付線で結線した変化点は同じ測定項目と判断されます。

- (結線した変化点の「構成点コード」が同じ名称になります。)
- ・変化点1点から結線できるのは、別断面の1点(1方向)のみです。

(例えば、NO.1の法尻からNO.2の法尻と法肩の2点両方と結線することはできません。)

- 3D形状線………·日的 (2) にのみ使用できます。
	- ・変化点1点から複数の点(複数方向)への結線が可能です。 以下のような部分は、3D形状線を使用する必要があります。

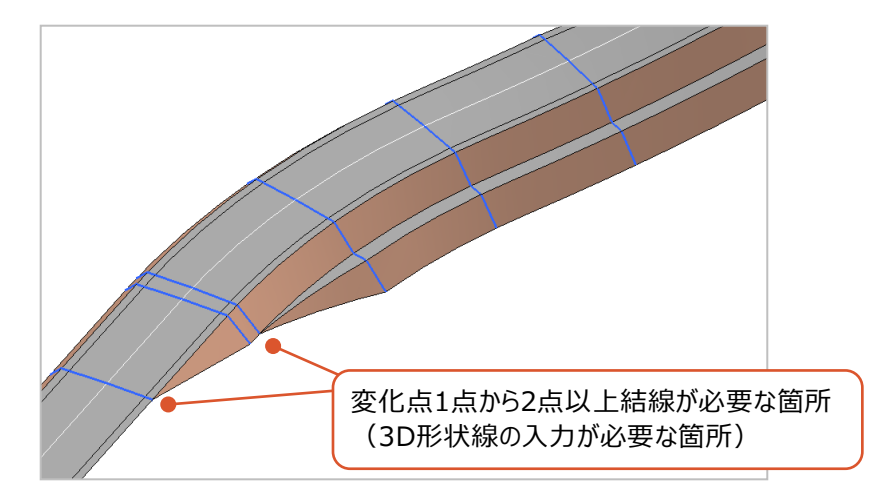

ここでは、観測関連付線と3D形状線の追加や削除などの操作を説明します。

## ■観測関連付線の個別追加

観測関連付線を追加します。

サンプルデータ「接続線なし.MSS」を開いて操作を始めてください。

※サンプルデータは「C:¥FcApp¥EX-TREND武蔵¥マニュアル用データ¥3次元設計データ作成」フォルダーに格納されています。

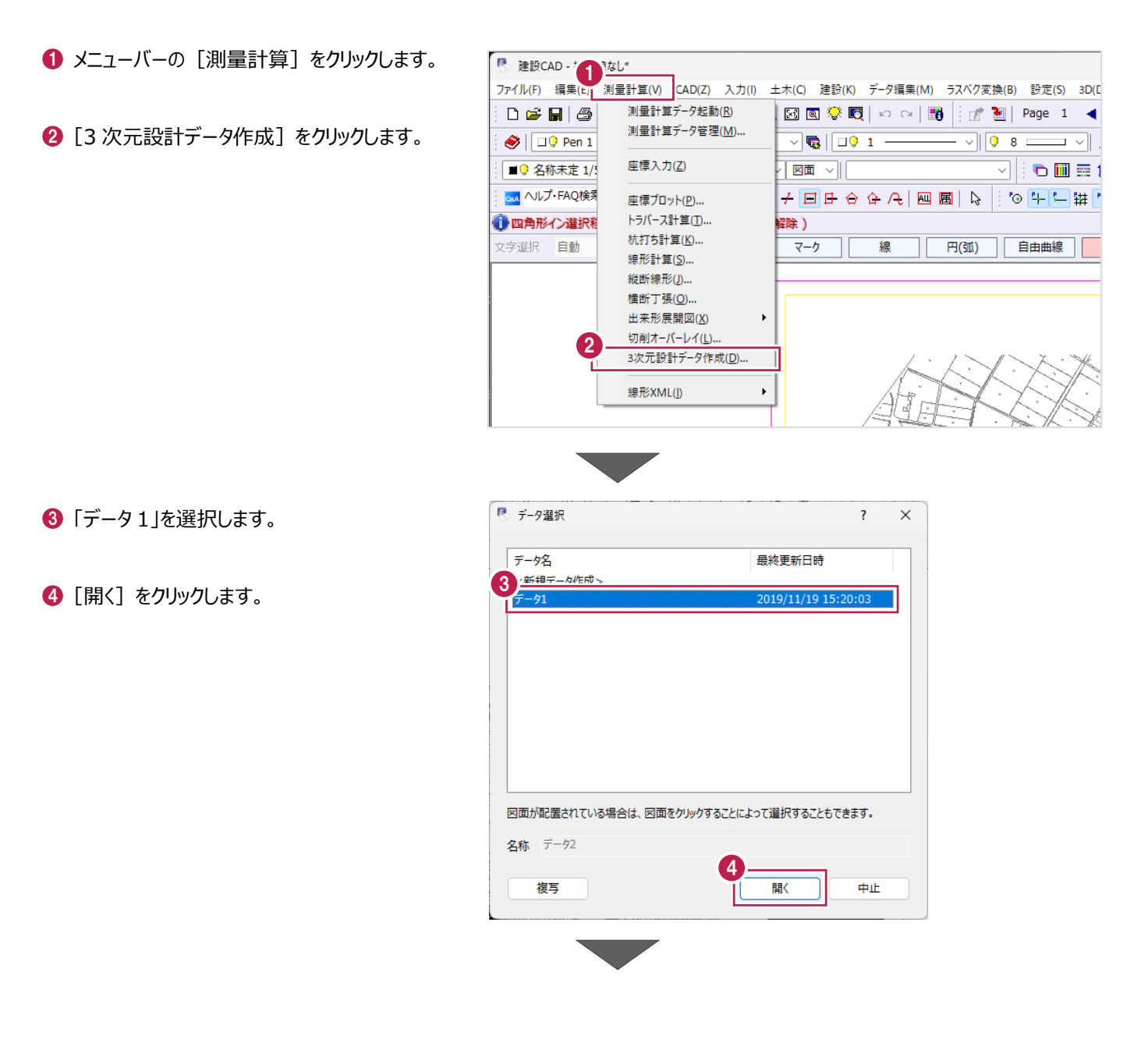

6 作業ガイドの [接続設定] をクリックします。

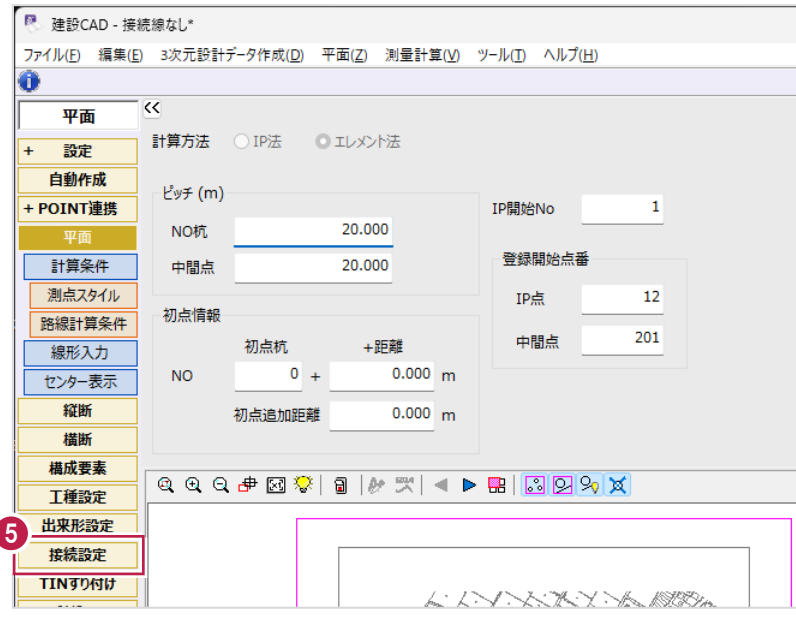

- 6 [接続線] をクリックします。
- [観測関連付]をクリックします。
- $\Theta$  平面ビューで BP 右側の「1」、 NO.2 右側の「1」を順にクリックします。 観測関連付線が入力されます。

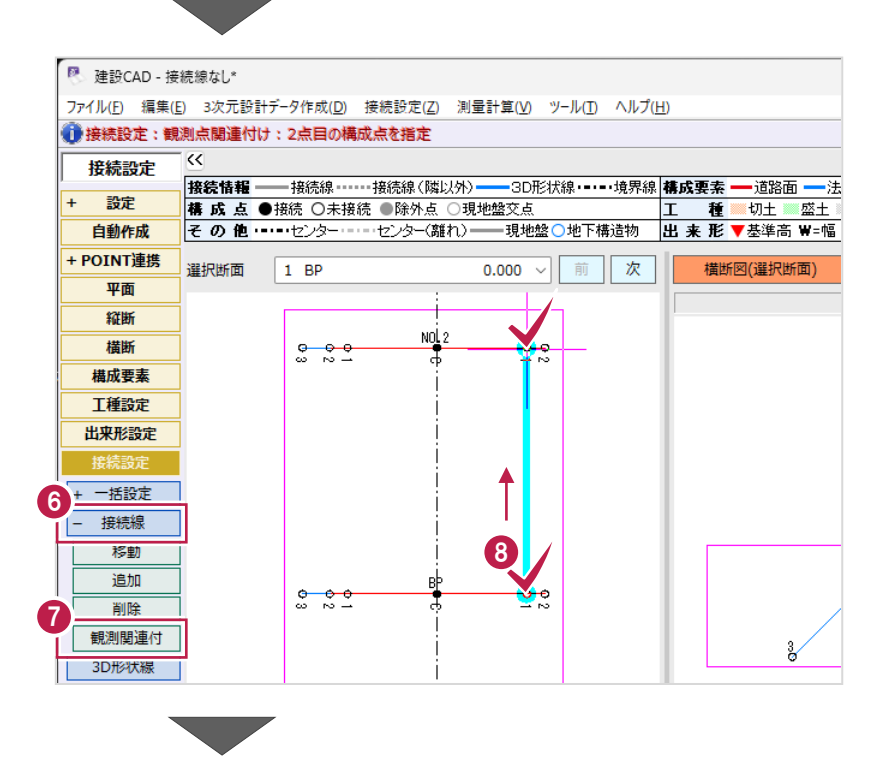

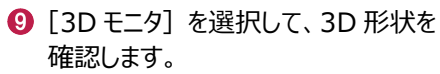

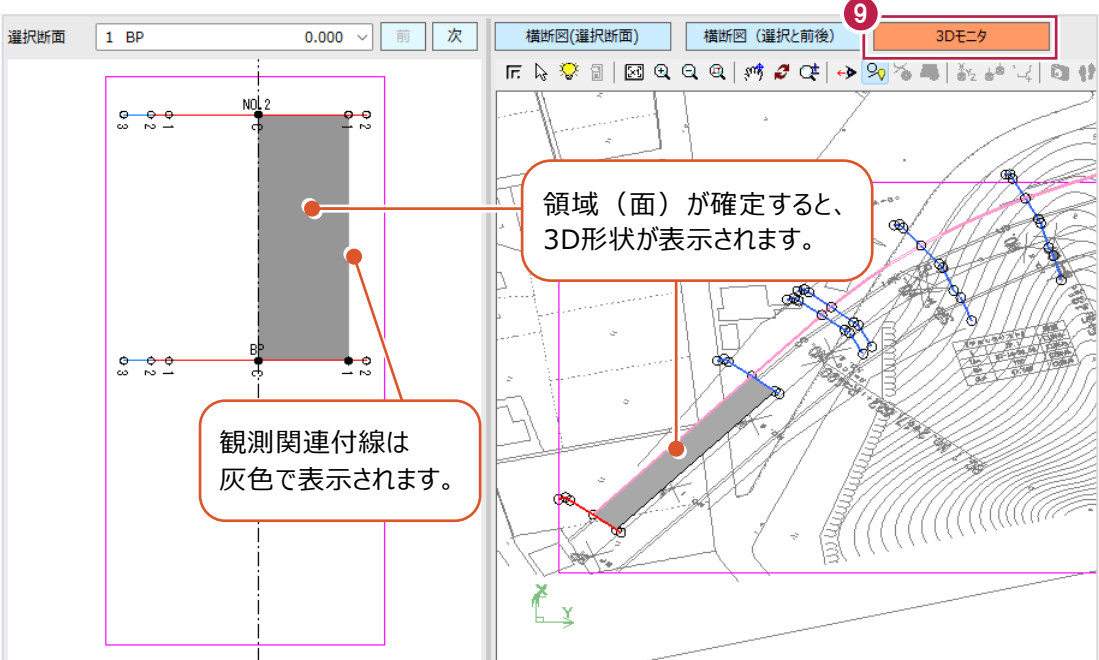

同様に、以下のように接続線を追加します。

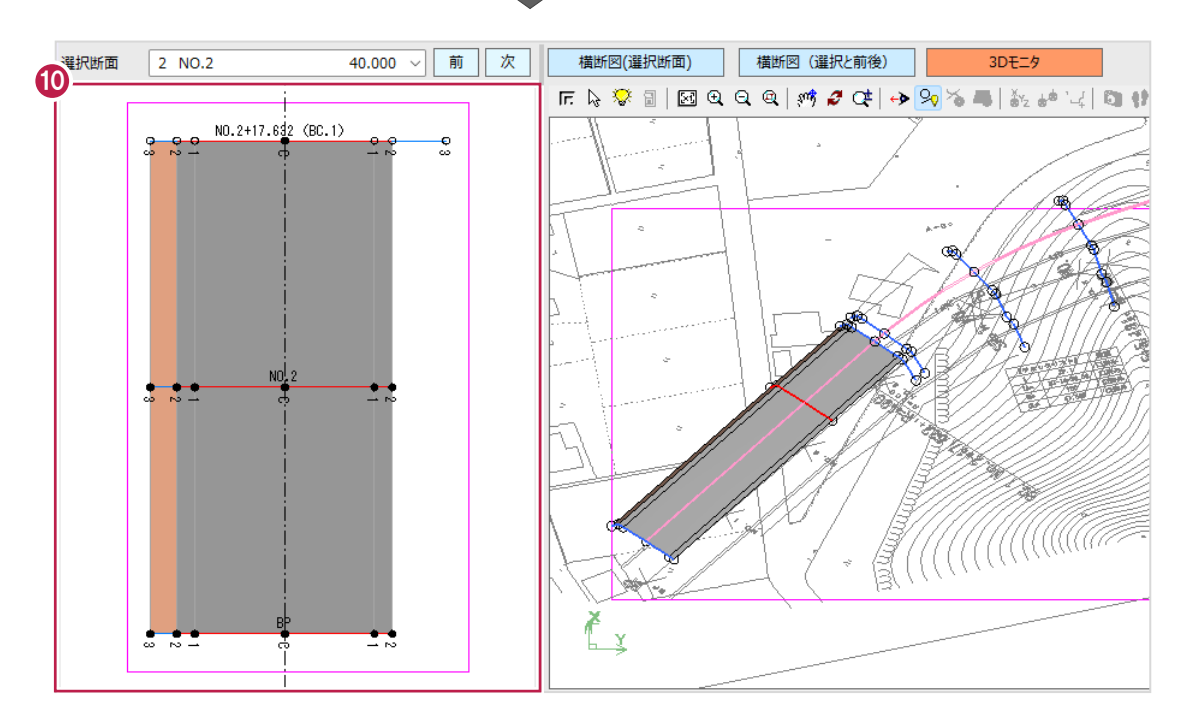

## ■ 3D 形状線の個別追加

3D形状線を追加します。

- **❶** 作業ガイドの [3D 形状線] をクリックします。
- **2** 平面ビューで NO.2 右側の「2」、 NO.2+17.632 (BC.1) 右側の「3」を順に クリックします。

3D 形状線が入力されます。

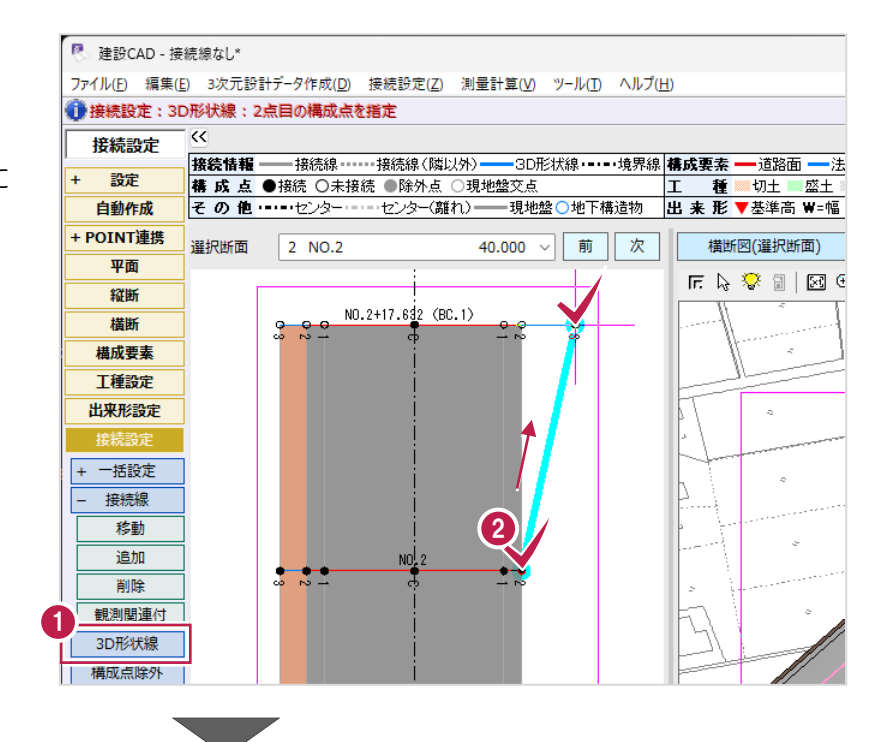

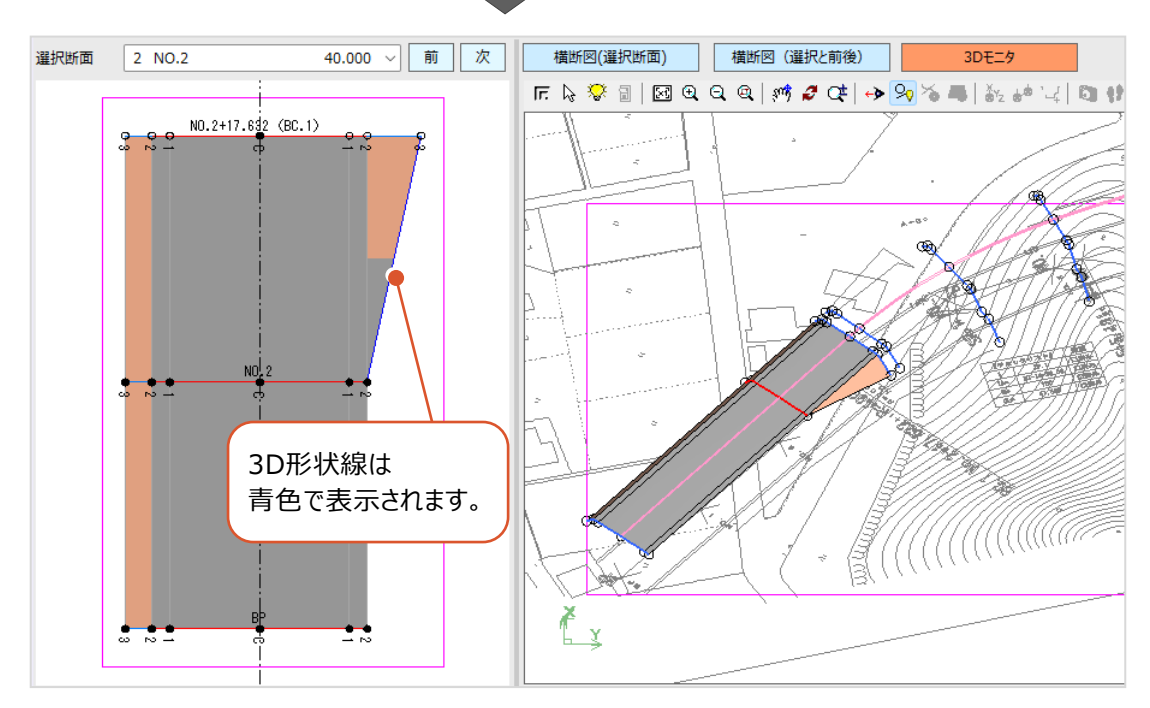

## ■接続線の一括追加

接続線を一括追加します。

● 作業ガイドの [一括設定] をクリックします。

2 [接続線] をクリックします。

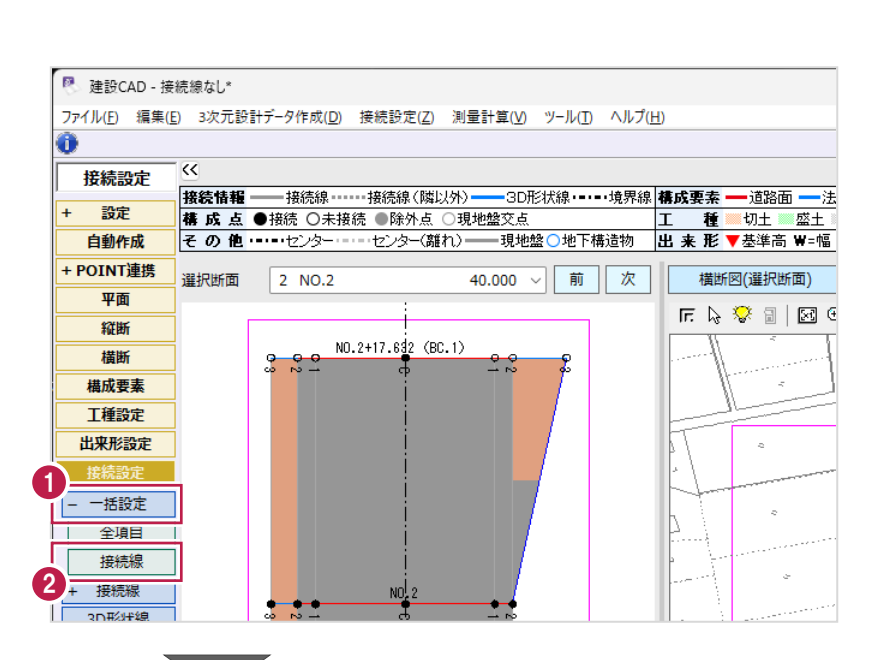

8「不足箇所を接続】を選択します。

△「実行】をクリックします。

 $\bigodot$  [OK] をクリックします。 接続線が一括入力されます。

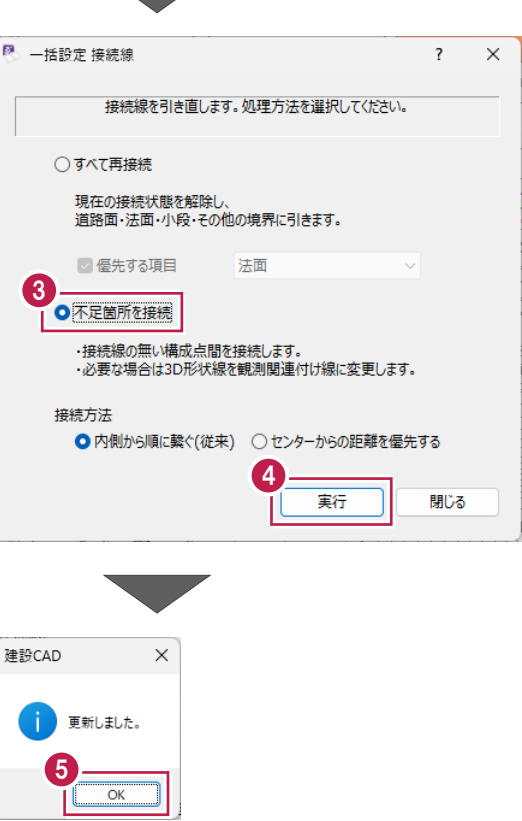

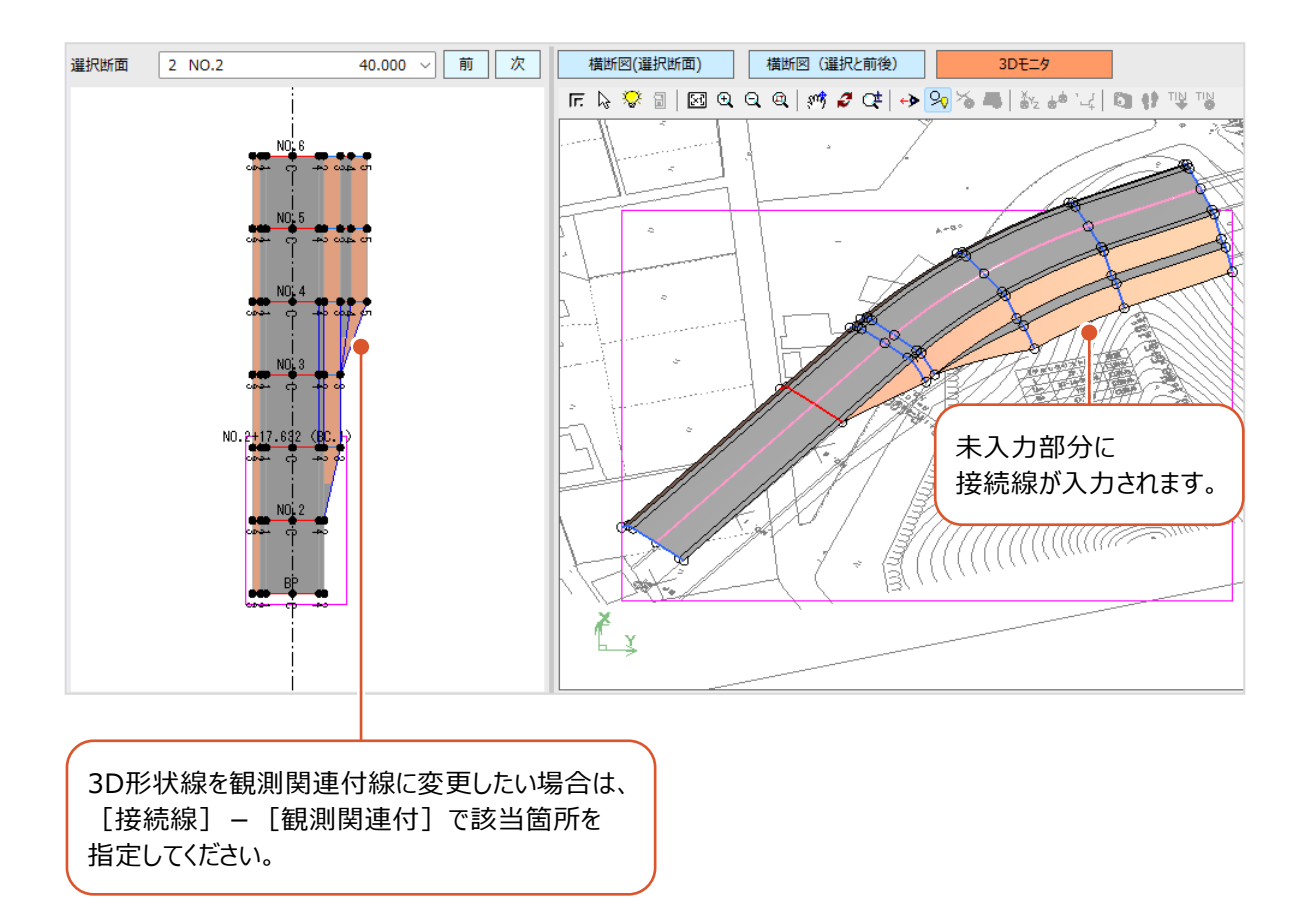

■接続線の個別

接続線を個別に削除します。

1 作業ガイドの [接続線] をクリックします。

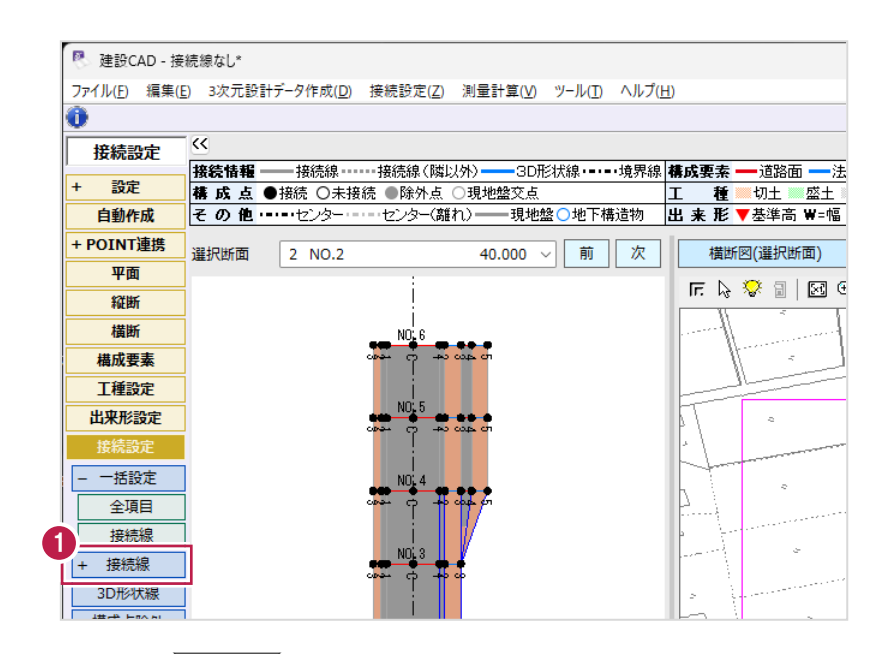

2 「削除] をクリックします。

6 平面ビューで削除する接続線をクリックします。

● [はい] をクリックします。 接続線が削除されます。

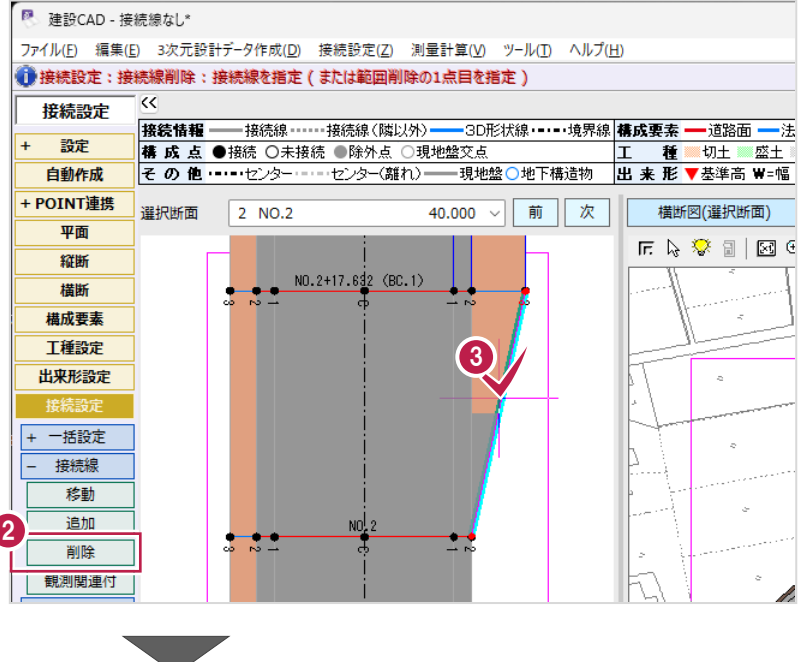

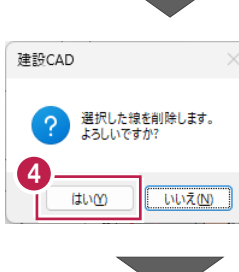

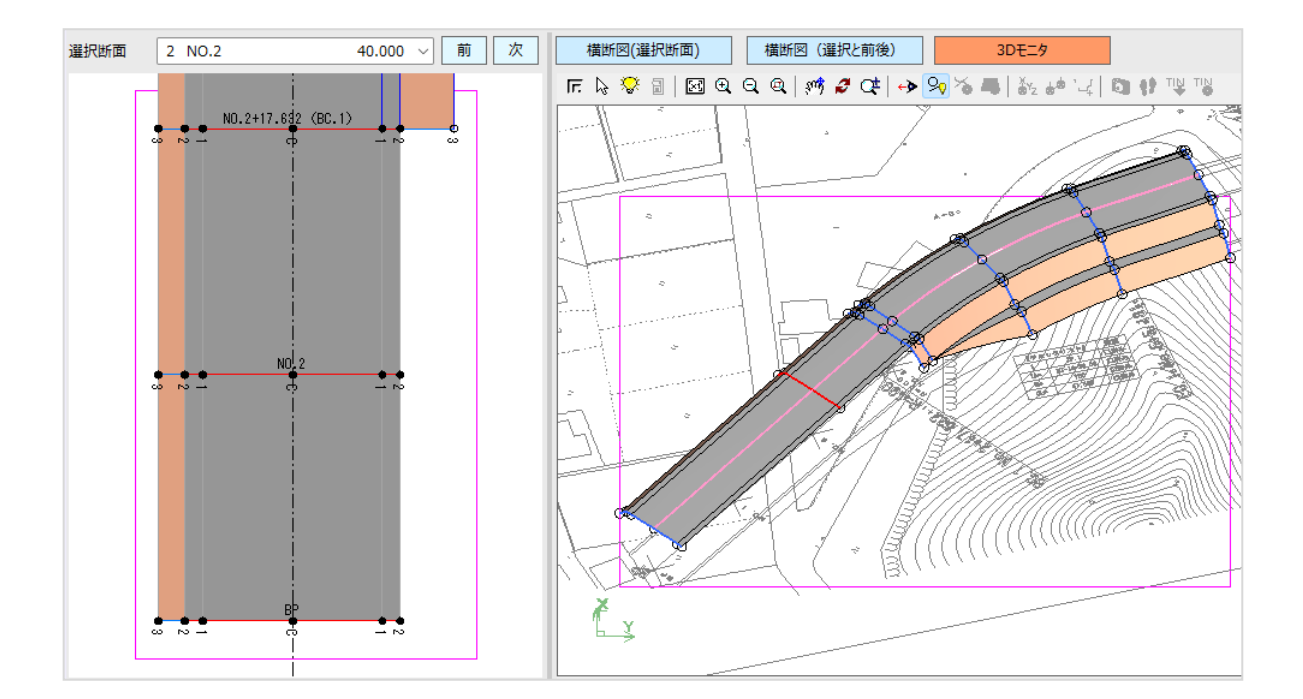

#### ■接続線の一括削除

接続線を一括削除します。

- **1 作業ガイドの[削除]をクリックします。**
- 2 平面ビューで接続線を削除する範囲を順に クリックします。

**3** 右クリックして [OK] をクリックします。 範囲内の接続線が削除されます。

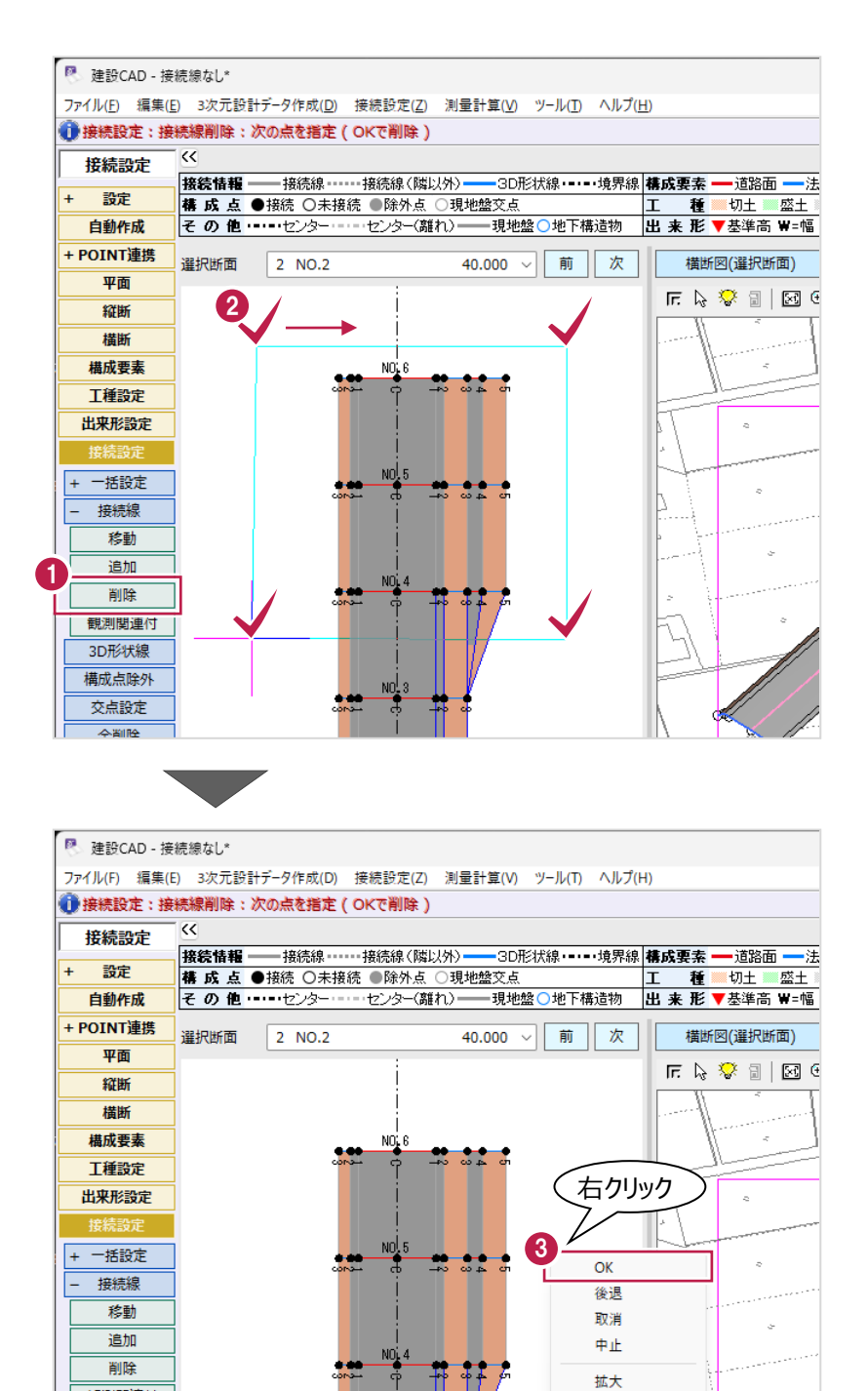

移動

原図

画描画

観測関連付

3D形状線

構成点除外

交点設定  $\overline{a}$  where

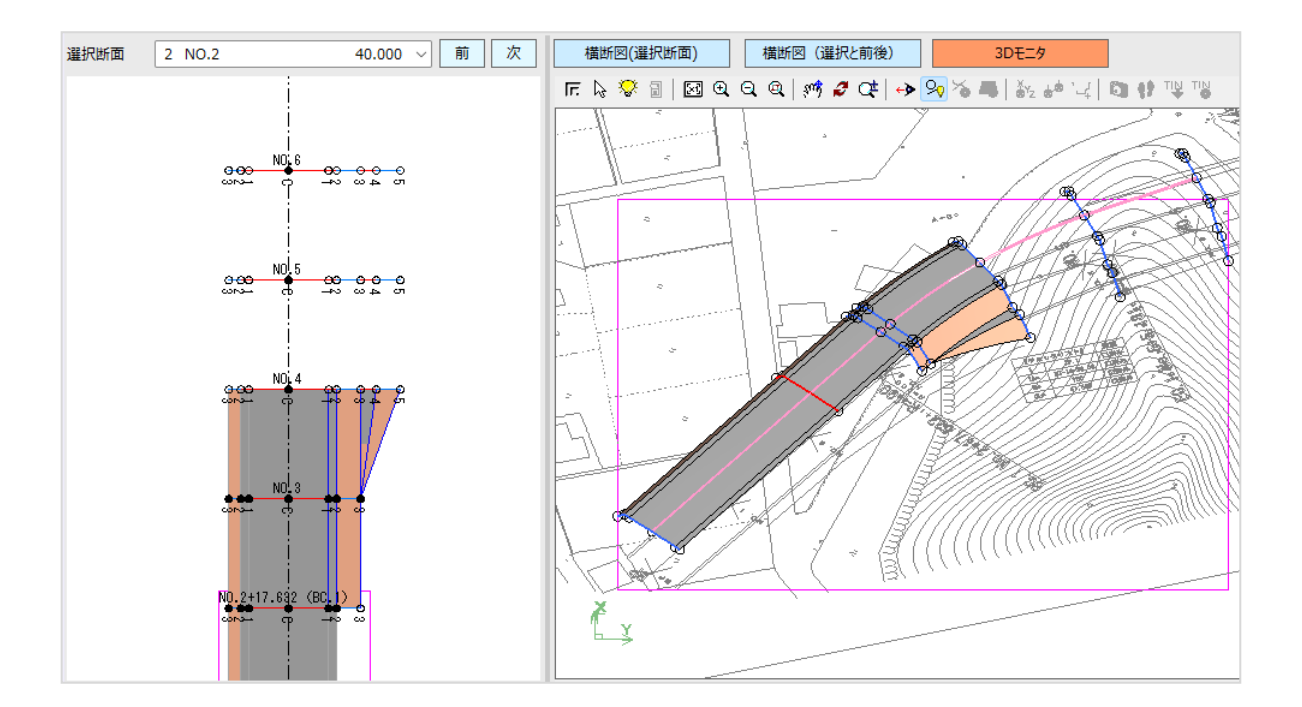

## ■ [移動] [追加] について

[移動]を使用すると、入力済みの接続線の端点を移動できます。

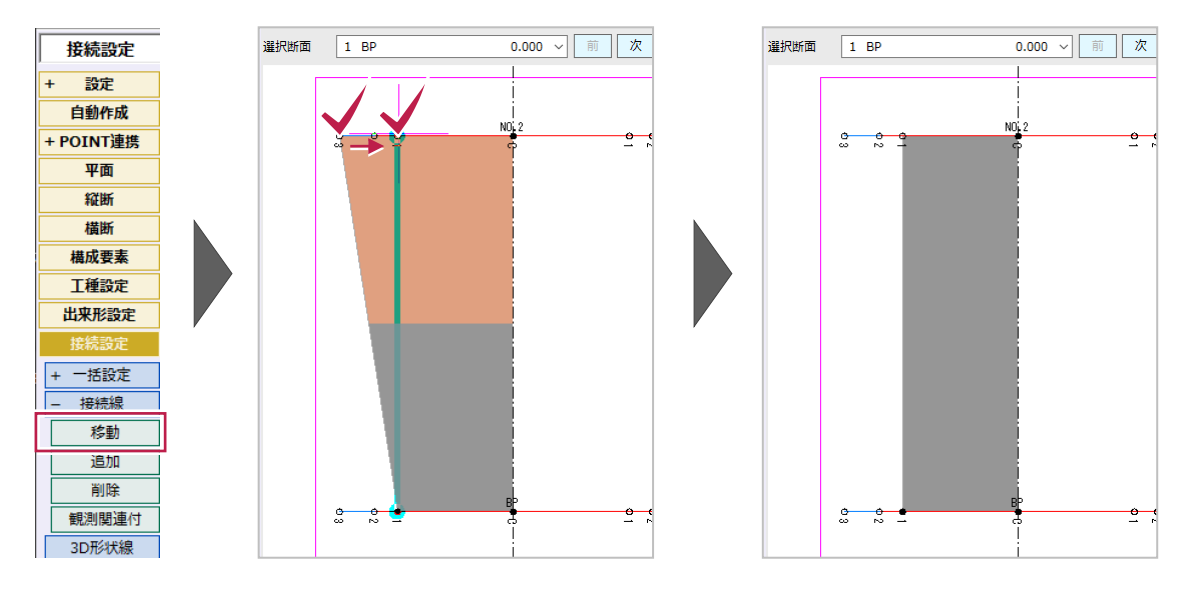

[追加]を使用すると、選択した構成点や周辺の属性を元に「観測関連付線」「3D形状線」のいずれかを入力できます。

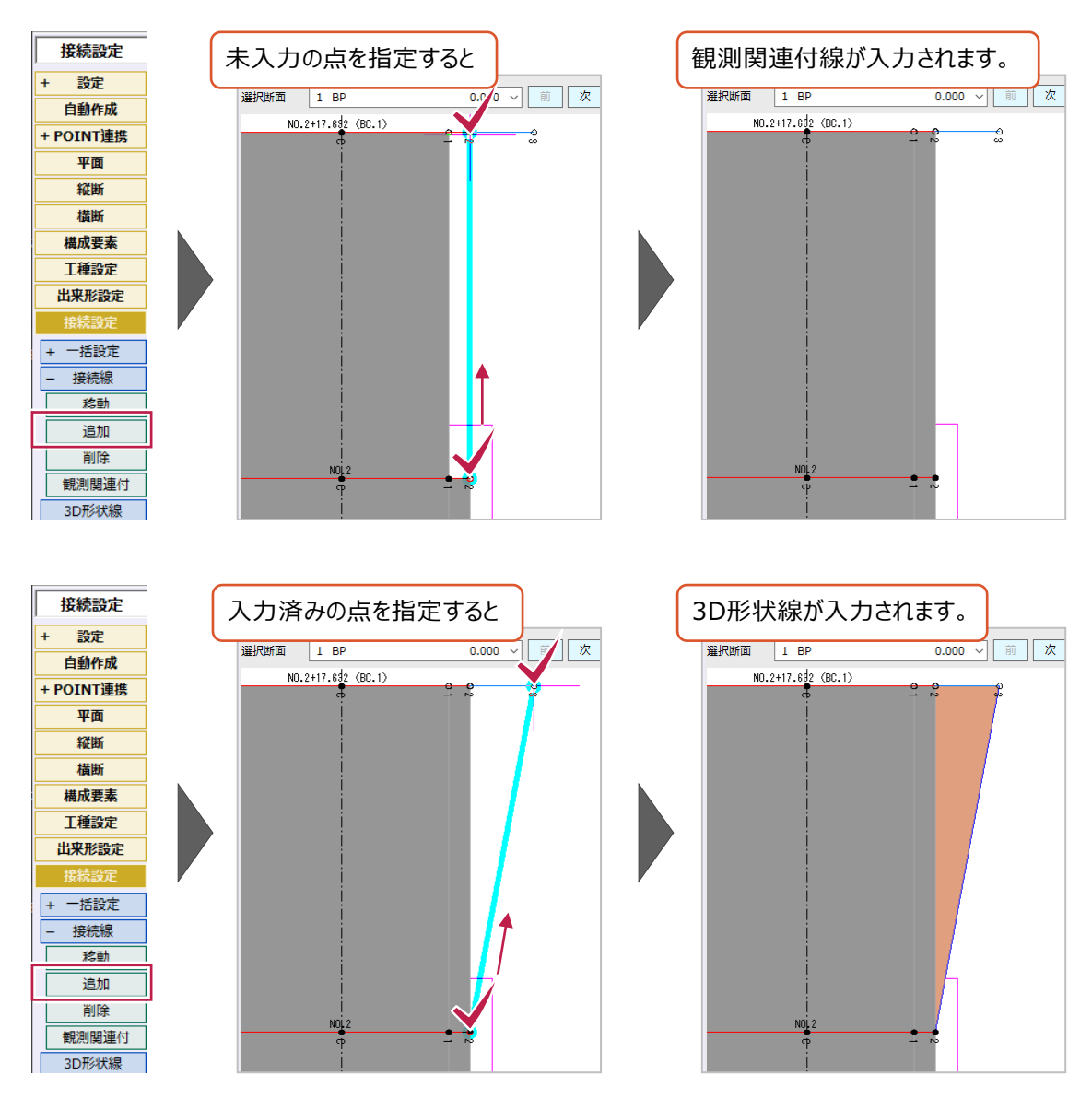

## ■平面ビューの表示について

未接続の構成点は「○」で表示されます。 接続されている構成点は「●」で表示されます。

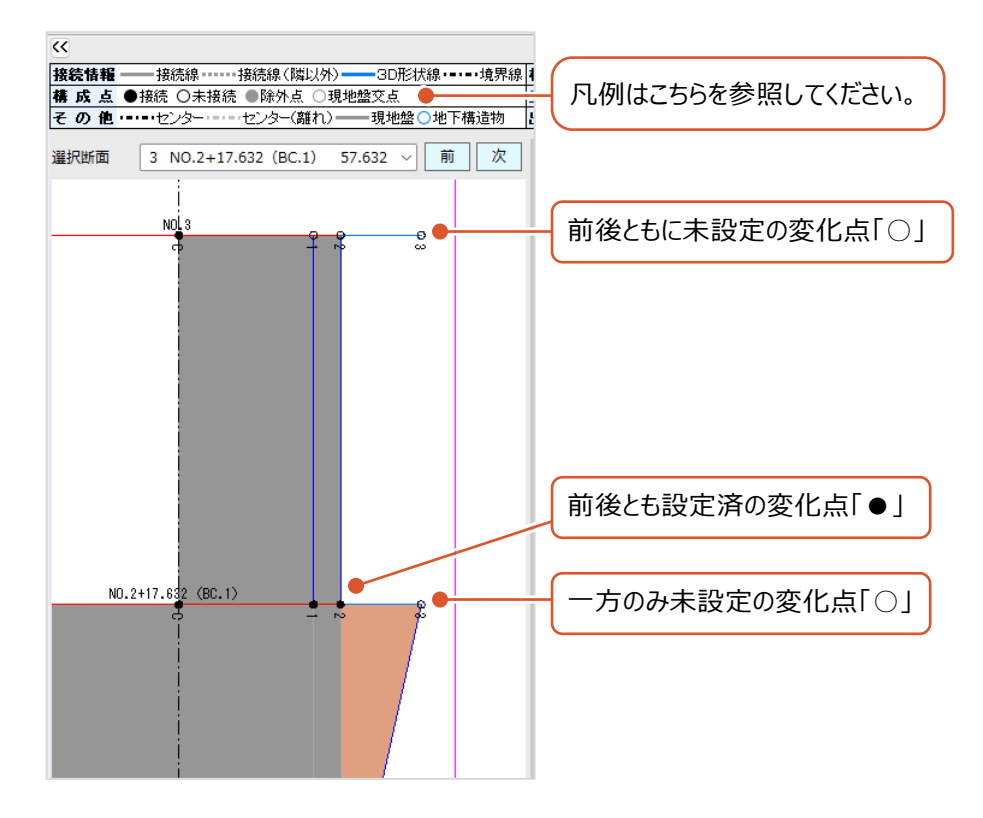

**8 設計データの出力**

入力したデータを元に、トータルステーションを用いた出来形管理用の基本設計データやマシンコントロール・マシンガイダンス・ 面的出来形管理用のLandXMLデータを出力します。

## **8-1 基本設計データの出力**

トータルステーション(TS)を用いた出来形管理に使用する基本設計データを出力する場合は、線形・縦断・横断の 形状データ、及び出来形測定箇所の設定、現地測定に使用する基準点座標の入力が必要です。 ここでは、データ入力済みのサンプルデータを使用して出力します。

サンプルデータ「設計データ出力.MSS」を開いて操作を始めてください。

※サンプルデータは「C:¥FcApp¥EX-TREND武蔵¥マニュアル用データ¥3次元設計データ作成」フォルダーに格納されています。

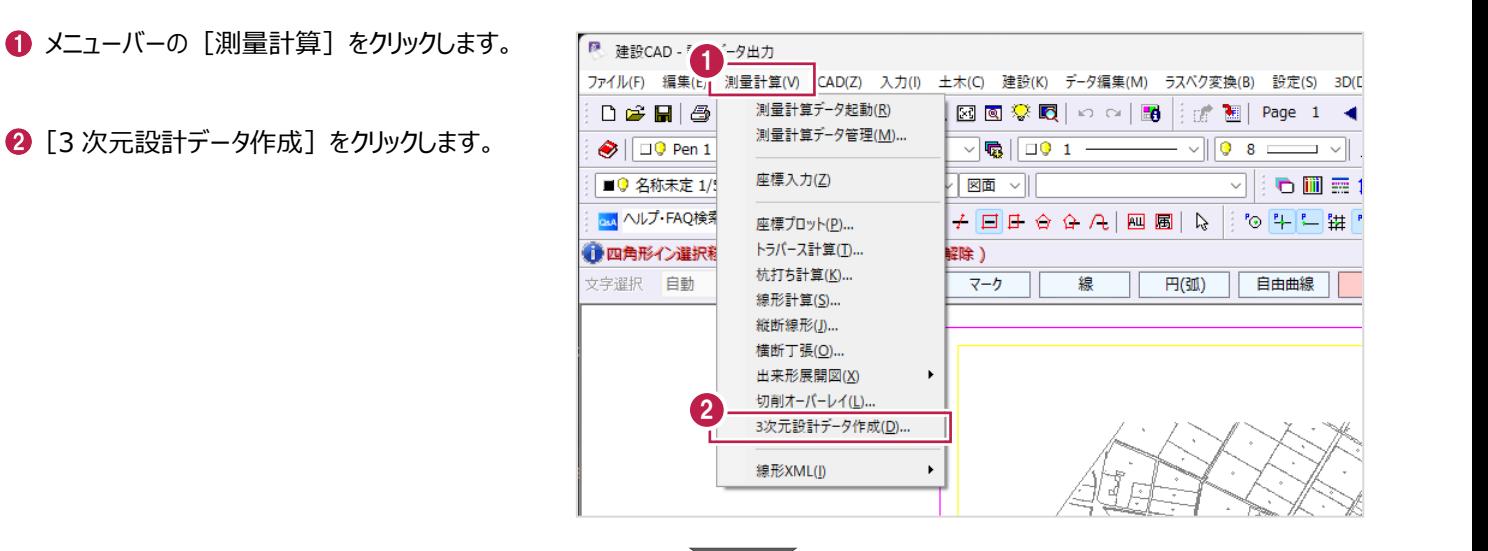

6 「データ1」を選択します。

❹「開く] をクリックします。

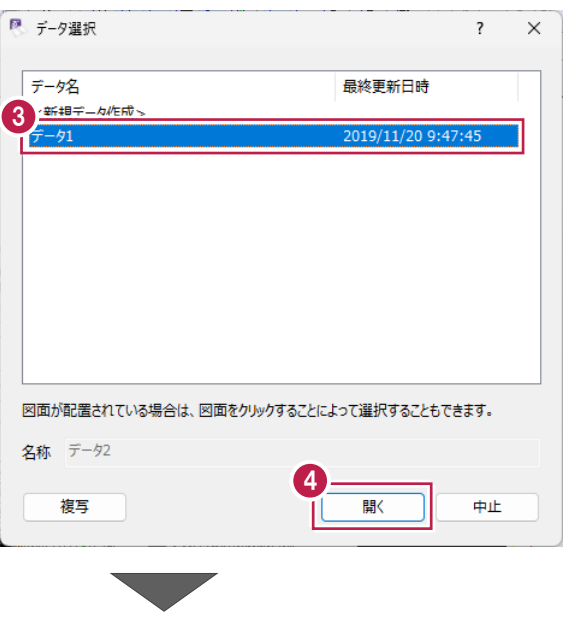

6 作業ガイドの [書込み] をクリックします。

6 [基本設計] をクリックします。

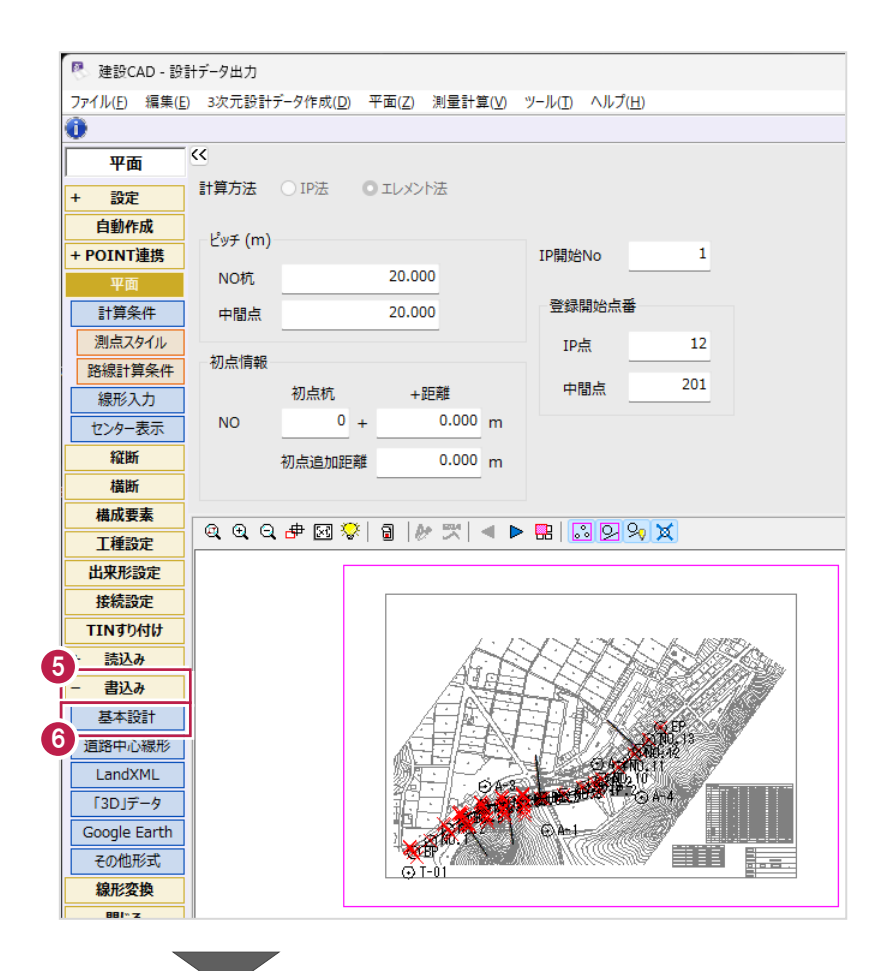

- ↑ 各情報を入力します。 [路線名]に「国道○号線」と入力します。
- 6 現地観測に使用する基準点を追加します。 [基準点・水準点・座標点 設定]を クリックします。

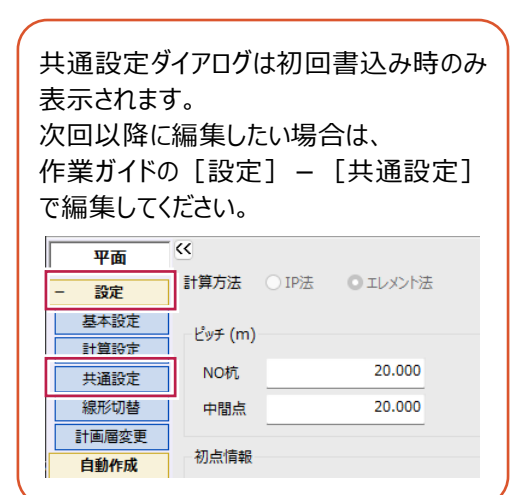

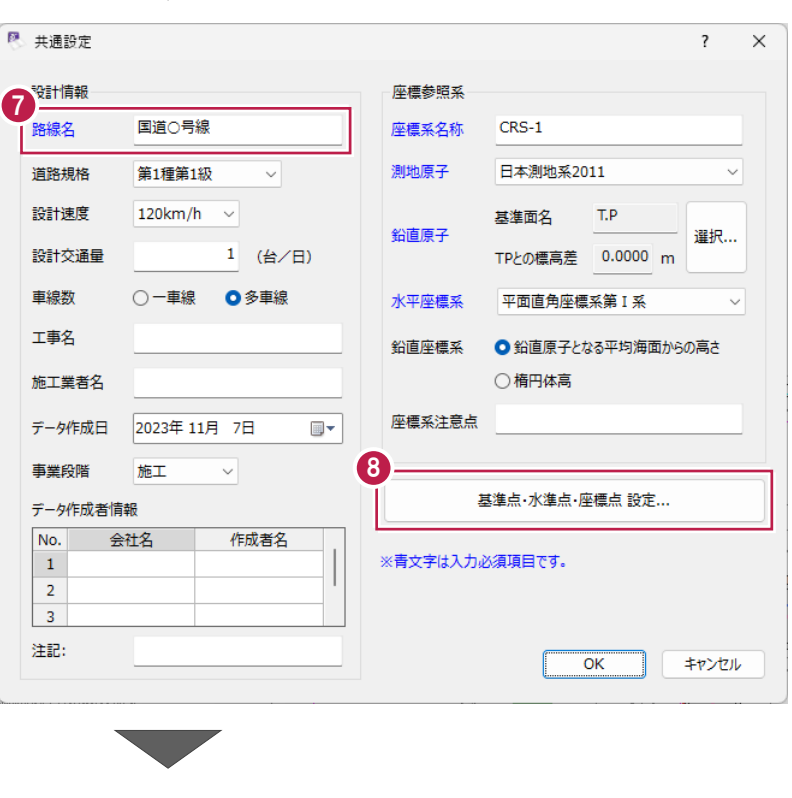

**Ⅰ** 座標プロットで T-01、A-3、A-1 を順に クリックします。

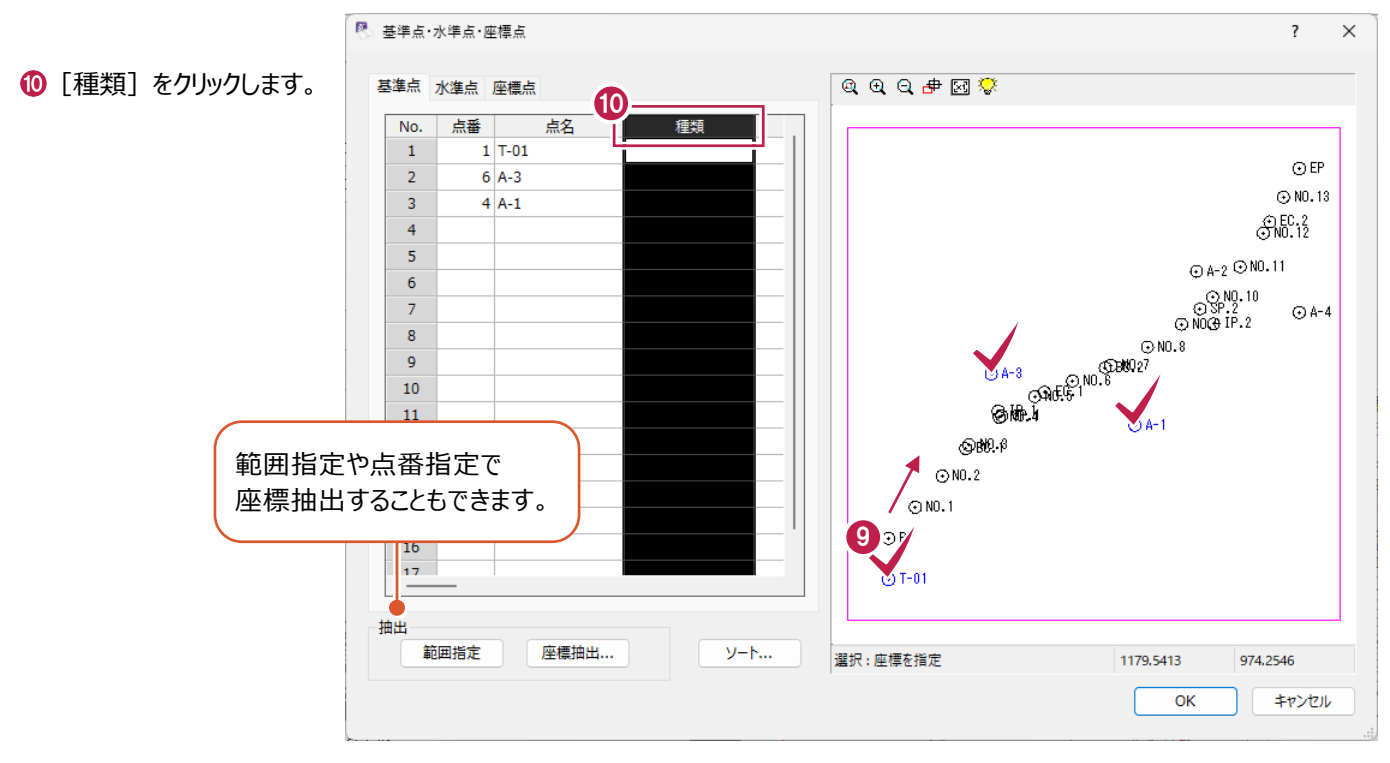

右クリックして[一括訂正]をクリックします。

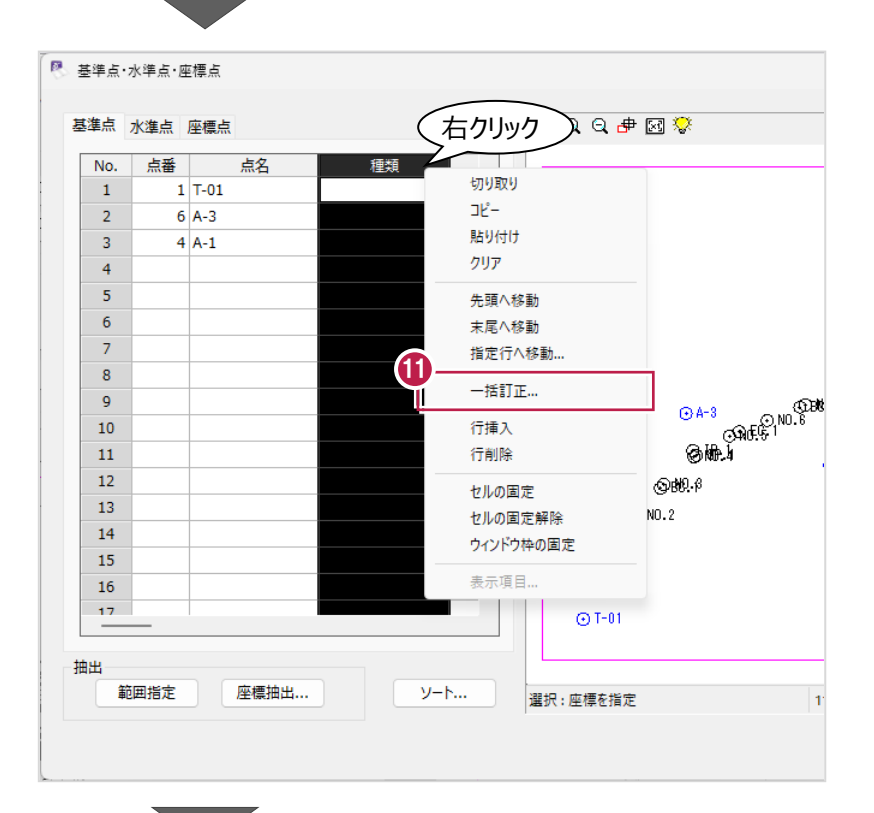

**12** [値] は [4 級基準点] を選択します。

 $\bigcirc$  [OK] をクリックします。

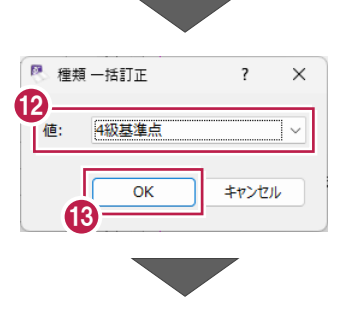

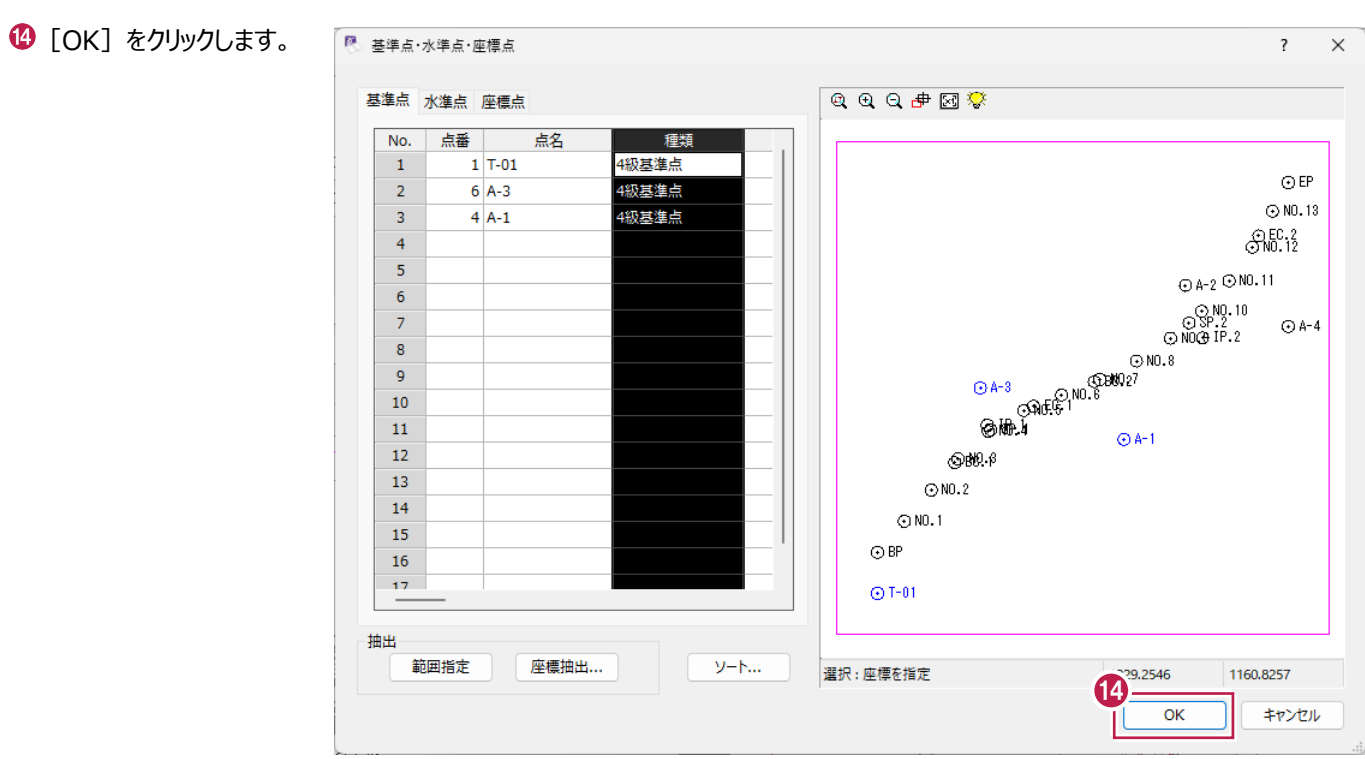

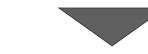

 $\bigoplus$  [OK] をクリックします。

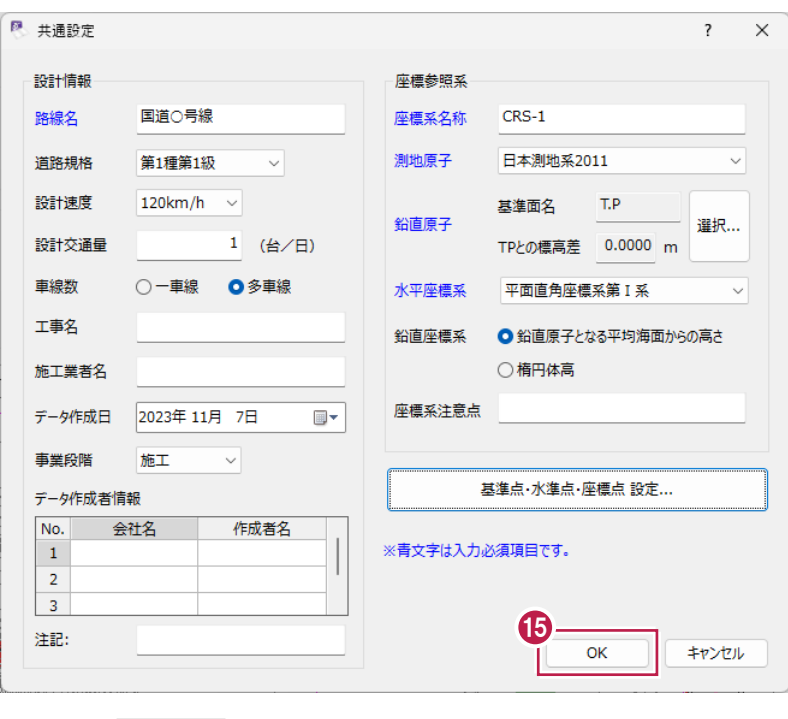

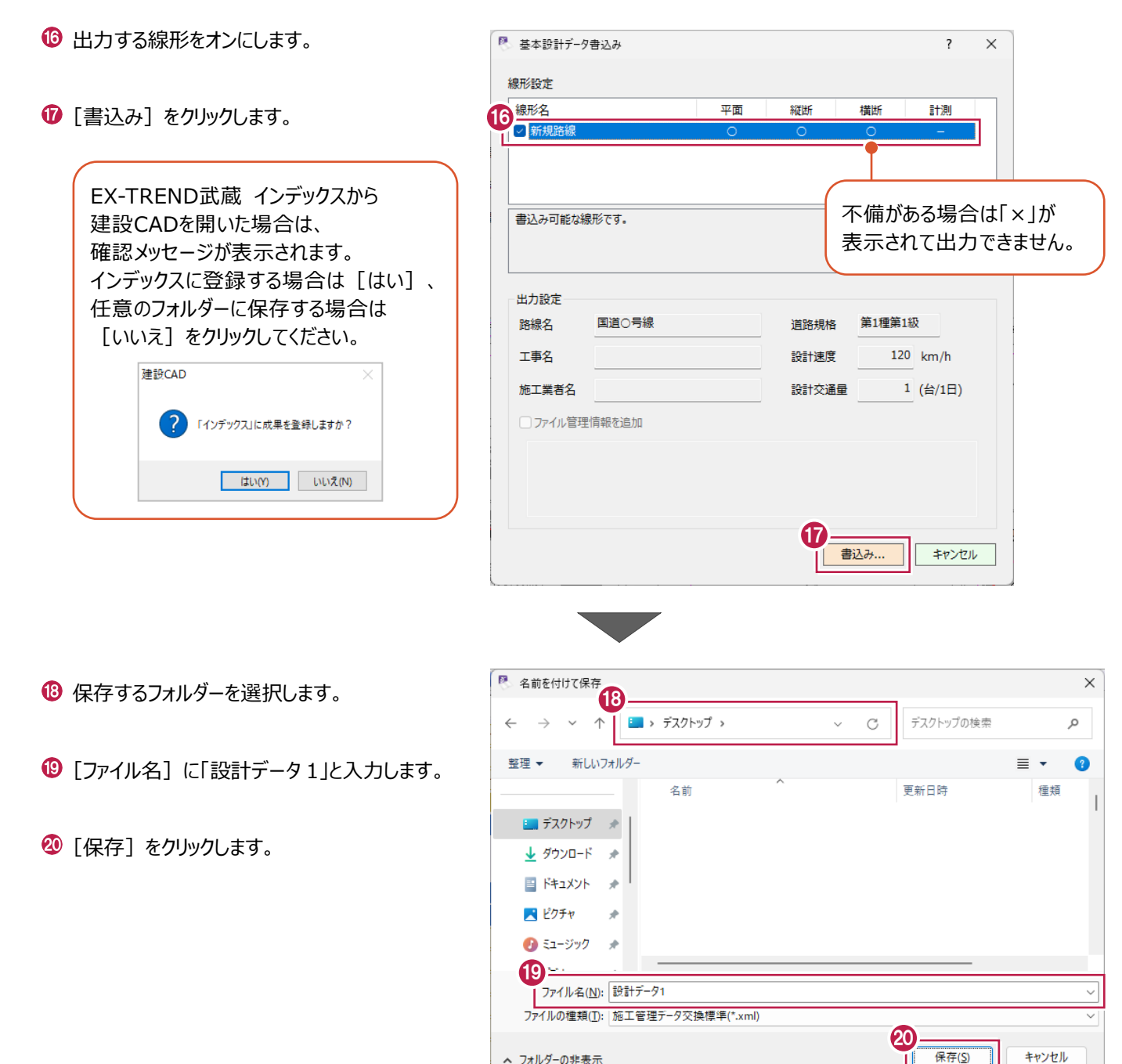

**4 [OK] をクリックします。** データが保存されます。

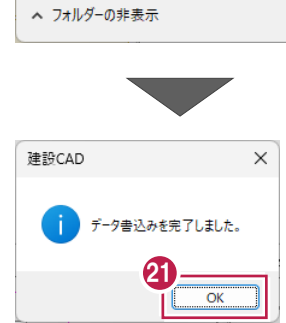

※出力した基本設計データを観測端末 (プログラム) に取り込み、各断面形状などが正常に表示されるか、測定箇所は 観測できる状態になっているか、使用する基準点は表示されるかなどを確認してください。

3DモデルをLandXMLデータに出力します。

《3次元設計データ作成》で3Dビューの表示を確認して出力してください。

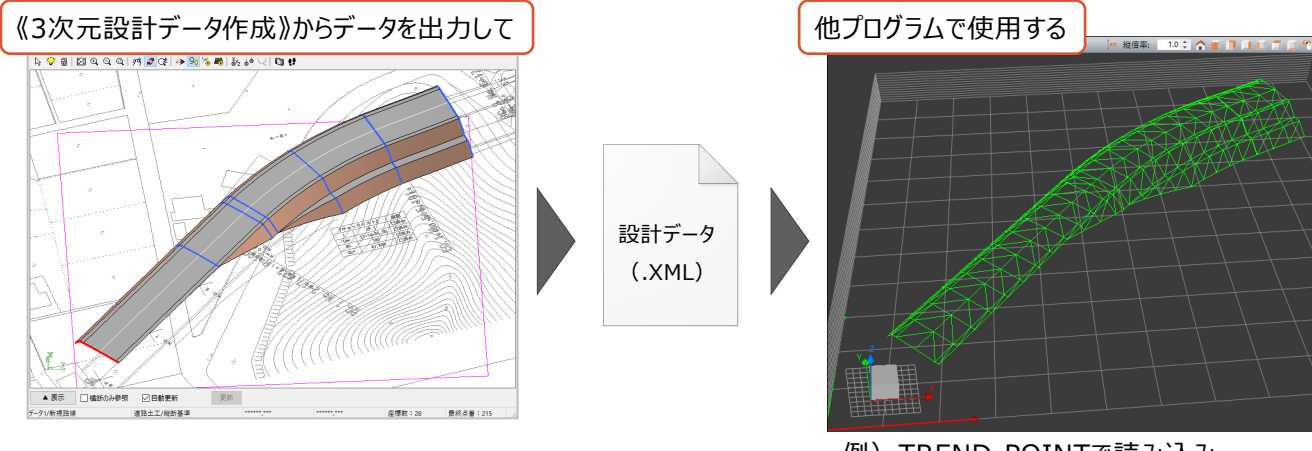

例) TREND-POINTで読み込み

出力時に「座標データ」「路線データ」「TINデータ」について設定します。 路線データ………・入力した平面線形、縦断線形、横断計画形状などの情報です。

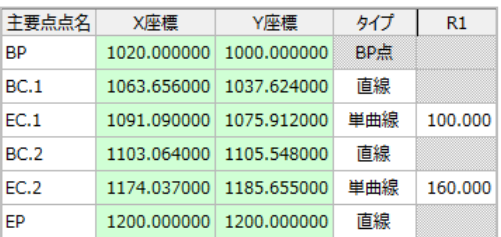

例えば、平面線形部分は以下のような情報が出力されます。

TINデータ………・全変化点のXYZ座標値と座標3つをつないだ三角形(面)の集合体です。 (白い点がXYZ座標値、緑色の線が各三角形の辺です。)

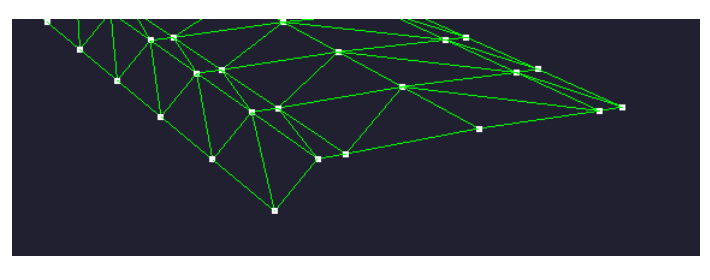

・TINデータの元になるのは、各横断計画形状と接続線の情報です。 断面間を直接つなぐか、ピッチ割りしてからつなぐかを設定します。

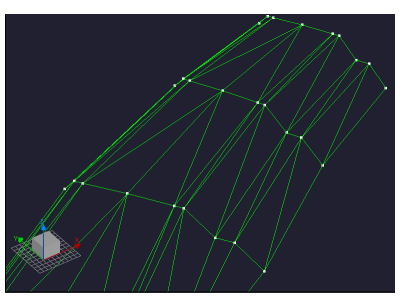

ピッチ割りなし 5mピッチ割り

● 作業ガイドの [書込み] をクリックします。

**2** [LandXML] をクリックします。

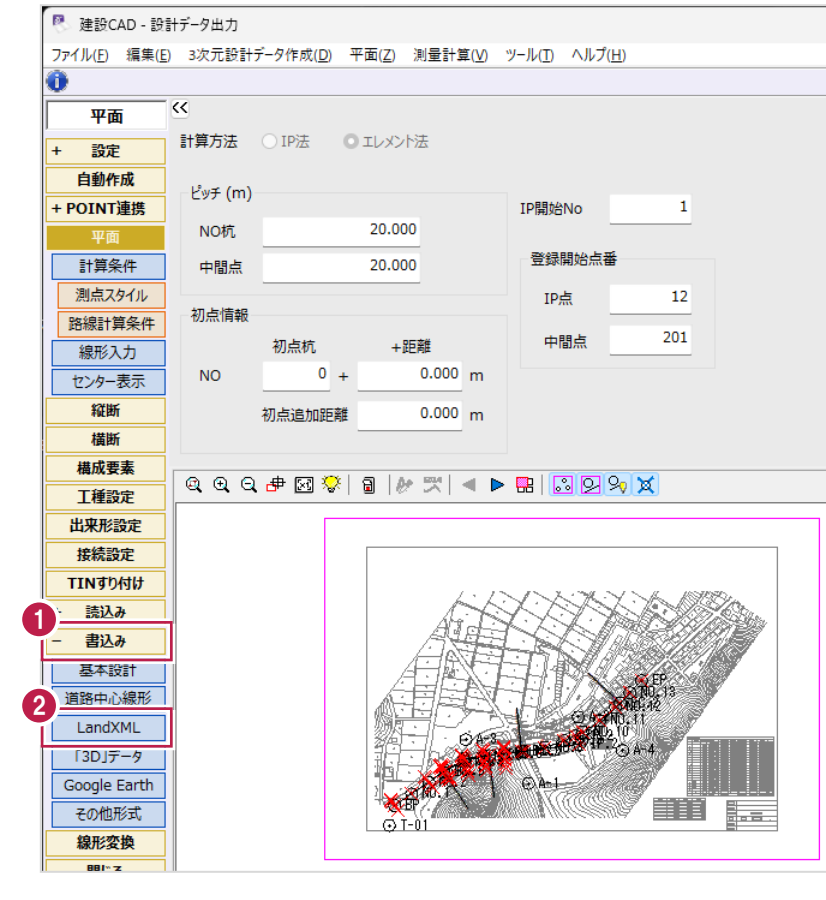

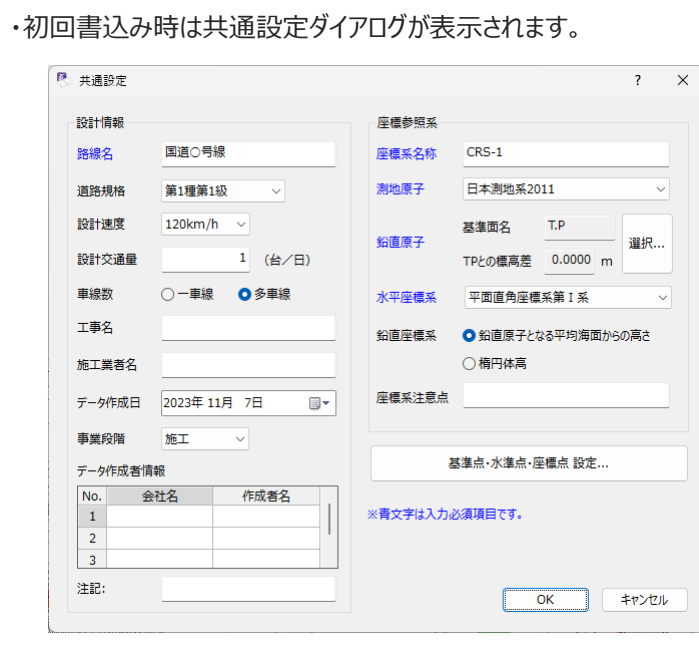

・次回以降に編集したい場合は、作業ガイドの [設定] - [共通設定] で編集してください。

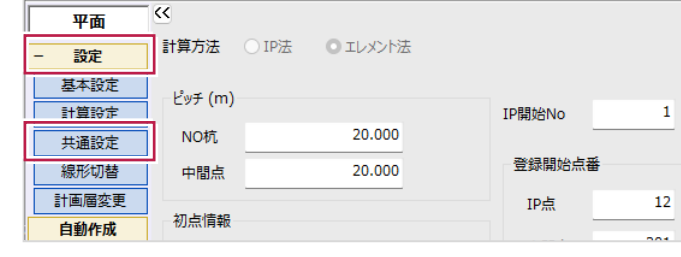

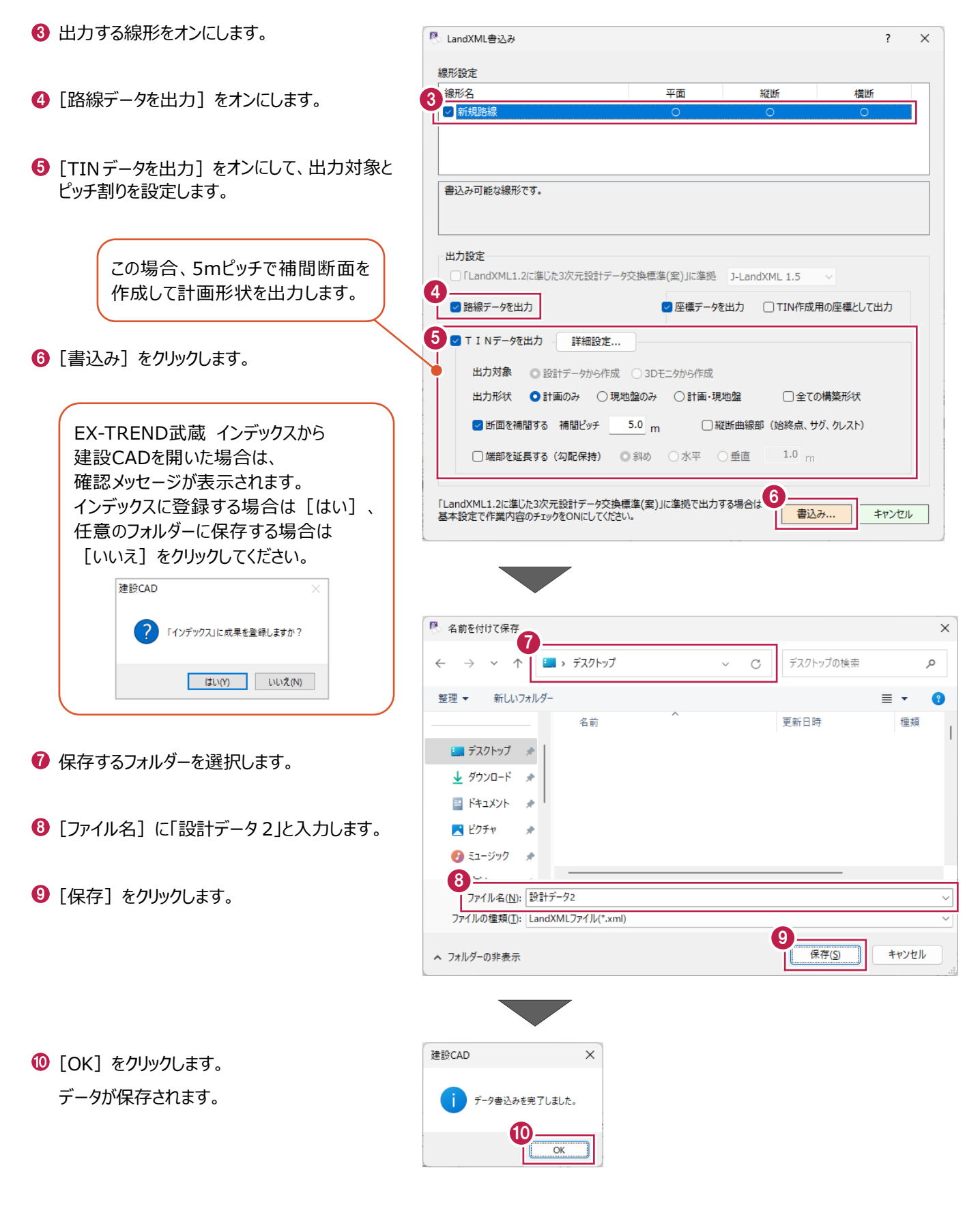

※出力したXMLファイルを他プログラムに取り込んで確認してください。

# **9 [3D]-[CAD]を使用したデータ作成**

[3D]コマンドを使用して、3次元設計データを作成します。 ※《3次元設計データ作成》は使用しません。 平面図しか持っていない場合でも3次元設計データを作成できます。

■《3次元設計データ作成》を使用する場合

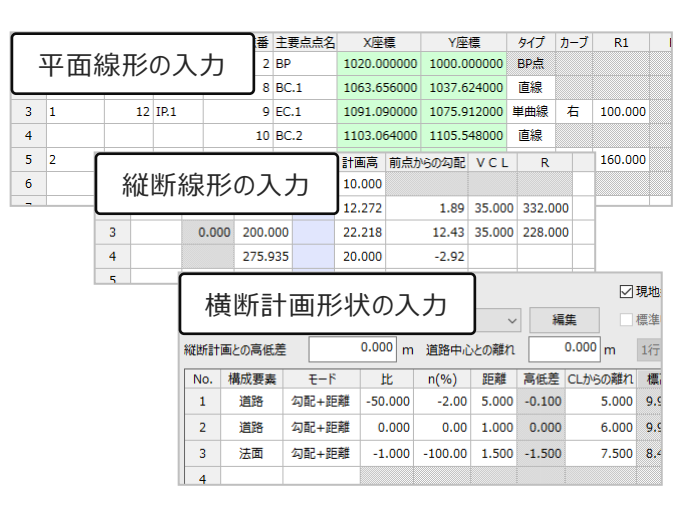

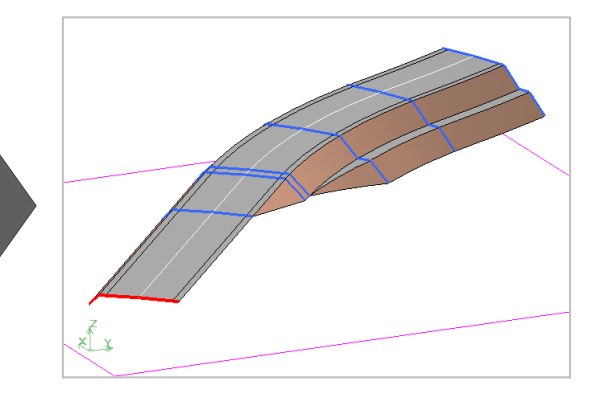

- [3D] コマンドを使用する場合 (路線のセンターは不要)
	- ※[3D]コマンドは、図面に縮尺や座標系が設定されている必要があります。 操作前に図面を確認してください。

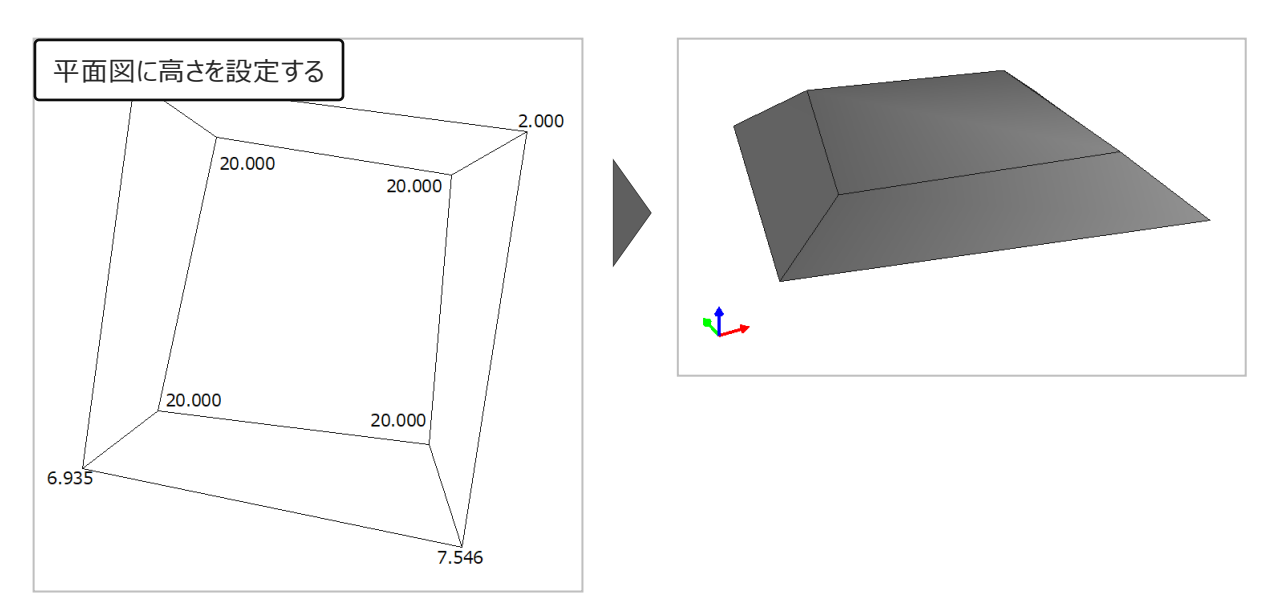

# **9-1 高さ(Z座標)の入力**

図面の各要素に高さ(Z座標)を設定します。

サンプルデータ「面データ作成1.MSS」を開いて操作を始めてください。

※サンプルデータは「C:¥FcApp¥EX-TREND武蔵¥マニュアル用データ¥3次元設計データ作成」フォルダーに格納されています。

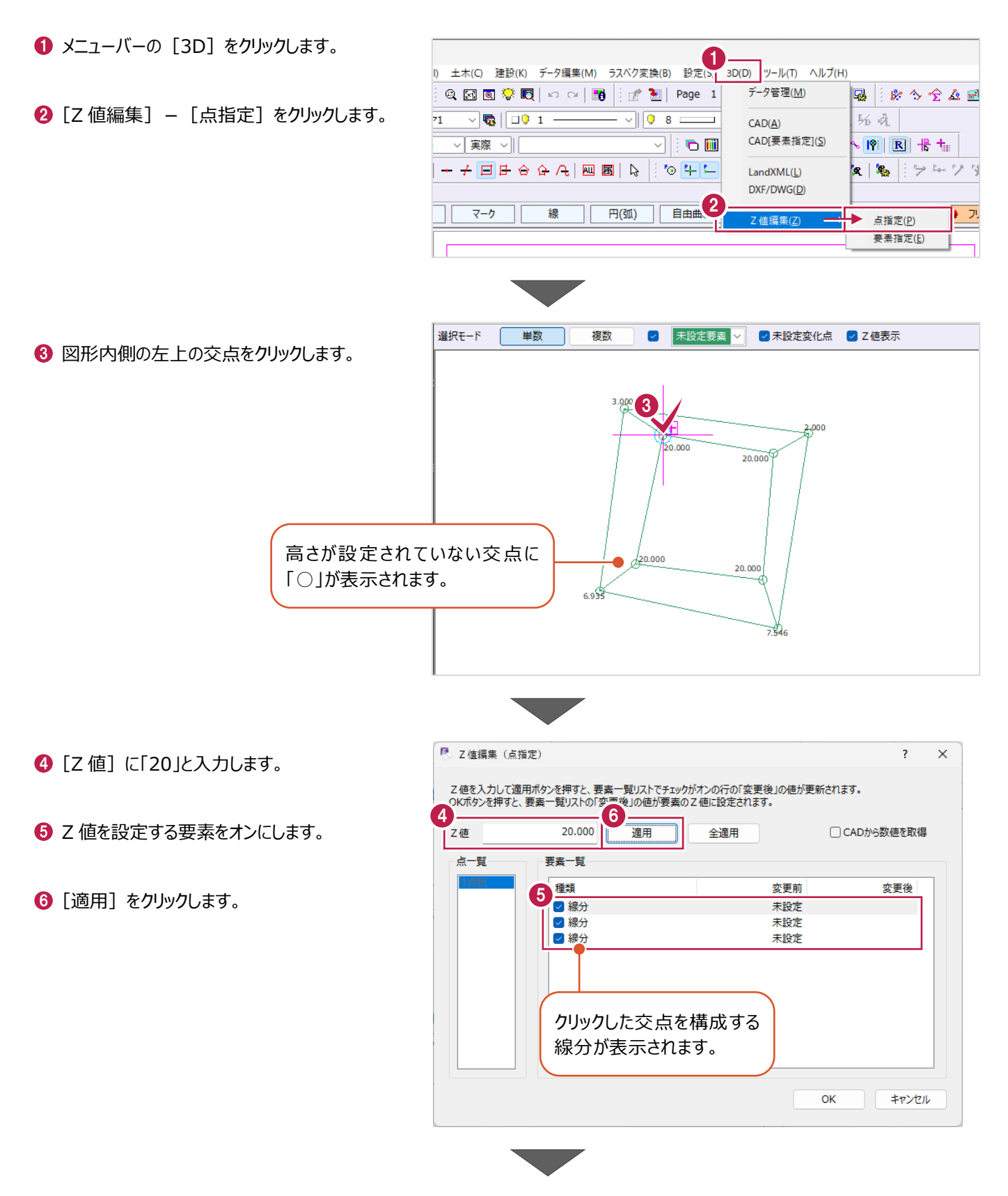

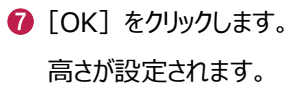

設定します。

入力してください。

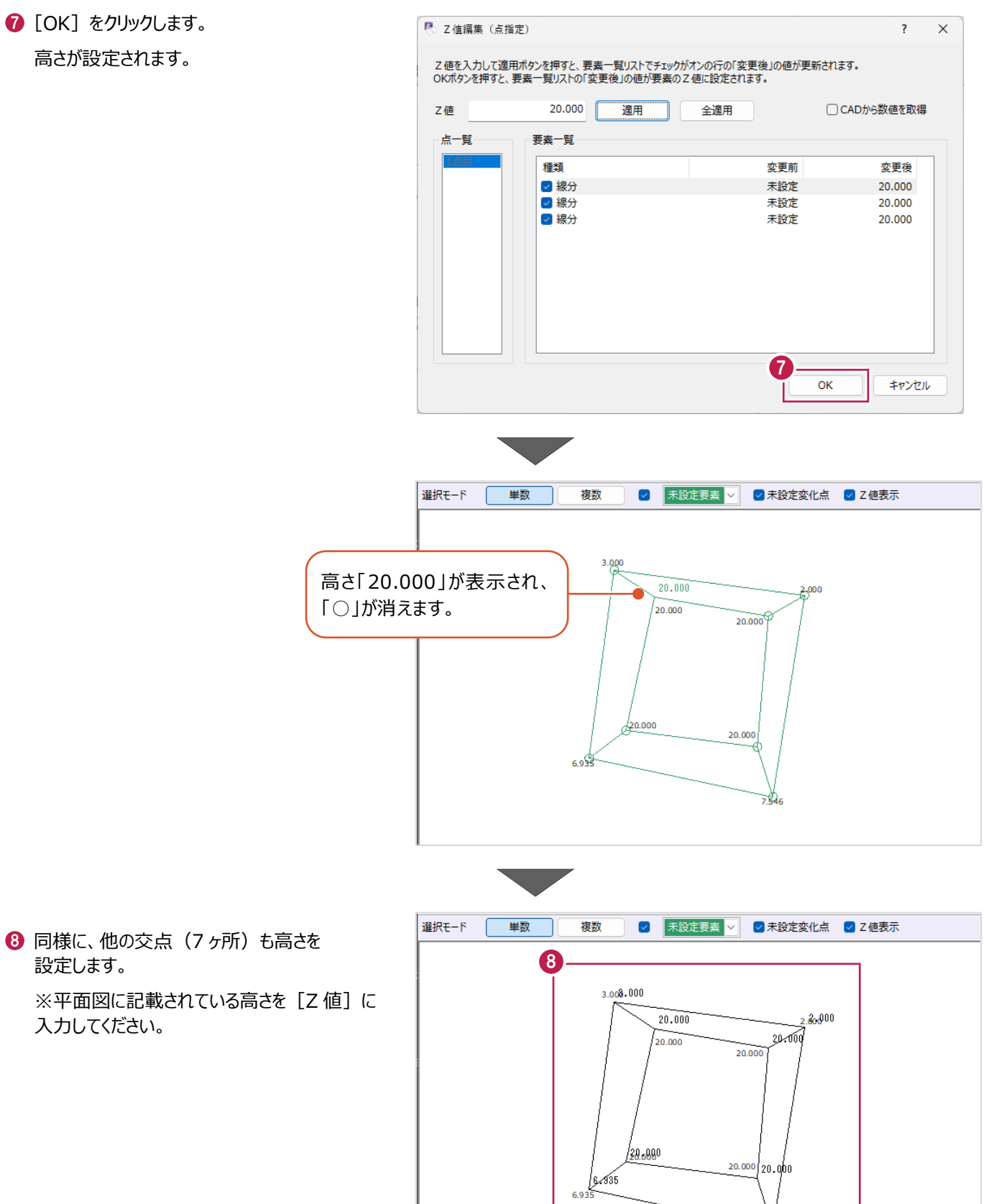

 $7.546$  $\frac{1}{7.54}$ 

高さを設定した線要素を元に、面データを作成します。

 $\bigodot$  メニューバーの [3D] をクリックします。

**2** [CAD] をクリックします。

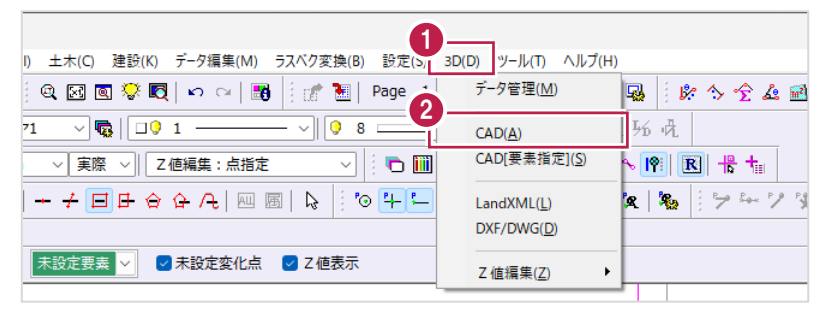

6 [作成] をクリックします。

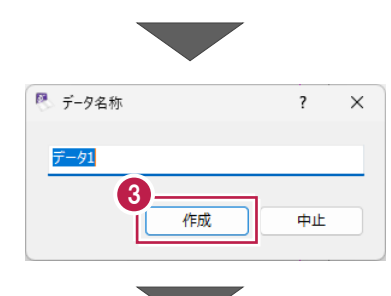

● ツールバーの [面] – [作成 [一括]]を クリックします。

面が自動作成されます。

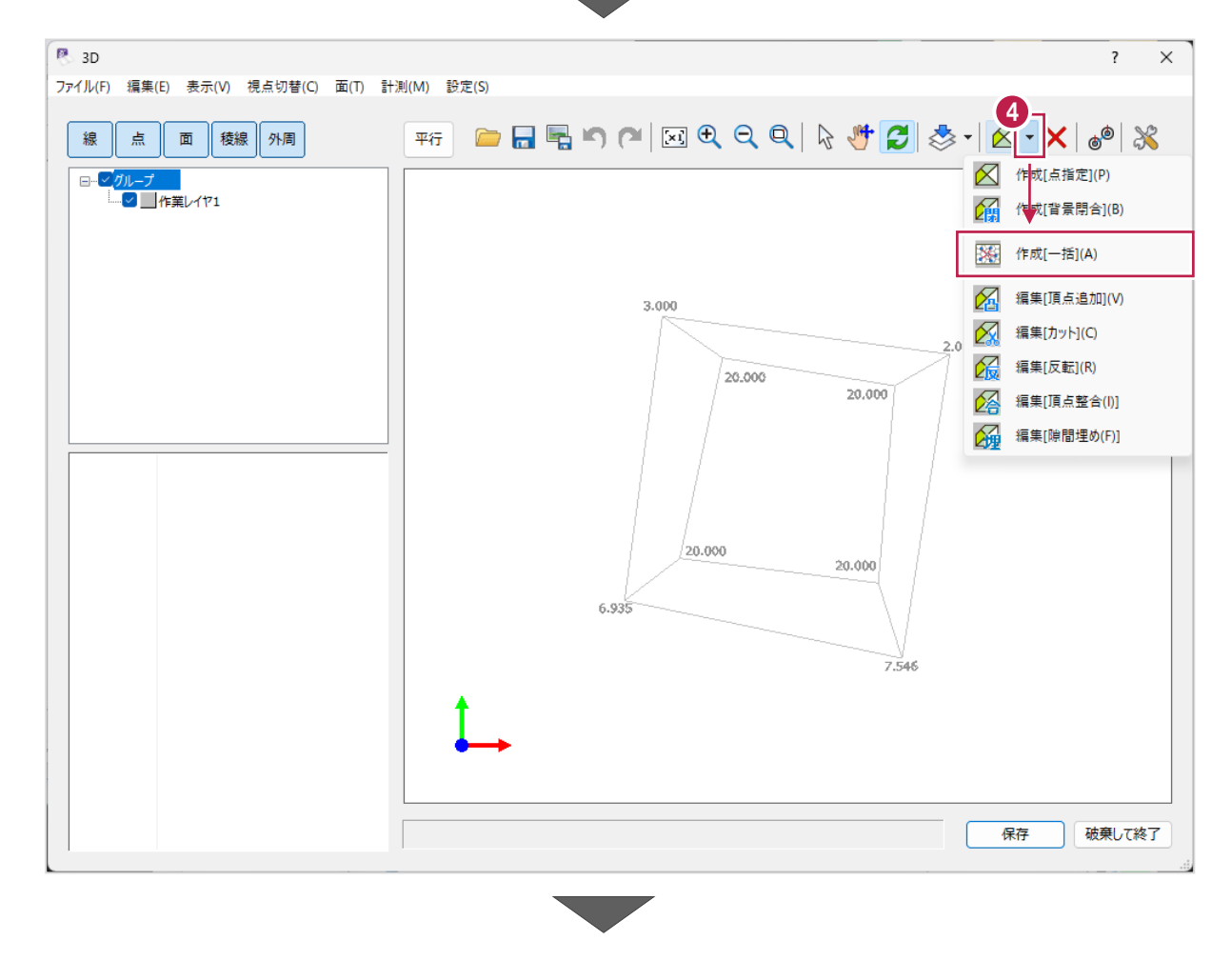

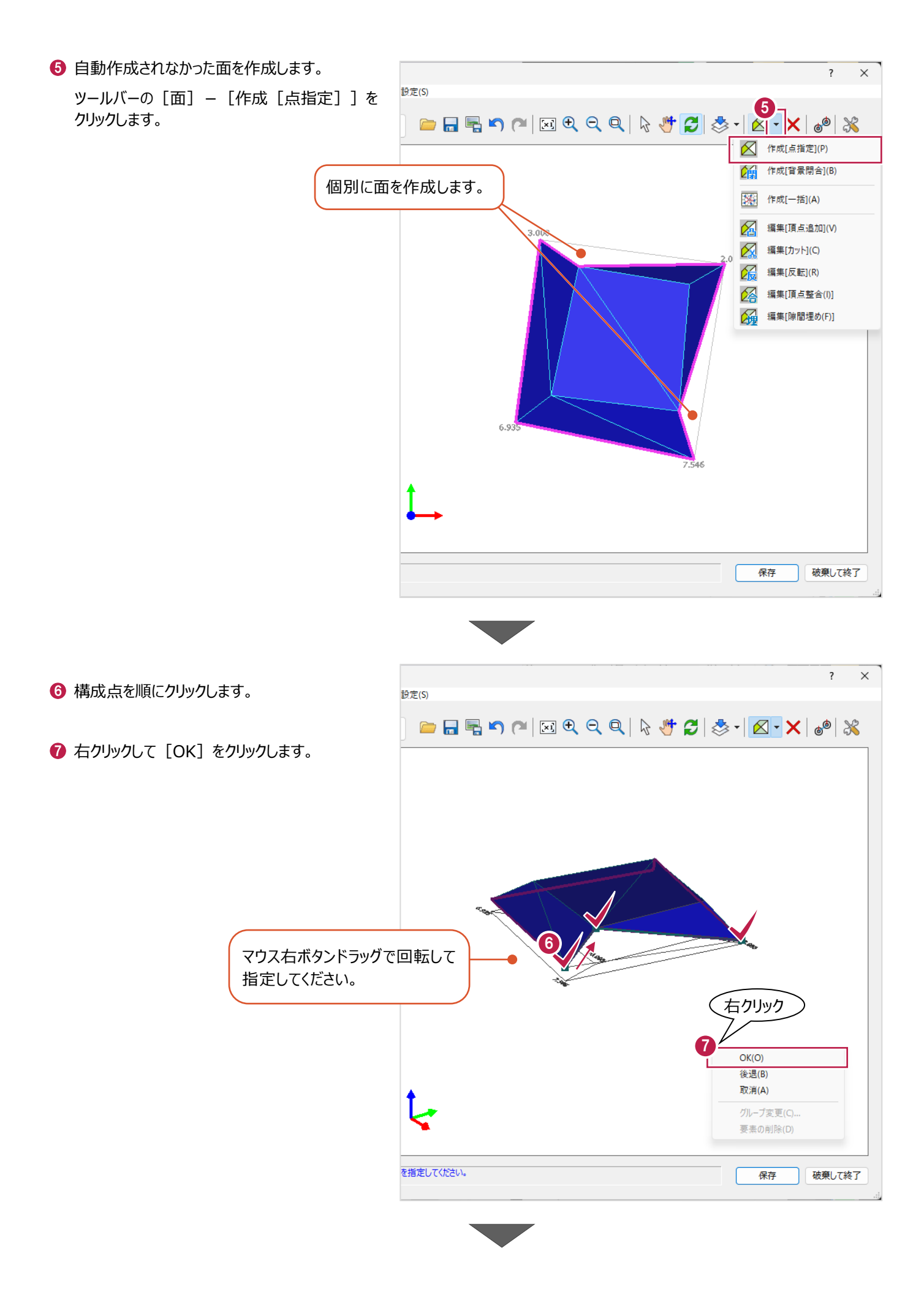

- 6 [標高] を確認します。
- $\bigcirc$  [OK] をクリックします。 面が作成されます。

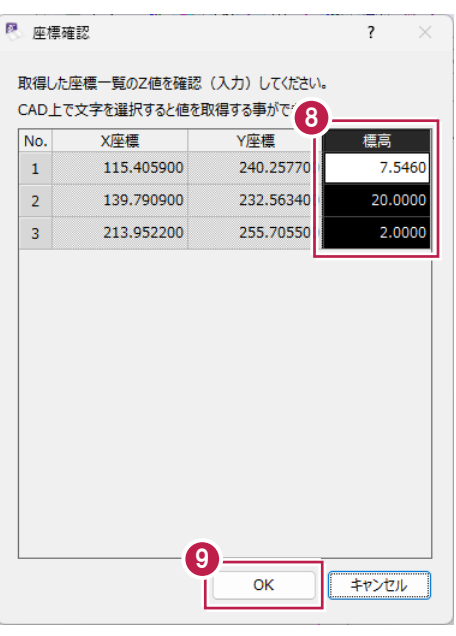

同様に、全ての面を作成します。

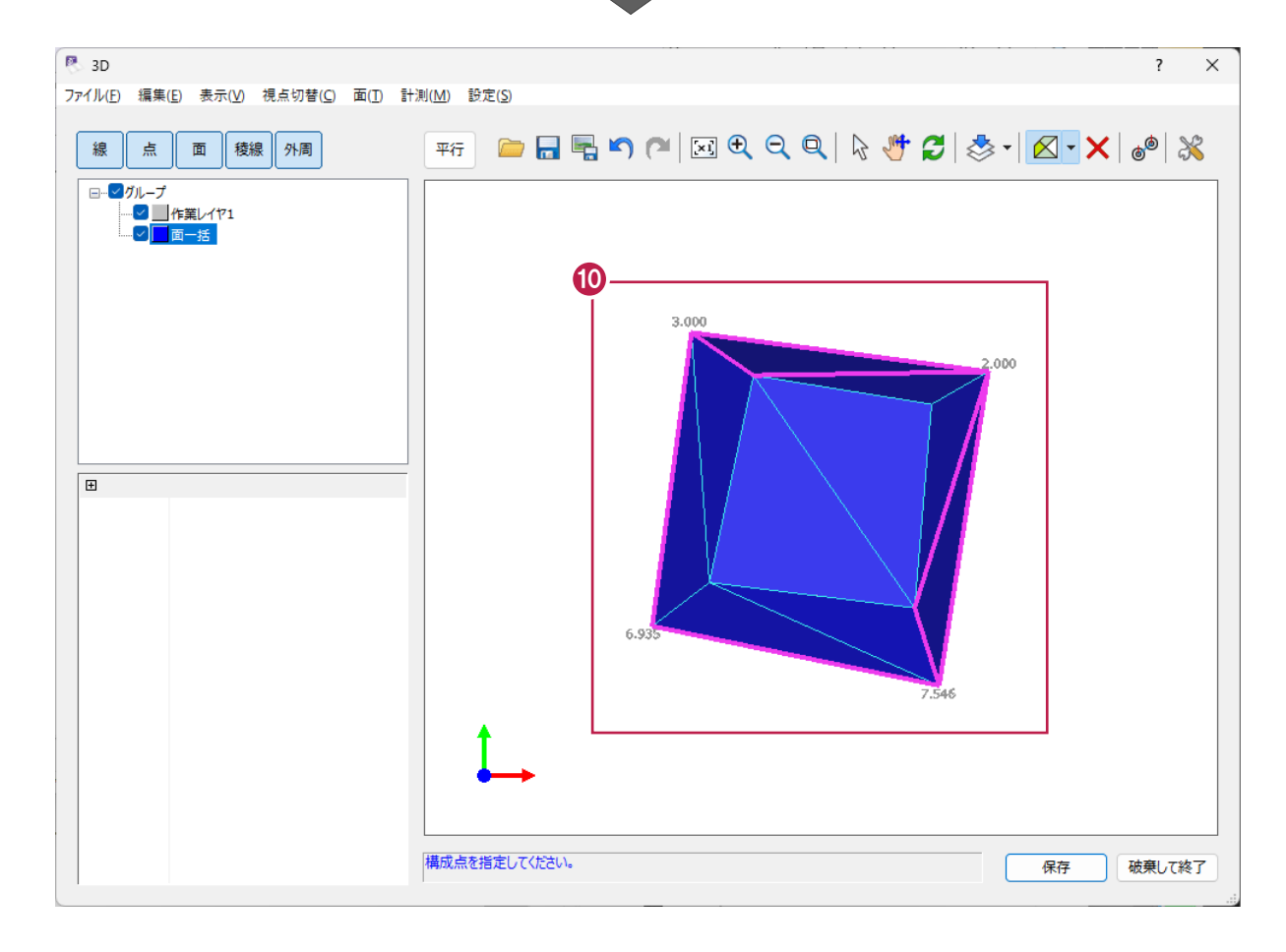

# **9-3 3次元データの出力**

作成した面データを出力します。

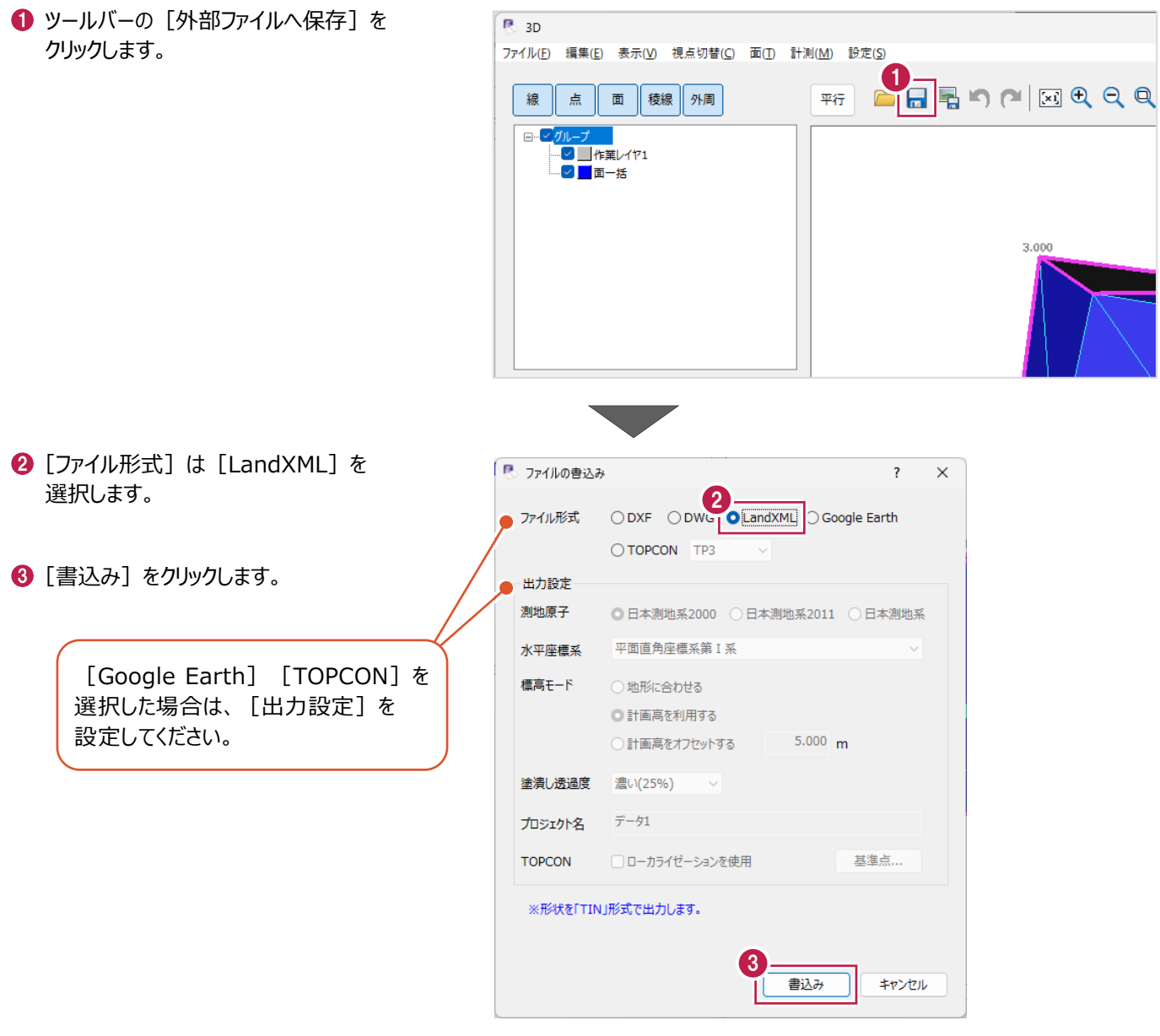

 $\overline{\phantom{a}}$ 

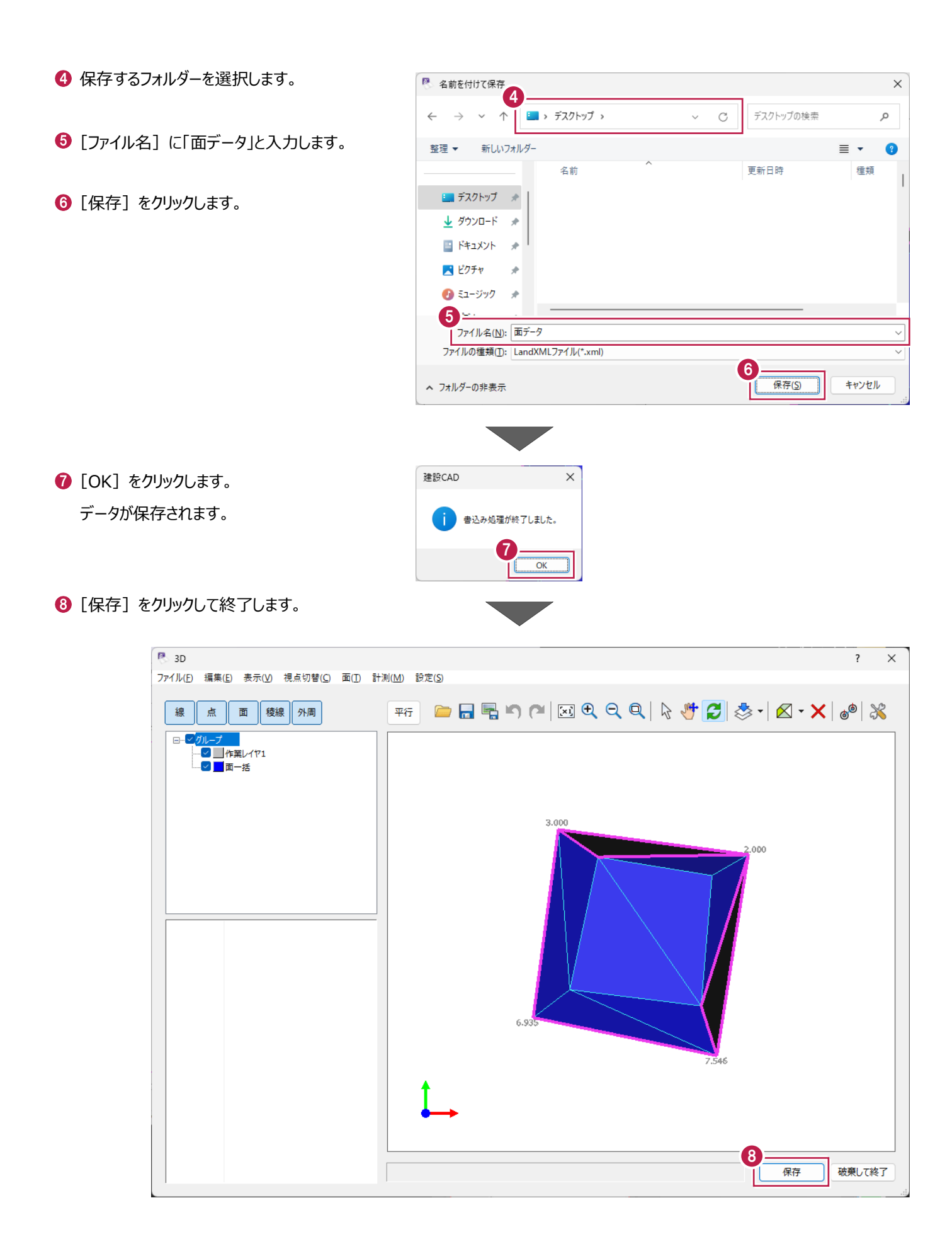

## **9-4 閉合領域ごとの面データ作成**

図面の閉合領域ごとに面データを作成します。

サンプルデータ「面データ作成2.MSS」を開いて操作を始めてください。

※サンプルデータは「C:¥FcApp¥EX-TREND武蔵¥マニュアル用データ¥3次元設計データ作成」フォルダーに格納されています。

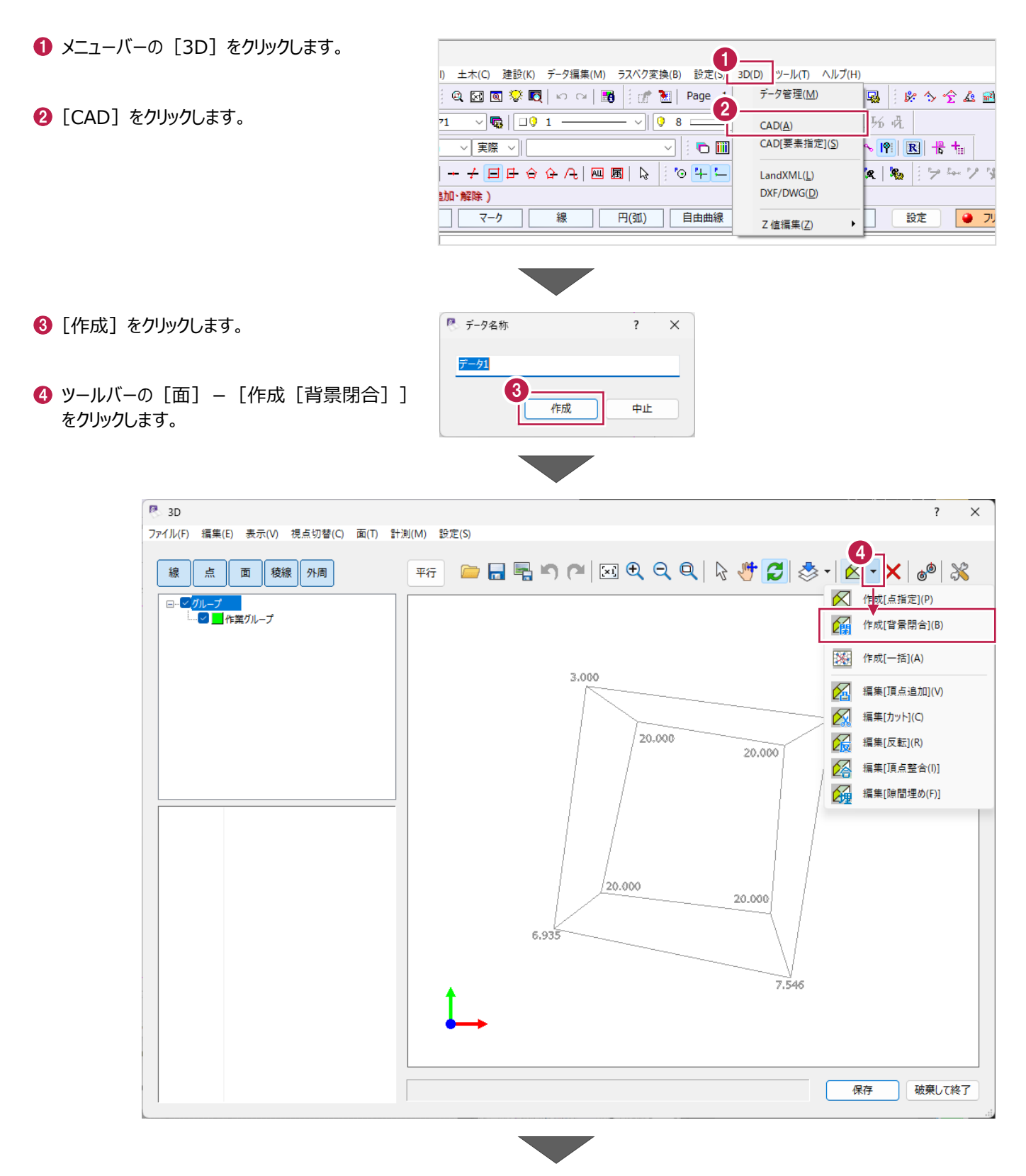

6 図形内側の閉合領域をクリックします。

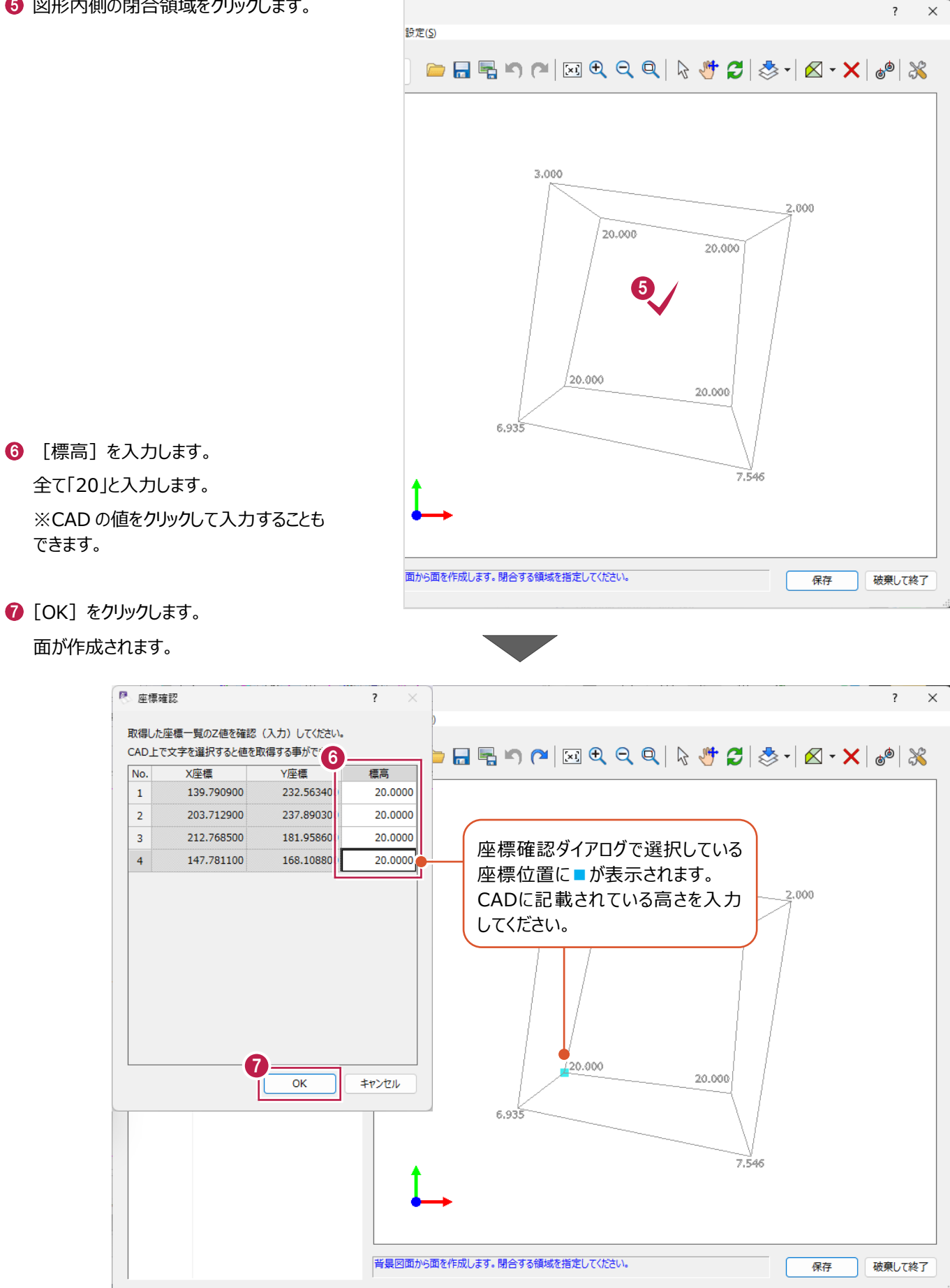

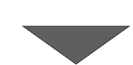
6 同様に、全ての面を作成します。

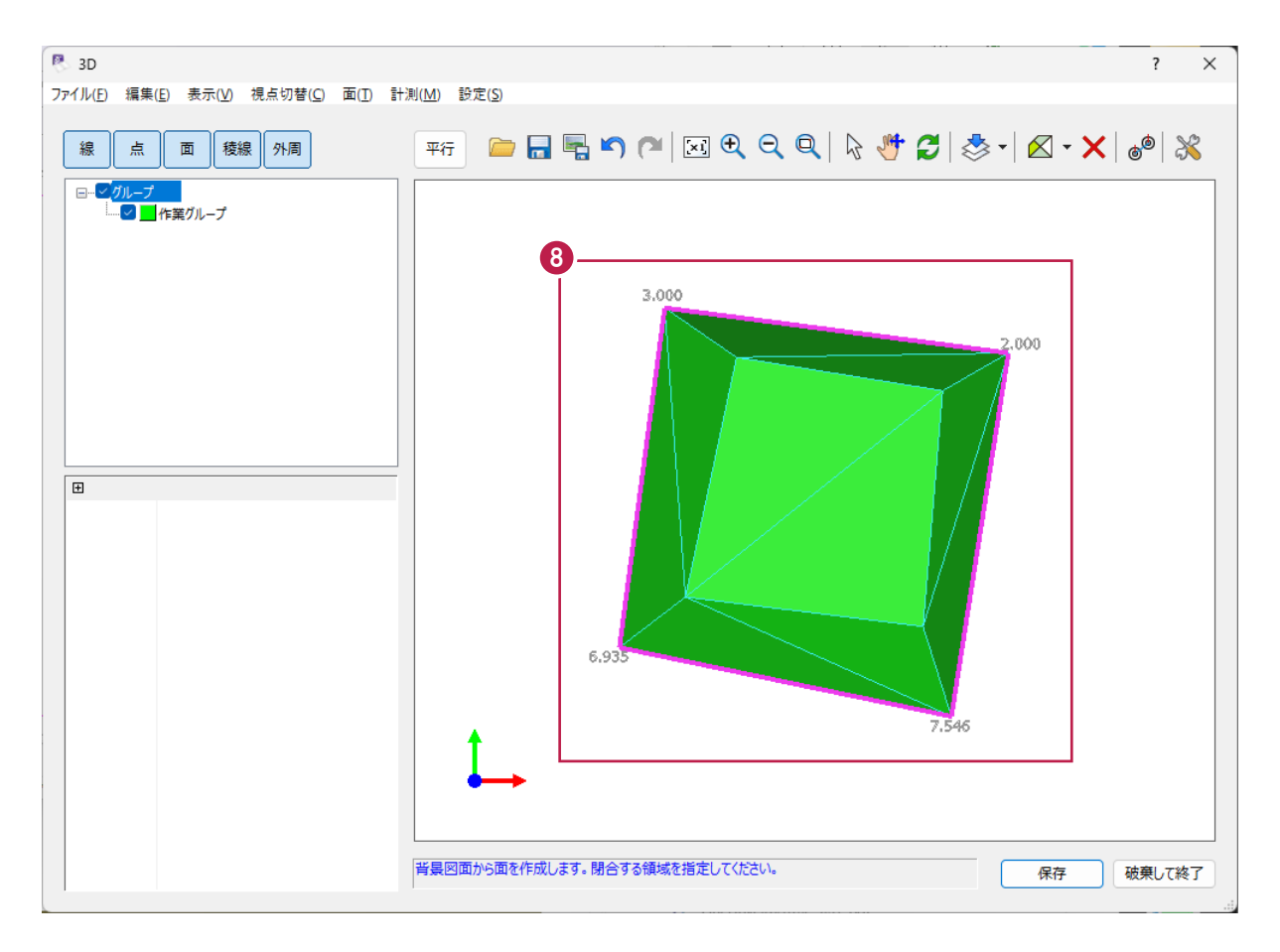

## **9-5 [3D]ダイアログについて**

3Dダイアログで3次元設計データを作成する際の補足や注意点などを説明します。

#### ■ [グループ] について

3Dダイアログで作成した面は、三角形の面ごとにグループに所属しています。 グループー覧でグループを選択すると、所属している面データが選択色(赤色)になります。

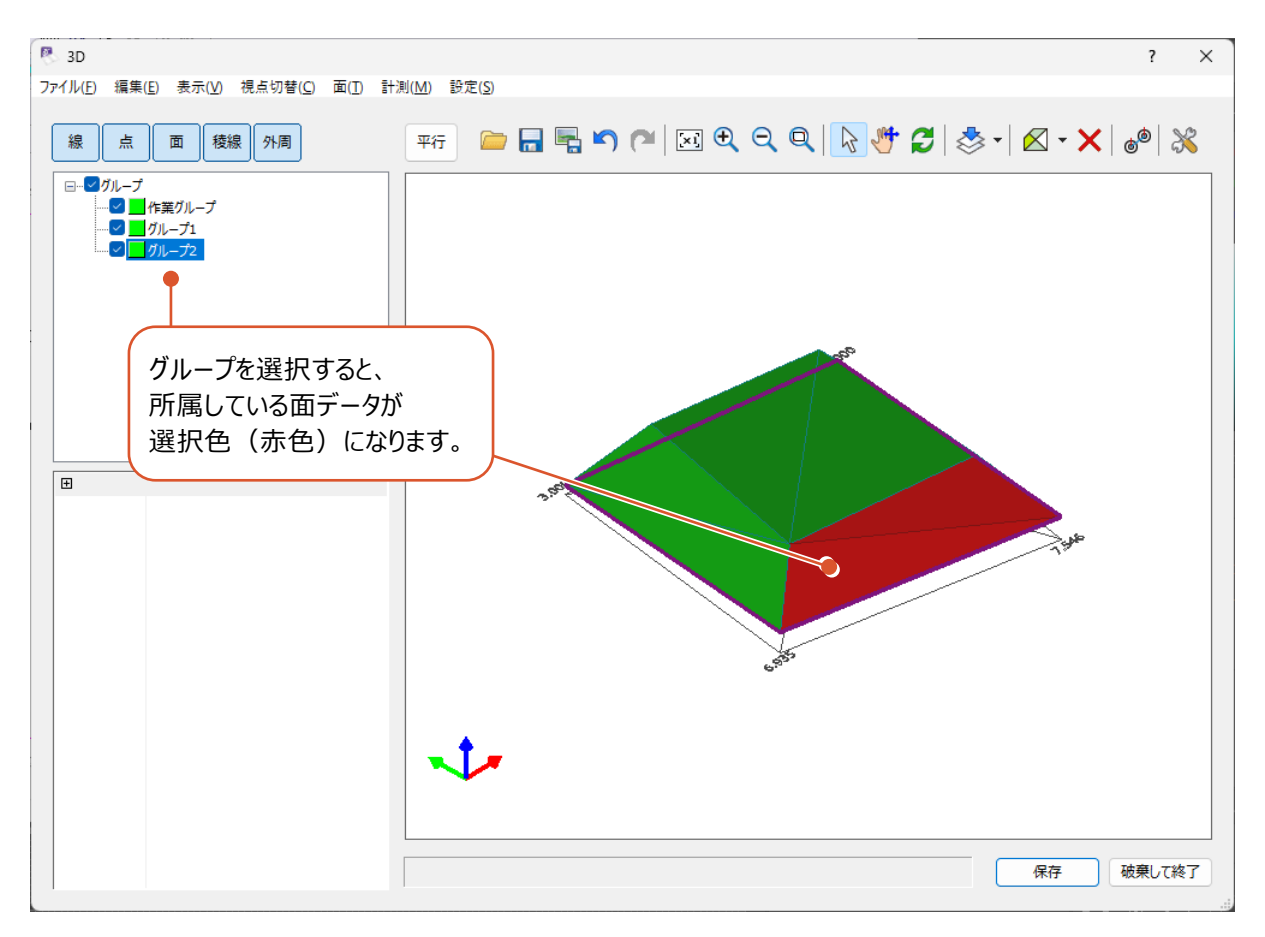

グループを編集する場合は、グループ一覧で右クリックして [グループ一覧] をクリックします。 グループ一覧ダイアログでは、グループの追加・削除、名称や表示色の変更などが可能です。

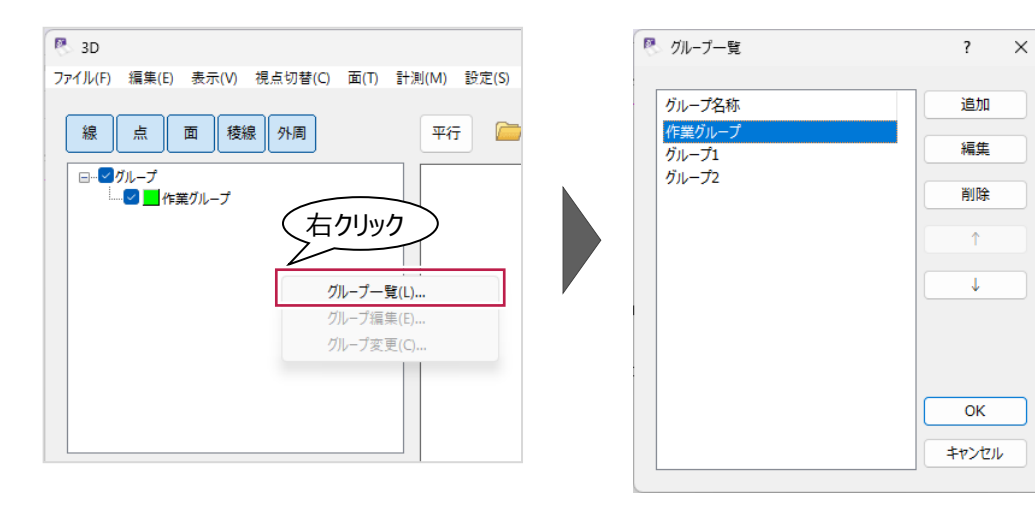

グループ分けされた面データをLandXML形式で出力すると、1ファイルにグループごとの情報が出力されます。 面データを1つのグループにまとめたい場合は、所属グループを変更してください。 ここでは、三角形の面を選択して所属グループを変更する操作を説明します。

1 ツールバーの [選択] をクリックします。 **图 3D** ファイル(E) 編集(E) 表示(V) 視点切替(C) 面(I) 計測(M) 設定(S) 新日号の2回も2回を 線 点 面 | 稜線 | 外周 2 グループを変更する面をクリックします。  $\Box$ ■ H作業グループ 2 日点1 147.781143  $\mathbf{x}$ 635 Ÿ 168.108793 20.000000  $\overline{z}$  $P = 3D$ 6 右クリックして [グループ変更] を ファイル(F) 編集(E) 表示(V) 視点切替(C) 面(T) 計測(M) 設定(S) クリックします。 新 日号の2回も6日間 線 点 面 | 稜線 | 外周  $\Box$  $\frac{1}{2}$   $\frac{1}{2}$   $\frac{1}{2}$ 右クリック  $OK(O)$ 後退(B) 取消(A) 3 グループ変更(C)... 要素の削除(D) 日点1 X 147.781143 Y 168.108793 z 20.000000 ■ グループ変更  $\overline{\mathbf{?}}$  $\times$ 4 変更先のグループを選択します。 で更先のグループを指定してください。  $4$ <br> $121-72$  $\overline{\phantom{a}}$  $\bigodot$  [OK] をクリックします。 OK キャンセル ′ 5

1つのグループに所属している面を一括で他のグループに移動することもできます。 ここでは、「グループ1」の面を「グループ2」に移動する操作を説明します。

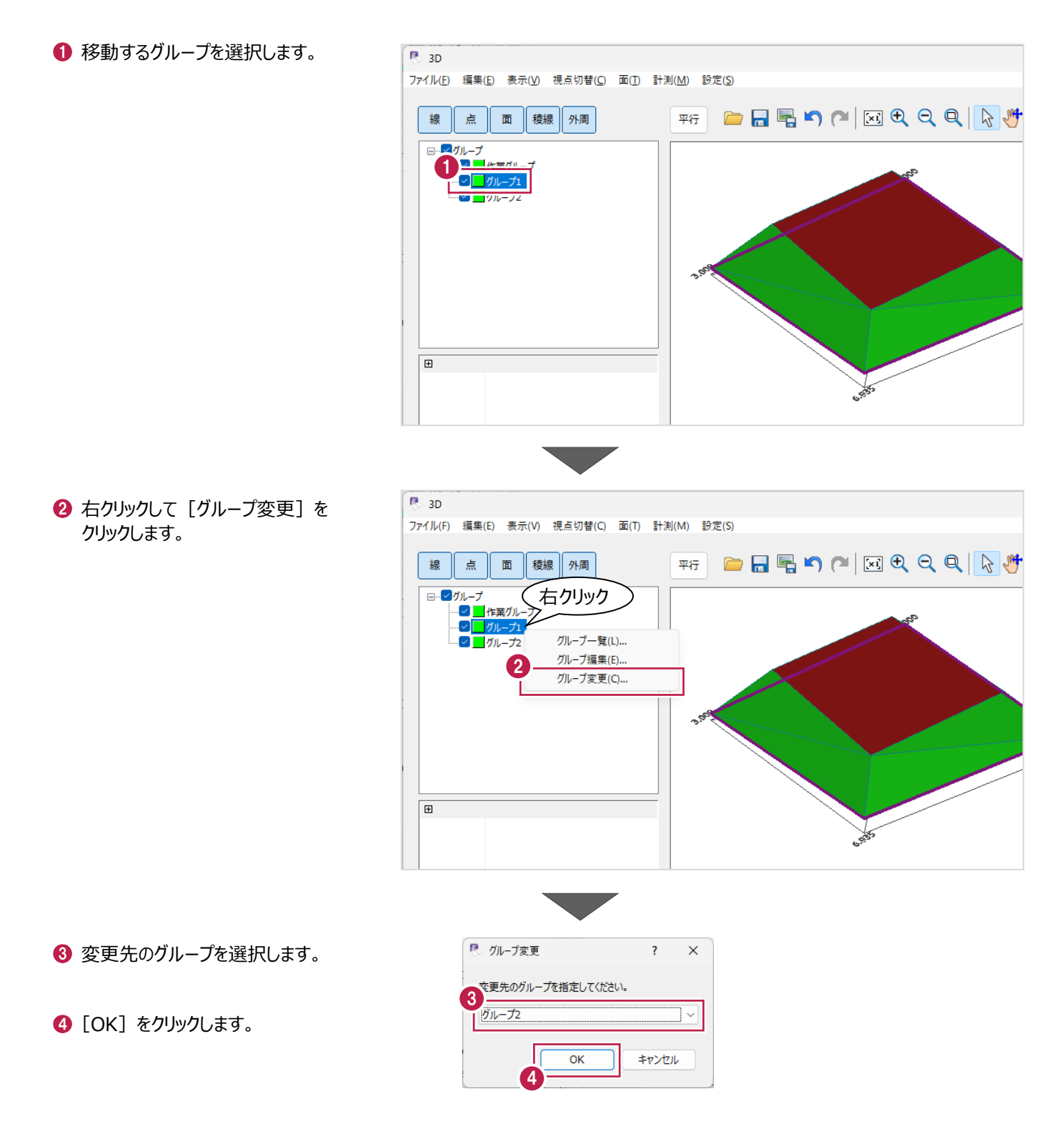

ツールバーの[設定]で背景表示の有無や高さを設定します。

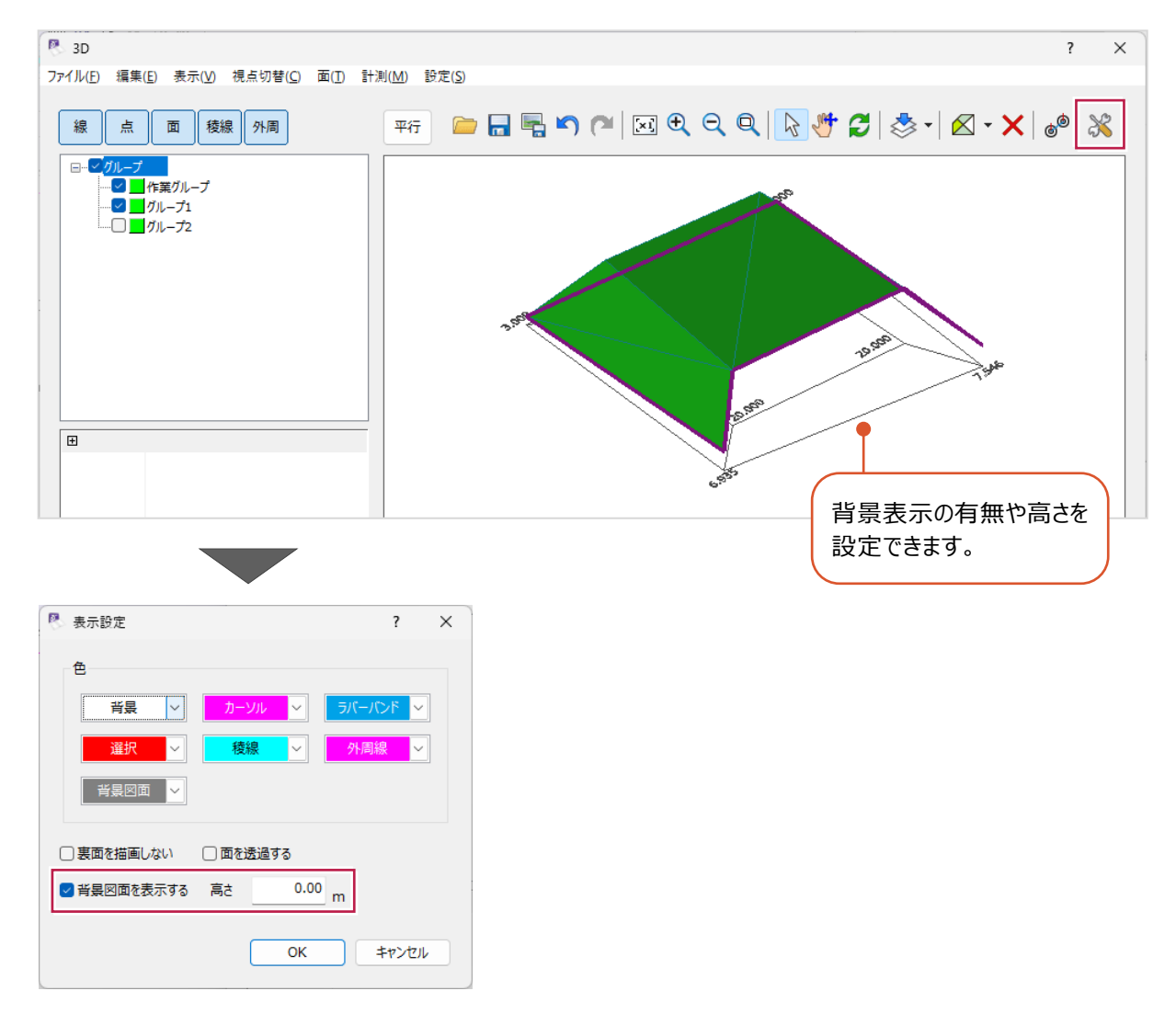

■面の削除

ツールバーの[削除]で三角形の面を削除します。

- ツールバーの [削除] をクリックします。
- 2 面をクリックします。 面が削除されます。

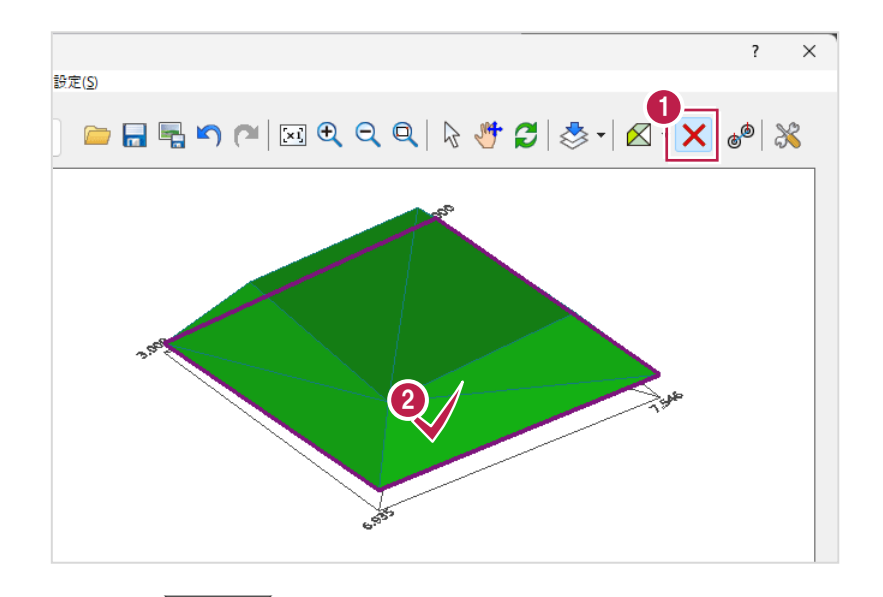

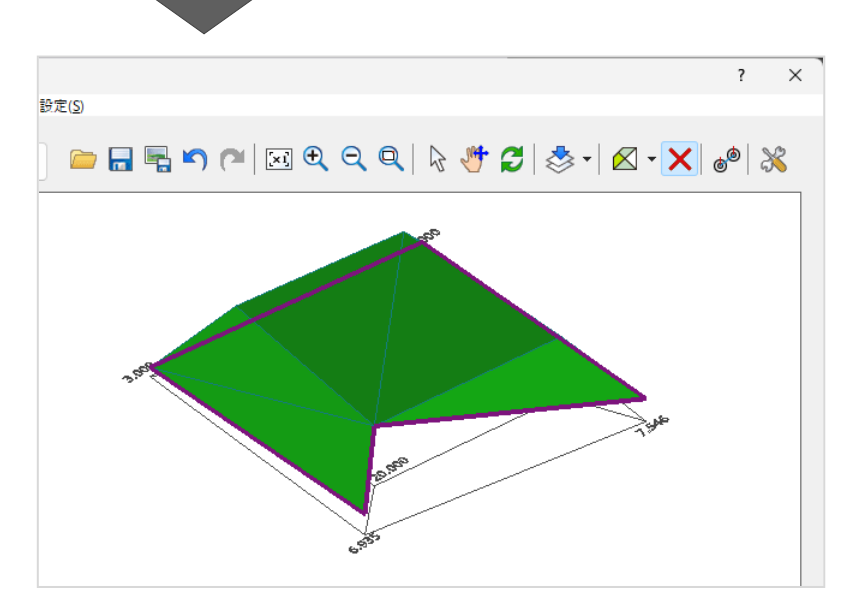

複数の三角形の面を削除することもできます。

● ツールバーの [選択] をクリックします。

2 ドラッグして範囲を指定します。

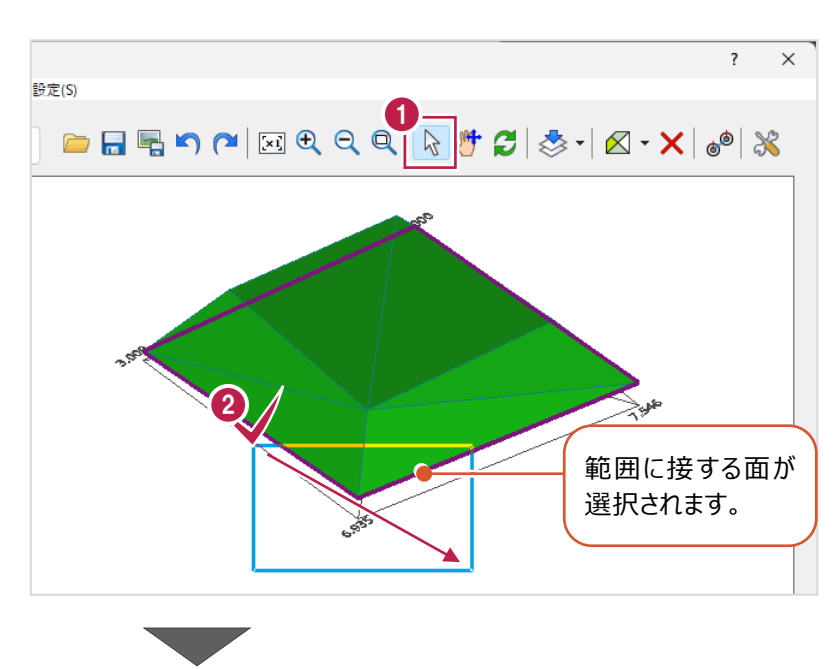

6 右クリックして [要素の削除] をクリックします。 面が削除されます。 ※Delete キーで削除することもできます。

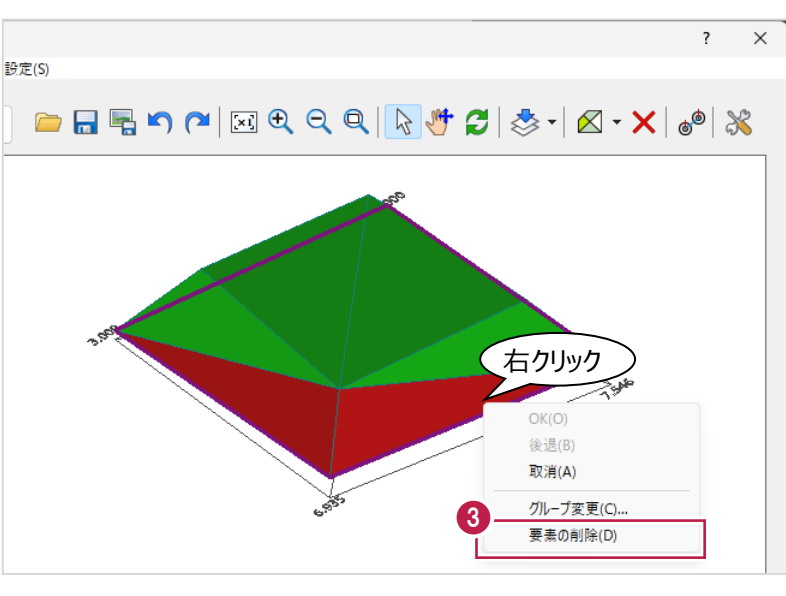

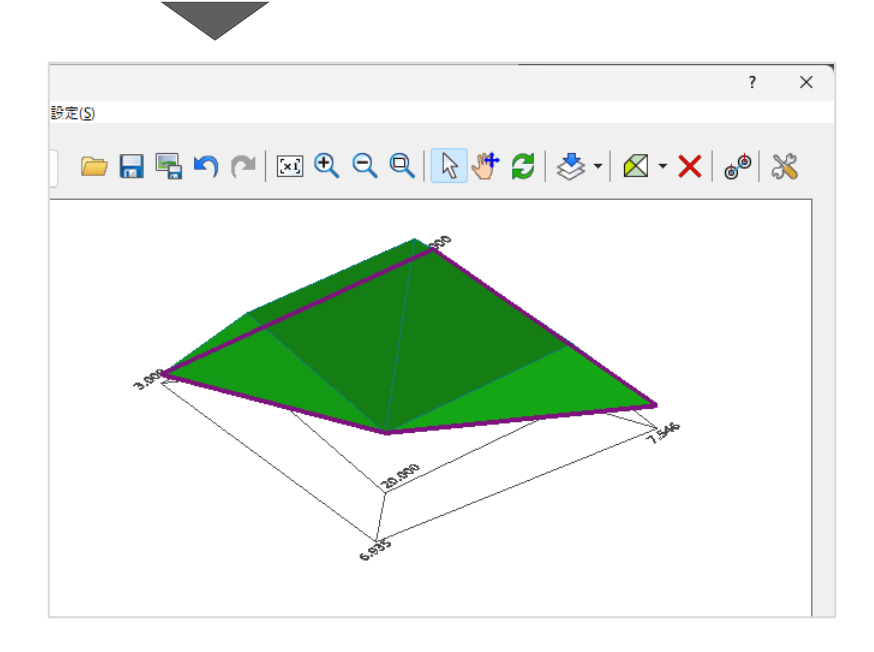

■面や稜線の表示・非表示について

ツールバーの [線] [面] [稜線] などをクリックすると、各データの表示/非表示の切り替えができます。 [稜線]をオンにすると、三角形の面に枠線が表示され、確認しやすくなります。

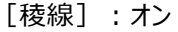

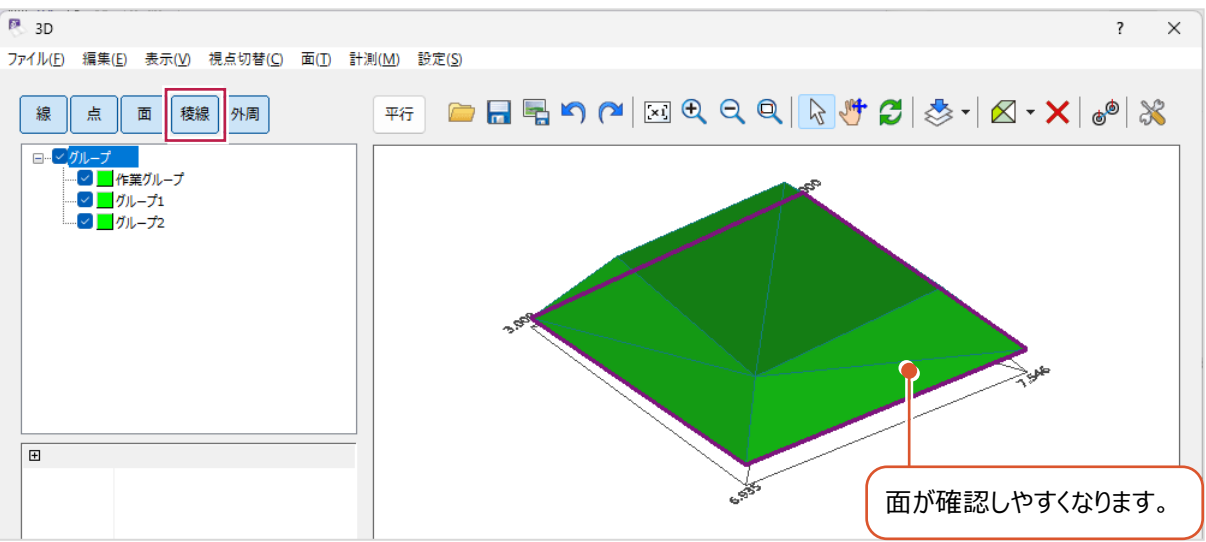

#### [稜線]:オフ

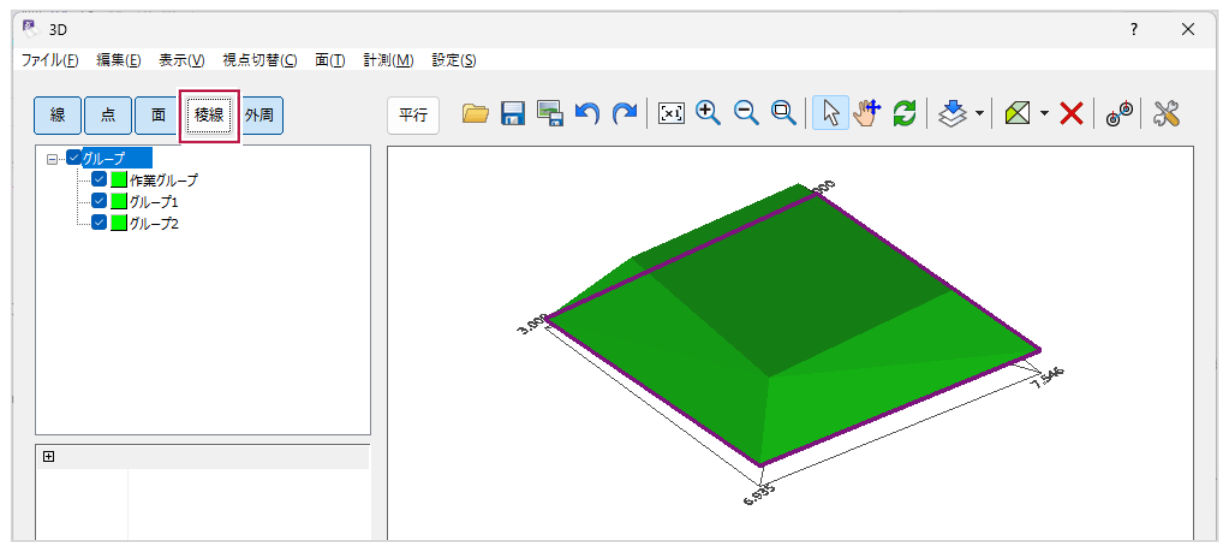

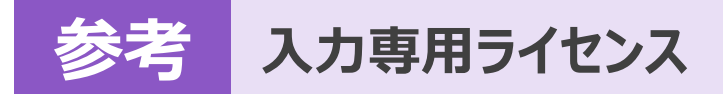

EX-TREND武蔵を起動するには、プロテクトキー(ネット認証ライセンスやUSBプロテクト)が必要になります。

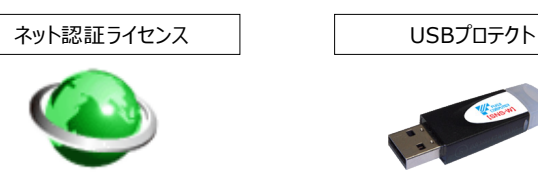

ほかの方がプロテクトキーを使用中で空きがないときでも「入力専用ライセンス」を利用することで、EX-TREND武蔵を起動して 作業することができます。

ただし、「入力専用ライセンス」で起動しているときには、データの入力や保存は可能ですが、成果物の印刷やファイルの出力が できませんのでご注意ください。

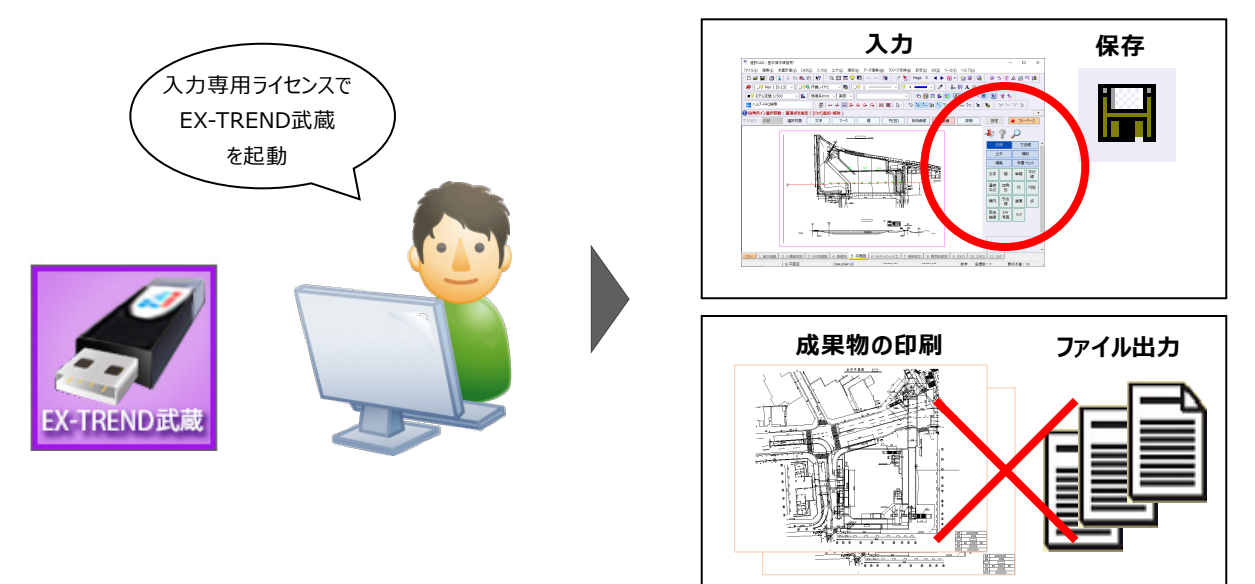

ここでは、「入力専用ライセンス」の使用方法と、起動・終了方法について説明します。

## **1-1 入力専用ライセンスの使用方法**

入力専用ライセンスを使用するために、親となるネット認証ライセンスやUSBプロテクトからライセンス情報を取得します。 ライセンス情報の取得をおこなうには、ネット認証ライセンスを認証する必要があります。(USBプロテクトの場合はパソコンに 装着する必要があります。)

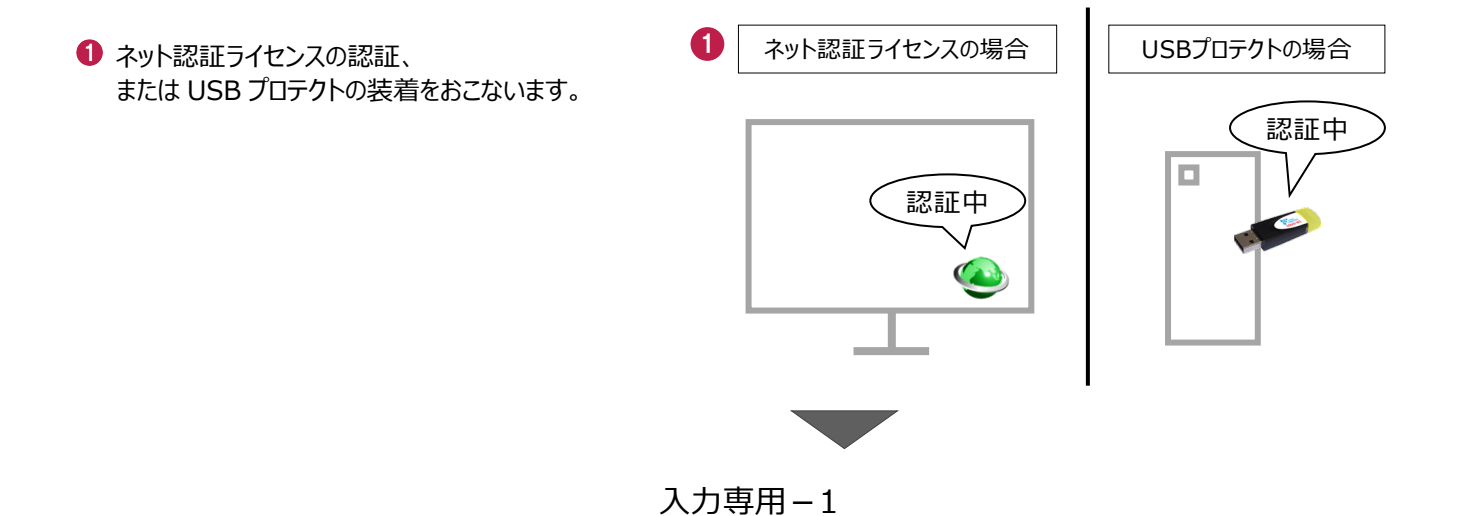

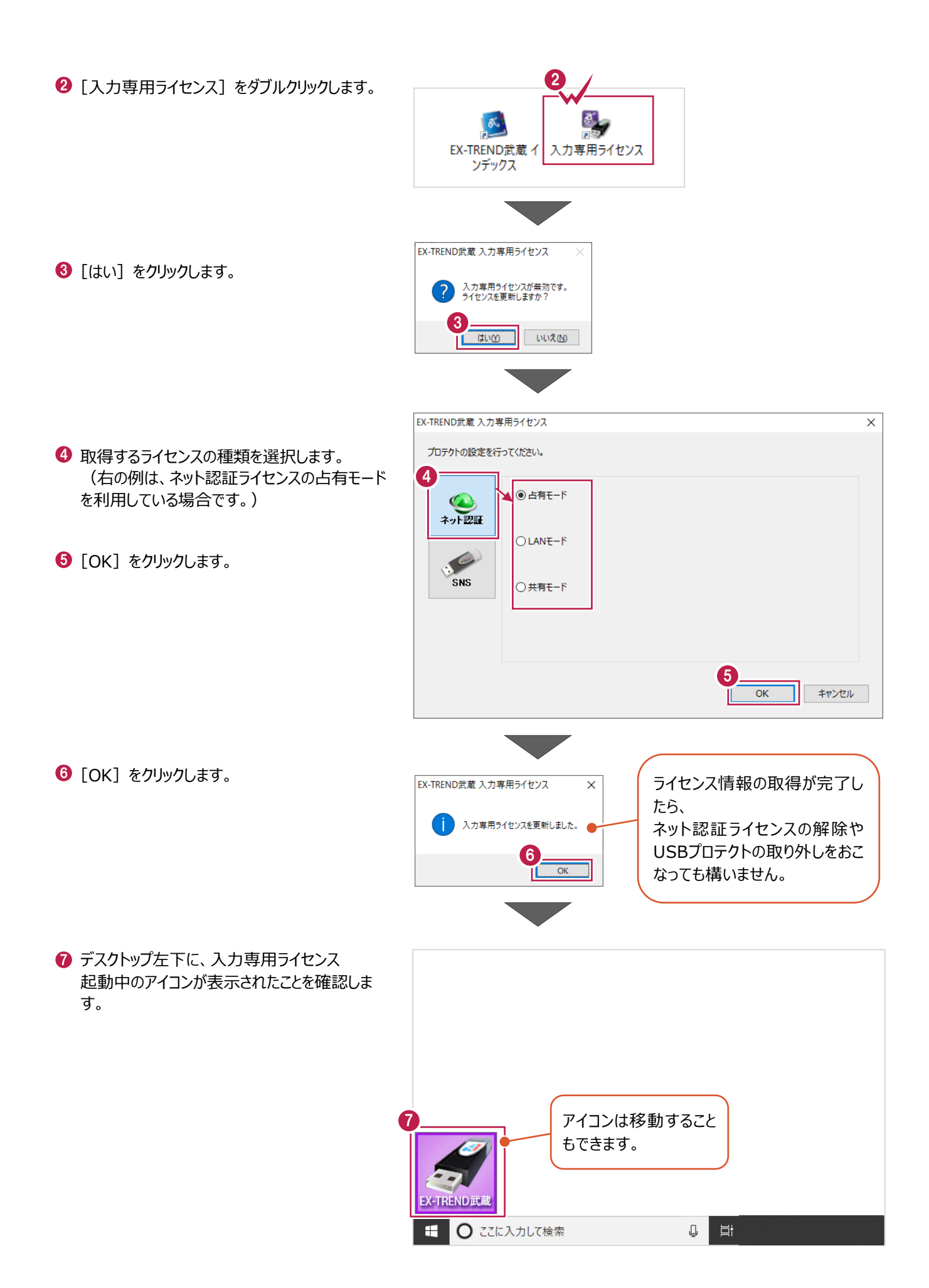

入力専用-2

# **1-2 入力専用ライセンスでEX-TREND武蔵を起動する**

入力専用ライセンスを起動し、[EX-TREND武蔵 インデックス]を起動します。 ※はじめて入力専用ライセンスを使用する場合は、「1-1 入力専用ライセンスの使用方法」を確認してください。

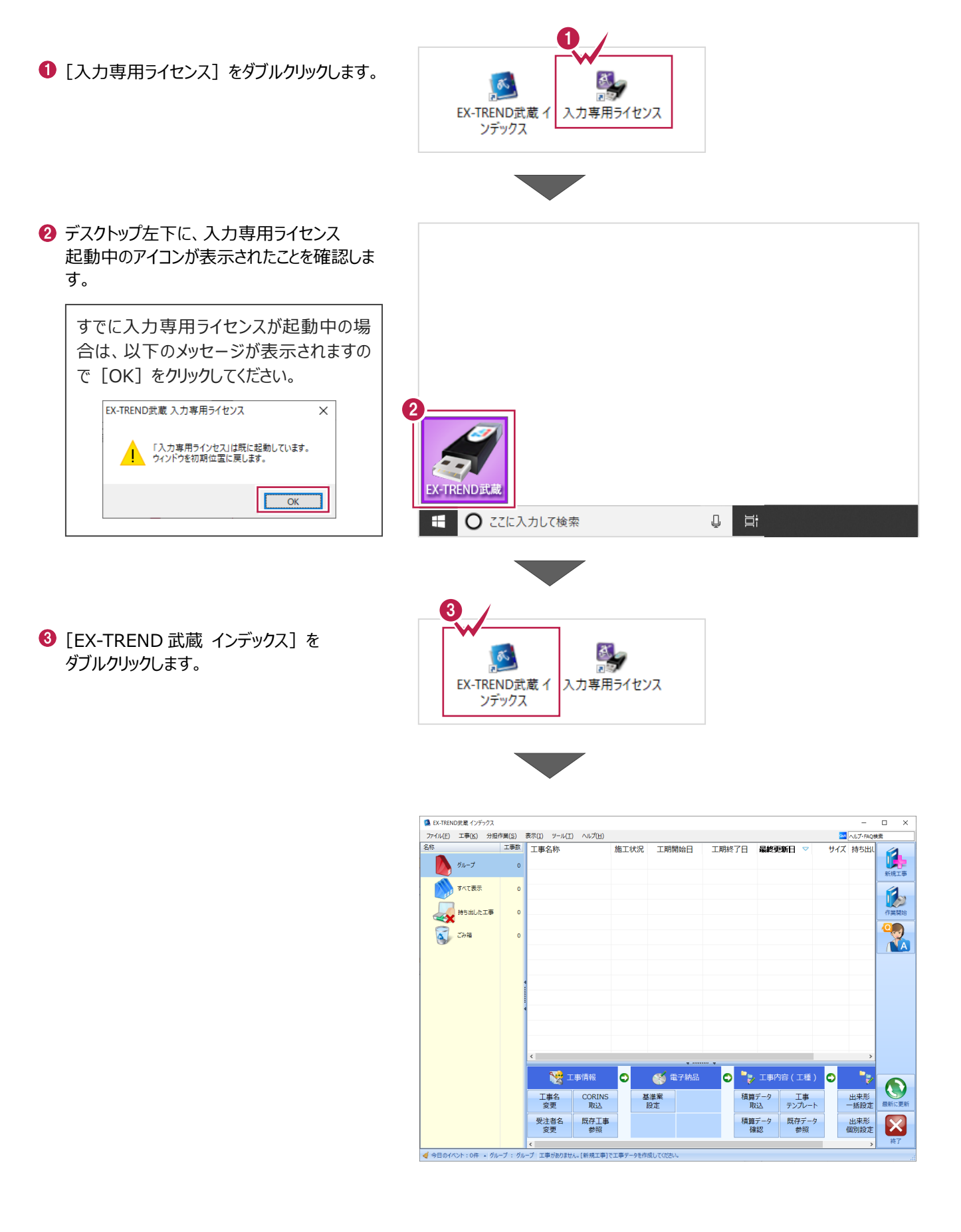

入力専用-3

# **1-3 入力専用ライセンスの終了**

入力専用ライセンスは、ネット認証ライセンスおよびUSBプロテクトとの同時利用ができません。 例えば、「ネット認証ライセンス」を認証している状態でも「入力専用ライセンス」を起動している場合は、「入力専用ライセン ス」が優先され、印刷や出力などができなくなります。

ここでは、入力専用ライセンスの終了方法を説明します。

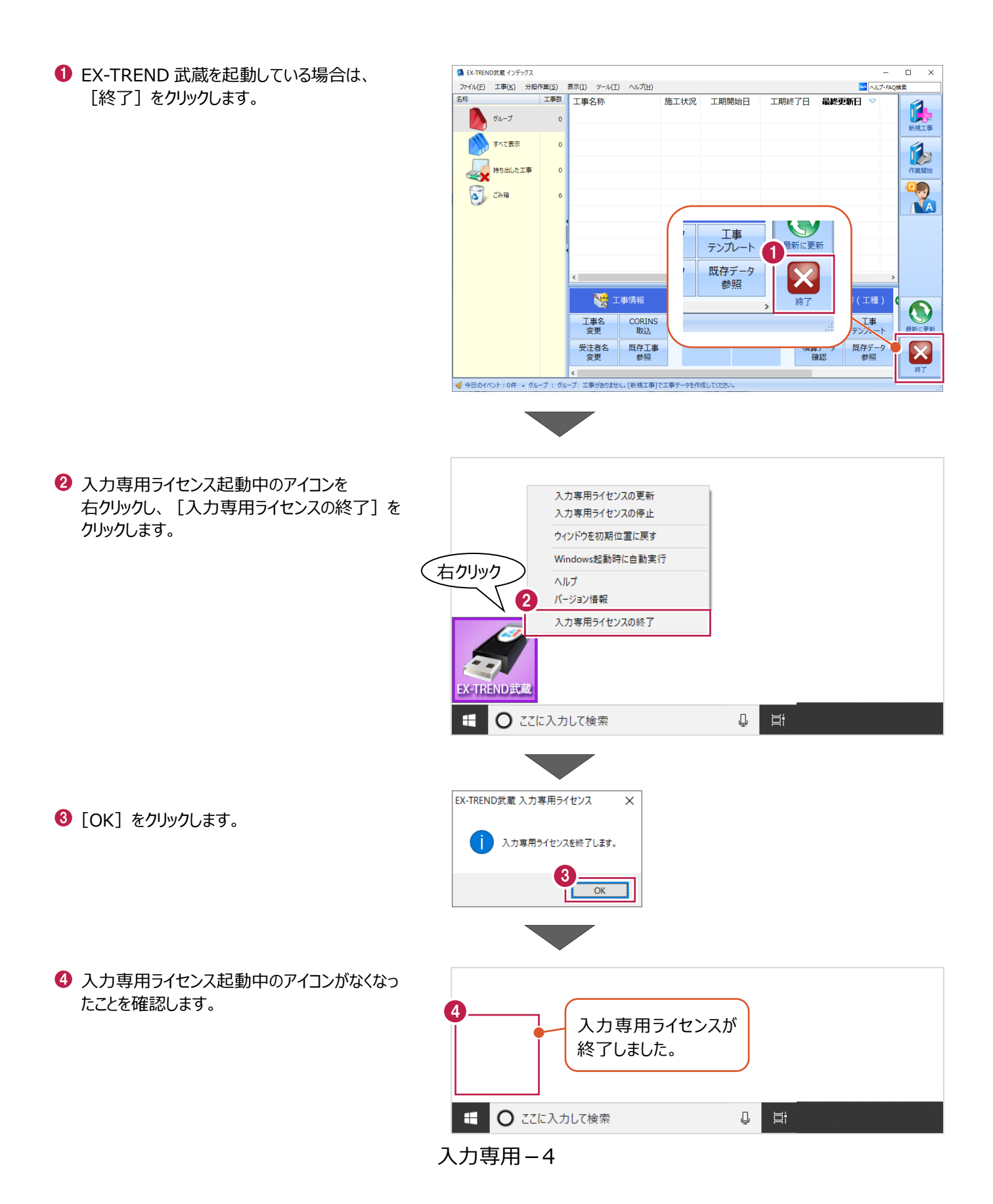